# HISTOCORE PELORIS 3

СИСТЕМА ДЛЯ ГИСТОЛОГИЧЕСКОЙ ОБРАБОТКИ ТКАНЕЙ ПРЕМИУМ-КЛАССА

РУКОВОДСТВО ПОЛЬЗОВАТЕЛЯ

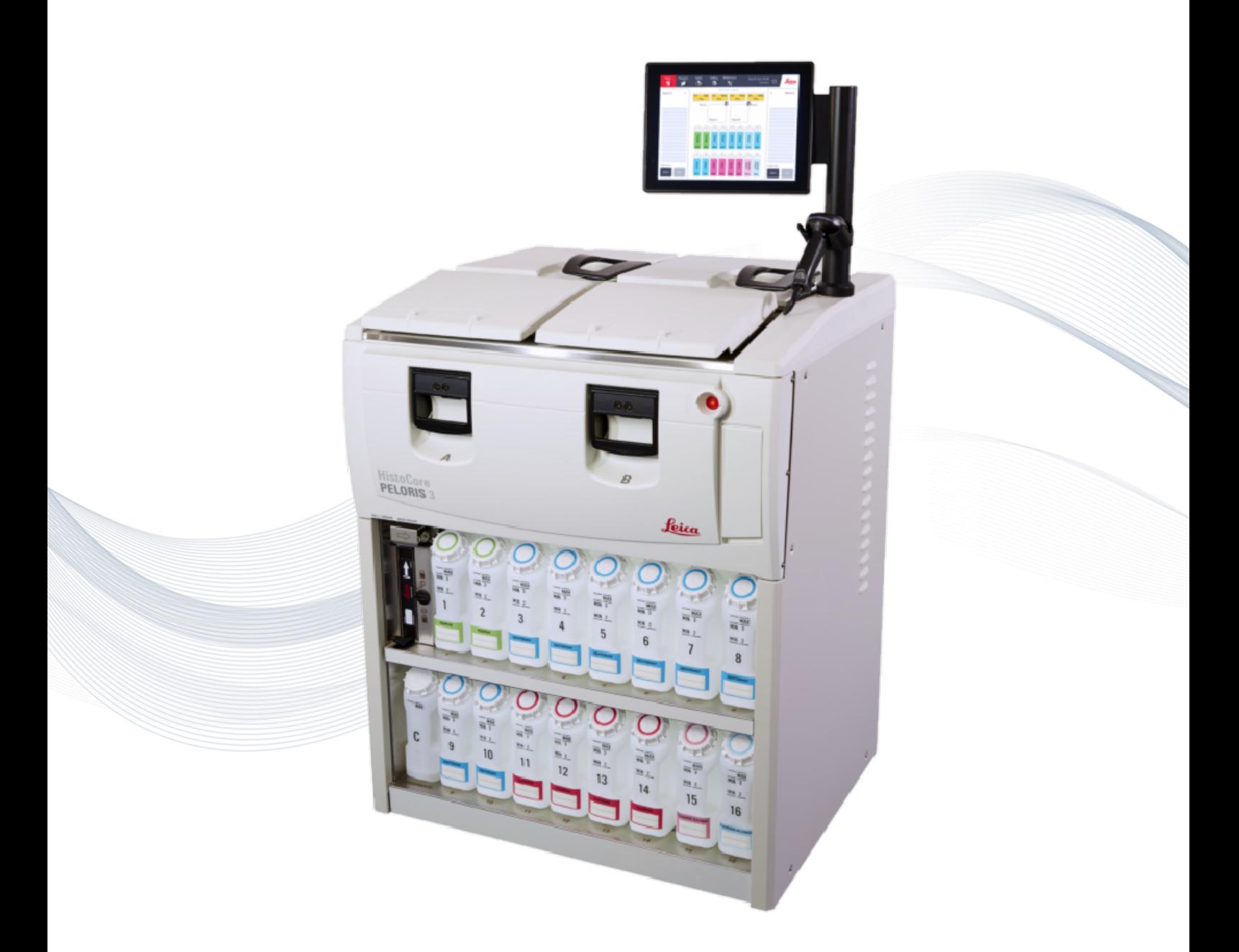

 $C \in$ 

**Advancing Cancer Diagnostics**<br>Improving Lives

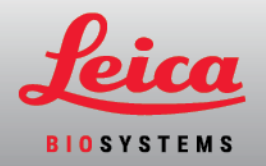

### <span id="page-1-2"></span><span id="page-1-0"></span>Правовые положения

#### Предполагаемое использование

Высокоскоростной гистологический процессор HistoCore PELORIS 3 с двумя ретортами автоматизирует подготовку образцов ткани для изготовления срезов. Это достигается путем заливки фиксированных образцов в парафин, для чего образцы последовательно подвергаются воздействию реагентов в гистологическом процессоре. Образцы ткани впоследствии интерпретируются квалифицированным медицинским работником для помощи в постановке диагноза.

#### Авторские права и товарные знаки

© 2022 Leica Biosystems, Мельбурн, Австралия. LEICA и логотип Leica являются зарегистрированными товарными знаками Leica Microsystems IR GmbH.

#### 45.7512.522 Ред. A07 01/2022

HistoCore PELORIS 3, Surgipath, Waxsol, Parablocks, ActivFlo, McCormick и RemoteCare являются торговыми марками группы компаний Leica Biosystems в США и в некоторых случаях в других странах. Прочие логотипы, названия продукции и/или компаний могут быть торговыми знаками их владельцев.

#### Производитель

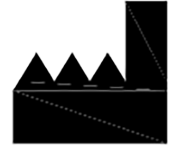

Leica Biosystems Melbourne Pty Ltd 495 Blackburn Road Mount Waverley VIC 3149 Australia

#### <span id="page-1-1"></span>Важная информация для всех пользователей

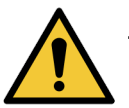

#### Лица, работающие с гистологическим процессором HistoCore PELORIS 3, ОБЯЗАНЫ:

- В точности соблюдать инструкции по эксплуатации, содержащиеся в данном руководстве. Любые отклонения от инструкций могут привести к неадекватной обработке тканей, к возможной порче образца ткани пациента и, как следствие, к невозможности поставить диагноз.
- Пройти необходимую подготовку по эксплуатации прибора в соответствии с данным руководством пользователя.
- Получить представление о потенциальных опасностях или опасных процедурах, описанных в данном руководстве пользователя, перед тем как приступить к использованию прибора.

Термин «Leica Biosystems», встречающийся в тексте данного документа, обозначает компанию Leica Biosystems Melbourne Pty Ltd Melbourne Pty Ltd.

Термин «PELORIS», встречающийся в тексте данного документа, обозначает компанию HistoCore PELORIS 3 Melbourne Pty Ltd.

Следуя политике непрерывного развития и усовершенствования, Leica Biosystems оставляет за собой право вносить изменения в технические характеристики без предварительного уведомления.

Гарантийные обязательства действительны только в случае, если система использовалась по назначению и в соответствии с инструкциями, содержащимися в данном документе. Гарантийные обязательства аннулируются в отношении повреждений, возникших в результате неправильного обращения и/или ненадлежащего использования изделия. Leica Biosystems не несет ответственности за повреждения такого рода.

Только квалифицированному персоналу разрешается снимать какие-либо кожухи или детали с процессора и только в случае, если в данном руководстве содержатся соответствующие инструкции. Ремонт должен выполняться только квалифицированным персоналом сервисной службы, уполномоченным компанией Leica Biosystems.

Обо всех серьезных инцидентах, которые привели или могут привести к смерти пациента или пользователя, а также о временном или постоянном ухудшении состояния здоровья пациента или пользователя, необходимо сообщать местному представителю Leica Biosystems и в соответствующий местный регулирующий орган.

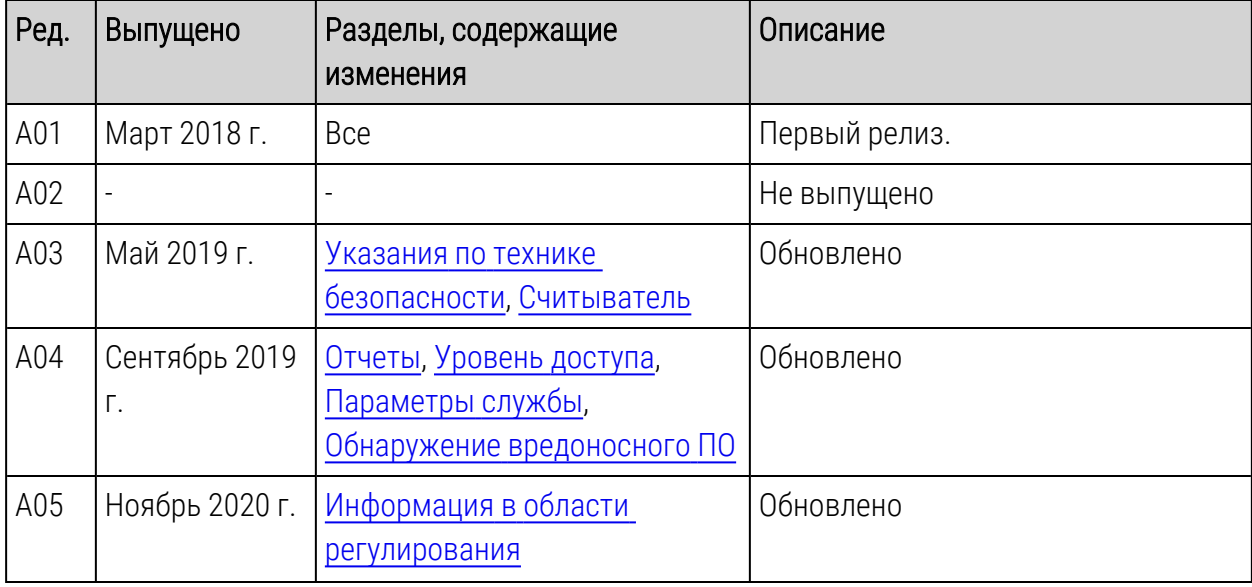

#### Лист регистрации изменений

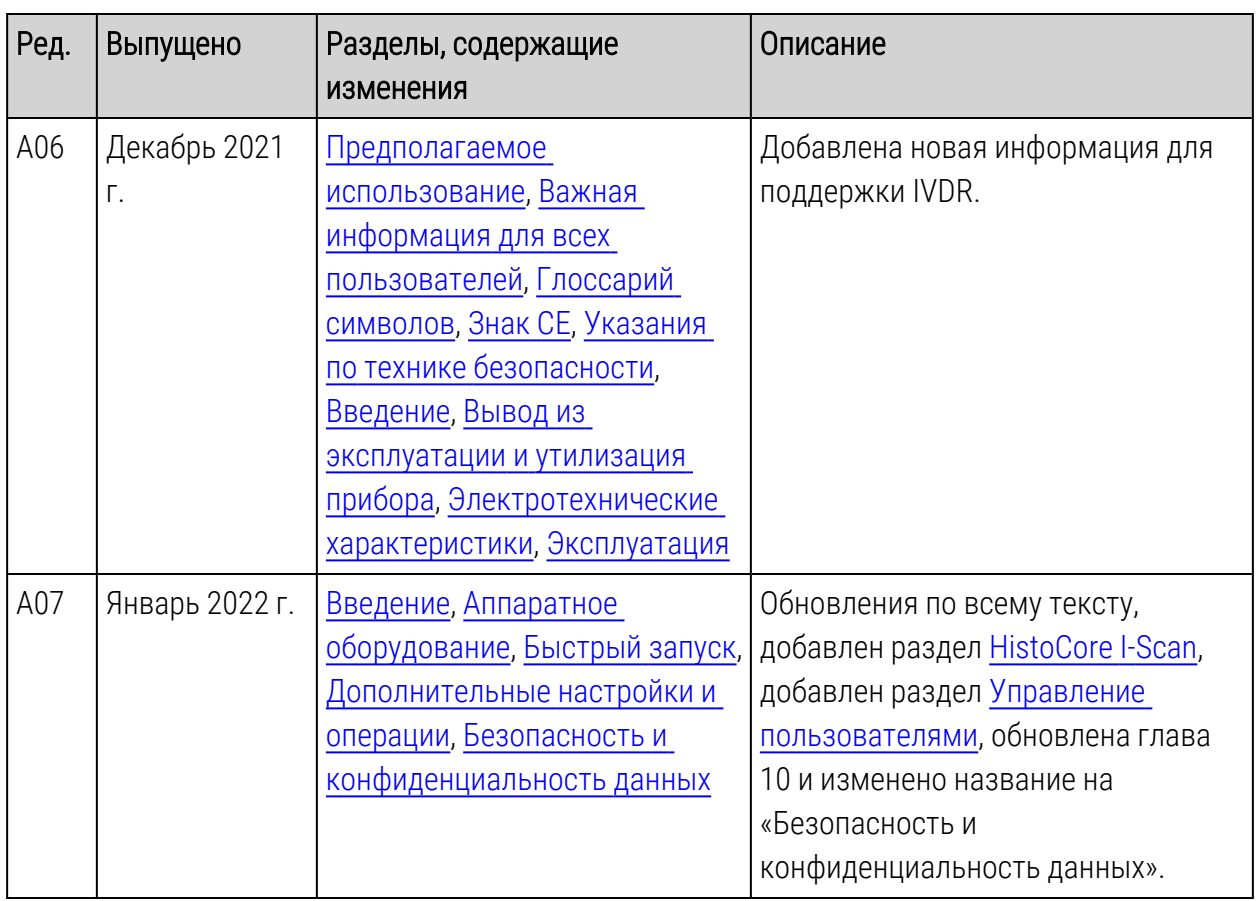

#### Контактная информация Leica Biosystems

По вопросам ремонта или технической поддержки обращайтесь к местному представителю или посетите сайт www.LeicaBiosystems.com.

#### Российская Федерация

ООО «БиоЛайн» (197101, Российская Федерация, Санкт-Петербург, Пинский пер., 3, лит. А). Эл. почта: main@bioline.ru Тел.: (812) 320-49-49 Факс: (812) 320-49-40 Справочная линия службы поддержки: 8-800-555-49-40

### <span id="page-4-0"></span>Условия лицензионного соглашения на использование ПО

#### 1. Определение и интерпретация терминов

#### 1.1 Определения терминов

В данном соглашении используются следующие термины:

«Leica Biosystems» включает компанию Vision BioSystems Pty Ltd, рег. номер ACN 008 582 401, до изменения названия компании и компанию Leica Biosystems Melbourne Pty Ltd рег. номер ACN 008 582 401, после изменения названия компании.

«Конфиденциальная информация» означает любую информацию, которая:

- a. рассматривается компанией Leica Biosystems как конфиденциальная или конфиденциальная по своему характеру; и
- b. была сообщена компанией Leica Biosystems Лицензиату или которая стала известна другой стороне,

за исключением информации:

- c. созданной другой стороной независимо от компании Leica Biosystems; или
- d. которая является общедоступной (за исключением случаев, когда она стала таковой в результате нарушения конфиденциальности Лицензиатом или какойлибо уполномоченной получающей стороной Лицензиата).

«Специализированный компьютер» означает компьютер или устройство с микропроцессорным управлением, которое поставляется компанией Leica Biosystems Лицензиату по Договору на поставку, либо одобренное к использованию компанией Leica Biosystems.

«Документация» означает руководства, пользовательскую документацию, указания правообладателя, каталог продукции, заметки и бюллетени на веб-сайте, поставляемые компанией Leica Biosystems вместе или в связи с поставкой данного ПО.

«Дата вступления в силу» — это дата поставки Товара компанией Leica Biosystems, указанная в Договоре на поставку.

«Интеллектуальная собственность» — это любые существующие или будущие права на интеллектуальную собственность, включая:

- e. патенты, авторское право (включая все авторские права и ПО), программное обеспечение и относящаяся к нему документация, включая конкретный дизайн и структуру отдельных программ, зарегистрированные промышленные образцы, торговые марки, документацию и указания правообладателя и любые права на сохранение конфиденциальности информации или ноу-хау; а также
- f. любая заявка или право подать заявку на регистрацию любого из прав, указанных в параграфе (д) выше.

«Лицензиат» — это Покупатель или арендатор Товара, включающего ПО, или, если Лицензиат является дистрибьютором Товара, включающего ПО, конечный пользователь Товара, включающего ПО.

«Интеллектуальная собственность Лицензиара» означает интеллектуальную собственность, относящуюся к:

- a. ПО и документации;
- b. любым модификациям, обновлениям, новым версиям или новым релизам материалов, указанных в параграфе (a) выше; и
- c. другим продуктам, созданным Leica Biosystems в течение срока действия или в результате данного Соглашения.

«Релиз» означает каждый релиз новой версии настоящего ПО.

«ПО» означает любое программное обеспечение, встроенное программное обеспечение или электронные файлы, которые предоставляют инструкции или данные для компьютера или микропроцессора, и для целей настоящего соглашения включает оригинальные версии, измененные версии, апгрейды, обновления, исправления и резервные копии.

«Договор на поставку» означает договор, заключенный между Лицензиатом и компанией Leica Biosystems, либо, в случае если Лицензиат не является прямым клиентом компании Leica Biosystems, между дистрибьютором Leica Biosystems и компанией Leica Biosystems, на поставку, аренду или использование Товара.

«Материалы третьих сторон» означает любые Материалы, принадлежащие третьим сторонам, которые не являются связанными юридическими лицами (в соответствии с определением этого термина в Законе о корпорациях 2001 (Cth)) компании Leica Biosystems.

#### 1.2 Прочие определения

В настоящем соглашении «Товары», «Покупатель» и «Leica Biosystems» имеют то же значение, что в Договоре на поставку.

#### 2. Предоставление лицензии

#### 2.1 Лицензиат дает согласие

Загружая или устанавливая ПО, либо соглашаясь покупать, арендовать или использовать каким-либо другим образом ПО или Товары, включающие ПО, Лицензиат обязуется соблюдать условия и положения настоящего лицензионного соглашения.

#### 2.2 Leica Biosystems предоставляет лицензию

По условиям настоящего соглашения Leica Biosystems предоставляет Лицензиату неисключительное, не подлежащее передаче право на использование данного ПО и Документации для внутренних целей в соответствии с условиями настоящего соглашения.

#### 3. Ограничения по использованию

Лицензиат обязуется:

- a. использовать настоящее ПО исключительно на Специализированном компьютере и в соответствии:
	- i. с лабораторными практиками, соответствующими промышленной практике;
	- ii. с применимым законодательством, нормами, указаниями и решениями юридических и контролирующих органов;
	- iii. с любыми патентными или другими авторскими правами третьих сторон и
	- iv. как это предусмотрено Документацией и настоящим соглашением;
- b. не устанавливать и не обеспечивать установку какого-либо программного обеспечения на Специализированном компьютере без предварительного письменного разрешения Leica Biosystems;
- c. не копировать полностью или частично ПО или Документацию и не позволять копировать полностью или частично ПО или Документацию (за исключением одной копии ПО с целью архивирования) без предварительного письменного разрешения Leica Biosystems;
- d. не публиковать, не распространять и не превращать в источник дохода ПО или Документацию или любое изменение, модификацию или производное на базе ПО или Документации;
- e. не продавать, не сдавать в аренду или в наем, не предоставлять сублицензию, не назначать и не передавать полностью или частично ПО или Документацию, или любые права в рамках настоящего соглашения;
- f. не использовать ПО или Документацию в целях получения выгоды третьими сторонами, а также не разглашать содержание ПО или Документации какой-либо третьей стороне, за исключением случаев, предварительно оговоренных компанией Leica Biosystems в письменной форме;
- g. не адаптировать, не подвергать инженерному анализу, не устранять ошибки и не модифицировать каким-либо иным образом ПО или Документацию, а также не создавать производные продукты на базе ПО или Документации (за исключением случаев, оговоренных применимыми законами об авторском праве) и не разрешать подобные действия третьей стороне;
- h. не декомпилировать, не дешифровать, не подвергать инженерному анализу, не дизассемблировать и не пытаться каким-либо иным образом раскрыть технологию ПО, чтобы узнать коммерческую тайну или конфиденциальную информацию, содержащуюся в ПО, и не разрешать подобные действия третьим сторонам; и
- i. время от времени выполнять любые обоснованные указания Leica Biosystems, относящиеся к установке или использованию ПО и Документации.

#### 4. Интеллектуальная собственность

#### 4.1 Интеллектуальная собственность Лицензиара

Все права на интеллектуальную собственность Лицензиара, включая помимо прочего любые изображения, аудио, видео и текстовые материалы, включенные в ПО, являются собственностью компании Leica Biosystems или используются ею по лицензии, и никакие права на интеллектуальную собственность Лицензиара не передаются Лицензиату по условиям настоящего соглашения.

#### 4.2 Знаки интеллектуальной собственности

Лицензиат обязуется не изменять и не удалять какие-либо указания на право интеллектуальной собственности, любую информацию об управлении правами или какие-либо серийные номера, содержащиеся, прикрепленные или включенные в документ об интеллектуальной собственности Лицензиара или его копию, а также не использовать и не предпринимать попыток зарегистрировать любые торговые знаки, торговые марки, коммерческие названия или названия компании, которые имеют сходство с какими-либо торговыми марками или названиями компании Leica Biosystems.

#### 4.3 Нарушение прав интеллектуальной собственности

Лицензиат обязуется:

- a. незамедлительно уведомлять компанию Leica Biosystems о любых известных или подозреваемых случаях незаконного использования или нарушения каких-либо прав интеллектуальной собственности Лицензиара; и
- b. своевременно и за свой собственный счет обеспечивать любую помощь, которую может попросить оказать компания Leica Biosystems с целью защиты соответствующих прав интеллектуальной собственности Лицензиара, а также возбуждать иски, связанные с подобным использованием или нарушениями.

#### 4.4 Соблюдение условий

Лицензиат обязуется неукоснительно соблюдать любые условия, относящиеся к Материалам третьих сторон, о которых Лицензиат уведомил компанию Leica Biosystems и/или стороннего поставщика данных Материалов третьих сторон.

#### 5. Обновления и поддержка

#### 5.1 Новые релизы и версии

Компания Leica Biosystems может по своему единоличному усмотрению предоставлять Лицензиату новые Релизы или новые Версии ПО.

#### 5.2 Установка

По просьбе Лицензиата компания Leica Biosystems, ее уполномоченный дистрибьютор или агент могут по своему единоличному усмотрению установить новый Релиз или новую Версию ПО на специализированный компьютер.

#### 5.3 Загрузка данных

Компания Leica Biosystems или ее уполномоченный агент могут по своему единоличному усмотрению загружать данные, созданные Лицензиатом при использовании ПО, для устранения ошибок ПО или какого-либо другого анализа производительности ПО или Товара, включающего ПО, поставленного компанией Leica Biosystems по Договору на поставку.

#### 6. Резервное копирование и безопасность данных

Лицензиат обязуется:

- a. регулярно выполнять резервное копирование данных и сохранять их; и
- b. обеспечить наличие планов действий в чрезвычайных ситуациях различного вида (например, пожар, наводнение или кража);

и компания Leica Biosystems не несет ответственности (включая ответственность за небрежность) за какой-либо прямой или косвенный ущерб, которого можно было избежать при условии выполнения Лицензиатом вышеуказанных обязательств, или который возник в результате недостаточного резервного копирования, компьютерных вирусов или текущих функций аппаратного обеспечения компьютера (включая оборудование для резервного копирования), которое предоставила компания Leica Biosystems или любой другой поставщик.

#### 7. Конфиденциальность и личная информация

#### 7.1 Использование и разглашение информации

В отношении Конфиденциальной информации Лицензиат обязуется:

- a. соблюдать ее конфиденциальность;
- b. использовать ее только так, как предусмотрено настоящим соглашением, и разглашать ее только:
	- i. сотрудникам, подрядчикам и агентам, которым необходимо ее знать и которые взяли на себя обязательства соблюдать настоящий пункт 7; или
	- ii. в той мере, насколько Лицензиат обязан это делать по закону; и
- c. своевременно выполнять какие-либо требования компании Leica Biosystems, предписывающие вернуть или уничтожить Конфиденциальную информацию, если ее сохранение не требуется по закону.

#### 7.2 Обязанности получателя

Лицензиат обязуется:

- a. защищать Конфиденциальную информацию от несанкционированного доступа или использования; и
- b. уведомлять компанию Leica Biosystems и предпринимать все необходимые меры, чтобы предотвратить или прекратить несанкционированное копирование, использование или разглашение такой информации.

#### 7.3 Личная информация

Выполняя обязательства по данному соглашению, Лицензиат обязан соблюдать и предпринять все необходимые меры для того, чтобы подрядчиками Лицензиат обеспечивалось соблюдение всех применимых норм, касающихся защиты личной информации.

#### 8. Исключения и ограничения

#### 8.1 Подтверждения

Лицензиат подтверждает, что:

- a. выбрал Товар из ряда других продуктов и убедился, что товар соответствует требованиям Лицензиата;
- b. никакая устная или письменная информация, презентация или совет, предоставленный компанией Leica Biosystems или ее представителями, за исключением информации, содержащейся в настоящем соглашении, не создает никакой гарантии и не расширяет ни в какой мере рамки настоящего соглашения; и
- c. если иное не было оговорено в письменной форме, Лицензиат не полагался на какую-либо информацию, презентацию или совет, предоставленный компанией Leica Biosystems или ее представителями, при выборе Товара; и
- d. компания Leica Biosystems не берется утверждать, что Товар соответствует национальным, государственным или местным законам, распоряжениям, нормативам, правилам или стандартам (за исключением оговоренных Leica Biosystems в письменно форме), а Лицензиат несет ответственность за соблюдение всех местных законов, связанных с использованием Товара, за собственный счет.

#### 8.2 Исключение подразумеваемых условий

Компания Leica Biosystems исключает из данного соглашения все условия, гарантии и обязательства, подразумеваемые или предполагаемые в силу закона или обычая, за исключением каких-либо обязательств или подразумеваемых условий, или гарантий, исключение или ограничение которых противоречит какому-либо законодательному акту или приводит к аннулированию какой-либо части статьи 8 («неисключаемые условия»).

#### 8.3 Неисключаемые условия

В пределах, предусмотренных законодательством, обязательства компании Leica Biosystems в отношении каких-либо нарушений любых неисключаемых условий ограничиваются:

- a. в отношении услуг, повторного предоставления услуг или расходов за повторное предоставление услуг (в случае Leica Biosystems); и
- b. в отношении товаров, минимальной стоимости замены товаров, приобретения эквивалентных товаров или ремонта товаров.

#### 8.4 Отказ от ответственности

В пределах, предусмотренных законодательством, Leica Biosystems исключает любую ответственность (включая ответственность за небрежность) за:

- a. любые косвенные или сопутствующие расходы, издержки, убытки или затраты (включая помимо прочего убытки, связанные с потерей прибыли, доходов или данных, неполучение предполагаемых сбережений или преимуществ и любые иски третьих сторон), понесенные или предъявленные Лицензиату по данному соглашению или в связи с данным соглашением или использованием ПО или Документации;
- b. любые расходы, издержки, убытки или затраты, понесенные или предъявленные Лицензиату, возникшие прямо или косвенно в связи с клиническими ошибками (включая в том числе диагностику, назначение препаратов и другое лечение),

сделанными во время использования или связанными с использованием ПО или Документации без каких бы то ни было ограничений в отношении вышесказанного;

c. операции или результаты, а также любые расходы, издержки, убытки или затраты, понесенные или предъявленные Лицензиату в результате использования какихлибо Материалов третьих сторон.

#### 8.5 Ограничение ответственности

В пределах, предусмотренных законодательством, полная имущественная ответственность компании Leica Biosystems (включая ответственность за небрежность) за какой-либо ущерб, понесенный согласно или в связи с данным соглашением или использованием ПО, ограничивается суммой, выплаченной Лицензиатом за ПО или Товар, включающий ПО, по Договору на поставку.

#### 9. Освобождение от ответственности

Лицензиат освобождает компанию Leica Biosystems от любых расходов, издержек, убытков и затрат (включая оплату юридических услуг и компенсаций клиентам), понесенных или присужденных компании Leica Biosystems и возникших прямо или косвенно в связи с:

- a. использованием ПО в нарушение условий настоящего соглашения;
- b. любым нарушением Лицензиатом лицензионного соглашения с Третьей стороной;
- c. нарушением Лицензиатом прав интеллектуальной собственности Leica Biosystems;
- d. клиническими ошибками (в том числе диагностикой, назначением препаратов и другого лечения), сделанными во время использования или связанными с использованием ПО или Документации;
- e. каким-либо нарушением Лицензиатом лабораторных практик, соответствующих промышленной практике, законодательству, указаниям или решениям, при обращении или использовании ПО;
- f. небрежными действиями или бездействием Лицензиата; а также любым другим использованием или неправильным использованием ПО Лицензиатом.

#### 10. Срок действия и расторжение

#### 10.1 Срок действия

Настоящее соглашение действует с даты вступления в силу до тех пор, пока не будет расторгнуто в соответствии с условиями настоящего соглашения.

#### 10.2 Расторжение соглашения

- a. Лицензиат может расторгнуть настоящее соглашение в любое время, уничтожив все копии ПО и Документации.
- b. Права Лицензиата по данному соглашению будут немедленно аннулированы без уведомления компанией Leica Biosystems, если Лицензиат будет не в состоянии выполнить любое положение настоящего соглашения или если Лицензиат не выполнит в точности условия оплаты по Договору на поставку; при расторжении соглашения Лицензиат должен будет уничтожить все копии ПО и Документации, которые находятся в его распоряжении и под его контролем.

#### 10.3 Приобретенные права и средства их защиты

Прекращение действия настоящего соглашения согласно условиям статьи 10 не влияет на какие-либо приобретенные права или средства их защиты обеих сторон.

#### 10.4 Продолжение действия

Статьи 4 (Интеллектуальная собственность), 7 (Конфиденциальность и личная информация), 8 (Исключения и ограничения), 9 (Освобождение от ответственности), 10.3 (Приобретенные права и средства их защиты), 10.4 (Продолжение действия), 11 (Форсмажор) и 12 (Общее) сохраняют свою силу после прекращения действия настоящего соглашения.

#### 11. Форс-мажор

Ни одна из сторон не несет ответственности за какую-либо задержку или неспособность выполнять свои обязательства по данному соглашению (за исключением обязательства оплаты), если эта задержка произошла в cилу форc-мажорных обcтоятельcтв. Если задержка или неспособность одной из сторон выполнять свои обязательства была или вероятно будет вызвана форc-мажорными обстоятельствами, выполнение обязательств этой стороной будет приостановлено. Любая сторона может расторгнуть настоящее соглашение в случае, если форс-мажор длится более 90 дней.

#### 12. Общее

#### 12.1 Прекращение отдельных положений соглашения

Любое положение настоящего соглашения, признанное незаконным или не имеющим силу, полностью или частично может быть изъято из данного соглашения при сохранении в силе остальных положений.

#### 12.2 Исчерпывающий характер соглашения

Настоящее соглашение (включая любые дополнительные условия, о которых компания Leica Biosystems уведомила Лицензиата) содержит весь объем соглашений между сторонами и отменяет все другие представления, обязательства, договоренности или

соглашения, которые относятся к предмету соглашения.

#### 12.3 Изменения

В настоящее соглашение могут вноситься изменения лишь с письменного согласия сторон.

### 12.4 Применимое законодательство

Настоящее соглашение регулируется нормами законодательства штата Виктория, Австралия, и стороны признают неисключительную юрисдикцию судов в данном штате.

### <span id="page-14-0"></span>Указания по технике безопасности

Гистологический процессор PELORIS 3 предназначен для безопасной и бесперебойной работы при условии эксплуатации в соответствии с указаниями, содержащимися в данном документе. Соблюдайте все меры предосторожности, чтобы не допустить травмирования персонала, повреждения образцов пациентов и прибора. Выполняйте чистку и техническое обслуживание прибора, как описано в Глава 7 - Чистка и [Сервис.](#page-200-0)

В разделе «Типы указаний по технике безопасности» содержится описание типов указаний по технике безопасности в данном руководстве.

В разделе Общие предупреждения и предостережения содержатся общие предупреждения для прибора PELORIS 3. Остальные указания появляются в соответствующих разделах руководства.

#### Типы указаний по технике безопасности

Указания по технике безопасности, содержащиеся в данном руководстве, делятся на предупреждения и предостережения с пометкой «Внимание!».

#### Предупреждения

К предупреждениям относятся уведомления о существующей опасности травмирования пользователей PELORIS 3 или людей, находящихся рядом с прибором.

Предупреждения также используются, если существует вероятность повреждения образцов ткани пациентов.

Для предупреждений в данном руководстве используются значки с границей черного цвета и желтым фоном, как указано ниже:

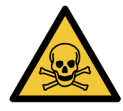

#### ОПАСНОСТЬ ОТРАВЛЕНИЯ

Существует опасность проглатывания, вдыхания или попадания на кожу токсичного материала.

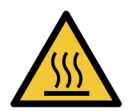

#### ОПАСНОСТЬ ОЖОГА

Существует опасность ожога.

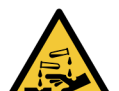

#### ОПАСНОСТЬ ХИМИЧЕСКОГО ВОЗДЕЙСТВИЯ

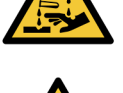

Существует опасность воздействия коррозионных химических веществ.

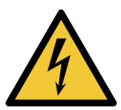

#### ОПАСНОСТЬ ПОРАЖЕНИЯ ЭЛЕКТРИЧЕСКИМ ТОКОМ

Существует опасность поражения электрическим током.

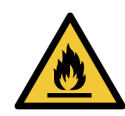

#### ОПАСНОСТЬ ВОСПЛАМЕНЕНИЯ

Опасность воспламенения. Огнеопасные реагенты могут воспламеняться при несоблюдении

БИОЛОГИЧЕСКАЯ ОПАСНОСТЬ

Биологическая опасность. Если не будут приняты надлежащие меры предосторожности, существует опасность серьезного ущерба здоровью.

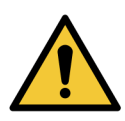

### ОБЩАЯ ОПАСНОСТЬ

Существует опасность травмирования персонала или повреждения образцов ткани пациента.

#### Предостережения «Внимание!»

К предостережениям относятся уведомления о существующей опасности, которая может привести к повреждению прибора PELORIS 3 или другого оборудования.

Для предостережений в данном руководстве используются значки с границей черного цвета и белым фоном, как указано ниже:

### **Внимание!** Существует опасность повреждения прибора PELORIS 3 или другого оборудования.

#### Общие предупреждения и предостережения

Персонал, работающий с процессором PELORIS 3, должен в полной мере учитывать следующие предупреждения, чтобы не допустить возможного повреждения или потери образцов ткани.

#### Конфигурация реагентов

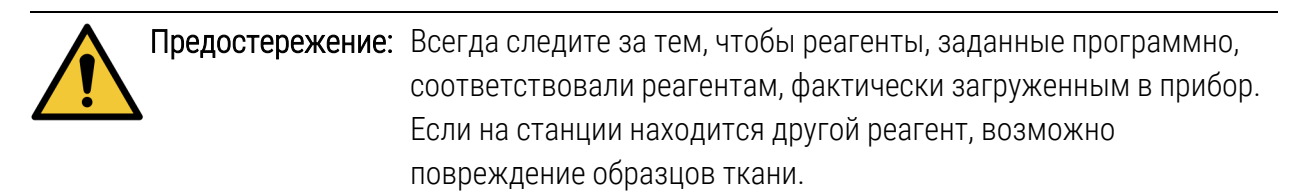

#### Замена реагентов

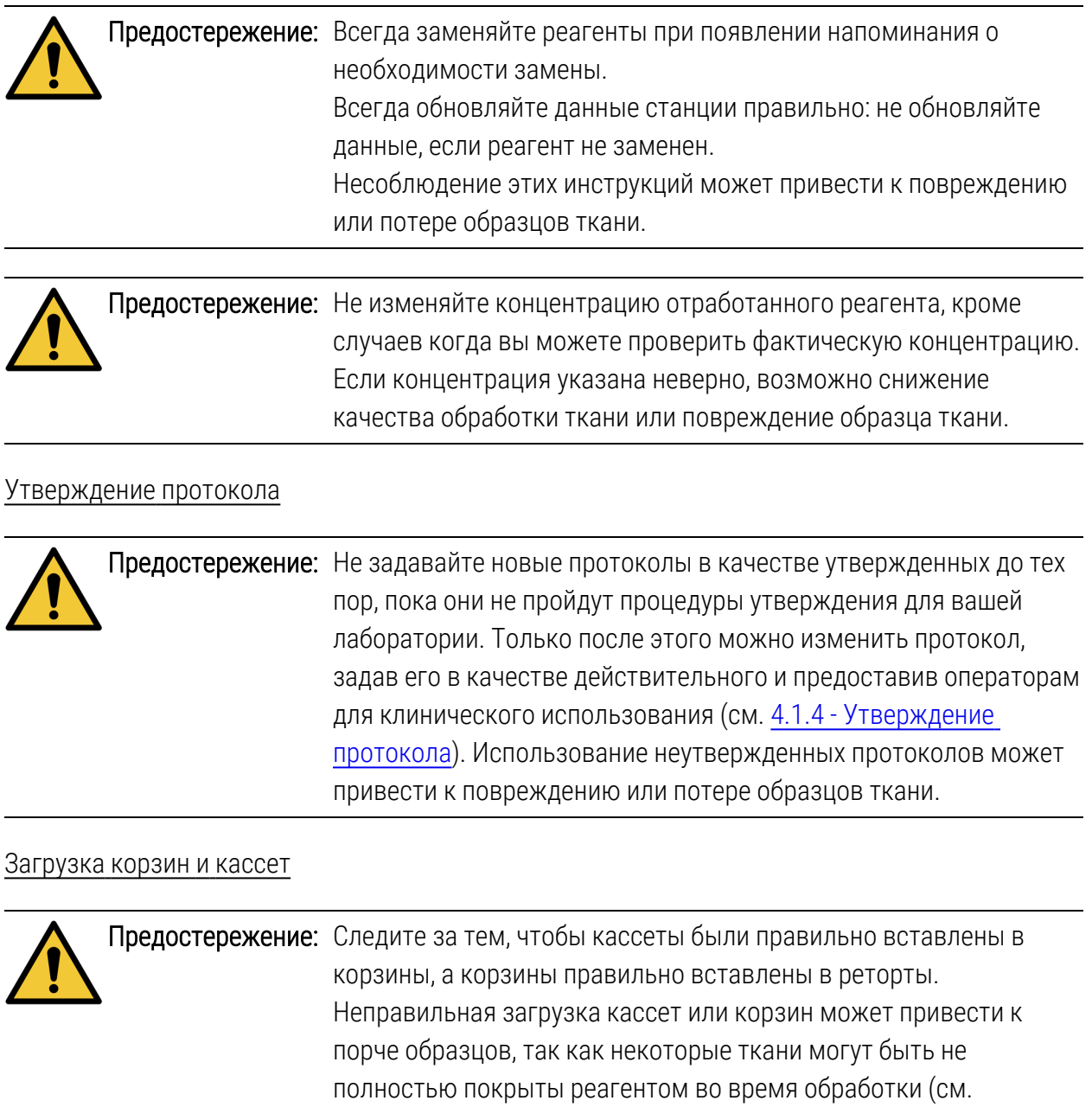

[2.2.4 - Корзина](#page-54-0) для кассет).

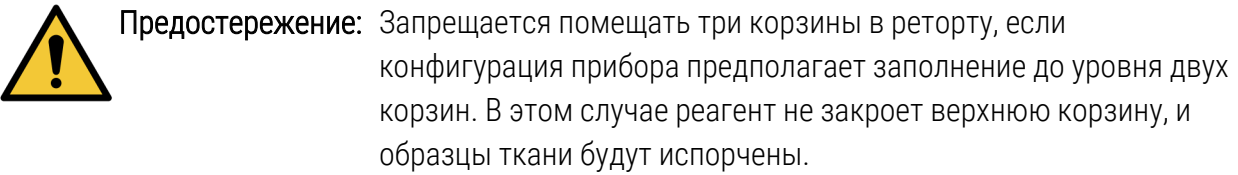

#### Протокол очистки

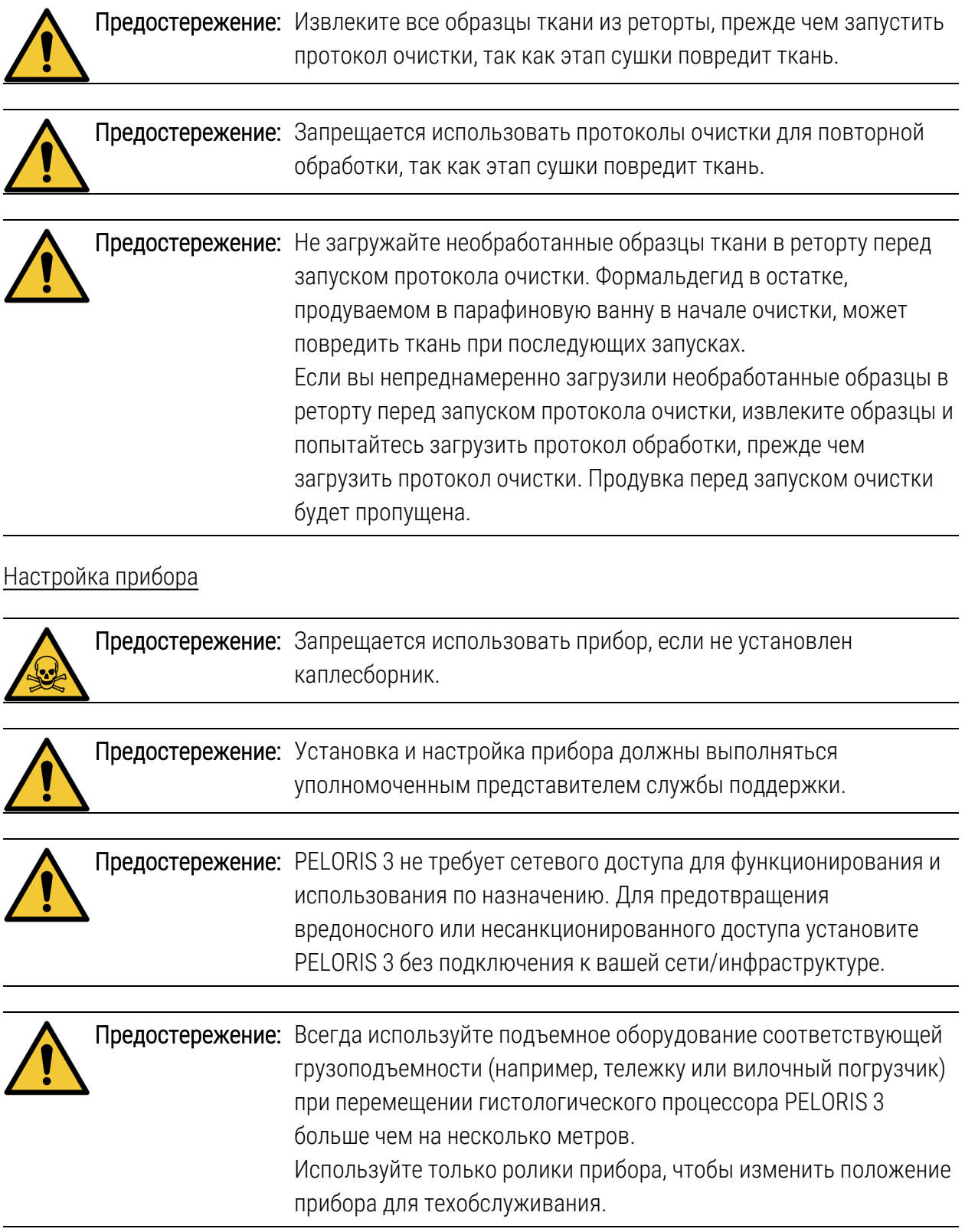

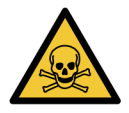

Предостережение: Когда клапан переключения пара находится в положении внешней системы, следует убедиться, что внешняя система отвода пара правильно установлена, в противном случае возможен выпуск потенциально опасных паров в лабораторную атмосферу.

#### Опасность поражения электрическим током

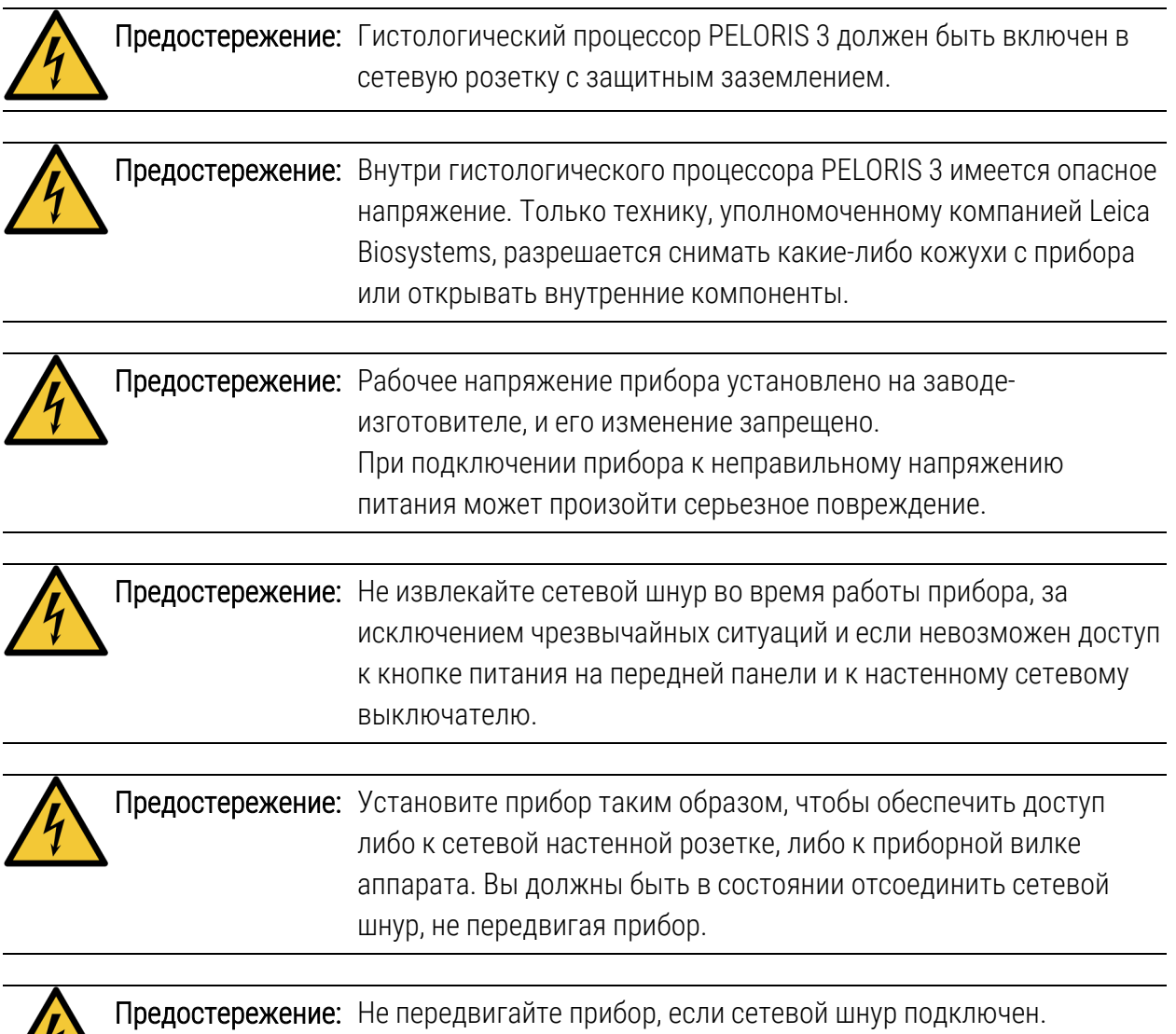

#### Реагенты

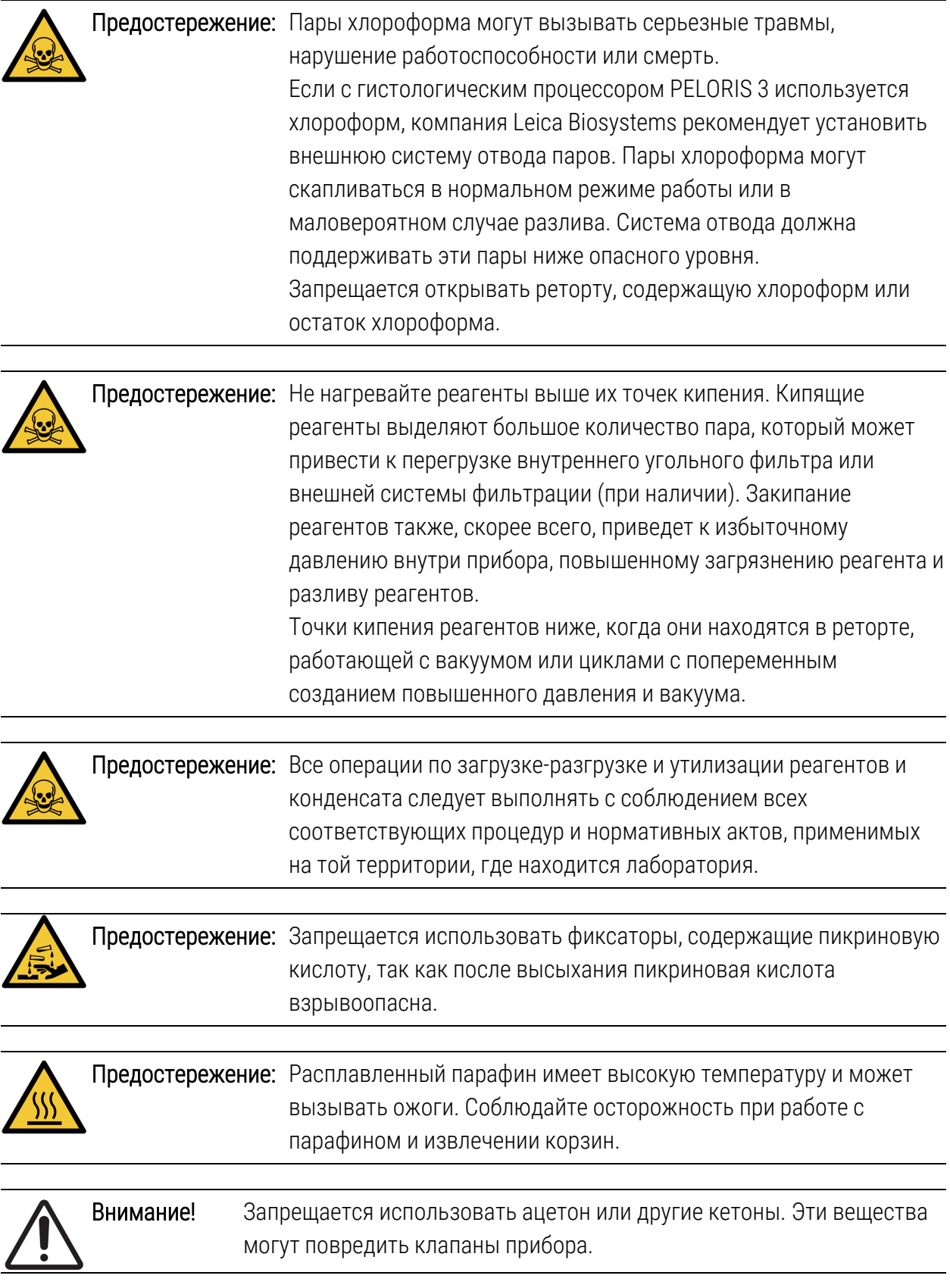

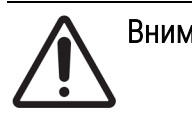

Внимание! Запрещается использовать реагенты, содержащие коррозионные химические вещества, такие как соли ртути, пикриновая кислота, азотная кислота и соляная кислота.

## <span id="page-21-0"></span>Информация в области регулирования

#### Символ диагностики in vitro

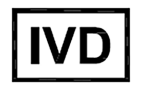

#### Соответствие требованиям Федеральной комиссии по связи США (ФКС)

Настоящее оборудование прошло предусмотренные испытания и было признано соответствующим ограничениям, установленным для цифровой аппаратуры класса А согласно требованиям части 15 Правил Федеральной комиссии по связи США, подраздел B. Указанные ограничения рассчитаны на обеспечение адекватного уровня защиты от помех в условиях коммерческой эксплуатации оборудования. Данное оборудование генерирует, использует и может излучать электромагнитные колебания радиочастотного спектра. В случае нарушения инструкций по установке и эксплуатации оборудование может стать источником помех радиосвязи. Эксплуатация данного оборудования в жилых районах с большой вероятностью приведет к образованию помех, ответственность за устранение которых возлагается на пользователя.

Чтобы сохранить соответствие, используйте только поставляемые с аппаратом кабели.

Внимание! Любые изменения или модификация оборудования без официального разрешения компании Leica Biosystems могут привести к аннулированию разрешения на его эксплуатацию.

#### <span id="page-21-1"></span>Знак CE

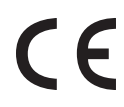

Знак CE означает соответствие применимым директивам ЕС, указанным в декларации соответствия производителя.

#### Декларация соответствия

В соответствии с указанными директивами и стандартами была создана «Декларация соответствия», которая хранится в компании Leica Biosystems Melbourne Pty Ltd, 495 Blackburn Road, Mount Waverley, Victoria 3149, Australia.

#### Инструкции для оборудования диагностики in vitro для профессионального использования

Оборудование для диагностики in vitro соответствует требованиям в отношении излучения и помехоустойчивости, описанным в соответствующем разделе МЭК 61326-2-6.

Предупреждение: Настоящее оборудование было спроектировано и испытано в соответствии с требованиями стандарта Международного специального комитета по радиопомехам СИСПР 11 для устройств класса А. При использовании в помещениях для бытовых целей оно может излучать радиочастотные помехи. В этом случае необходимо предпринять меры для устранения помех.

Следует оценить уровень электромагнитного излучения до начала эксплуатации устройства.

Запрещается использовать данное устройство в непосредственной близости от источников сильного электромагнитного излучения (например, неэкранированных ВЧ-источников), так как это может повлиять на надежность функционирования.

Внимание! Федеральное законодательство разрешает продажу данного устройства только лицензированным медицинским работникам или по их заказу.

#### Стандарты

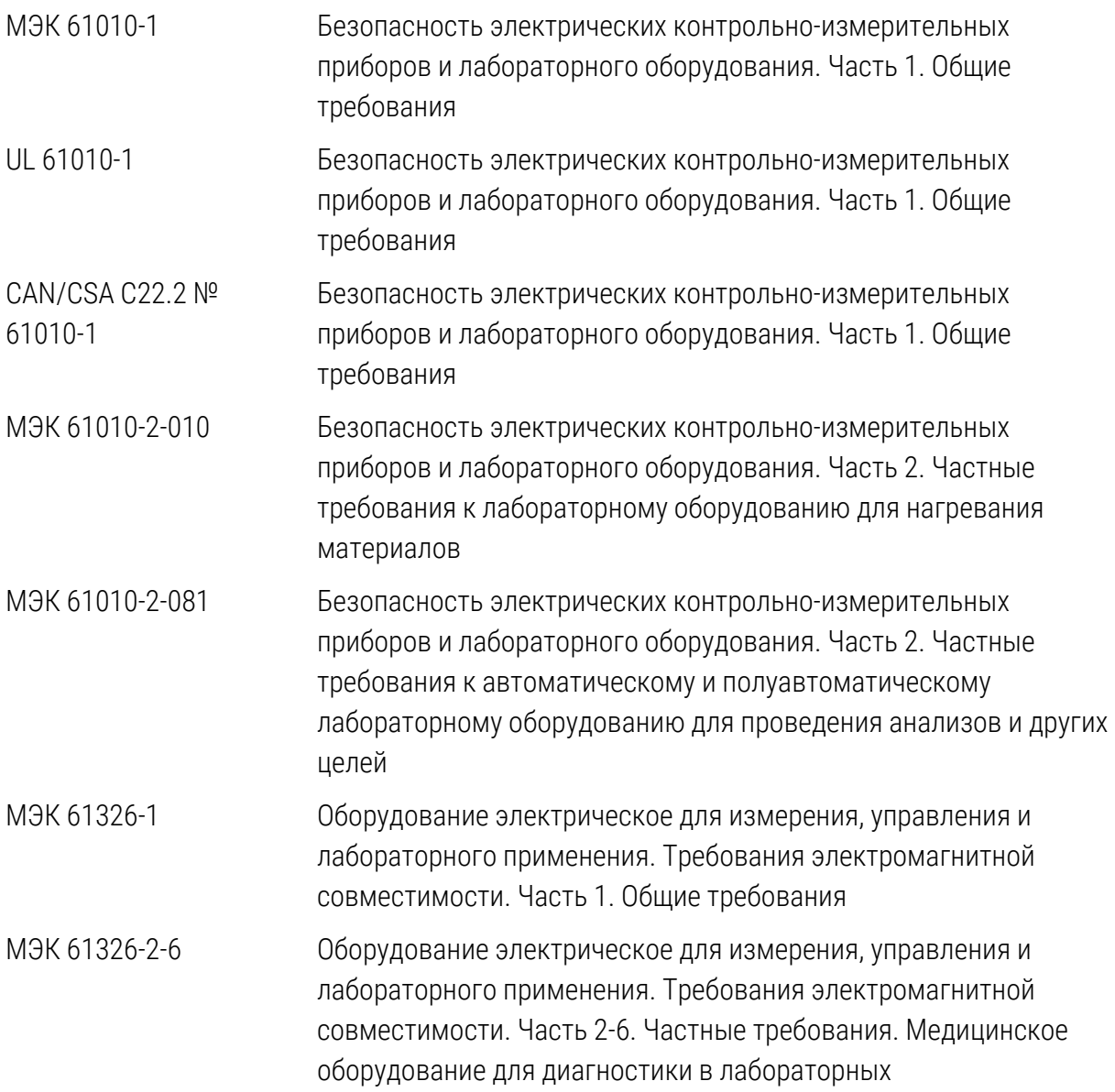

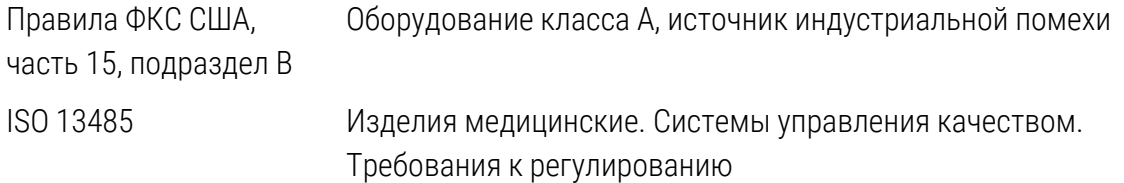

Регламентирующие требования к компьютерам: соответствие требованиям UL (UL 60950), сертификация по МЭК 60950.

#### <span id="page-23-0"></span>Глоссарий символов

#### Нормативные символы

Объяснение нормативных символов, используемых для продукции Leica Biosystems.

Примечание: В этом глоссарии приведены изображения символов таким образом, как они представлены в соответствующих стандартах, однако некоторые используемые символы могут различаться по цвету.

Ниже приведен список символов, используемых на расходных материалах для маркировки продукции, приборе и их значении.

#### ИСО 15223-1

Медицинские изделия – символы, используемые с этикетками, маркировкой и информацией, которая должна быть предоставлена – Часть 1: Общие требования.

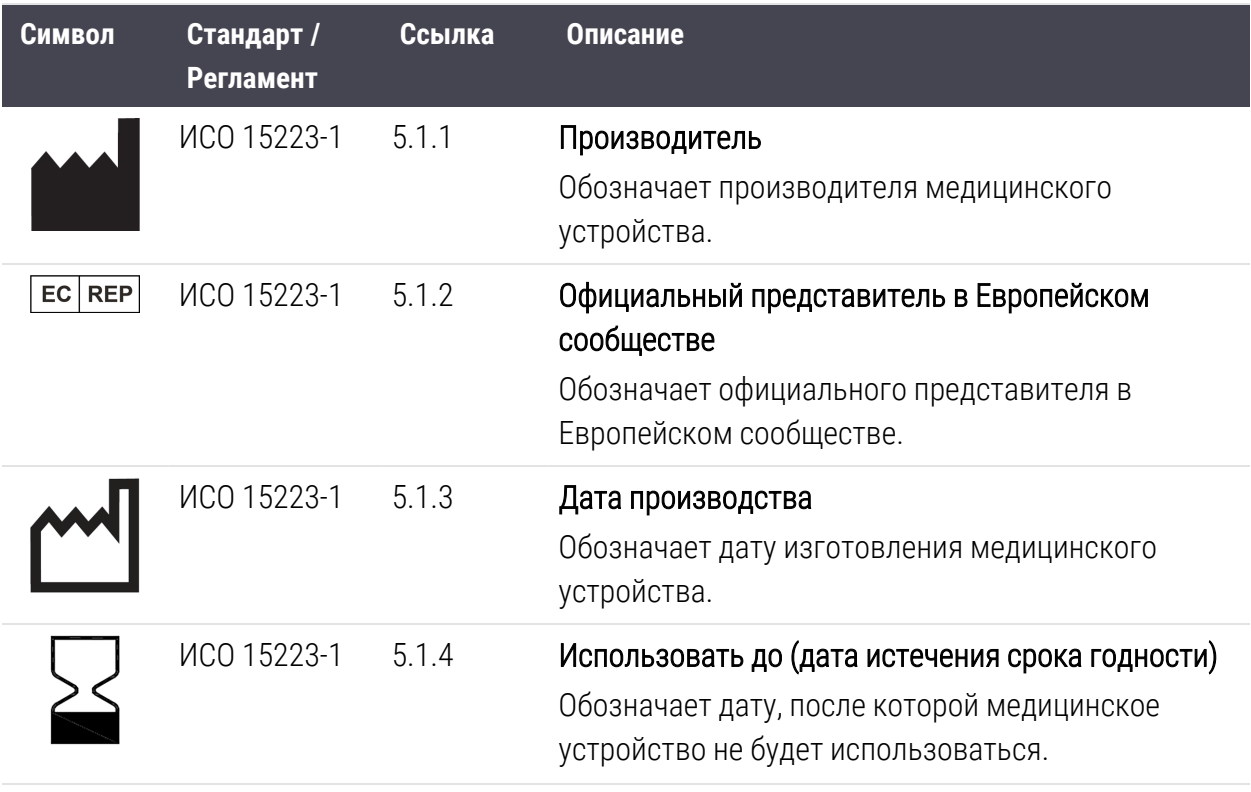

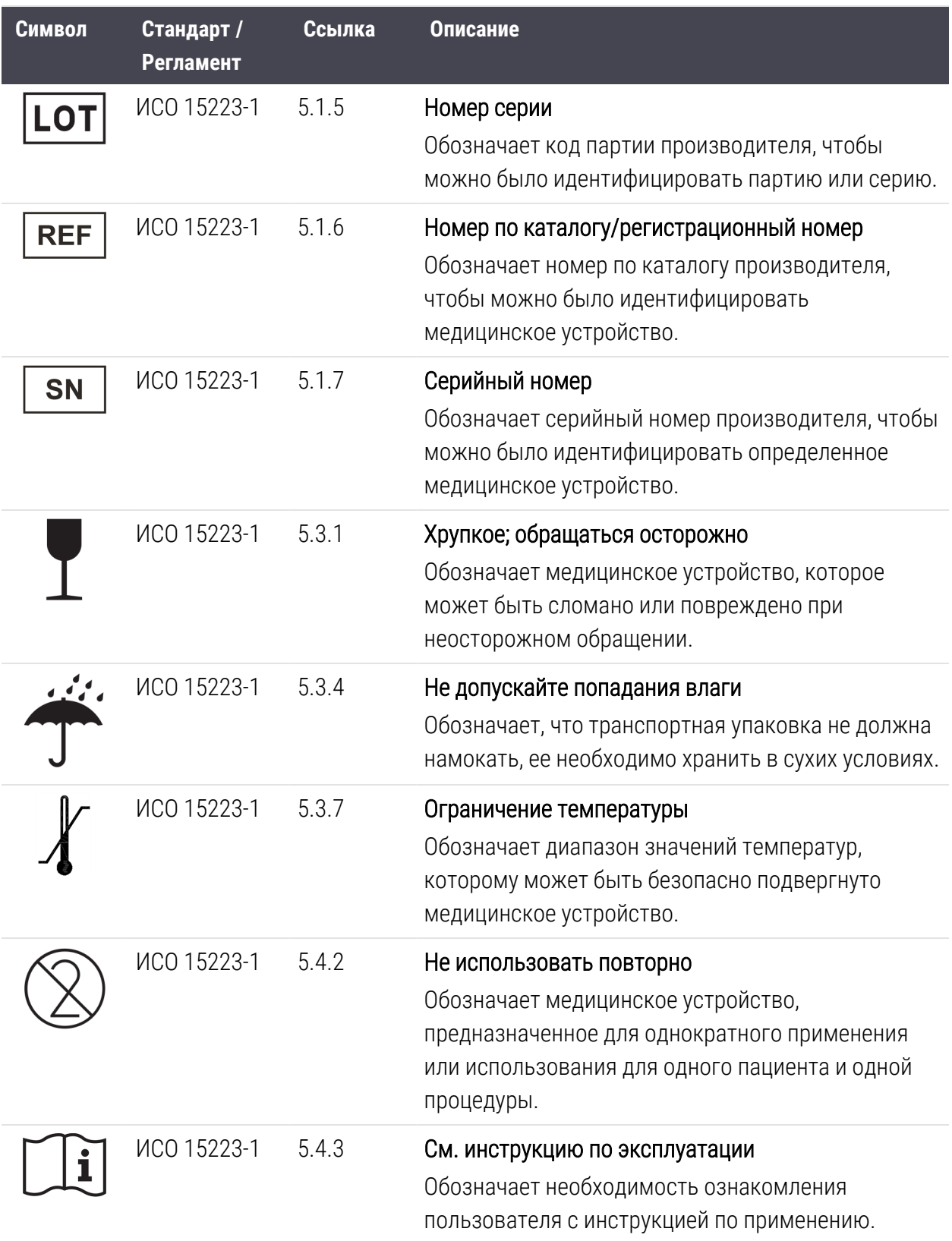

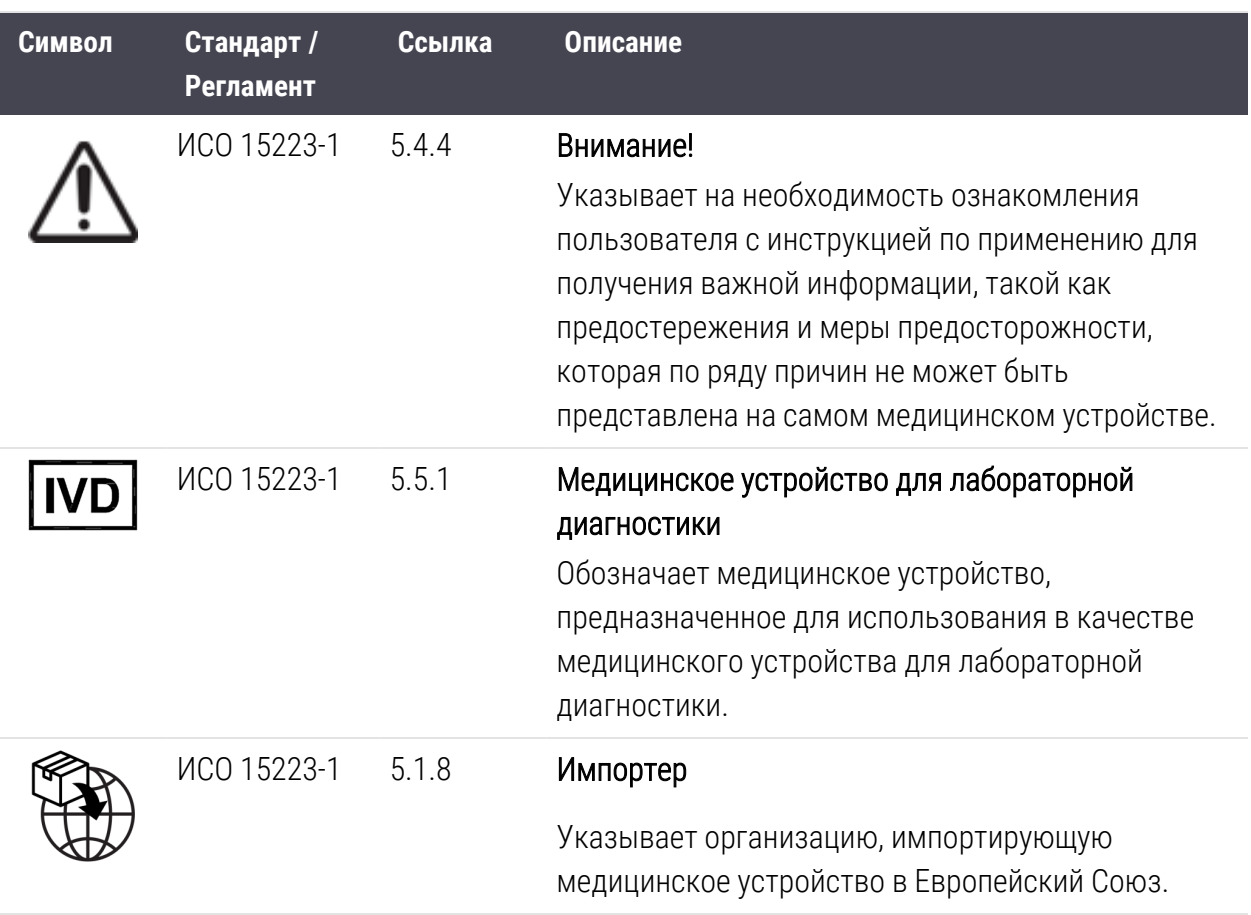

#### ИСО 7000

Графические символы для использования на оборудовании — Зарегистрированные символы.

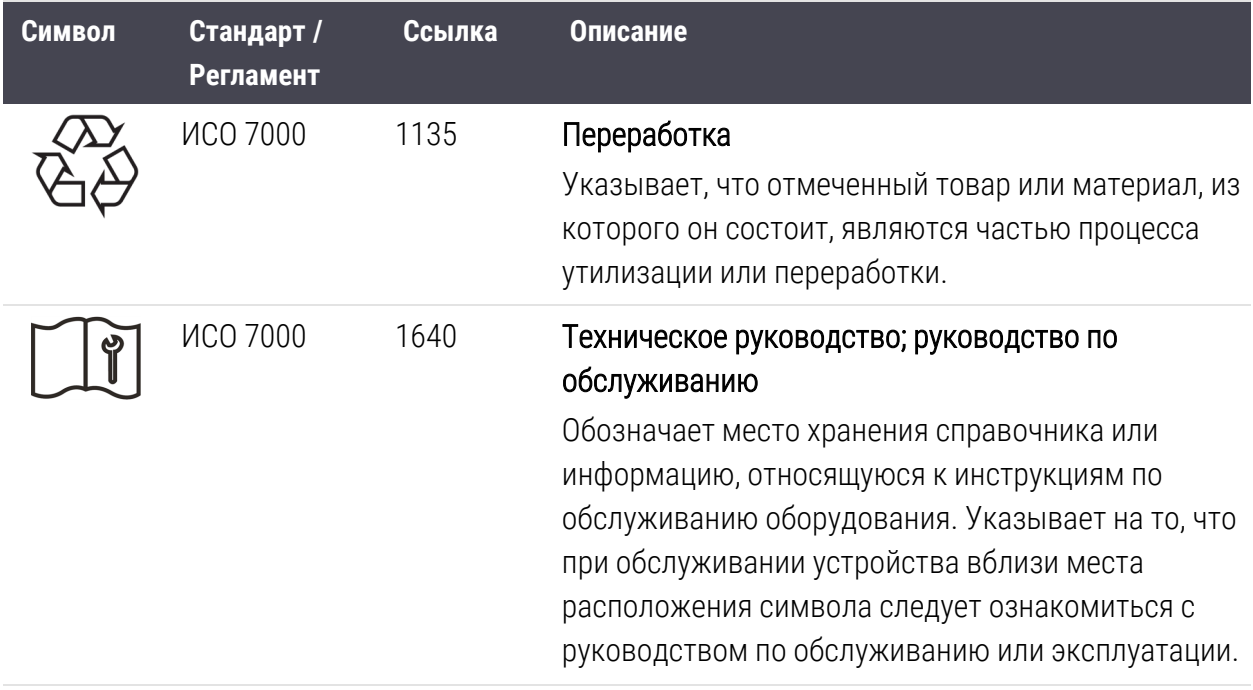

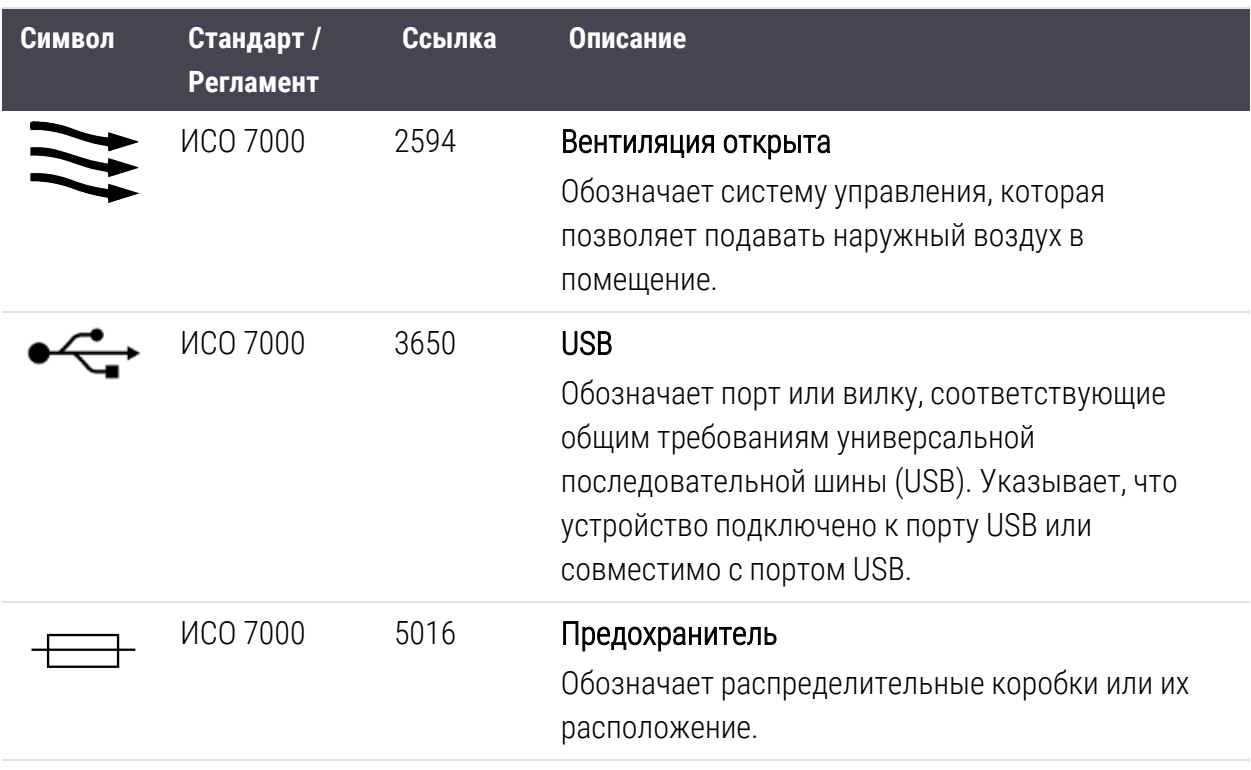

#### IEC 60417

Графические символы для использования на оборудовании.

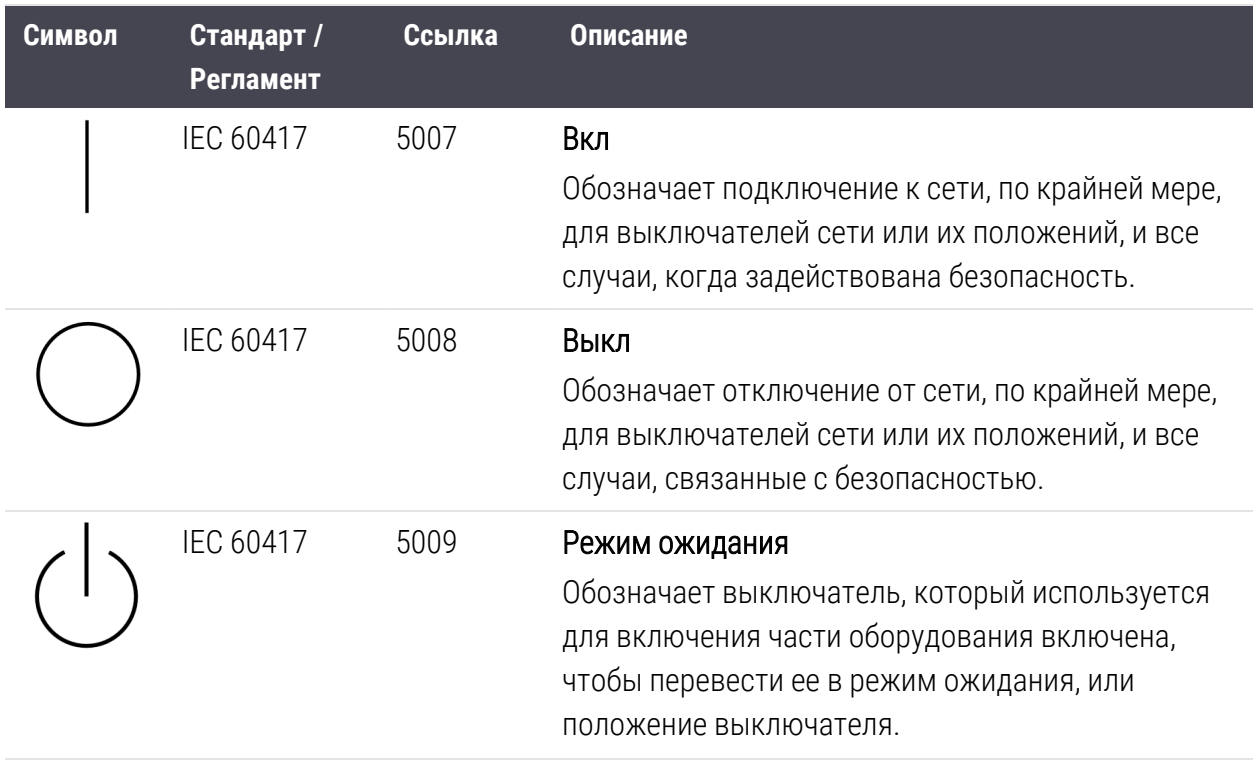

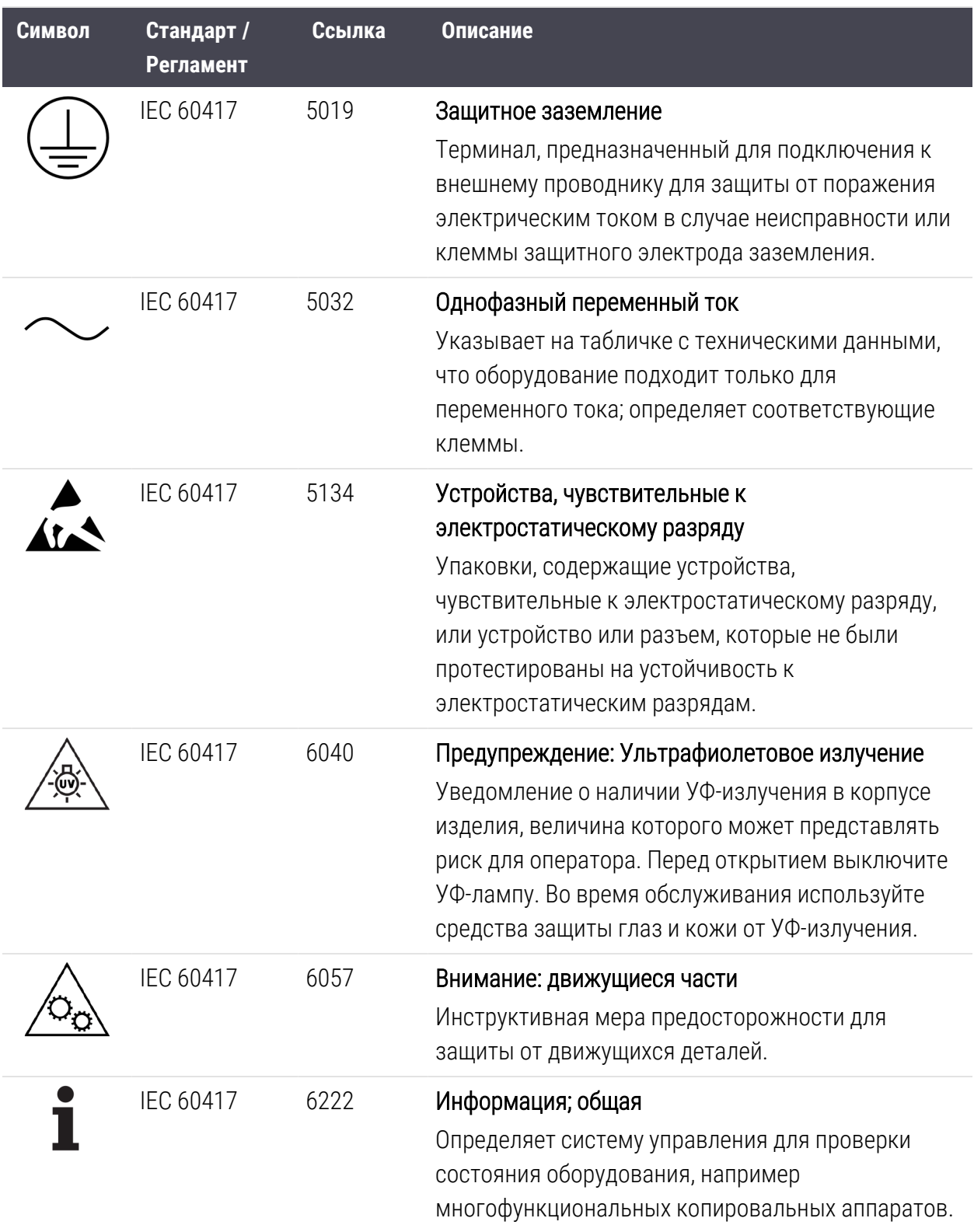

#### Другие символы и маркировка

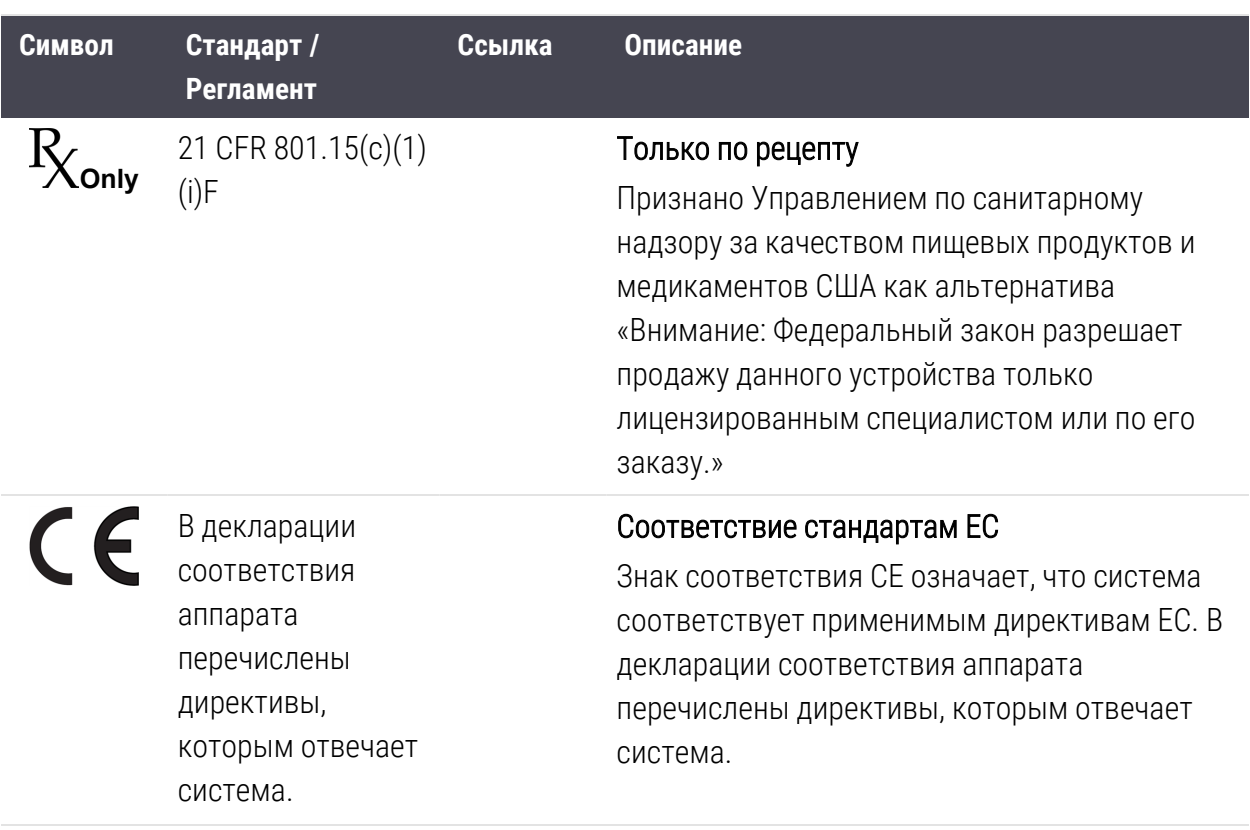

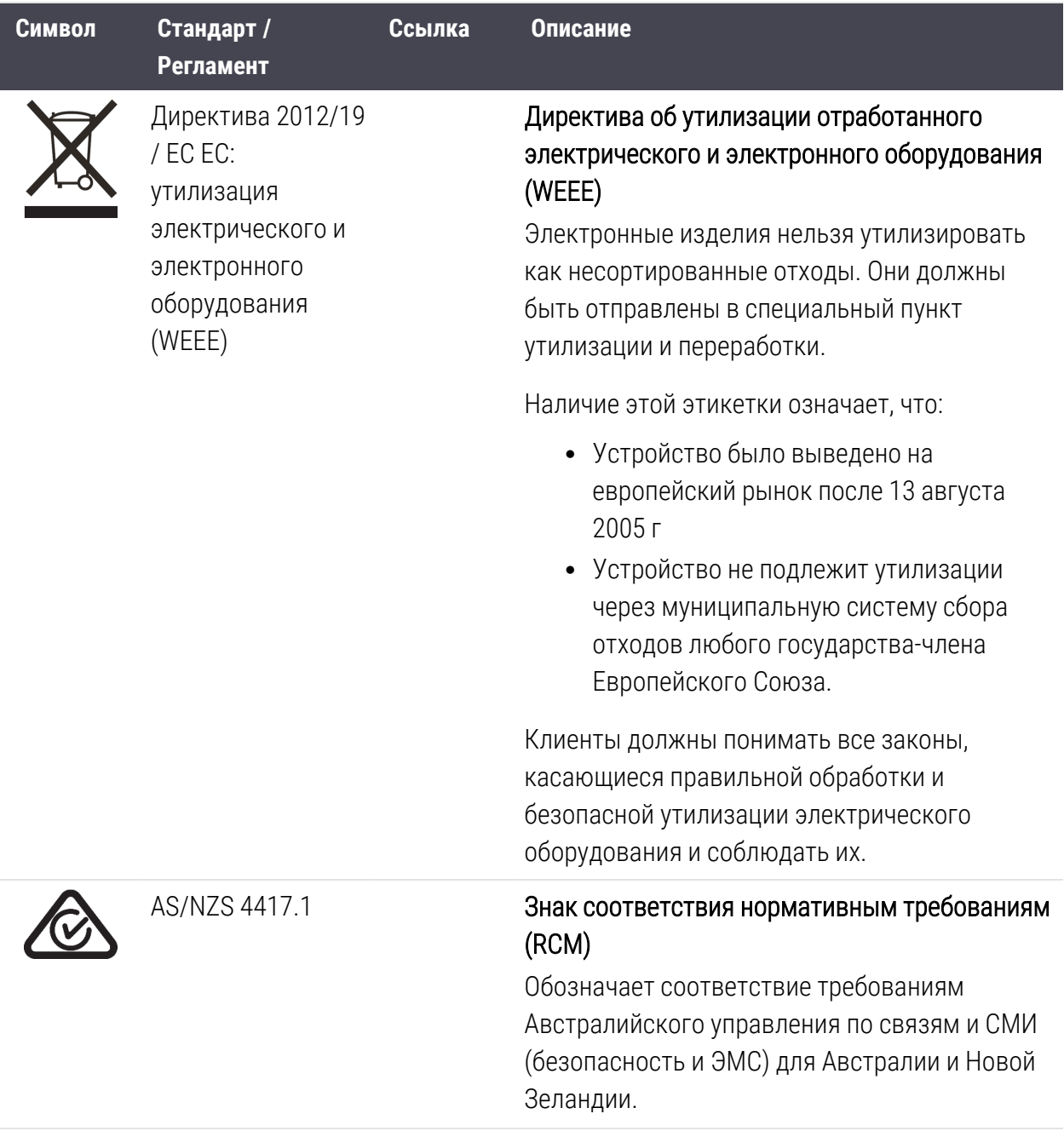

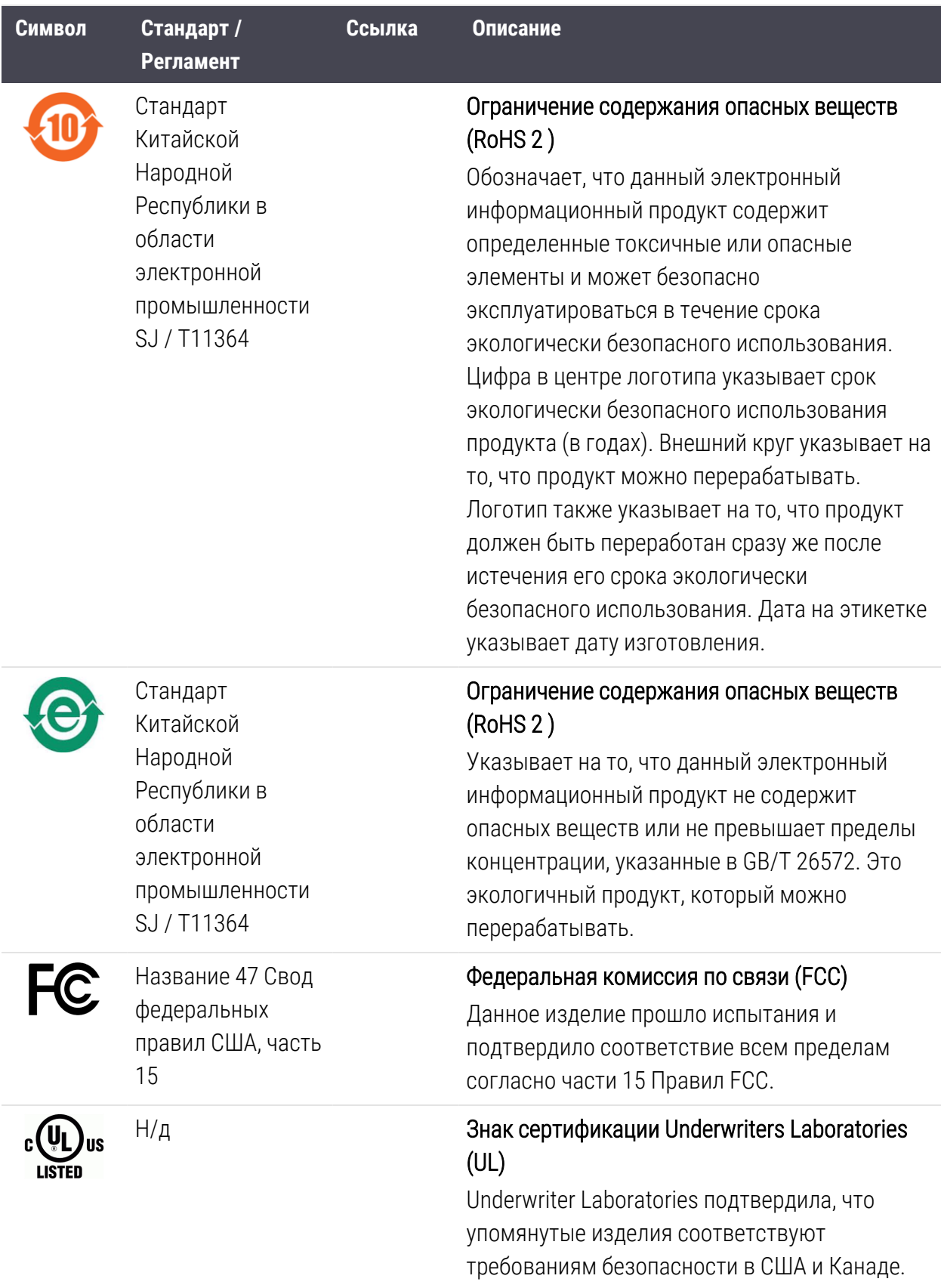

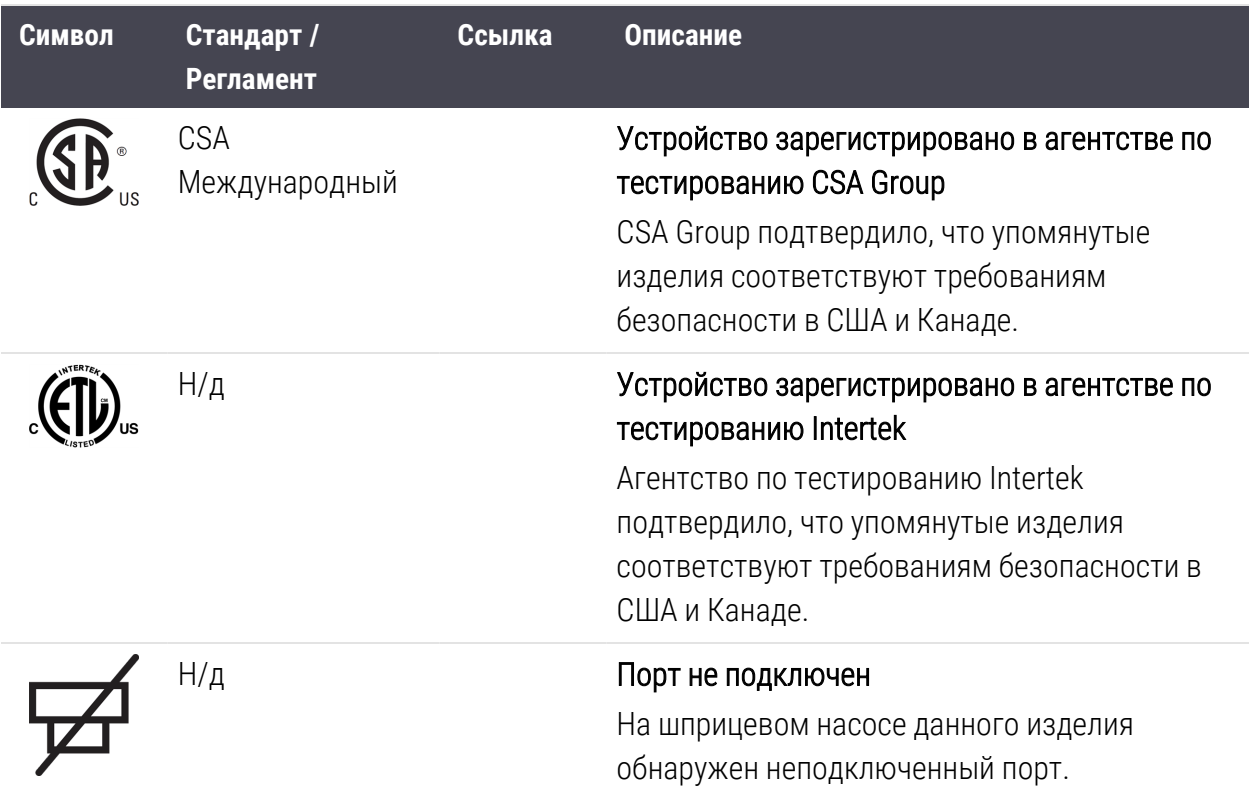

#### Символы безопасности

Объяснение предупреждающих символов, используемых для продукции Leica Biosystems.

#### ИСО 7010

Графические символы — Цвета и знаки безопасности — Зарегистрированные предупреждающие знаки.

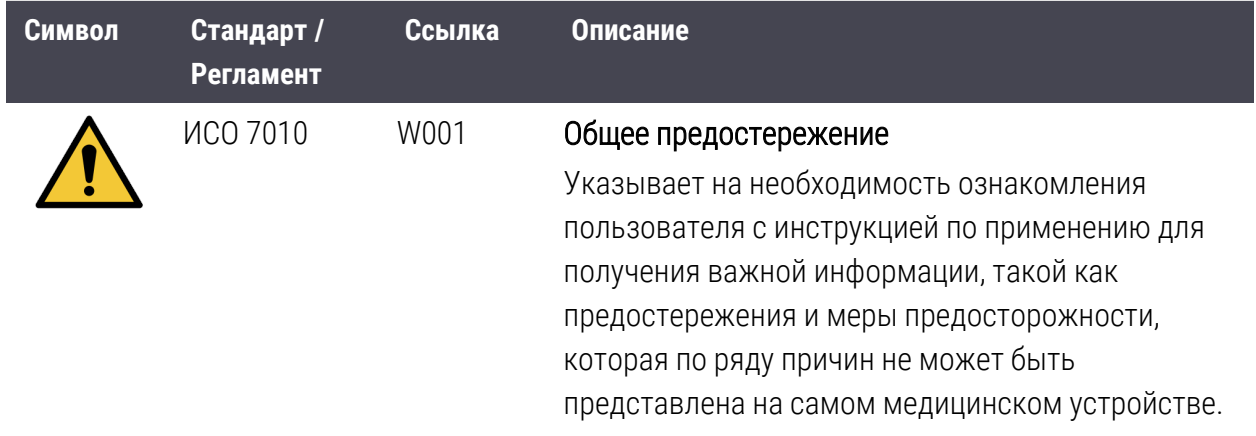

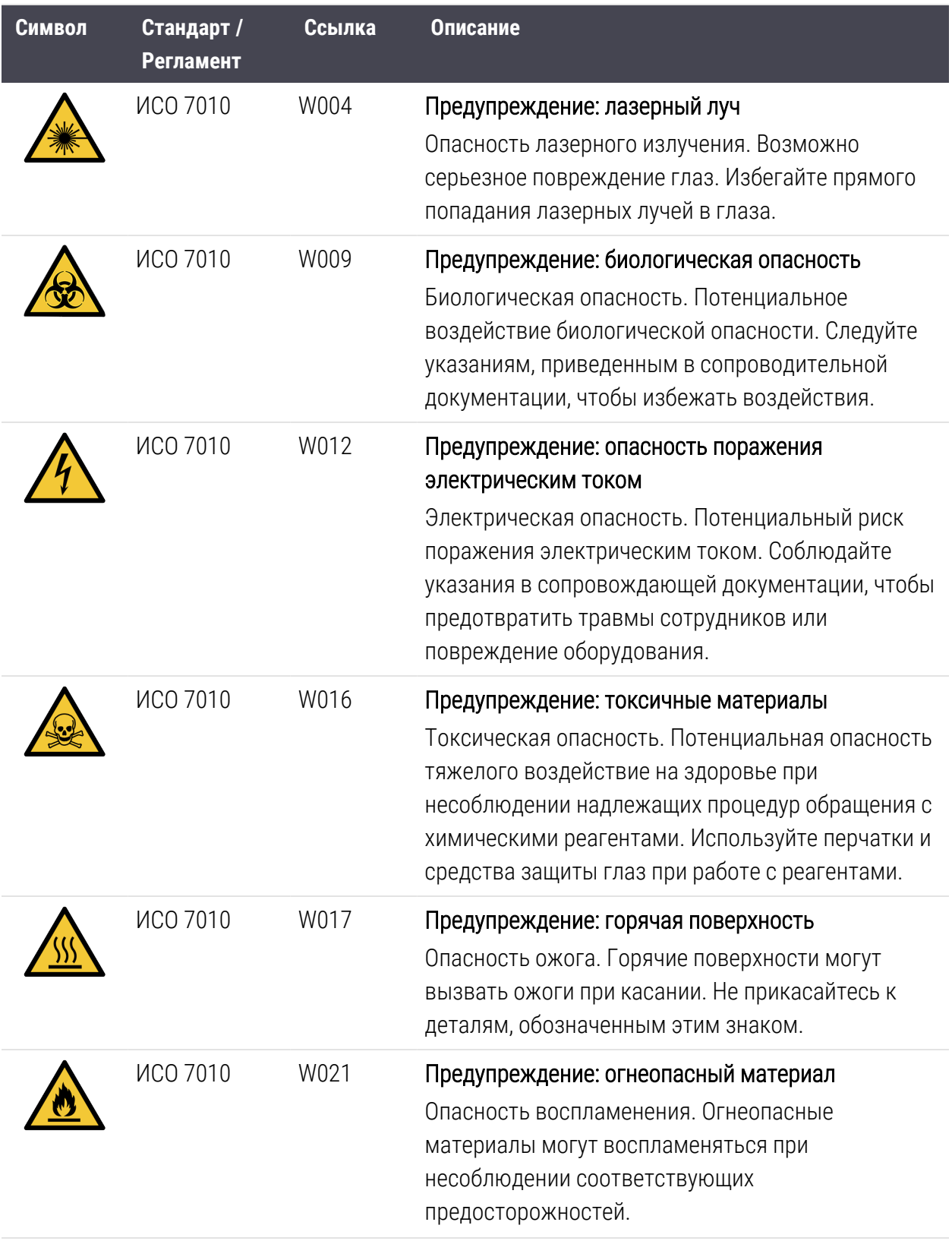

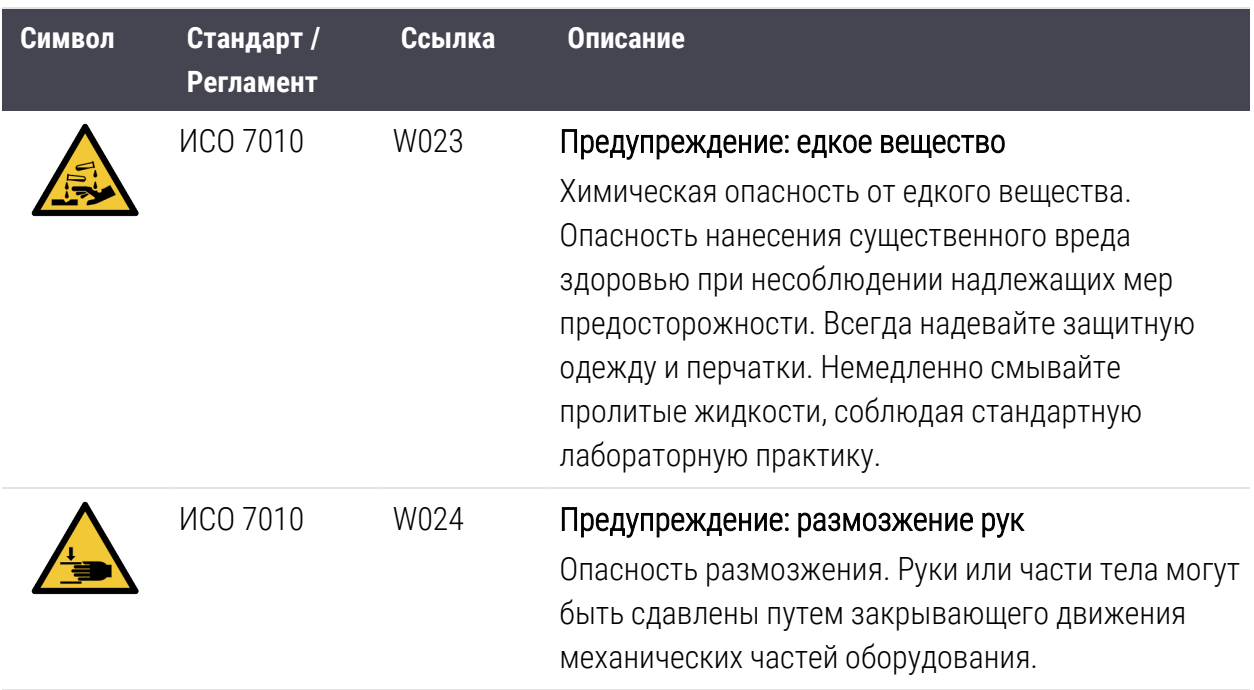

## Содержание

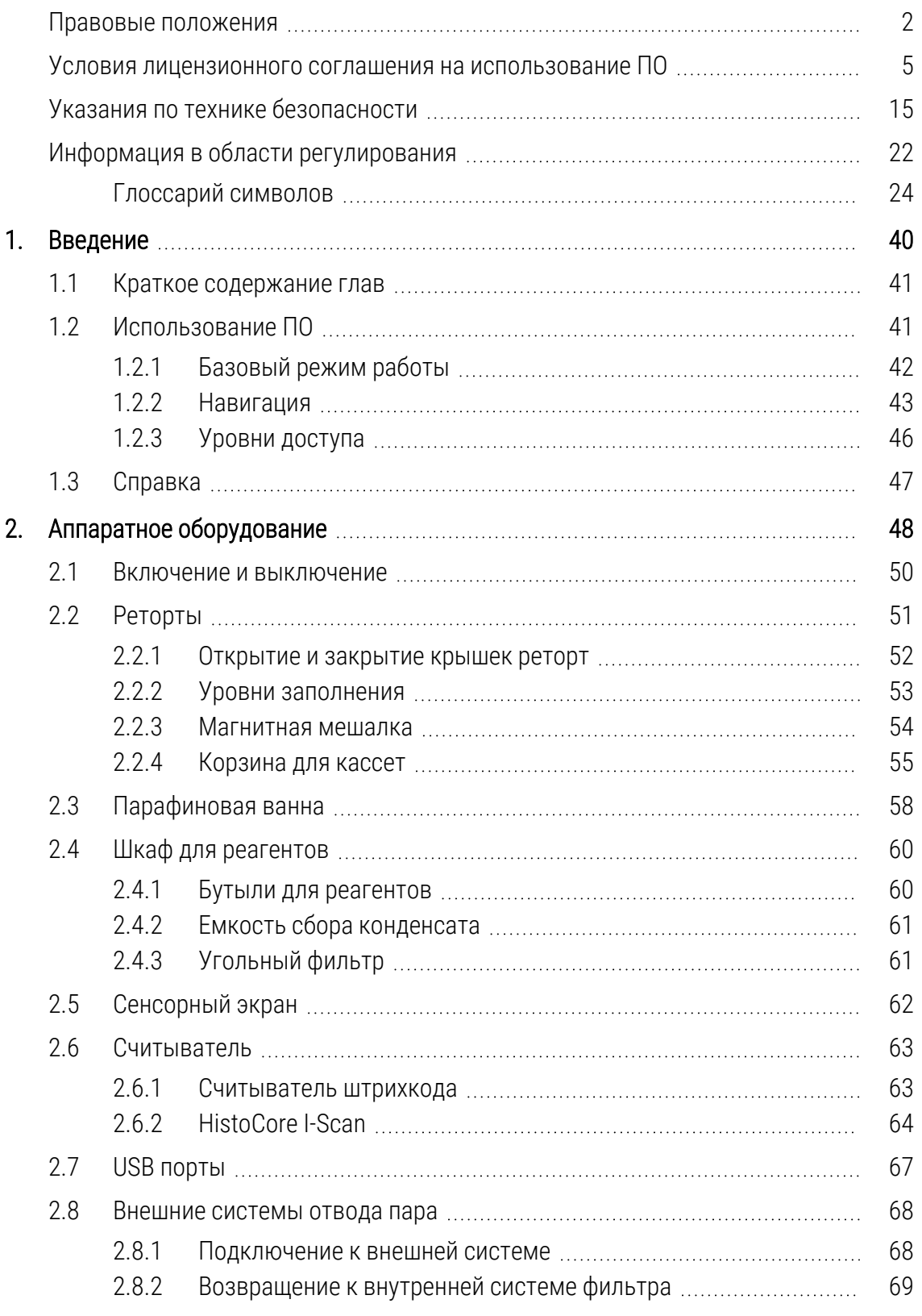

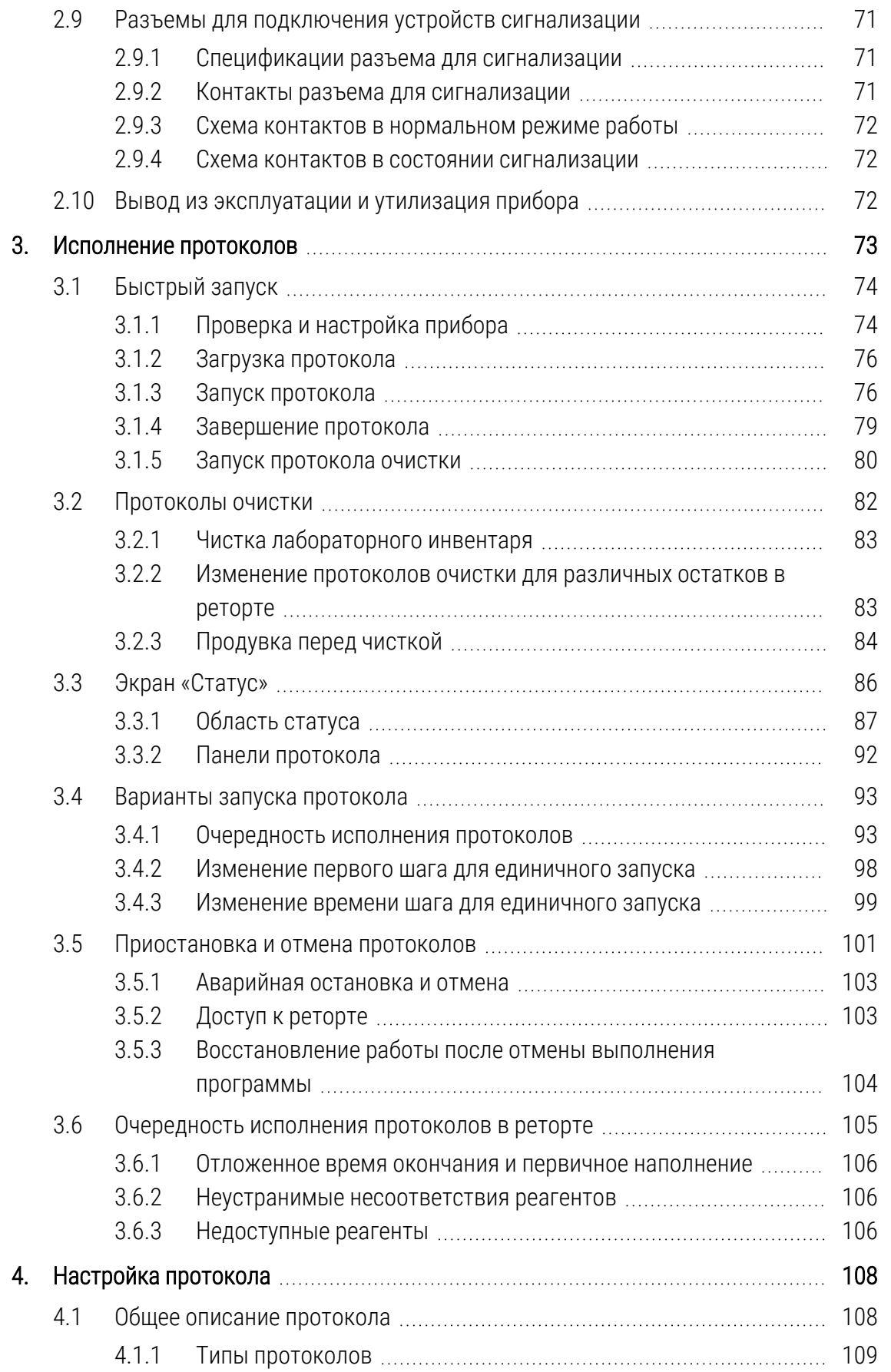
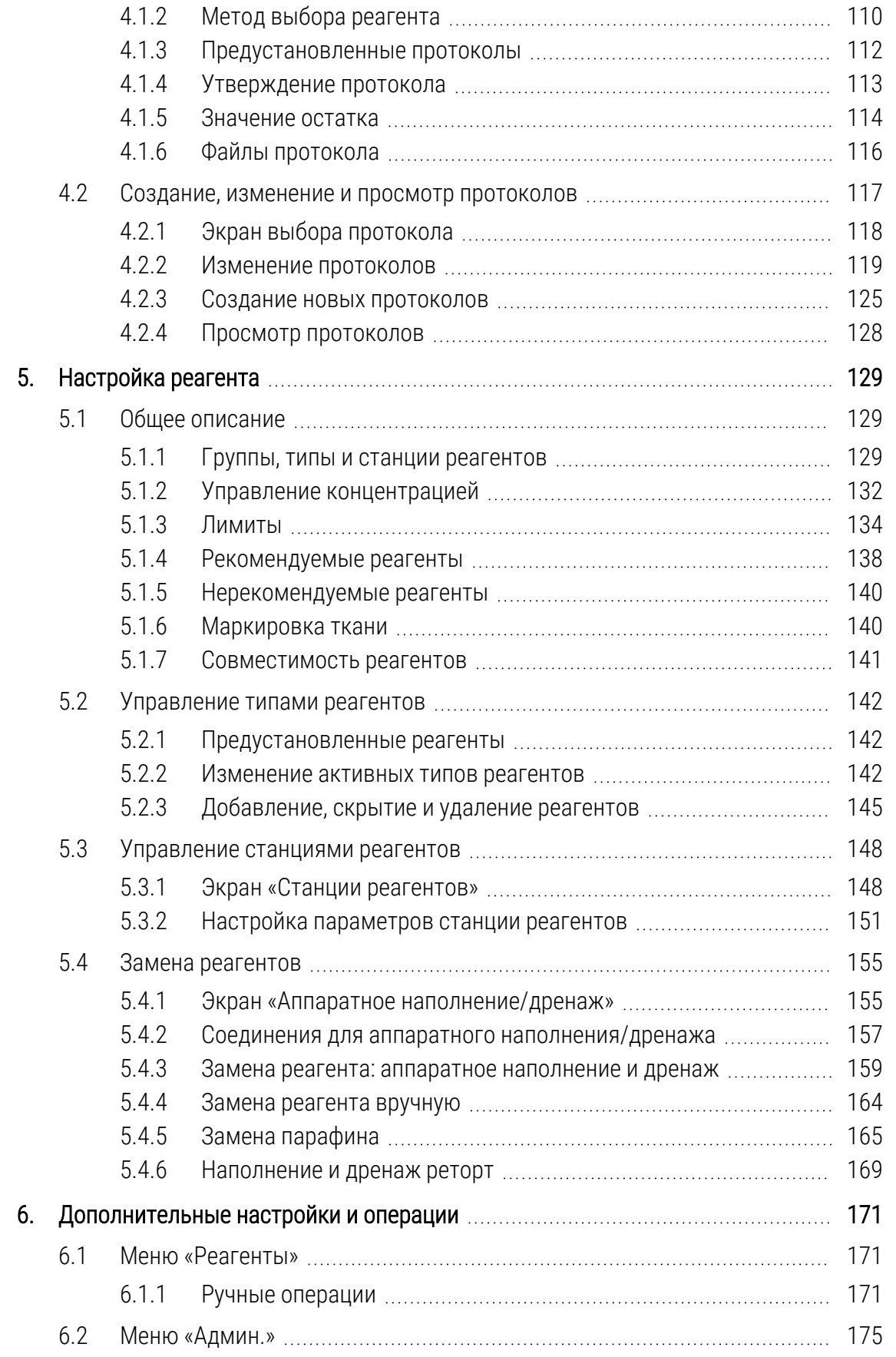

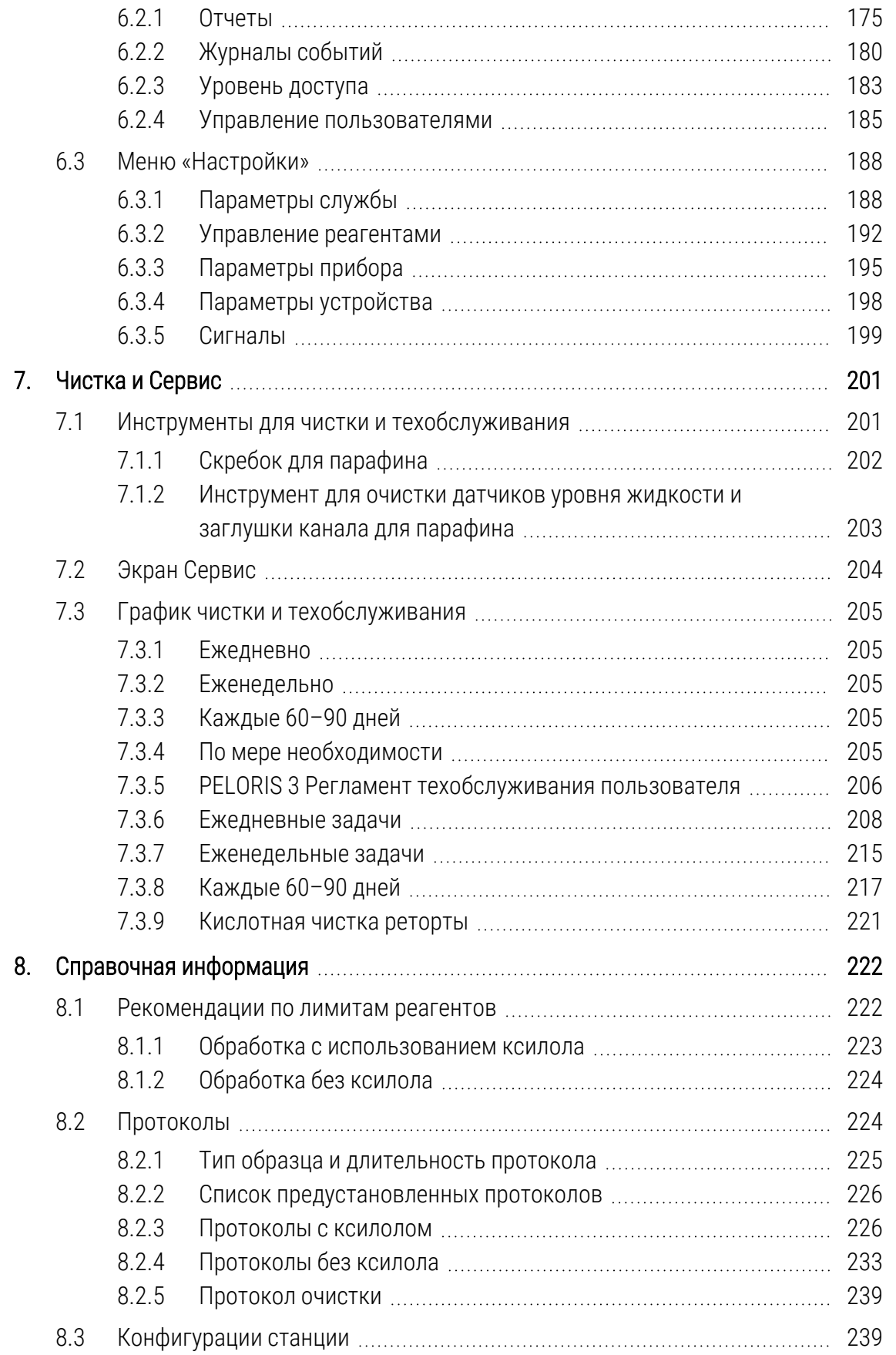

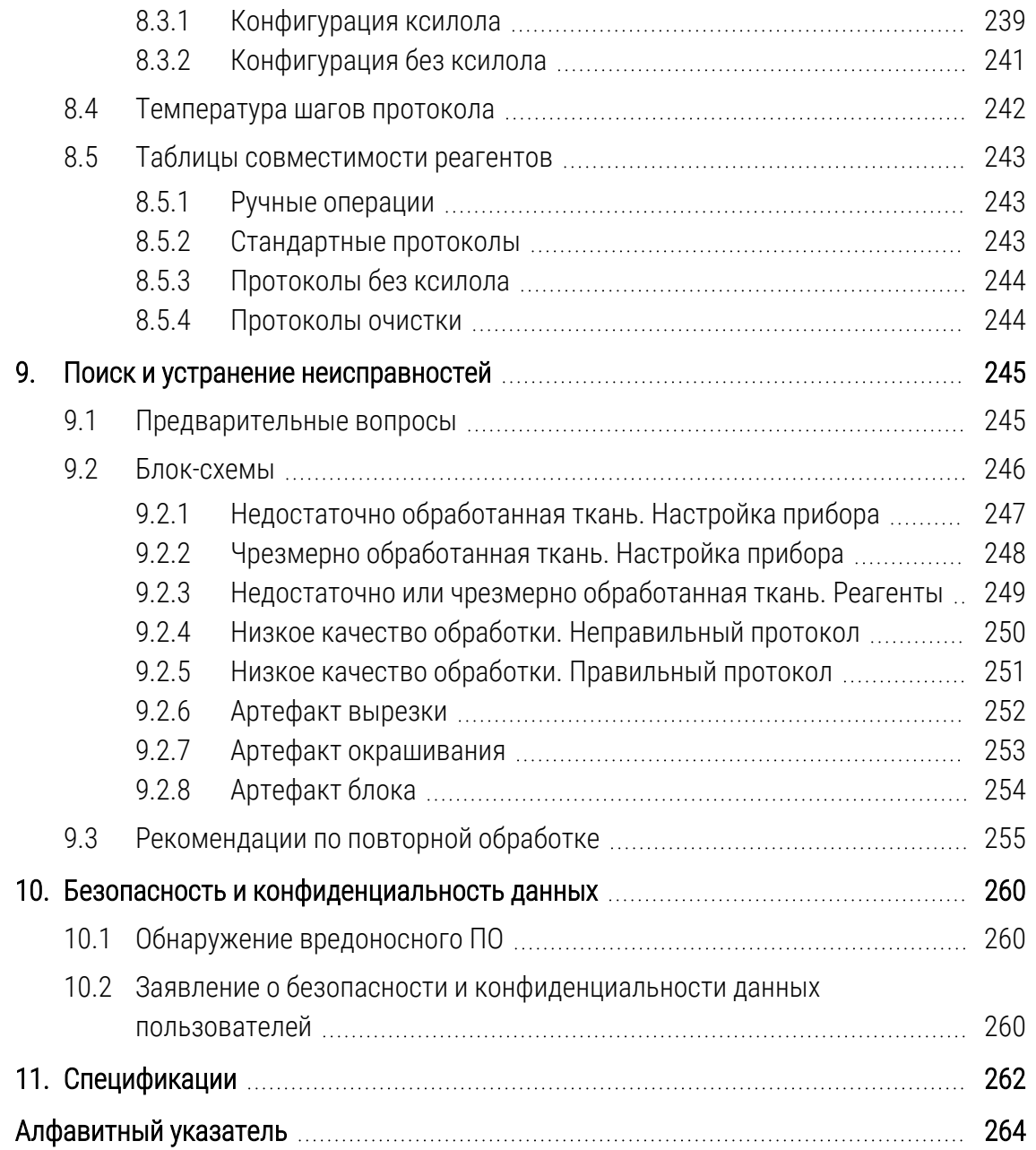

# <span id="page-39-0"></span>1. Введение

HistoCore PELORIS 3 (далее именуемый PELORIS 3) — это высокоскоростной гистологический процессор с двумя ретортами, который обеспечивает быструю и высококачественную обработку тканей для гистологических лабораторий. Вместимость емкостей для реагентов достаточна для запуска двух реторт независимо друг от друга, что обеспечивает высокую степень гибкости очередности исполнения. Интеллектуальное ПО позволяет настраивать конфигурацию прибора в соответствии с рабочими процессами вашей лаборатории, обеспечивая при этом проверки и ограничения, устраняющие ошибки, которые могут повредить ткань. Измерители плотности обеспечивают точность концентрации реагентов при первом использовании, а специальная система управления реагентами четко отслеживает состояние реагентов.

Предполагаемые пользователи прибора PELORIS 3 являются надлежащим образом обученными лабораторными сотрудниками.

PELORIS 3 использует информацию, заданную при настройке, для выбора оптимального реагента для каждого шага протокола. Прибор предупреждает вас, когда необходимо заменить реагент, поддерживая неизменно высокое качество и гарантируя при этом использование всех реагентов в полном объеме.

Четкий, интуитивно понятный интерфейс сенсорного экрана позволяет легко запустить загрузку и контролировать ее. Конфигурация протокола, настройка параметров реагентов и другие системные настройки также не вызывают затруднений. Помимо этого, вы получаете поддержку компании Leica Biosystems, которая имеет многолетний опыт в области разработки высококачественного гистологического оборудования, занимающего лидирующие позиции в этой отрасли.

Поздравляем вас с приобретением высокоскоростного гистологического процессора PELORIS 3! Мы верим, что наше оборудование будет обеспечивать быструю, эффективную и высококачественную обработку тканей в течение многих лет.

Данная глава содержит следующие разделы:

- [1.1 Краткое](#page-40-0) содержание глав
- [1.2 Использование](#page-40-1) ПО
- $1.3 -$  Справка

# 1.1 Краткое содержание глав

- <span id="page-40-0"></span>• [1 - Введение:](#page-39-0) введение, краткое содержание глав, общие инструкции по использованию ПО и ресурсов справки.
- [2 Аппаратное](#page-47-0) оборудование: описание основных компонентов PELORIS 3.
- [3 Исполнение](#page-72-0) протоколов: основные этапы исполнения протоколов, дополнительные параметры конфигурации и очередность исполнения, мониторинг обработки на экране Статус.
- [4 Настройка](#page-107-0) протокола: описание типов протоколов и используемых методов выбора реагентов, утверждения протокола и значения остатка. Создание и изменение протоколов.
- <sup>l</sup> [5 Настройка](#page-128-0) реагента: группы, типы и станции реагентов, управление реагентами. Программная настройка типов и станций реагентов. Замена реагентов.
- <sup>l</sup> [6 Дополнительные](#page-170-0) настройки и операции: основные настройки прибора, ручное управление компонентами прибора, мониторинг событий, сигналы и передача системных файлов.
- [7 Чистка](#page-200-0) и Сервис: ежедневное техобслуживание и техобслуживание по мере необходимости, комплектующие, поставляемые Leica Biosystems.
- [8 Справочная](#page-221-0) информация: описание предустановленных протоколов и рекомендуемых конфигураций бутылей. Рекомендуемые лимиты реагента и таблицы совместимости реагентов.
- 9 Поиск и устранение [неисправностей](#page-244-0): вопросы, блок-схемы и последовательность действий при решении проблем.
- 10 Безопасность и [конфиденциальность](#page-259-0) данных: информация о безопасности и конфиденциальности данных, а также антивирусный сканер.
- <span id="page-40-1"></span>• [11 - Спецификации](#page-261-0): спецификации системы.

# 1.2 Использование ПО

Управление всеми функциями прибора осуществляется при помощи сенсорного экрана. В данном разделе описывается базовый режим работы сенсорного экрана и принцип управления интерфейсом ПО с краткой информацией обо всех экранах программы. Также описываются уровни пользовательского доступа.

Данный раздел включает следующие подразделы:

- [1.2.1 Базовый](#page-41-0) режим работы
- $1.2.2$  Навигация
- [1.2.3 Уровни](#page-45-0) доступа

# <span id="page-41-0"></span>1.2.1 Базовый режим работы

### 1.2.1.1 Кнопки

Чтобы открыть меню, экраны и диалоговые окна, а также запустить или остановить те или иные действия, следует нажать соответствующую кнопку. Состояние показано цветом кнопки или ее границы. В зависимости от экрана и доступных операций активные кнопки могут быть темно-серого, ярко-синего, ярко-розового или ярко-зеленого цвета. Неактивные кнопки имеют более светлый оттенок основного цвета. Выбранные кнопки имеют синие границы.

### Рис. 1-1: Пример состояний кнопок: выбранная, активная, неактивная

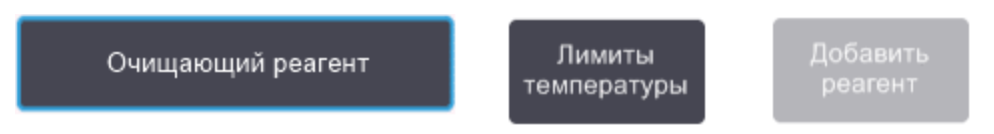

Кнопки с переключаемым состоянием имеют темно-серый и ярко-синий цвет.

### 1.2.1.2 Пиктограммы

Пиктограммы используются для представления различных элементов PELORIS 3, таких как станции реагентов и реторты. Выбираемые пиктограммы кажутся выпуклыми. Выберите пиктограмму, нажав на нее, как на кнопку. Выбранная пиктограмма кажется выпуклой и обведена синим цветом.

Рис. 1-2: Станции реагентов: выбираемые и выбранные

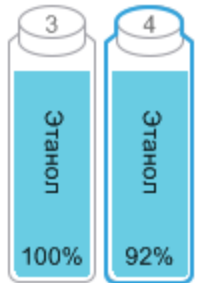

### 1.2.1.3 Клавиатуры

Клавиатуры появляются по мере необходимости, когда нужно ввести текст и цифры. Имеется два типа клавиатур: буквенно-цифровая (текст и цифры) и цифровая (только цифры). Клавиатуры аналогичны компьютерным клавиатурам и имеют экранные кнопки, действующие как клавиши (1). Для ввода текста и цифр нажимайте по порядку соответствующие кнопки. Используйте кнопку Caps Lock (4) или Shift (5) для выбора верхнего или нижнего регистра. По мере ввода выбираемые буквы и цифры отображаются в текстовом окне (6). Буквенно-цифровая клавиатура имеет кнопку Back Space (7) для удаления последнего знака, все клавиатуры имеют кнопку **Clear** (3) для удаления всех введенных знаков. По окончании ввода нажмите кнопку Esc (2), чтобы выйти без сохранения, или кнопку Enter (8), чтобы подтвердить введенные данные.

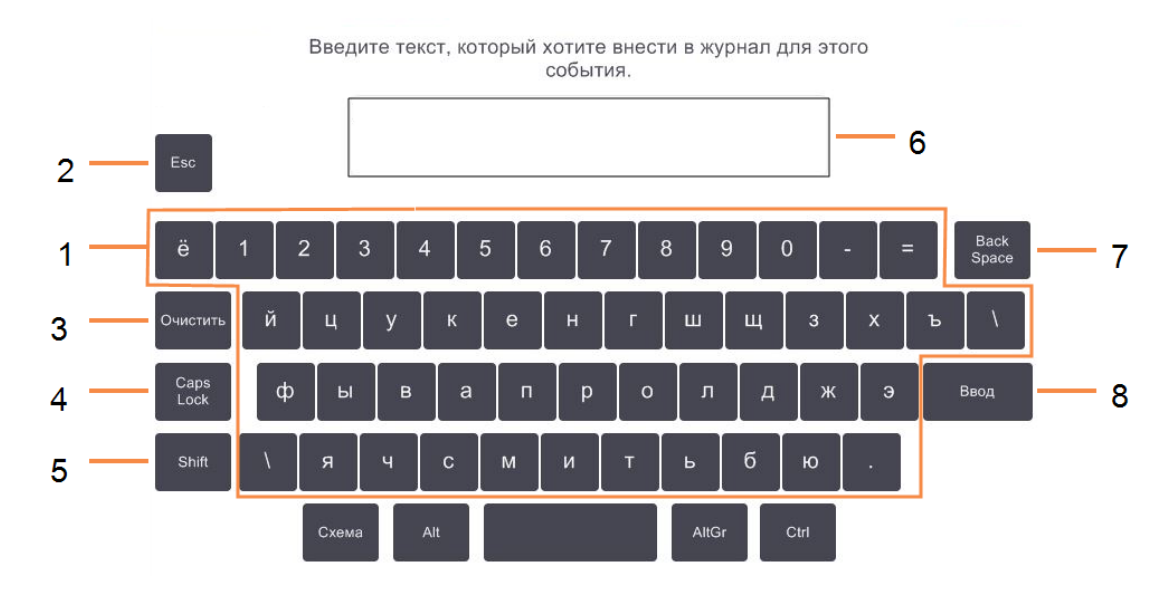

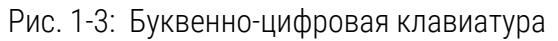

### <span id="page-42-0"></span>1.2.2 Навигация

Управление интерфейсом ПО осуществляется с панели функций, которая находится в верхней части экрана.

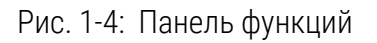

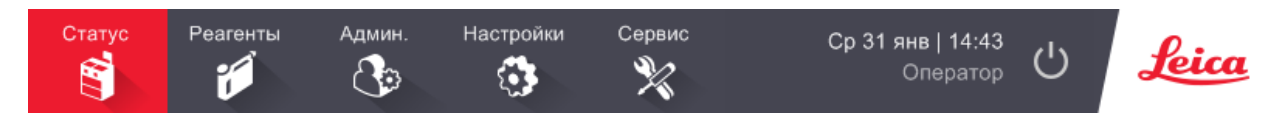

Панель функций всегда видна, и вы в любой момент можете найти нужный экран. Нажмите кнопку на панели функций, чтобы открыть экран или меню с опциями соответствующих экранов.

Некоторые экраны имеют альтернативные виды для разделения представляемой информации. Например, экран Станции реагентов имеет два вида: один для информации о бутыли, второй для информации о парафиновой камере. Для перемещения между альтернативными видами нажимайте кнопки на этих экранах.

В данном руководстве команды перехода показаны следующим образом:

 $A > B > C$ 

Это означает: нажмите A на панели функций, затем нажмите B и, наконец, C. Например, Админ. > Протоколы > Загруз. означает: нажмите кнопку Админ. на панели функций, нажмите Протоколы (в меню Админ.), а затем нажмите Загруз. (кнопка на экране Выбор протокола).

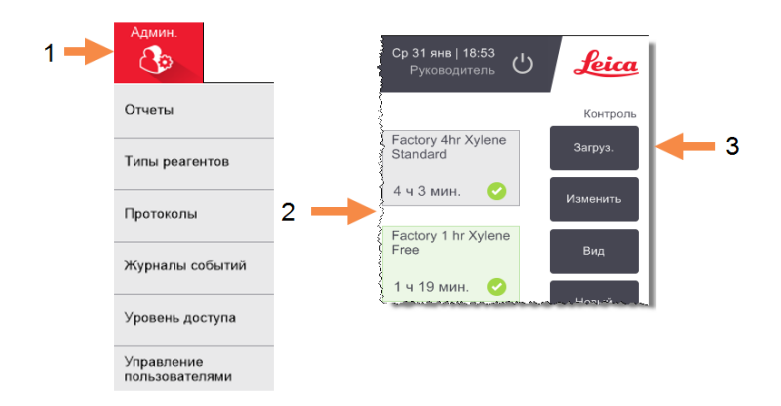

Рис. 1-5: Пример команды перехода

<span id="page-43-0"></span>[Таблица](#page-43-0) 1-1 перечисляет все экраны в программе PELORIS 3 с кратким описанием их функций. Также указываются ссылки на соответствующие секции данного руководства.

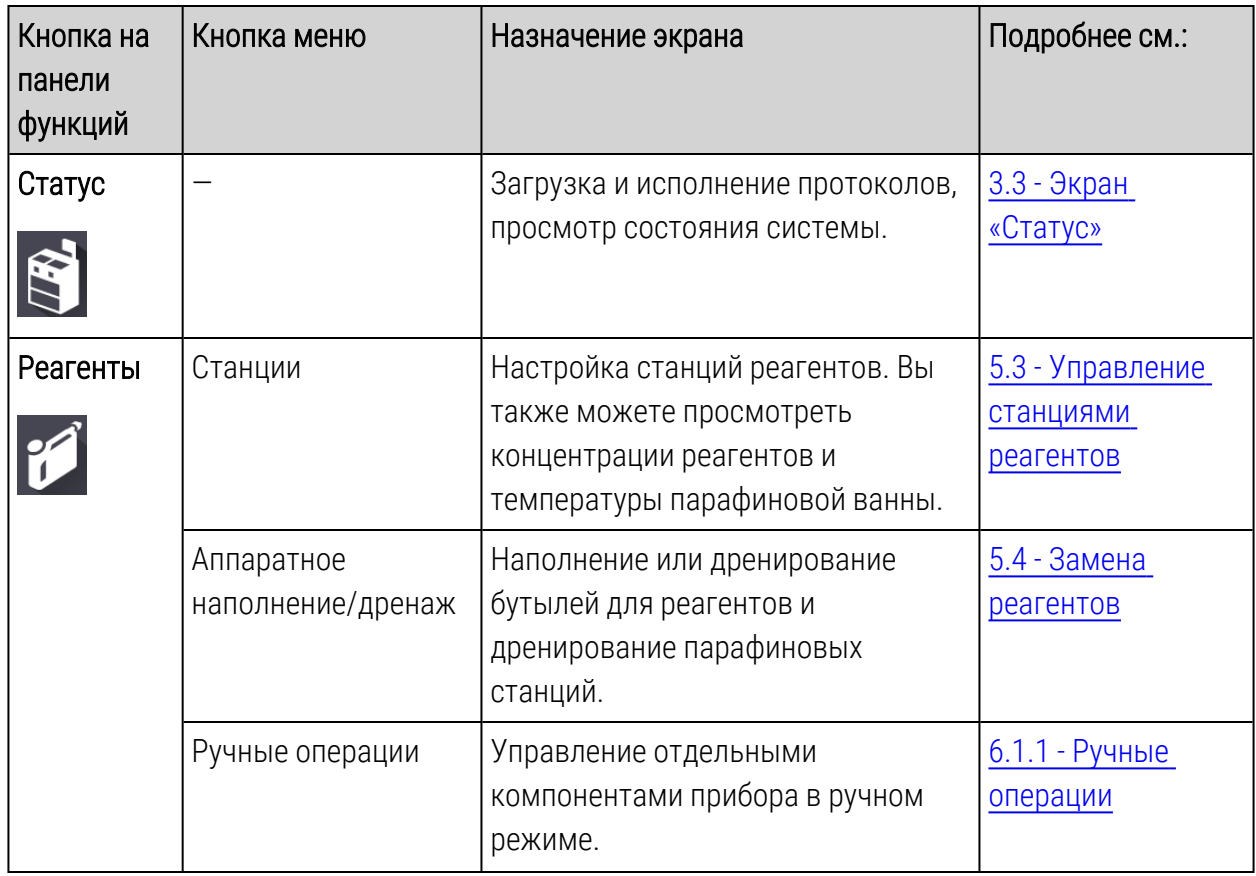

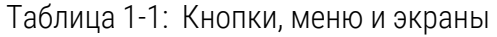

1. Введение

| Кнопка на<br>панели<br>функций | Кнопка меню                  | Назначение экрана                                                                                                    | Подробнее см.:                                           |
|--------------------------------|------------------------------|----------------------------------------------------------------------------------------------------|----------------------------------------------------------|
| Админ.                         | Отчеты                       | Выбор одного из четырех отчетов:<br>подробности запуска, действия<br>пользователя, использование<br>протокола и использование<br>реагента. | 6.2.1 - Отчеты                                           |
|                                | Типы реагентов               | Управление перечнем типов<br>активных реагентов.                                                                                           | 5.2 - Управление<br>типами реагентов                     |
|                                | Протоколы                    | Выбор, создание, изменение<br>протоколов и управление ими.                                                                                 | 4.2 - Создание,<br>изменение и<br>просмотр<br>протоколов |
|                                | Журналы событий              | Просмотр всех событий системы.                                                                                                    | 6.2.2 - Журналы<br>событий                               |
|                                | Уровень доступа              | Выбор уровня доступа                                                                                                    | 6.2.3 - Уровень<br>доступа                               |
|                                | Управление<br>пользователями | Создание пользователей и<br>управление информацией о<br>пользователях и уровнями доступа                                                   | 6.2.4 - Управление<br>пользователями                     |

Таблица 1-1: Кнопки, меню и экраны (продолжение…)

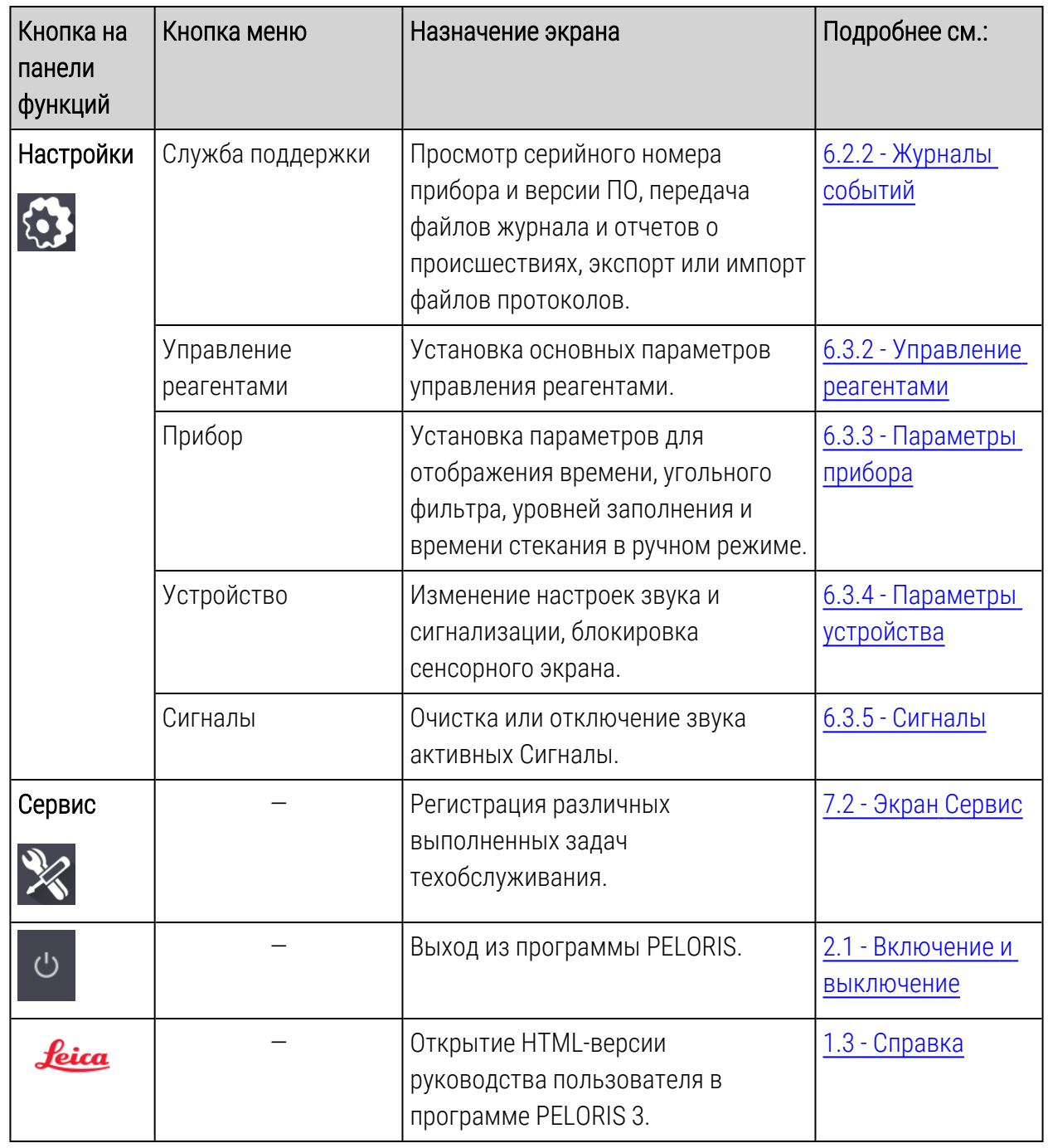

Таблица 1-1: Кнопки, меню и экраны (продолжение…)

### <span id="page-45-0"></span>1.2.3 Уровни доступа

PELORIS 3 имеет два уровня пользовательского доступа для лабораторного персонала: оператор и руководитель. Операторы могут выполнять все плановые задачи, такие как исполнение протоколов и замена реагентов. Однако операторы не могут изменять протоколы или задавать конфигурацию бутылей: для этих действий необходимо иметь права руководителя. Руководители также имеют права для настройки конфигурации системы.

1. Введение

Для изменения некоторых параметров конфигурации, отображаемых в программе, необходим уровень доступа специалиста сервисной службы. Они предоставлены для того, чтобы вы могли видеть параметры, но для их изменения следует обратиться к представителю службы поддержки.

При запуске ПО вы автоматически входите в систему с правами оператора. Чтобы получить доступ к функциям руководителя, следует ввести пароль. (Чтобы ввести пароль руководителя, нажмите Админ. > Уровень доступа.) Если руководитель не работает с программой более 10 минут, уровень доступа автоматически возвращается к уровню оператора. Прибор требует и заставляет менять пароли каждые 90 дней, и предыдущие 10 паролей не могут быть использованы повторно.

Значок на панели функций указывает ваш текущий уровень доступа.

<span id="page-46-0"></span>Рис. 1-6: Значок указывает на уровень доступа с правами оператора

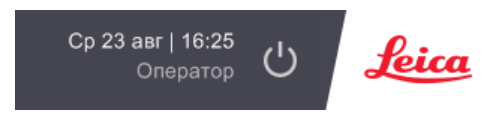

# 1.3 Справка

Данное руководство пользователя предоставляется на компакт-диске в формате PDF. Оно также включено в ПО PELORIS 3 (в формате HTML5). Чтобы открыть его, нажмите логотип Leica на панели функций. Для перемещения по разделам справки используйте кнопки на экране Справка и ссылки в тексте.

# <span id="page-47-0"></span>2. Аппаратное оборудование

<span id="page-47-1"></span>Гистологический процессор PELORIS 3 представляет собой автономный процессор, рассчитанный на две реторты, шестнадцать бутылей для реагентов и четыре парафиновые камеры. Сенсорный экран, установленный на приборе, подключается к встроенному компьютеру, который управляет работой прибора.

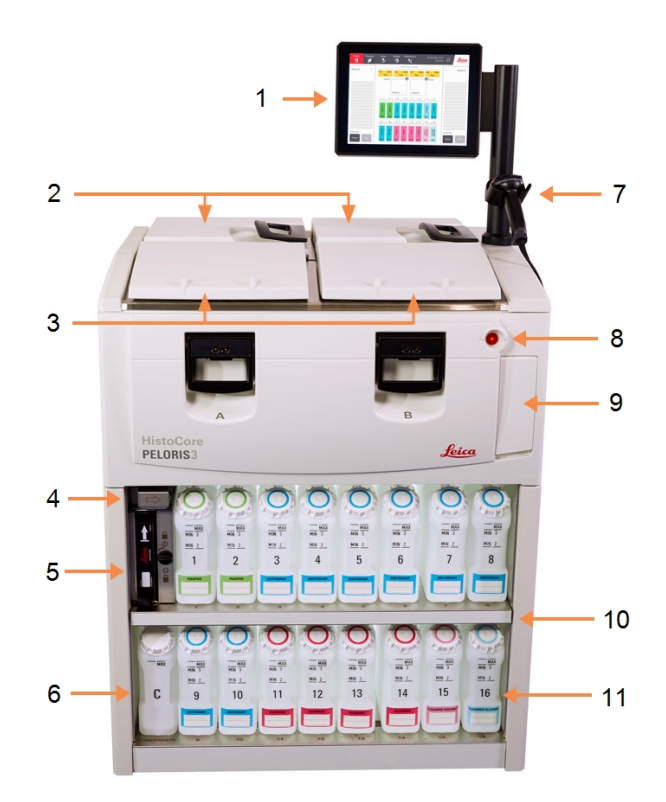

Рис. 2-1: Основные особенности процессора PELORIS: вид спереди

### Легенда

- 1 Сенсорный экран
- 2 Парафиновая ванна:с четырьмя парафиновыми камерами
- 3 Две реторты
- 4 Отверстие для слива парафина, отверстие для наполнения и дренажа реагентов (за щитком)
- 5 Угольный фильтр
- 6 Емкость сбора конденсата

### Легенда

- 7 Считыватель
- 8 Кнопка питания
- 9 USB-порт (под щитком) для экспорта отчетов
- 10 Шкаф для реагентов с подсветкой
- 11 Бутыли для реагентов с маркировкой уровня, стойкой к действию растворителей

<span id="page-48-0"></span>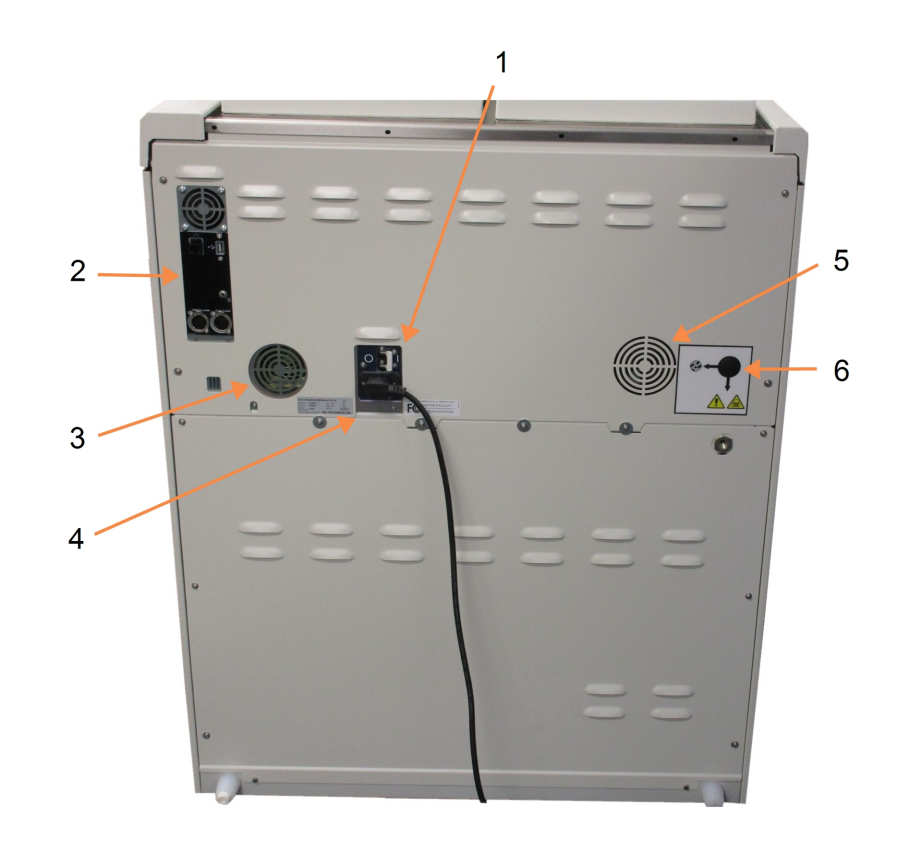

Рис. 2-2: Основные особенности процессора PELORIS: вид сзади

### Легенда

- 1 Автоматический выключатель
- 2 Коммуникационные порты: USB (для передачи файлов и считывателя штрихкода), Ethernet, сигналы
- 3 Вентилятор

### Легенда

- 4 Электропитание
- 5 Вентилятор
- 6 Выпускное отверстие для пара (для дополнительного внешнего контроля пара)

В данной главе описываются основные особенности аппаратного оборудования PELORIS 3. Глава включает следующие разделы:

- [2.1 Включение](#page-49-0) и выключение
- $2.2$  Реторты
- [2.3 Парафиновая](#page-57-0) ванна
- [2.4 Шкаф](#page-59-0) для реагентов
- [2.5 Сенсорный](#page-61-0) экран
- [2.6 Считыватель](#page-62-0)
- $2.7 USB$  порты
- [2.8 Внешние](#page-67-0) системы отвода пара
- 2.9 Разъемы для подключения устройств [сигнализации](#page-70-0)
- <span id="page-49-0"></span>• 2.10 - Вывод из [эксплуатации](#page-71-0) и утилизация прибора

# 2.1 Включение и выключение

В обычных условиях следите за тем, чтобы PELORIS 3 был постоянно включен, даже в случае длительного простоя. Отключайте на время ремонта или перемещения прибора.

### Включение

- 1. Убедитесь, что розетка питания заземлена.
- 2. Вставьте кабель питания в сетевую розетку и включите питание.
- 3. Переместите автоматический выключатель вправо, чтобы включить его (см. [Рис.](#page-48-0) 2-2).
- 4. Нажмите кнопку питания на передней панели прибора (см. [Рис.](#page-47-1) 2-1).

### Включение после продолжительного отключения

Технология, используемая в нагревательных элементах прибора, восприимчива к попаданию влаги при отсутствии питания в неблагоприятных климатических условиях (высокая влажность) в течение длительного времени. Если питание прибора не подается более трех дней, выполните следующие действия, чтобы убедиться, что прибор продолжает соответствовать стандартам изделия.

### *Процедура высушивания*

- 1. Убедитесь, что розетка питания заземлена.
- 2. Вставьте кабель питания в заземленную сетевую розетку и включите питание.
- 3. Переместите автоматический выключатель вправо, чтобы включить его (см. [Рис.](#page-48-0) 2-2).
- 4. Нажмите кнопку питания на передней панели прибора (см. [Рис.](#page-47-1) 2-1).

### 2. Аппаратное оборудование

5. Подождите 1 час, прежде чем продолжить работу с прибором.

Теперь прибор готов к использованию.

### Нормальное выключение

При нормальном выключении ПО завершает работу должным образом. Прибор должен находиться в режиме холостого хода без каких-либо незавершенных протоколов или других операций.

- 1. Нажмите кнопку выключения на панели функций ( $\circ$ ) или выберите Настройки > Прибор > Выключить прибор.
- 2. Подождите, пока не увидите пустой экран, затем нажмите кнопку питания.
- 3. Переместите автоматический выключатель влево, чтобы выключить его.
- 4. Выключите питание и извлеките кабель питания из сетевой розетки.

### Аварийное выключение

При возникновении чрезвычайной ситуации немедленно нажмите кнопку питания.

<span id="page-50-0"></span>Если позволяют условия, выключите питание и извлеките кабель питания из сетевой розетки.

# 2.2 Реторты

Имеется две реторты, каждая вместимостью до 300 образцов ткани в трех корзинах для кассет. Реторты работают независимо друг от друга и имеют собственные настройки температуры, давления и скорости мешалки. Процессор определяет порядок подачи ресурсов таким образом, чтобы обеспечить эффективную работу обеих реторт. Очередность исполнения гарантирует, что при одновременном исполнении протоколов не используется одна и та же бутыль для реагентов.

Данный раздел включает следующие подразделы:

- [2.2.1 Открытие](#page-51-0) и закрытие крышек реторт
- [2.2.2 Уровни](#page-52-0) заполнения
- [2.2.3 Магнитная](#page-53-0) мешалка
- [2.2.4 Корзина](#page-54-0) для кассет

### <span id="page-51-0"></span>2.2.1 Открытие и закрытие крышек реторт

Используйте ручки на передней панели прибора для того, чтобы закрыть и открыть защелку крышки реторты.

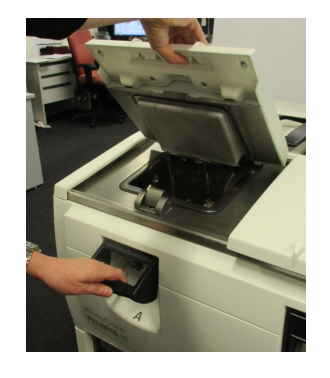

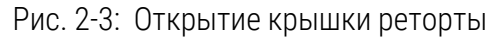

Прежде чем открыть реторту, убедитесь, что вам известно ее содержимое, температура и давление. В некоторых случаях вам может потребоваться задать давление и температуру вручную, прежде чем вы сможете безопасно открыть ее (см. [«2.2.1.1 - Продувка](#page-51-1) реторты»).

Если температура реторты выше температуры доступа к пустой реторте (показана на экране Настройки > Управление реагентами) или безопасной температуры доступа, соответствующей реагенту в реторте (задается на экране Админ. > Типы реагентов > Лимиты температуры), вы можете увидеть предупреждение.

Крышки реторт можно снимать для чистки (см. [7.3.6.1 - Очистить](#page-207-1) крышки и уплотнители). Обратите внимание, что они не являются взаимозаменяемыми.

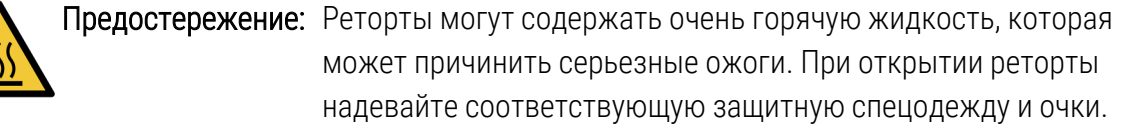

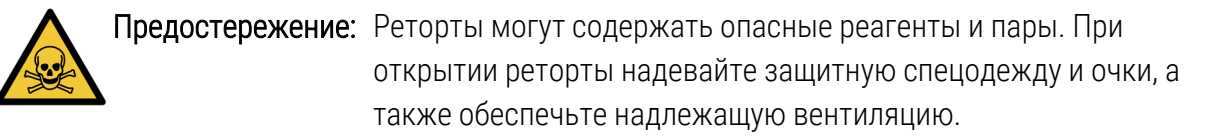

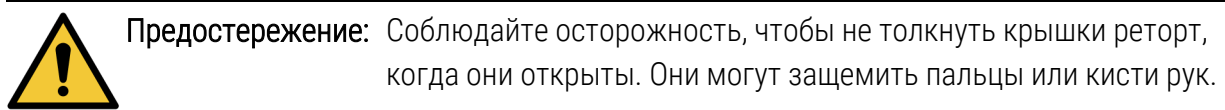

### <span id="page-51-1"></span>2.2.1.1 Продувка реторты

Перед тем как открыть крышку, убедитесь, что в реторте нет давления или вакуума. Реторты автоматически продуваются в начале и конце протокола, а также если протокол приостановлен. Однако может потребоваться продувка реторты вручную в случае сбоя

автоматической продувки или если реторта находится под давлением или в вакуумированном состоянии.

Используйте экран Реагенты > Ручные операции для продувки реторт вручную. Выберите реторту, которую необходимо открыть, нажмите кнопку Давление для этой реторты (на ней будет значок, заканчивающийся словом Давление), затем нажмите Окружающей среды. Возможно, потребуется выждать до 90 секунд, пока давление не выровняется.

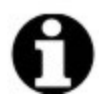

<span id="page-52-0"></span>Примечание: Если оставить горячую реторту закрытой на длительное время, воздух в реторте остынет и создаст вакуум. В этом случае необходимо продуть реторту перед тем, как открыть крышку.

# 2.2.2 Уровни заполнения

Реторты можно заполнить реагентом в количестве, достаточном для двух или трех корзин для кассет. Пользователи с правами руководителя могут задать необходимый уровень заполнения на экране Настройки > Прибор (см. [6.3.3.4 - Уровни](#page-195-0) заполнения реагента).

Объем заполнения до уровня двух корзин составляет 3,8 литров, объем заполнения до уровня трех корзин — 5 литров.

Маркировка на бутылях для реагентов [\(Рис.](#page-52-1) 2-4) и парафиновых камерах [\(Рис.](#page-52-2) 2-5) поможет определить, достаточно ли количество реагента для заполнения реторт до необходимого уровня. Всегда поддерживайте объем реагента и парафина выше отметки, но ниже максимального уровня (MAX). Падение уровня реагента ниже минимального приведет к ошибке исполнения протокола или к использованию последовательности с недостаточным количеством реагента.

<span id="page-52-1"></span>Рис. 2-4: Уровни заполнения бутыли Рис. 2-5: Уровни заполнения

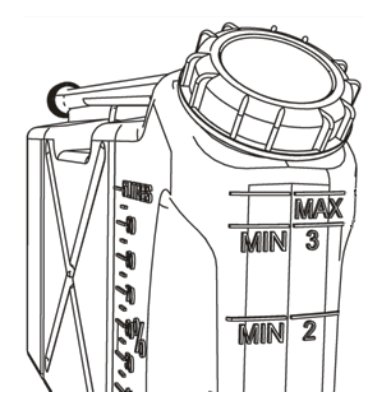

<span id="page-52-2"></span>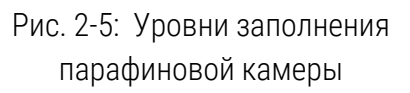

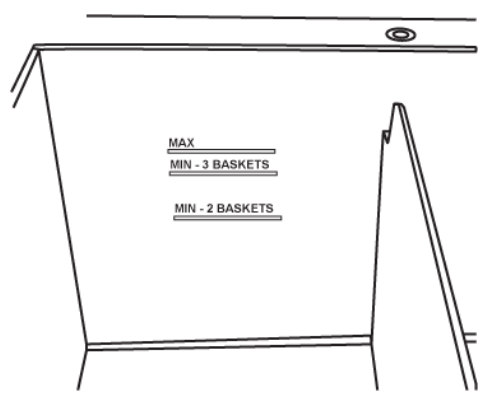

#### 2.2.2.1 Датчики уровня жидкости

Рис. 2-6: Датчики уровня жидкости

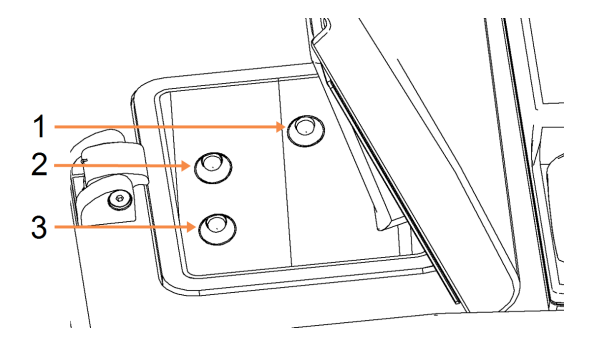

### Легенда

- 1 Для определения переполнения
- 2 Заполнения до уровня трех корзин
- 3 Заполнения до уровня двух корзин

Каждая реторта имеет три датчика уровня жидкости для контроля уровня жидкости. Два нижних датчика контролируют уровни двух и трех корзин. Верхний датчик срабатывает, если объем жидкости в реторте превышает максимальный уровень (5,3 литра). Он выполняет защитную функцию.

На датчики может случайно повлиять скопление конденсата или отложений. В этом случае ПО сообщит вам, что необходимо протереть соответствующий датчик. В ходе регулярной процедуры очистки реторты всегда следите за тем, чтобы датчики оставались чистыми (см. [7.3.6.2 - Очистить](#page-209-0) реторты и датчики уровня жидкости).

### <span id="page-53-0"></span>2.2.3 Магнитная мешалка

Каждая реторта оснащена магнитной мешалкой, которая размешивает реагент или парафин, обеспечивая стабильную температуру и лучшее проникновение в ткани. Мешалка имеет привод от внешнего электромотора с магнитной связью. Скорость мешалки можно отрегулировать для каждого шага протокола. Мешалку можно легко снять для чистки (см. [7.3.6.2 - Очистить](#page-209-0) реторты и датчики уровня жидкости).

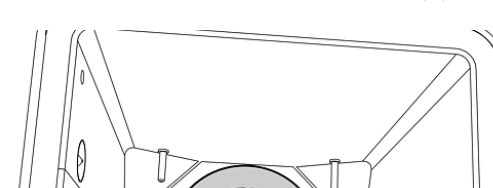

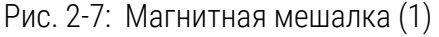

Oø

1

### <span id="page-54-0"></span>2.2.4 Корзина для кассет

Имеется два типа корзин для использования вместе с PELORIS 3:

- корзина большой вместимости с изменяемой конфигурацией, которая вмещает максимальное количество и типы кассет (100), и
- разделенная корзина, которая обеспечивает оптимальный поток реагента.

Корзины для кассет большой вместимости подходят для наиболее распространенных типов кассет и включают переставляемые разделители, которые допускают размещение кассет различного размера и с различной плотностью загрузки.

Разделенные корзины включают разделители, которые обеспечивают оптимальный поток реагента с минимальным остатком. Корзина этого типа вмещает 72 стандартные кассеты. Разделенные корзины следует использовать для всех протоколов без ксилола.

Корзины для кассет загружаются в реторты крышками вверх, ручки должны быть утоплены в центральное углубление вровень с верхом корзины. Убедитесь, что первая корзина ровно располагается на опоре для корзины на дне реторты [\(Рис.](#page-54-1) 2-9). Укладывайте дополнительные корзины таким образом, чтобы они ровно располагались на нижних корзинах. Изогнутые корзины могут оставлять кассеты открытыми, что приведет к порче ткани в них.

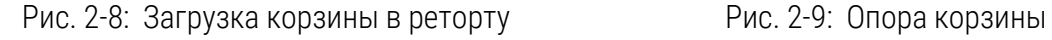

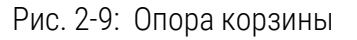

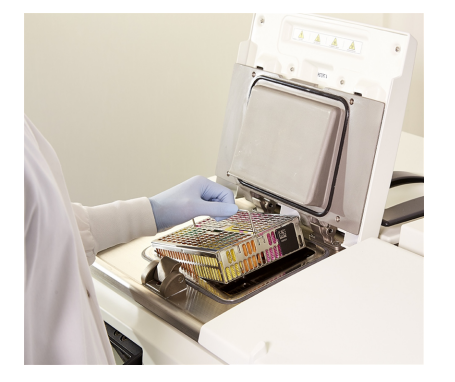

<span id="page-54-1"></span>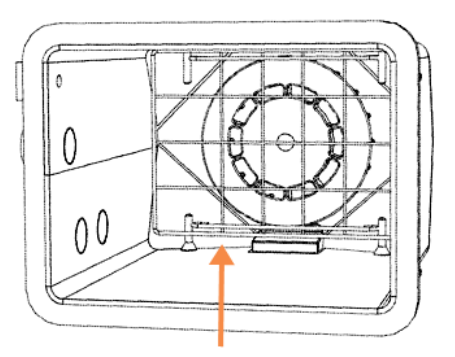

Предостережение: Следите за тем, чтобы кассеты были правильно вставлены в корзины, а корзины правильно вставлены в реторты. Неправильная загрузка кассет или корзин может привести к порче образцов, так как некоторые ткани могут быть не полностью покрыты реагентом во время обработки.

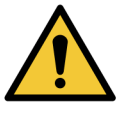

Предостережение: Запрещается помещать три корзины в реторту, если конфигурация прибора предполагает только заполнение до уровня двух корзин. В этом случае реагент не закроет верхнюю корзину, и образцы ткани будут испорчены.

### 2.2.4.1 Крышка и ручка корзины

Крышка плотно прилегает к корпусу корзины за счет совмещения двух выступов на внутренней стороне с отверстиями на верхней стороне корпуса. Чтобы снять крышку, сожмите ее с двух сторон и поднимите вверх.

Ручка входит в углубление вдоль центральной оси корзины, для того чтобы извлечь ее, потяните вверх.

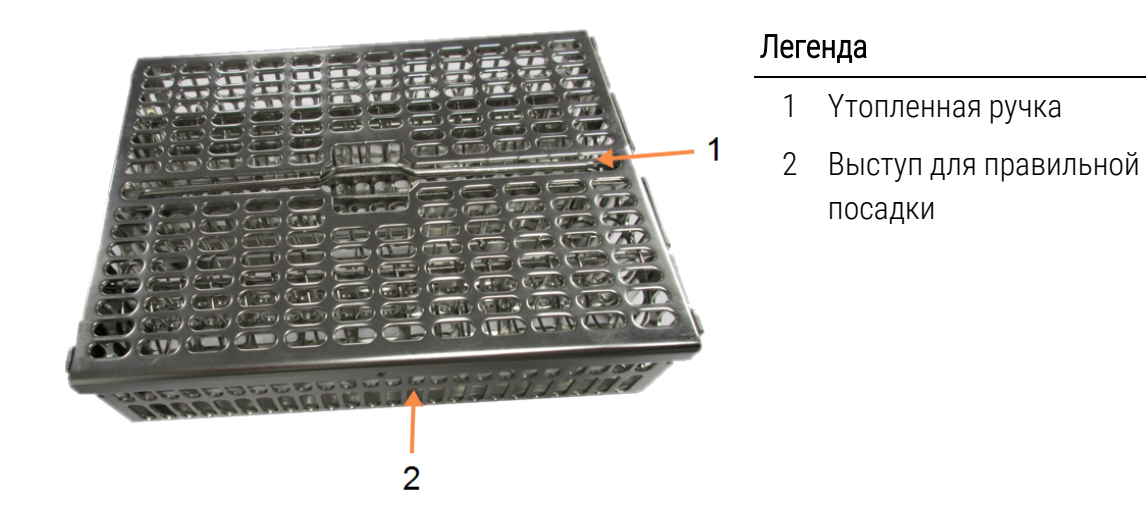

Рис. 2-10: Корзина для кассет большой вместимости

### 2.2.4.2 Корзины большой вместимости

Корзины большой вместимости имеют разделители для изменения конфигурации корзин под загрузку различного количества кассет. Используйте все разделители, чтобы выбрать конфигурацию корзины для упорядоченной загрузки (до 88 кассет), или только длинные разделители для плотной загрузки (до 100 кассет).

Для упорядоченной загрузки вставьте длинные и короткие разделители в корзину. Такая компоновка позволяет легко вставлять и извлекать кассеты. В конце каждого ряда можно поместить шесть стандартных кассет и пять кассет посередине, что дает в итоге 88 кассет в каждой корзине.

Для плотной загрузки вставьте только длинные разделители. Это позволит загрузить максимальное количество кассет: по 25 штук в каждом ряду.

Для больших кассет или кассет необычной формы используйте корзины, предварительно сняв все разделители.

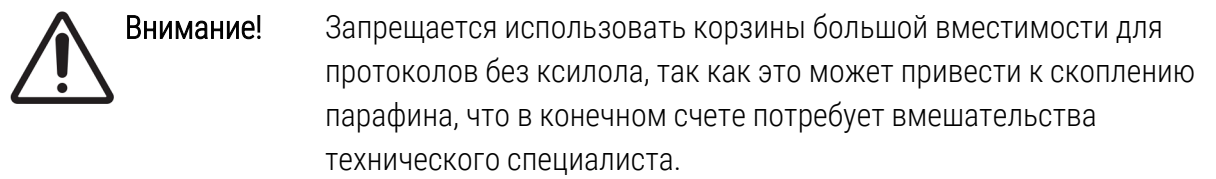

#### 2.2.4.3 Разделенные корзины

<span id="page-56-0"></span>Разделенные корзины включают несъемный разделитель, который гарантирует правильное расположение кассет для оптимальной обработки. Каждая разделенная корзина вмещает до 72 стандартных кассет. Кассеты вставляются между распорными пружинами (как показано на [Рис.](#page-56-0) 2-11).

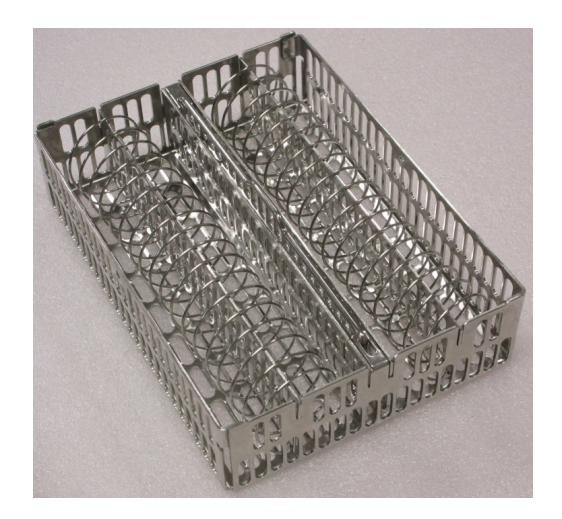

Рис. 2-11: Загрузка кассет в разделенную корзину

Разделенные корзины следует использовать при исполнении протоколов без ксилола.

### <span id="page-57-2"></span>2.2.4.4 Противоотражательные бирки

<span id="page-57-1"></span>Для того чтобы датчики уровня жидкости точно определяли объем жидкости в реторте, необходимо установить противоотражательные бирки в противоположных по диагонали углах корзины для кассет (см. Рис. [2-12\)](#page-57-1). Для каждой корзины предусмотрено по две бирки.

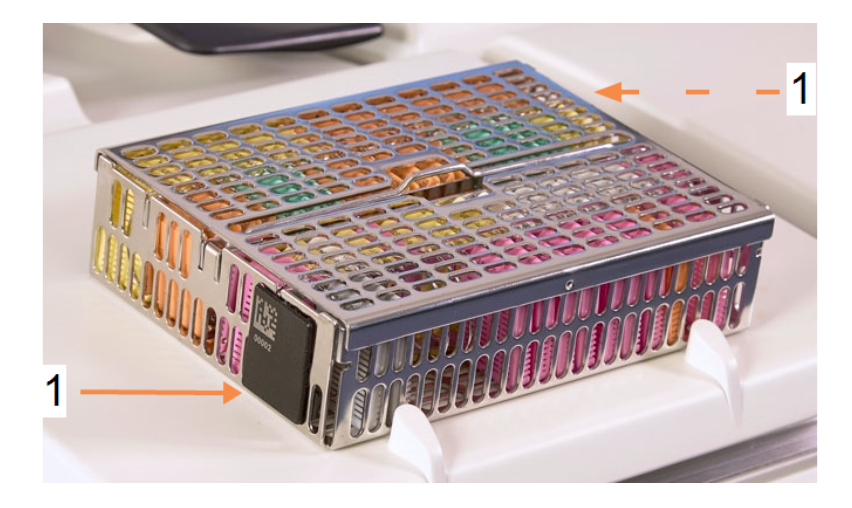

Рис. 2-12: Заполненная корзина с противоотражательной биркой (1)

На одной противоотражательной бирке каждой корзины будет отпечатан уникальный штрихкод. Его можно считать перед загрузкой корзины в реторту. Идентификационный код регистрируется вместе с остальными данными процесса обработки. После считывания противоотражательной бирки можно загрузить корзину в реторту любой стороной (т.е. противоотражательная бирка со штрих-кодом может находиться слева или справа).

# <span id="page-57-0"></span>2.3 Парафиновая ванна

Парафиновая ванна в верхней задней части прибора имеет четыре парафиновые камеры с двумя крышками. Каждая камера действует отдельно, вмещая достаточное количество парафина для заполнения реторты. Хотя парафин не перемещается между камерами, они соединены для притока воздуха и поэтому всегда имеют одинаковое давление.

Открывайте крышки, держась за ручки крышек. Всегда закрывайте крышки, держась за ручки крышек, и следите за тем, чтобы крышки защелкнулись. Соблюдайте осторожность, чтобы не толкнуть открытые крышки, так как они могут захлопнуться и защемить пальцы или кисти рук.

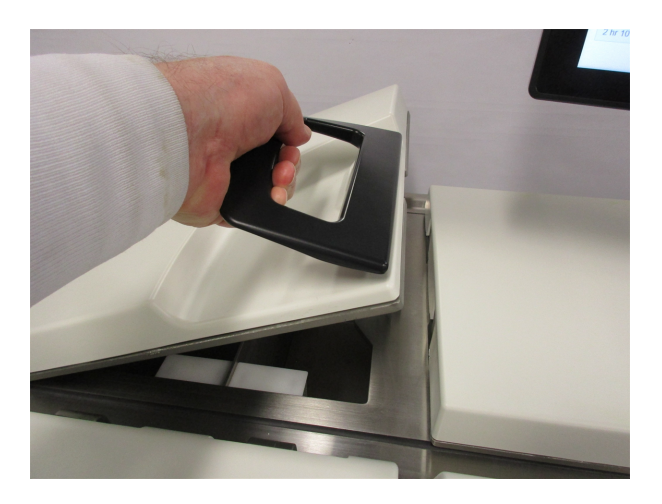

### Рис. 2-13: Открытие крышки парафиновой ванны

Перед открытием крышек убедитесь, что давление парафиновой ванны находится на уровне давления окружающей среды. В противном случае сначала выполните продувку ванны. Это можно сделать, приостановив исполнение протокола или из экрана Реагенты > Ручные операции. (См. [6.1.1 - Ручные](#page-170-2) операции.)

Текущую температуру каждой парафиновой станции можно посмотреть на экране Реагенты > Станции > Парафиновые камеры.

В зависимости от используемых реагентов можно задать параметры прибора для очистки парафина в ванне (см. [6.3.2.4 - Параметры](#page-193-0) парафиновой ванны).

Отработанный парафин можно слить с помощью команд на экране Реагенты > Аппаратное наполнение/дренаж. Заполните парафиновые камеры расплавленным или твердым парафином (см. [5.4.5 - Замена](#page-164-0) парафина).

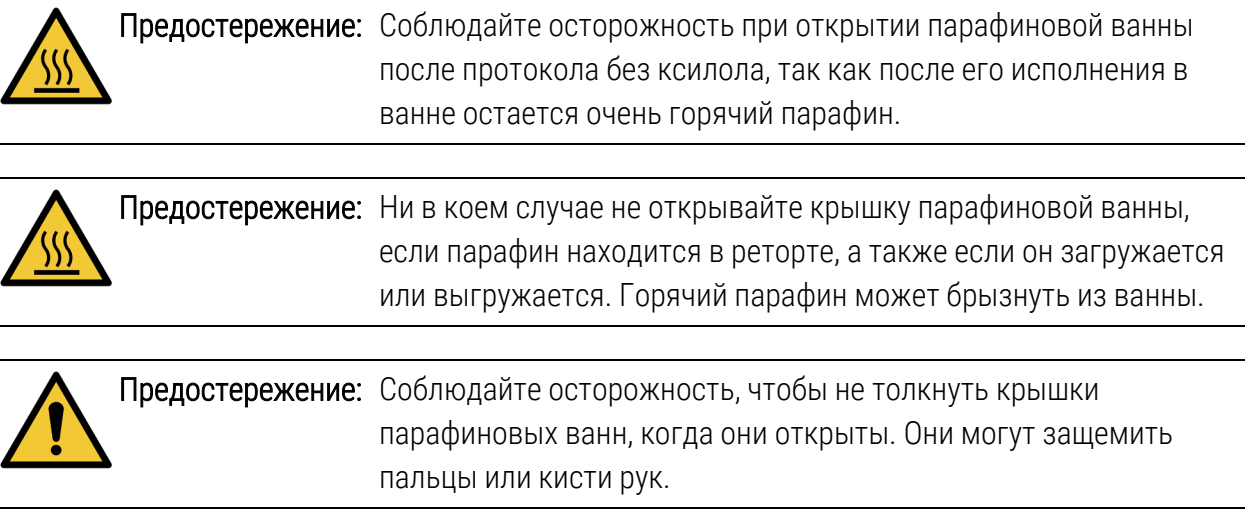

# <span id="page-59-0"></span>2.4 Шкаф для реагентов

Рис. 2-14: Шкаф для реагентов

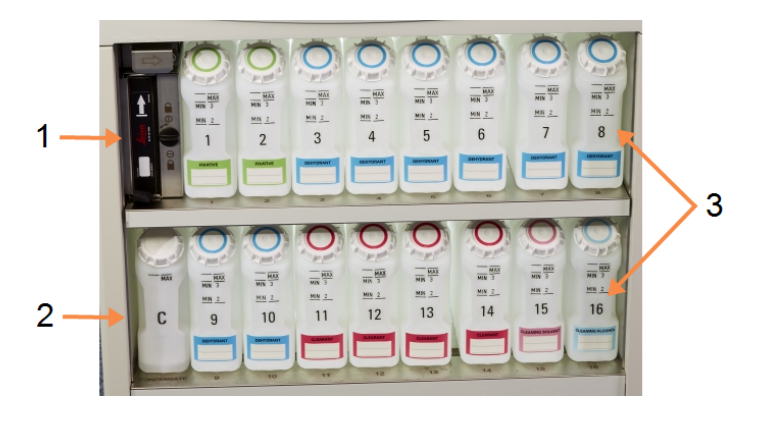

- Легенда
	- 1 Угольный фильтр
	- 2 Емкость сбора конденсата
	- 3 16 бутылей для реагентов

В шкафу для реагентов размещаются бутыли для реагентов, емкость сбора конденсата и угольный фильтр. Шкаф имеет заднюю подсветку, а бутыли прозрачны, что позволяет увидеть уровень реагента в бутыли. См.:

- [2.4.1 Бутыли](#page-59-1) для реагентов
- [2.4.2 Емкость](#page-60-0) сбора конденсата
- <span id="page-59-1"></span>• [2.4.3 - Угольный](#page-60-1) фильтр

## 2.4.1 Бутыли для реагентов

В шкафу для реагентов можно разместить шестнадцать бутылей для реагентов. Это на три штуки больше, чем в стандартных гистологических процессорах, и позволяет иметь достаточное количество реагентов для одновременного выполнения протоколов в двух ретортах, имея при этом запас очищающих реагентов, готовых к использованию. Бутыль в каждой станции содержит достаточное количество реагента для заполнения одной реторты.

Бутыли прозрачны и имеют крышки с цветной маркировкой и этикетками. Они также имеют маркировку на лицевой стороне с указанием:

- минимального уровня для запуска двух корзин;
- минимального уровня для запуска трех корзин и
- максимального уровня заполнения.

Чтобы извлечь бутыль, вытяните ее. Чтобы вернуть на место, задвиньте в исходное положение. Вы почувствуете, что бутыль совместилась с точкой крепления на обратной стороне шкафа.

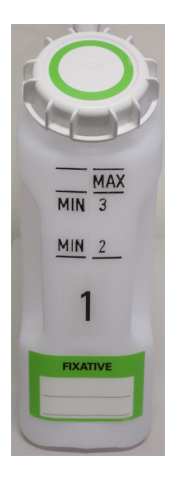

Замена бутыли может быть проведена:

- вручную, после извлечения бутыли из прибора, или
- полуавтоматически, при этом бутыль находится на месте в шкафу для реагентов, но заполняется при помощи команд на экране Реагенты > Аппаратное наполнение/дренаж (см. 5.4.1 - Экран «Аппаратное [наполнение/дренаж»](#page-154-1)).

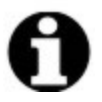

Примечание: Некоторые химические вещества могут вызвать расширение бутылей с течением времени. Это нормальное явление и не влияет на работу прибора.

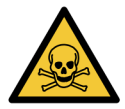

<span id="page-60-0"></span>Предостережение: Запрещается запускать прибор, если бутыли отсутствуют или если крышки бутылей неплотно прилегают или отсутствуют, так как это может привести к разливу жидкости и утечке паров.

## 2.4.2 Емкость сбора конденсата

Конденсатная смесь собирается в отдельной емкости. Она находится за бутылями для реагентов в нижней части шкафа для реагентов. Еженедельно опорожняйте емкость. Не допускайте переполнения емкости, так как конденсатная смесь может загрязнить другие реагенты.

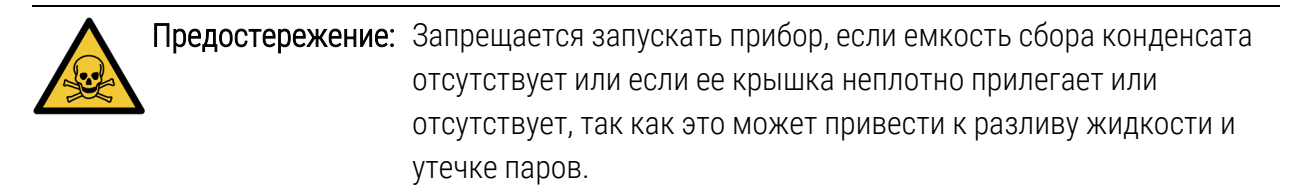

# <span id="page-60-1"></span>2.4.3 Угольный фильтр

Угольный фильтр поглощает испарения реагентов, предотвращая их попадание в лабораторную атмосферу. С целью обеспечения эффективного использования фильтра следует регулярно менять его. Пользователь с правами руководителя может задать предельный срок замены, нажав Лимит угольного фильтра на экране Настройки > Прибор. Угольный фильтр можно обойти, подключив прибор к внешней системе отвода пара (см. [2.8 - Внешние](#page-67-0) системы отвода пара).

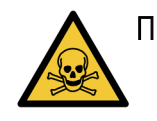

Предостережение: Запрещается запускать прибор без угольного фильтра или внешней системы фильтрования, так как это приведет к выпуску потенциально опасных паров в лаборатории.

Фильтр должен быть установлен так, чтобы стрелка на лицевой стороне указывала вверх и блокировочный механизм был закрыт (см. [7.3.8.1 - Заменить](#page-216-1) угольный фильтр).

# <span id="page-61-0"></span>2.5 Сенсорный экран

Сенсорный экран, установленный с правой стороны PELORIS 3, подключается к встроенному компьютеру, который управляет работой прибора.

Используйте сенсорный экран для настройки конфигурации прибора, запуска протоколов и выполнения дополнительных операций, таких как замена реагентов. Кнопки и пиктограммы реагируют на прикосновение пальцем или каким-либо тупым твердым предметом. Запрещается использовать острые предметы. Соблюдайте осторожность, чтобы не допустить попадания сильных растворителей на сенсорный экран.

Для защиты сенсорного экрана можно использовать дополнительную защитную пленку, предоставляемую компанией Leica Biosystems.

В нормальном рабочем положении сенсорный экран находится над парафиновой ванной, но его можно повернуть, чтобы получить свободный доступ к ванне.

Внимание! Если сенсорный экран гаснет или становится нечитабельным, немедленно отключите прибор.

# <span id="page-62-0"></span>2.6 Считыватель

Существует два типа считывателей для PELORIS 3:

- [Считыватель](#page-62-1) штрихкода
- <span id="page-62-1"></span>• [HistoCore](#page-63-0) I-Scan

## 2.6.1 Считыватель штрихкода

<span id="page-62-2"></span>Считыватель штрихкода установлен на подставке, которая крепится к опоре сенсорного экрана (см. [Рис.](#page-62-2) 2-15).

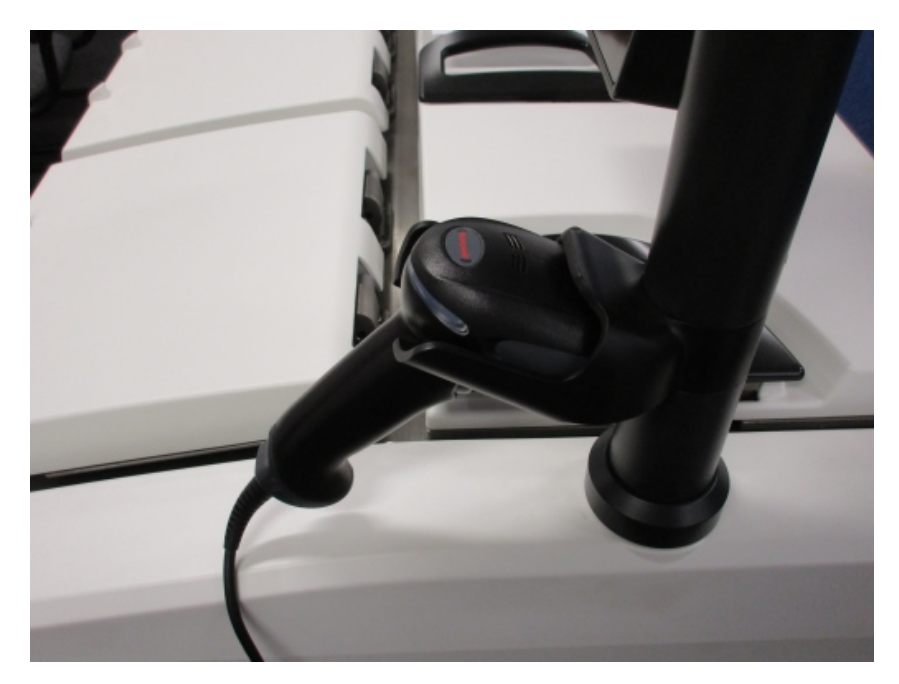

Рис. 2-15: Считыватель штрих-кода на подставке

Считыватель штрихкода можно использовать для быстрого ввода идентификационного кода пользователя, идентификационного кода на противоотражательной бирке корзины (см. [2.2.4.4 - Противоотражательные](#page-57-2) бирки), а также номера партии или серии реагента. Сканер считывает следующие форматы штрих-кода:

- Код 128 (1D)
- Код 39 (1D)
- Data Matrix (2D)
- $\bullet$  QR (2D)

Есть несколько ограничений на использование в штрих-кодах символов. Используйте только буквенно-цифровые символы (строчные буквы, A–Z; прописные буквы, a–z; цифры 0–9). Нельзя использовать символы не латинского алфавита, поскольку инструмент может их не распознать.

### <span id="page-63-0"></span>2.6.2 HistoCore I-Scan

Прибор PELORIS 3 может быть оснащен оптическим считывателем HistoCore I-Scan. Использование HistoCore I-Scan должно быть разрешено пользователем уровня не ниже руководителя в [6.3.4 - Параметры](#page-197-0) устройства. Считыватель HistoCore I-Scan установлен на подставке, которая крепится к опоре сенсорного экрана.

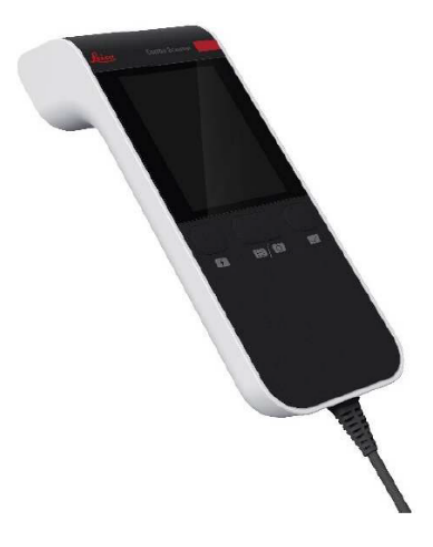

Рис. 2-16: HistoCore I-Scan

HistoCore I-Scan имеет 3 основные функции, считыватель штрихкодов, встроенную камеру и ЖК-экран, на котором отображаются изображения, полученные камерой. Считыватель можно использовать для выполнения тех же функций, что и обычный считыватель штрихкодов, а встроенная камера используется для получения изображений корзин, заполненных кассетами.

Устройство HistoCore I-Scan имеет 3 кнопки для выполнения операций.

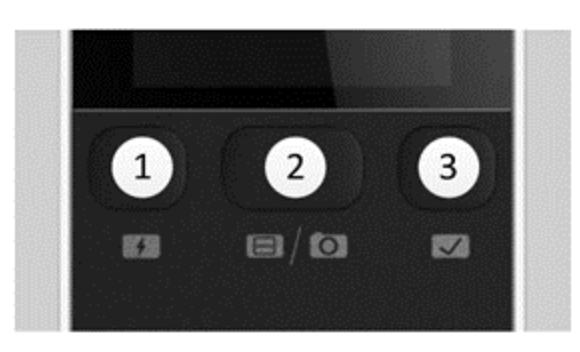

Рис. 2-17: Кнопки HistoCore I-Scan

### Легенда

### 1 Кнопка индикатора наполнения:

Включает/выключает индикатор наполнения в режиме камеры.

### 2 Кнопка «Считыватель/камера»:

Считывание или получение изображения в зависимости от активного режима. Программное обеспечение PELORIS управляет активным режимом.

### 3 Кнопка отправки (галочка):

Отправляет событие в ПО PELORIS 3 прибора. Примечание. Эта кнопка не активирована для данной модели гистологического процессора.

### 2.6.2.1 Режим считывания

В режиме считывателя штрихкодов оптический луч направляется на предполагаемый штрихкод, а полоса прокручивается вверх и вниз по ЖК-экрану. Оптический луч исчезает либо после считывания штрихкода, либо если считыватель не используется более 10 секунд.

### Считывание штрихкода

1. Нажмите кнопку «Считывание/камера»

Считыватель отображает галочку  $\blacktriangleright$ , если считывание было успешно выполнено, или

восклицательный знак , если считывание не было выполнено.

2. Если считывание не было выполнено, нажмите кнопку Считыватель/камера, чтобы повторить попытку.

Рекомендуемые расстояния для считывания штрихкодов:

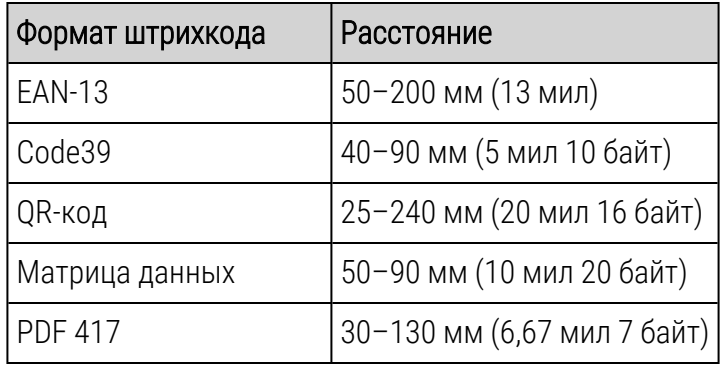

### 2.6.2.2 Режим камеры

В режиме «Камера» на ЖК-экране отображается предварительное изображение целевого объекта, а также изображение можно просмотреть на ЖК-экране после его съемки фотокамерой.

#### Захват изображения

1. Нажмите кнопку «Считывание/камера»

Камера выполняет автофокусировку на цели и захват изображения в течение 2-х секунд.

Считыватель отображает галочку  $\blacktriangleright$ , если захват изображения был успешно выполнен,

или восклицательный знак , если захват изображения не был выполнен.

2. Если захват изображения не был выполнен, нажмите кнопку Считыватель/камера, чтобы повторить попытку.

### 2.6.2.3 Переход в спящий режим и выход из спящего режима

HistoCore I-Scan переходит в спящий режим, а ЖК-дисплей выключается, если в течение 5 минут не выполняется никаких операций с устройством или если пользователь открывает средство просмотра изображений на приборе PELORIS. После того как пользователь выполнит действие на экране корзины (см. [3.1 - Быстрый](#page-73-0) запуск), HistoCore I-Scan выходит из спящего режима, а ЖК-дисплей включается.

### 2.6.2.4 Общие меры предосторожности

- Обращайтесь с HistoCore I-Scan с максимальной осторожностью.
- Не открывайте кожух устройства ни в коем случае.
- Не допускайте появления царапин на ЖК-экране, модуле штрихкода и камере.
- Всегда держите устройство в держателе, когда оно не используется, чтобы предотвратить его падение с прибора.
- При попадании воды или жидкостей немедленно протрите ЖК-экран.
- Перед очисткой отключите устройство от источника питания и очистите его мягкой тканью. В качестве чистящих средств рекомендуется использовать воду с мягким мылом или спиртовые салфетки.
- Избегайте попадания жидкости на корпус устройства во избежание неисправности HistoCore I-Scan.
- 2. Аппаратное оборудование
	- В случае утечки жидких кристаллоподобных материалов из ЖК-панели не допускайте попадания жидкости в глаза или рот. В случае контакта с кожей или одеждой рекомендуется немедленно тщательно вымыть участок с мылом.
	- Не оставляйте HistoCore I-Scan в помещении с высокой температурой или высокой влажностью на длительное время.
	- Не оставляйте HistoCore I-Scan под воздействием прямых солнечных лучей.

# <span id="page-66-0"></span>2.7 USB порты

PELORIS 3 имеет два USB порта — один на задней панели ([Рис.](#page-66-1) 2-18) и один на передней панели под щитком (Рис. [2-19\)](#page-66-2).

<span id="page-66-1"></span>Рис. 2-18: USB порт на задней панели Рис. 2-19: Передний USB порт, под

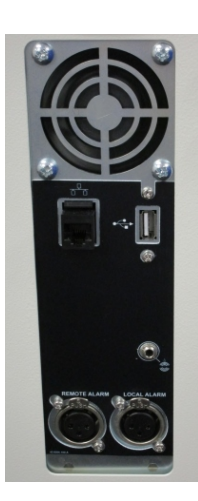

<span id="page-66-2"></span>щитком

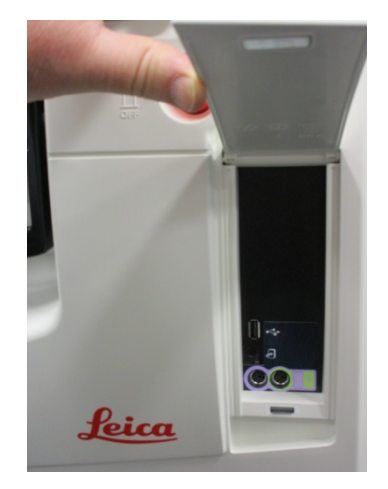

USB порты можно использовать для:

- подключения считывателя штрих-кодов: лучше всего для этого подходит задний USB порт (этот порт задан в конфигурации оборудования по умолчанию);
- экспорта журналов и отчетов о происшествии: лучше всего для этого подходит передний USB порт;
- экспорта и импорта файлов протоколов: лучше всего для этого подходит передний USB порт.

Обратите внимание, что рядом с USB портом на задней панели имеется Ethernet порт. Его можно использовать для подключения прибора к вашей сети.

# <span id="page-67-0"></span>2.8 Внешние системы отвода пара

Выпускное отверстие пара прибора можно переключать между внутренним угольным фильтром и внешней системой отвода пара. На задней панели имеется клапан, который направляет пары либо к угольному фильтру, либо к выпускному отверстию, которое можно подключить к внешней системе.

- Инструкции по переключению на внешнюю систему отвода пара см. пункт «[2.8.1 - Подключение](#page-67-1) к внешней системе» ниже.
- <span id="page-67-2"></span>• Инструкции по возврату к внутренней системе угольного фильтра - см. пункт «[2.8.2 - Возвращение](#page-68-0) к внутренней системе фильтра».

Рис. 2-20: Клапан переключения пара (1) и выпускное отверстие пара (2)

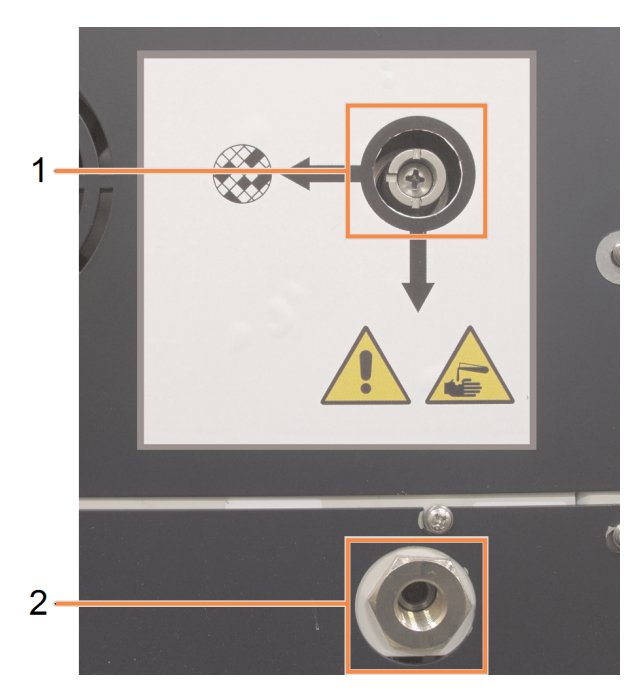

### <span id="page-67-1"></span>2.8.1 Подключение к внешней системе

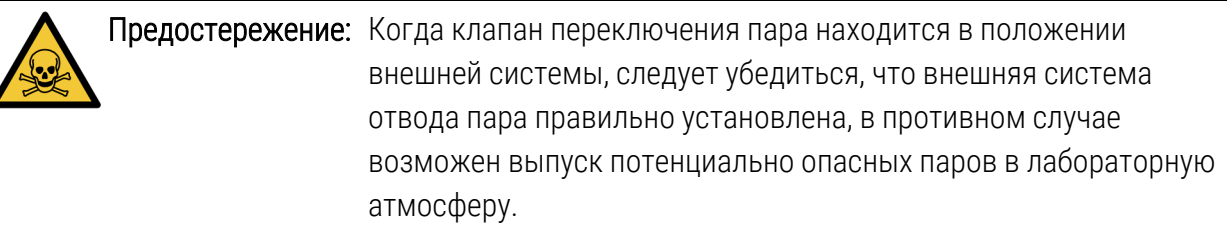

Чтобы подключить прибор к внешней системе отвода пара:

- 1. Подключите выпускное отверстие пара прибора (см. поз. 2 на Рис. [2-20\)](#page-67-2) к внешней системе.
- 2. Поверните клапан переключения пара на четверть оборота против часовой стрелки. Это направит пары к выпускному отверстию пара (см. Рис. [2-21\)](#page-68-1).

<span id="page-68-1"></span>Примечание: чтобы получить доступ к клапану, возможно понадобится снять заглушку.

Рис. 2-21: Клапан переключения пара в положении внешней системы

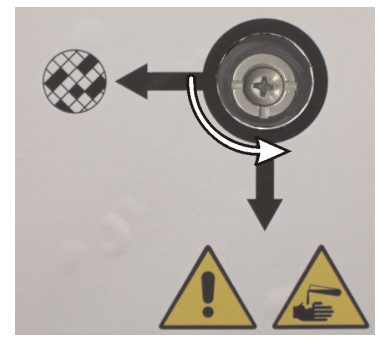

- 3. Установите один из следующих параметров для настройки лимита угольного фильтра:
	- i. Интервал между проверками для внешней системы (см. [6.3.3 Параметры](#page-194-0) [прибора\)](#page-194-0).
	- ii. Максимальное значение (1000) для ограничения количества нежелательных предупреждений (см. [6.3.3 - Параметры](#page-194-0) прибора).
	- iii. переопределить (обратитесь к представителю местной службы поддержки, чтобы изменить эту настройку).

### 2.8.2 Возвращение к внутренней системе фильтра

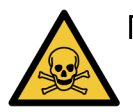

<span id="page-68-0"></span>Предостережение: Когда клапан переключения пара находится в положении внутренней системы, следует убедиться, что угольный фильтр правильно установлен, в противном случае возможен выпуск потенциально опасных паров в лабораторную атмосферу.

Чтобы продолжить использовать внутренний угольный фильтр:

- 1. Убедитесь, что новый угольный фильтр правильно установлен (см. [2.4.3 Угольный](#page-60-1) [фильтр\)](#page-60-1).
- 2. Поверните клапан переключения пара на четверть оборота по часовой стрелке. Это направит пары к угольному фильтру (см. [Рис.](#page-69-0) 2-22).

Примечание: чтобы получить доступ к клапану, возможно понадобится снять заглушку.

<span id="page-69-0"></span>Рис. 2-22: Клапан переключения пара в положении внутреннего фильтра

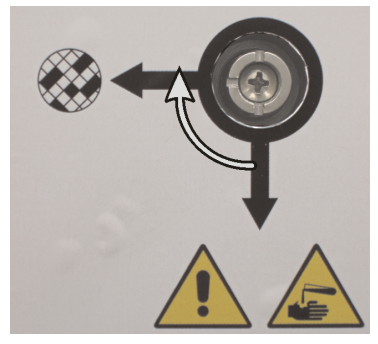

3. При необходимости отсоедините внешнюю систему от выпускного отверстия пара (см. поз. 2 на Рис. [2-20\)](#page-67-2).

Внешнюю систему можно оставить подключенной, так как клапан переключения пара надежно изолирует это выпускное отверстие.

4. Установите значение лимита угольного фильтра, соответствующее значению рабочей нагрузки прибора.

Рекомендованный начальный лимит составляет 60 дней, изменять его следует только в том случае, если вы уверены, что угольный фильтр промокает раньше этого срока или сохраняется в хорошем состоянии по истечении этого срока (см. [6.3.3 - Параметры](#page-194-0) [прибора\)](#page-194-0).

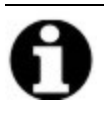

Примечание: Если лимит угольного фильтра был переопределен, кнопки угольного фильтра становятся недоступными. Чтобы отменить переопределение, свяжитесь с местным представителем службы поддержки.

# <span id="page-70-0"></span>2.9 Разъемы для подключения устройств сигнализации

Каждый процессор PELORIS 3 имеет два внешних разъема для подключения устройств сигнализации: разъем для удаленной сигнализации и разъем локальной сигнализации (см. Рис. [2-23\)](#page-70-1). Разъемы для подключения устройств сигнализации находятся на задней стороне прибора. Эти разъемы можно использовать для управления целым рядом устройств сигнализации, включая звуковую сигнализацию, визуальную сигнализацию или автоматические номеронабиратели.

<span id="page-70-1"></span>Рис. 2-23: Разъемы для удаленной сигнализации (1) и локальной сигнализации (2)

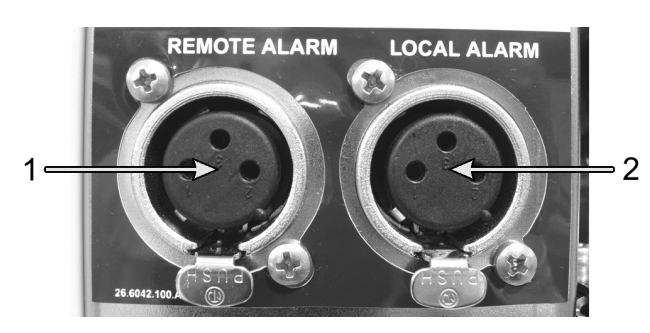

Свяжитесь с местным представителем службы поддержки для настройки событий, инициирующих каждую из внешних сигнализаций, и установки одиночного (т.е. кратковременного) или непрерывного (повторяющегося) сигнала.

### 2.9.1 Спецификации разъема для сигнализации

Нагрузка, подключенная к каждому разъему для сигнализации, не должна превышать следующие требования.

- Максимальное напряжение: 30 В пост. тока
- Максимальный ток: 1 А (резистивная нагрузка)
- Максимальный ток: 0,5 А (индуктивная нагрузка)

### 2.9.2 Контакты разъема для сигнализации

<span id="page-70-2"></span>Каждый разъем для сигнализации имеет три контакта (см. Рис. [2-24\)](#page-70-2).

Рис. 2-24: Контакты разъема для сигнализации

- Контакт 1 нормально разомкнутый (поз. 1).
- Контакт 2 нормально замкнутый (поз. 2).
- Контакт 3 общий (поз. 3).

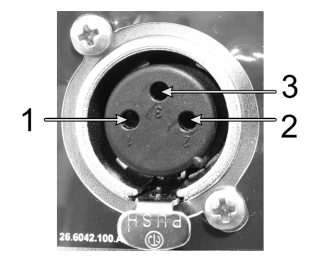

### 2.9.3 Схема контактов в нормальном режиме работы

Если прибор находится в нормальном режиме работы (без сигнализации), контакты сигнализации подключаются, как показано на Рис. [2-25.](#page-71-1)

Рис. 2-25: Контакты сигнализации в нормальном состоянии

- <span id="page-71-1"></span>• Контакт 1 — нормально разомкнутый (как показано).
- Контакт 2 нормально замкнутый, подключен к контакту 3 (как показано).

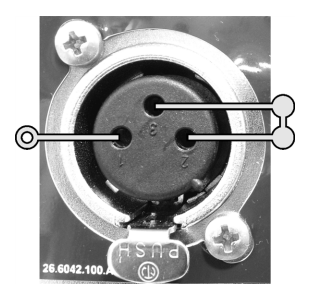

### 2.9.4 Схема контактов в состоянии сигнализации

Если прибор имеет активную сигнализацию, контакты сигнализации подключаются, как показано на [Рис.](#page-71-2) 2-26 ниже.

Рис. 2-26: Контакты сигнализации в состоянии сигнализации

- <span id="page-71-2"></span>• Контакт  $1 -$  нормально разомкнутый, подключен к контакту 3 (как показано).
- <span id="page-71-0"></span>• Контакт 2 — нормально замкнутый, но размыкается в состоянии сигнализации (как показано).

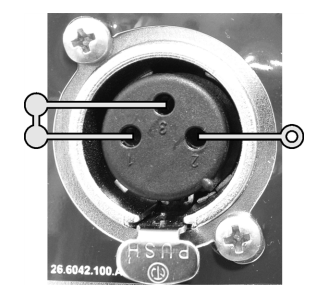

# 2.10 Вывод из эксплуатации и утилизация прибора

Прибор, включая детали и используемые принадлежности, следует утилизировать в соответствии с применимыми местными процедурами и нормативными требованиями. Утилизируйте все реагенты, используемые с прибором, в соответствии с рекомендациями производителя реагента.

Перед возвратом или утилизацией прибора или его деталей и принадлежностей проведите очистку и дезинфекцию в соответствии с местными процедурами и правилами.

В ЕС все электронные отходы должны быть утилизированы в соответствии с требованиями к утилизации электрического и электронного оборудования (2012/19/EU). В регионах за пределами ЕС следуйте местным процедурам и правилам утилизации электронных отходов.

Если вам нужна помощь, обратитесь к местному представителю Leica Biosystems.
# 3. Исполнение протоколов

В данной главе описывается процесс исполнения протоколов на процессоре PELORIS 3. Запуск протокола возможен только после настройки реагентов и протоколов в приборе. Кроме того, протоколы должны быть подтверждены, прежде чем операторы смогут запустить их. Подробнее см. Глава 4 - [Настройка](#page-107-0) протокола и Глава 5 - [Настройка](#page-128-0) реагента.

Данная глава содержит следующие разделы:

- <sup>l</sup> [3.1 Быстрый](#page-73-0) запуск включает предварительные проверки, загрузку и исполнение протоколов, а также завершение протоколов
- [3.2 Протоколы](#page-81-0) очистки
- [3.3 Экран](#page-85-0) «Статус» включает загрузку и мониторинг протоколов и реагентов
- $3.4$  Варианты запуска протокола включает присваивание протоколам очередности для немедленного или отложенного запуска, а также порядок изменения шагов и времени шага для единичного запуска протокола
- [3.5 Приостановка](#page-100-0) и отмена протоколов включает приостановку исполнения протокола для безопасного доступа к реторте, отмену исполнения и процедуры аварийной остановки
- <sup>l</sup> [3.6 Очередность](#page-104-0) исполнения протоколов в реторте предоставляет информацию, которая поможет обеспечить максимальную эффективность и гибкость процессора PELORIS 3.

# <span id="page-73-0"></span>3.1 Быстрый запуск

Прежде чем приступить к запуску, следует задать конфигурацию для всех необходимых реагентов. Кроме того, для пользователей с уровнем доступа оператора должен быть хотя бы один утвержденный протокол, готовый к загрузке. Информацию по этим темам см. в разделах [5.3 - Управление](#page-147-0) станциями реагентов и [4.2 - Создание,](#page-116-0) изменение и просмотр протоколов.

# 3.1.1 Проверка и настройка прибора

- 1. Нажмите кнопку Статус, чтобы открыть экран Статус. Запуск всех протоколов начинается из экрана Статус. См. [Рис.](#page-85-1) 3-3.
- 2. Убедитесь, что пиктограмма реторты, которую предполагается использовать, показывает, что реторта либо чистая, либо имеет остаток реагента, совместимого с первым реагентом протокола. См. [Таблица](#page-90-0) 3-1.
- 3. При необходимости замените реагент (или парафин в парафиновой камере), который нуждается в замене (см. [5.4 - Замена](#page-154-0) реагентов). Стандартные пиктограммы для реагентов и парафиновых камер будут меняться различным образом, если необходима или желательна замена. См. [3.3.1.1 - Пиктограммы](#page-86-0) бутылей на [3.3.1.2 - Пиктограммы](#page-88-0) [парафиновой](#page-88-0) камеры.
- 4. Убедитесь, что прибор готов к запуску:
	- i. Все 16 бутылей должны быть правильно установлены в приборе.
	- ii. В бутылях и парафиновых камерах должно быть достаточное количество реагента.

Заполните бутыли и камеры до уровня MIN 2 или выше, если вы наполняете реторты до уровня двух корзин, или до уровня MIN3 и выше, если вы заполняете реторты до уровня трех корзин. (Настройки для уровней заполнения реагента можно просмотреть, нажав Настройки > Прибор.)

- iii. Откройте реторту, которая будет использоваться. Убедитесь, что она чистая или что имеющийся остаток реагента совместим с первым реагентом в протоколе.
- iv. Если применимо, проверьте настройки HistoCore I-Scan, нажав Настройки > Прибор (см. [6.3.4 - Параметры](#page-197-0) устройства).
- 5. Подготовьте кассеты и загрузите их в корзины (см. [2.2.4 Корзина](#page-54-0) для кассет).
- 6. Нажмите на пиктограмму реторты, которую вы хотите использовать. Появится экран Корзины реторты […]. Этот экран будет выглядеть по-разному в зависимости от используемого считывателя.

При использовании считывателя штрихкодов отображается следующий экран:

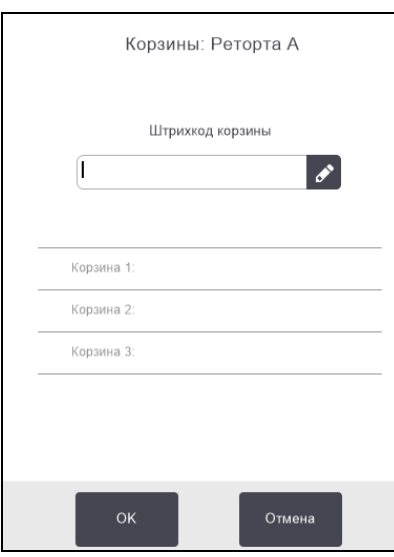

При использовании оптического считывателя HistoCore I-Scan отображается следующий экран:

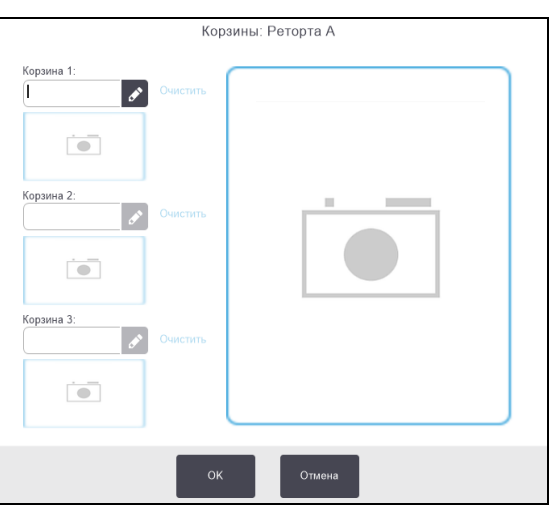

7. Считайте коды корзин (по усмотрению).

При использовании считывателя штрихкодов необходимо сканировать только идентификатор корзины.

При использовании оптического сканера HistoCore I-Scan необходимо сканировать идентификатор корзины, а также захватывать изображение соответствующей корзины. Кнопка OK отключается до тех пор, пока не будут выполнены оба действия.

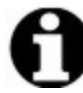

Примечание: Каждая корзина имеет двухмерный штрихкод на одной из противоотражательных бирок. Считывание штрихкода (или его ввод вручную) и захват изображения корзины — это необязательный шаг, но он поможет вам отслеживать образцы ткани по мере их исследования в лаборатории.

- 8. По окончании нажмите OK.
- 9. Поместите корзины в нужную реторту и плотно закройте крышку реторты. Если корзины сканировались, считанный номер появится возле пиктограммы реторты на экране (см. [Таблица](#page-90-0) 3-1).

# 3.1.2 Загрузка протокола

1. Нажмите кнопку Выбрать в нижнем левом углу (для реторты A) или нижнем правом углу (для реторты B).

Появится экран Выбор протокола.

2. Нажмите один раз на нужном протоколе и затем нажмите кнопку Загруз. Пользователи уровня оператора могут выбирать только утвержденные протоколы (помеченные зеленой галочкой).

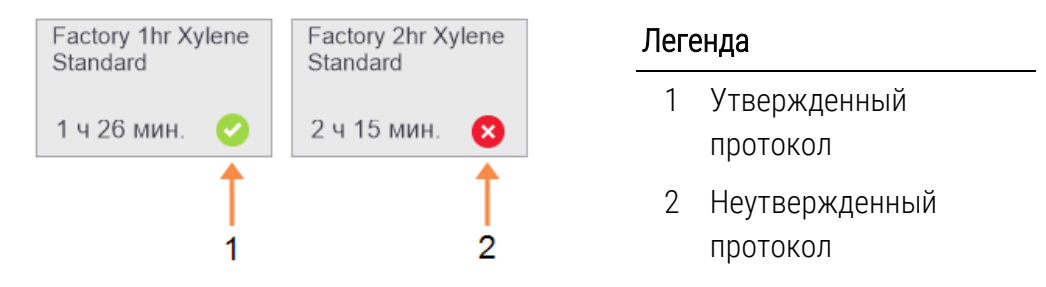

Подробнее см. в разделе [4.1.4 - Утверждение](#page-112-0) протокола.

Экран Статус повторно откроется с загруженным протоколом.

3. Если вы хотите добавить заметку к протоколу, нажмите Добавить заметку (  $\mathscr{P}$  добавить заметку). Введите заметку на экранной клавиатуре и нажмите Ввод. Заметки можно добавлять в протокол в ходе его исполнения.

# 3.1.3 Запуск протокола

- 1. Нажмите кнопку Запустить. (Кнопка становится активной, только когда протокол загружен в соответствующую реторту.)
- 2. Если первый шаг протокола использует реагент, несовместимый с остатком в реторте, появится предупреждающее сообщение. Вам потребуется запустить протокол очистки, или вы сможете пропустить первые шаги протокола (см. [3.4.2 - Изменение](#page-97-0) первого шага для [единичного](#page-97-0) запуска). В этом случае нажмите Продолжить в диалоговом окне предупреждения.

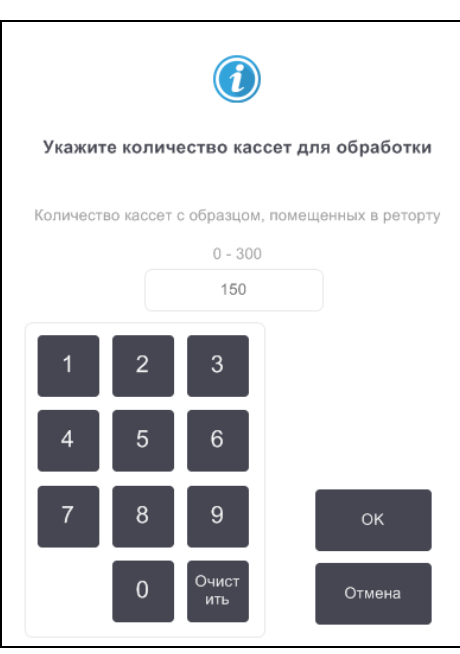

Появится диалоговое окно, в котором необходимо ввести количество кассет, находящихся в реторте.

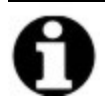

Примечание: Количество, показанное по умолчанию, задается пользователями с правами руководителя. (См. [6.3.2 - Управление](#page-191-0) [реагентами.](#page-191-0)) Однако важно, чтобы вы ввели правильное количество кассет. Введенное значение используется системой управления реагентами для расчета концентраций реагентов.

3. Введите количество кассет и нажмите OK. Появится экран очередности исполнения.

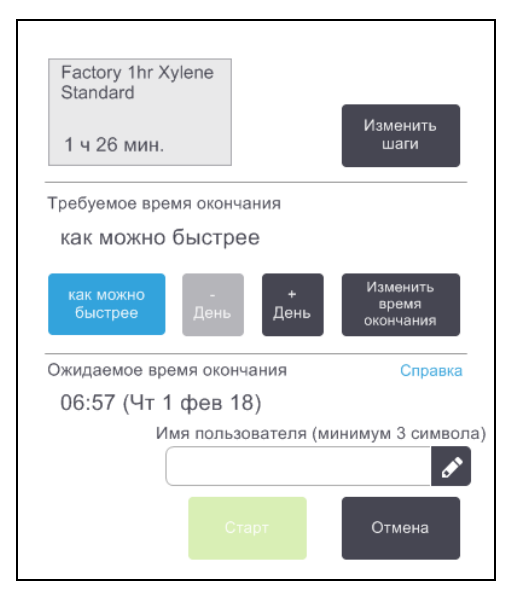

#### Рис. 3-1: Экран «Очередность исполнения»

- <span id="page-77-1"></span>4. Если вы хотите изменить какие-либо шаги протокола или изменить длительность шага, нажмите Изменить шаги. Данная процедура описывается в подразделе [3.4.2 - Изменение](#page-97-0) первого шага для единичного запуска.
- 5. Если вы хотите немедленно запустить протокол, нажмите Как можно быстрее и продолжите, начиная с [шаг](#page-77-0) 7 ниже.
- 6. Если вы хотите отложить начало запуска:
	- на целый день: нажмите +День;
	- на любое другое время: нажмите Изменить время окончания и укажите значение задержки (данная процедура описывается в подразделе [3.4.1 - Очередность](#page-92-1) [исполнения](#page-92-1) протоколов).
- <span id="page-77-0"></span>7. Проверьте, является ли ожидаемое время окончания, показанное на экране, приемлемым. В противном случае продолжите, начиная с [шаг](#page-77-1) 5 выше.
- 8. Введите имя пользователя. Это можно сделать двумя способами:
	- сканировать свой ID или
	- нажать пиктограмму редактирования ( $\rightarrow$ ) и ввести имя пользователя с помощью экранной клавиатуры.

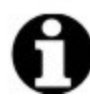

Примечание: Имя пользователя является уникальным идентификатором для каждого пользователя. Введенное здесь имя пользователя должно совпадать с именем пользователя, созданным для вас. Обратитесь к своему руководителю, если вы не знаете или забыли свое имя пользователя.

- 9. Теперь кнопка Старт активна. После того как она будет нажата, система присвоит протоколу очередность исполнения.
	- Если система не сможет присвоить протоколу очередность, появятся предупреждающие сообщения. Нажмите ОК и устраните все ошибки, прежде чем попытаться запустить протокол повторно (описание возможных проблем при присвоении очередности см. в подразделе [3.6.2 - Неустранимые](#page-105-0) несоответствия [реагентов\)](#page-105-0).
	- Если система смогла присвоить запуску очередность, начнется выполнение протокола.
	- Если задано отложенное время окончания, создается условие для первичного наполнения (см. [3.6.1 - Отложенное](#page-105-1) время окончания и первичное наполнение).

Вы можете следить за ходом выполнения на экране Статус.

Исполнение протокола можно приостановить, чтобы добавить дополнительные кассеты, или полностью отменить (см. [3.5 - Приостановка](#page-100-0) и отмена протоколов).

#### 3.1.4 Завершение протокола

1. После завершения протокола появляется диалоговое окно Протокол выполнен и раздается звуковой сигнал.

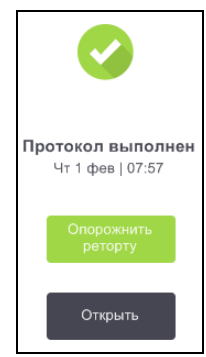

Вы можете извлечь корзины перед дренажом реторты, хотя это не рекомендуется.

Чтобы опорожнить реторту, нажмите Опорожнить реторту; в противном случае нажмите Открыть.

2. Когда появится диалоговое окно, откройте реторту.

3. Появится сообщение с указанием извлечь все образцы ткани. Извлеките их и нажмите Готово.

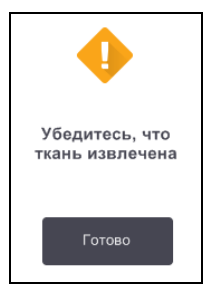

Рис. 3-2: Не нажимайте Готово до тех пор, пока все корзины не будут извлечены из реторты.

# 3.1.5 Запуск протокола очистки

Теперь появится панель Очистить сейчас. Протокол очистки всегда следует запускать как можно скорее после завершения обработки ткани.

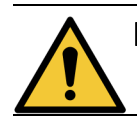

Предостережение: Извлеките все образцы ткани из реторты, прежде чем запустить протокол очистки, так как этап сушки повредит ткань.

- 1. Если вы хотите принять предварительно выбранный протокол для очистки по умолчанию, нажмите Старт и продолжите, начиная с [шаг](#page-80-0) 6 ниже. В противном случае нажмите Выбрать, выберите протокол очистки и запустите его так же, как протокол обработки ткани (как описано в данной процедуре).
- 2. В диалоговом окне появится указание поместить загрязненные корзины в реторту. Прежде чем сделать это, убедитесь, что все образцы ткани извлечены из корзин. Нажмите Готово после того, как поместите корзины в реторту и закроете крышку реторты.
- 3. Если вы хотите изменить шаги протокола очистки, нажмите Изменить шаги. Данная процедура описывается в подразделе [3.4.2 - Изменение](#page-97-0) первого шага для единичного [запуска.](#page-97-0)
- 4. Введите имя пользователя. Это можно сделать двумя способами:
	- сканировать свой ID или
	- нажать пиктограмму редактирования ( $\rightarrow$ ) и ввести имя пользователя с помощью экранной клавиатуры.

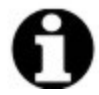

Примечание: Имя пользователя является уникальным идентификатором для каждого пользователя. Введенное здесь имя пользователя должно совпадать с именем пользователя, созданным для вас. Обратитесь к своему руководителю, если вы не знаете или забыли свое имя пользователя.

- <span id="page-80-0"></span>5. Нажмите Старт, чтобы начать выполнение.
- 6. После завершения протокола появляется панель Протокол выполнен и раздается звуковой сигнал. Нажмите Открыть, чтобы продолжить.
- 7. После того как появится панель Доступ к реторте, откройте крышку реторты и извлеките корзины.
- 8. Нажмите Открыть реторту, чтобы продолжить.

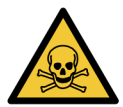

Предостережение: Запрещается открывать реторту во время исполнения протокола, так как она может быть под давлением и может содержать горячий реагент и его пары. Строго соблюдайте инструкции по открытию реторты, содержащиеся в разделе [3.5 - Приостановка](#page-100-0) и отмена [протоколов](#page-100-0), если вам необходим доступ к реторте во время обработки.

# <span id="page-81-0"></span>3.2 Протоколы очистки

Протоколы очистки выполняют очистку реторт и линий реагентов. Протокол очистки всегда следует запускать как можно скорее после завершения обработки ткани. При завершении программы вы можете выбрать опцию Очистить сейчас в появившемся диалоговом окне. При этом запустится предустановленный протокол очистки (который называется Быст.чистка). Как вариант вы можете выбрать другой протокол очистки.

Также реторты необходимо чистить:

- после замены реагента с помощью функции аппаратного наполнения и дренажа;
- если вы заполняли их вручную или
- <sup>l</sup> если последний реагент несовместим со следующим выполняемым протоколом. (См. 8.5 - Таблицы [совместимости](#page-242-0) реагентов.)

Для большинства лабораторий предустановленный протокол Быст.чистка будет единственным необходимым протоколом очистки. В нормальных условиях по протоколу остаток продувается из реторты в парафиновую ванну перед первым шагом (см. пункт «[3.2.3 - Продувка](#page-83-0) перед чисткой» ниже). Затем следует два шага с реагентом: очищающий растворитель (например, ксилол) и очищающий спирт. После чего следует этап сушки. На этом этапе применяется высокая температура, вакуум и поток воздуха для выпаривания остатка реагента. В конце этапа сушки нагреватели отключаются, но реторты продолжают охлаждаться потоком воздуха перед следующим протоколом.

Загрузка и исполнение протоколов очистки выполняются так же, как и для других протоколов, но в реторте не должны оставаться образцы ткани. Этап сушки повредит ткань. Это означает, что протоколы очистки нельзя использовать для повторной обработки. Вместо этого используйте протокол повторной обработки.

При необходимости скопируйте протокол Быст.чистка и используйте его для создания собственных протоколов очистки. Вы можете добавлять, удалять и изменять все шаги с реагентами, за исключением этапа сушки. Для протоколов очистки не требуется шаг с водой, и они эффективно работают со стандартными очищающими реагентами.

Если вы хотите полностью удалить ксилол из прибора, компания Leica Biosystems может предоставить чистящий раствор Waxsol™, не содержащий ксилол (см. [5.1.4 - Рекомендуемые](#page-137-0) [реагенты\)](#page-137-0).

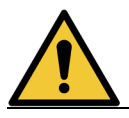

Предостережение: Извлеките все образцы ткани из реторты, прежде чем запустить протокол очистки, так как этап сушки повредит ткань.

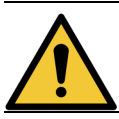

Предостережение: Запрещается использовать протоколы очистки для повторной обработки, так как этап сушки повредит ткань.

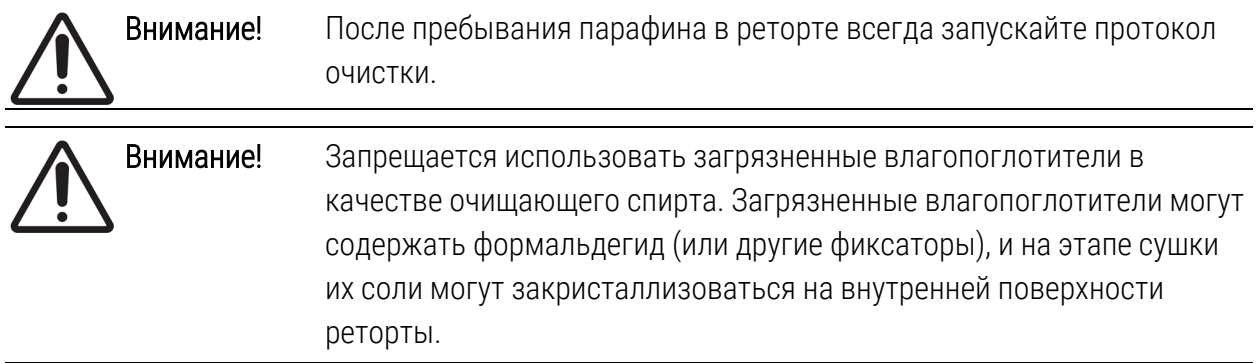

# 3.2.1 Чистка лабораторного инвентаря

Во время выполнения очистки можно также чистить металлический лабораторный инвентарь, например, крышки кассет и металлические формы, но при этом необходимо задать пороги чистоты реагента с учетом этого.

Все предустановленные очищающие реагенты имеют пороги чистоты, зависящие от количества *циклов*. Эти пороги обязывают заменять реагенты после десяти или шести запусков чистки (если до этого не был превышен лимит концентрации). Однако эти пороги предназначены для выполнения чистки корзин для кассет, загруженных в реторты. Любые дополнительные материалы увеличивают скорость деградации очищающих реагентов, следовательно требуется снижение лимита циклов. Если вы чистите другой инвентарь, кроме корзин, снизьте лимит циклов для используемых реагентов, так чтобы реагенты заменялись чаще (см. [5.2.2 - Изменение](#page-141-0) активных типов реагентов). В зависимости от количества инвентаря, который обычно загружается в реторты, может понадобиться снизить лимиты вдвое и более. При необходимости обратитесь к местному представителю службы техподдержки за консультацией.

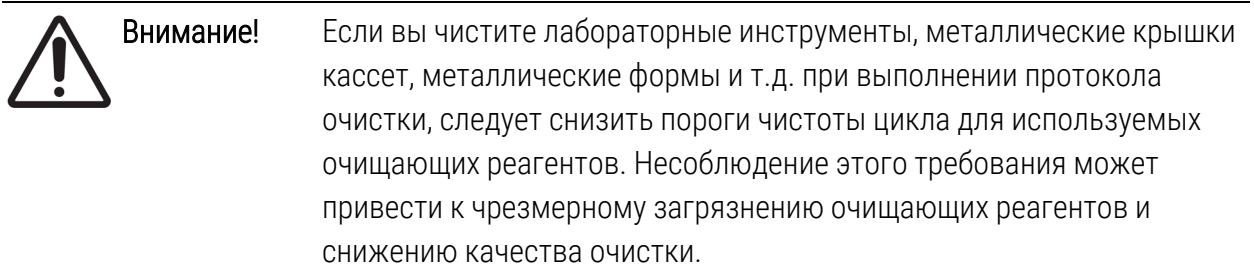

# 3.2.2 Изменение протоколов очистки для различных остатков в реторте

Всегда выполняйте полный протокол очистки как можно скорее, если парафин или очищающий реагент остается в ретортах.

Для остатка спирта или формальдегида пропустите первый шаг протокола и запустите шаг со спиртом (см. [3.4.2 - Изменение](#page-97-0) первого шага для единичного запуска).

Остаток чистого формальдегида можно оставить в реторте, если следующий протокол обработки начинается с шага с формальдегидом. Если в конце протокола формальдегид останется в реторте, при необходимости можно продолжать работу без очистки. При появлении панели Очистить сейчас предварительно загружается протокол очистки по умолчанию, который готов к запуску. Чтобы пропустить этот протокол очистки:

- 1. Нажмите Выбрать.
- 2. Нажмите на любой протокол обработки ткани.
- 3. Нажмите Загруз.
- 4. Нажмите Выгрузить протокол.
- <span id="page-83-0"></span>5. Продолжите выполнение следующего выбранного действия.

# 3.2.3 Продувка перед чисткой

Протоколы очистки, как правило, выполняются для очистки реторты от остатков парафина, так как парафин является последним шагом протоколов обработки. Чтобы максимально продлить срок использования очищающего растворителя, прибор выдувает остатки парафина из реторты в парафиновую камеру, из которой он поступил, прежде чем начать исполнение протокола очистки.

Если вы попытаетесь загрузить протокол обработки для реторты с несовместимым остатком, появится предупреждение с кодом события 10011: «Несовместимый реагент в реторте. Очистите реторту или измените протокол.» При запуске протокола очистки после этого предупреждения нормальная продувка в парафиновую камеру выполняться не будет. Это происходит в случае загрузки свежих кассет в реторту, загрязняющих остаток парафина формальдегидом. Продувка в таких условиях привела бы к загрязнению парафиновой камеры формальдегидом.

Если вы поместили свежие кассеты в загрязненную реторту при подготовке к обработке, извлеките кассеты и затем попытайтесь загрузить протокол обработки перед загрузкой протокола очистки. Предупреждение 10011, появившееся при попытке загрузить протокол обработки, приводит к тому, что протокол очистки пропускает продувку парафиновой ванны. Остаток в реторте, теперь загрязненный формальдегидом, поступит не в парафиновую ванну, а в очищающий растворитель.

По окончании протокола очистки замените очищающий растворитель (так как теперь он загрязнен формальдегидом).

В принципе следует избегать подобной ситуации путем своевременной очистки реторты сразу после завершения обработки. Напоминание об этом появится в диалоговом окне. Не загружайте свежие кассеты в реторту, пиктограмма которой показывает, что в ней есть остаток, как на рисунке справа. (Остаток формальдегида допустим).

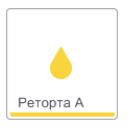

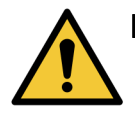

Предостережение: Не загружайте необработанные образцы ткани в реторту перед запуском протокола очистки. Формальдегид в остатке, продуваемом в парафиновую ванну в начале очистки, может повредить ткань при последующих запусках.

> Если вы непреднамеренно загрузили необработанные образцы в реторту перед запуском протокола очистки, извлеките образцы и попытайтесь загрузить протокол обработки, прежде чем загрузить протокол очистки. Продувка перед запуском очистки будет пропущена.

# <span id="page-85-0"></span>3.3 Экран «Статус»

<span id="page-85-1"></span>Экран Статус позволяет загружать и запускать протоколы, а также следить за выполнением протокола. Основные функции экрана показаны на [Рис.](#page-85-1) 3-3.

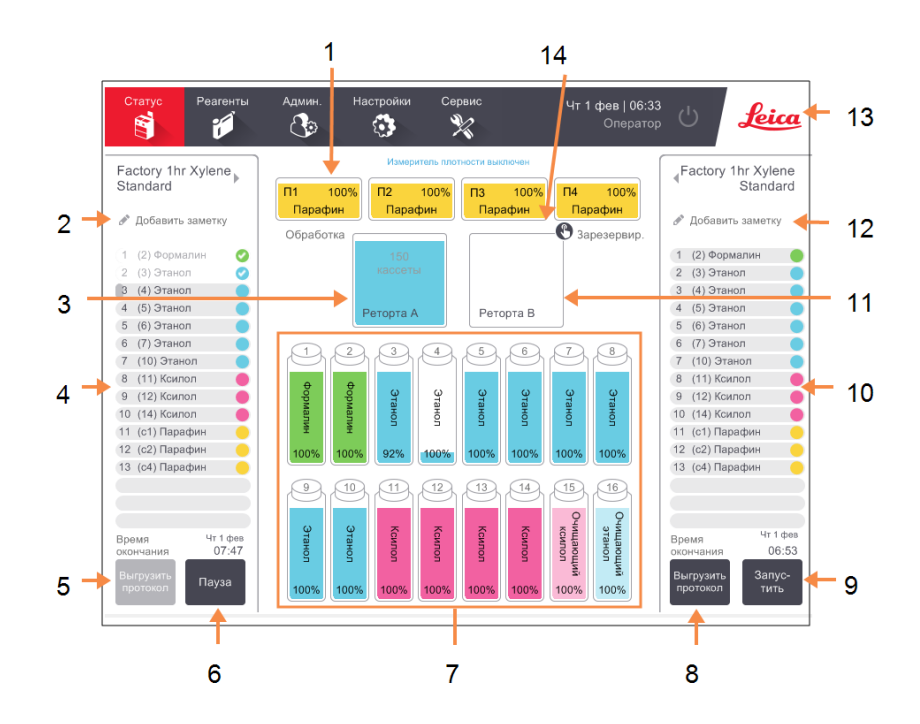

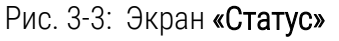

# Легенда

- 1 4 парафиновые камеры:  $\Pi$ 1– $\Pi$ 4
- 2 Кнопка Добавить заметку: протокол A
- 3 Реторта А
- 4 Реторта А панель протокола
- 5 Выбрать/Выгрузить протокол:

Kнопка для загрузки и выгрузки протоколов для реторты A.

- 6 Кнопка Запустить /Пауза для реторты A
- 7 16 бутылей для реагентов

#### Легенда

8 Выбрать/Выгрузить протокол:

> Kнопка для загрузки и выгрузки протоколов для реторты B

- 9 Кнопка Запустить /Пауза для реторты B
- 10 Реторта В панель протокола
- 11 Реторта В
- 12 Кнопка Добавить заметку: протокол B
- 13 Логотип Leica и кнопка онлайн-справки
- 14 Пиктограмма ID корзины

В центральной области экрана показано состояние станций и реторт. Панели с обеих сторон экрана показывают протоколы, загруженные для реторт. См.:

- [3.3.1 Область](#page-86-1) статуса
- <span id="page-86-1"></span>• [3.3.2 - Панели](#page-91-0) протокола

# 3.3.1 Область статуса

Область статуса наглядно представляет состояние бутылей, парафиновых камер и реторт (см. [Рис.](#page-86-2) 3-4).

#### <span id="page-86-2"></span><span id="page-86-0"></span>3.3.1.1 Пиктограммы бутылей

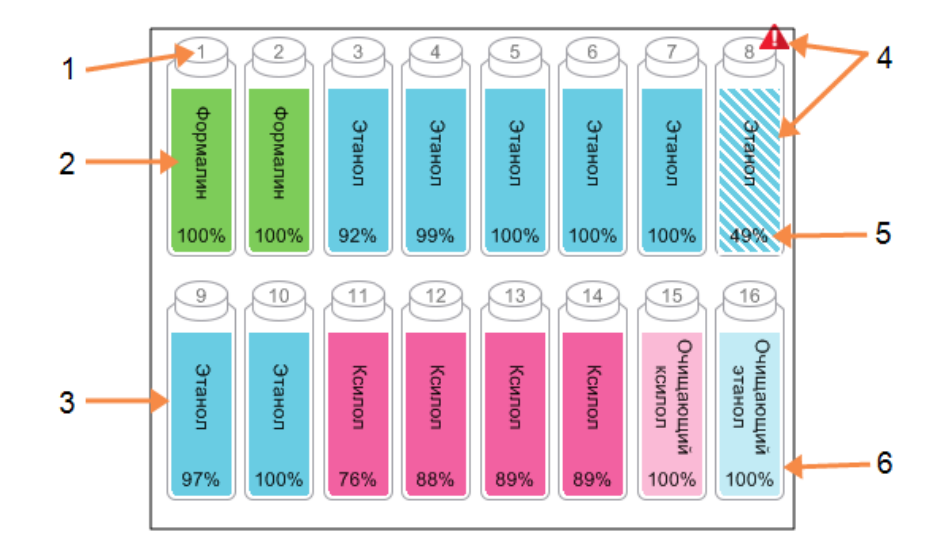

Рис. 3-4: Пиктограммы бутылей на экране Статус

# Легенда

- 1 Номер бутыли
- 2 Тип реагента
- 3 Цветная маркировка по группе реагента. Цветовые коды см. в подразделе [5.1.1 - Группы,](#page-128-1) типы и станции [реагентов](#page-128-1).

# Легенда

- 4 Предупреждающий символ и заштрихованная область означают, что реагент выходит за пределы лимита.
- 5 Концентрация реагента (может быть невидима, см. [6.3.2 - Управление](#page-191-0) [реагентами](#page-191-0))
- 6 Состояние станции показано цветом или другим образцом фона (см. ниже).

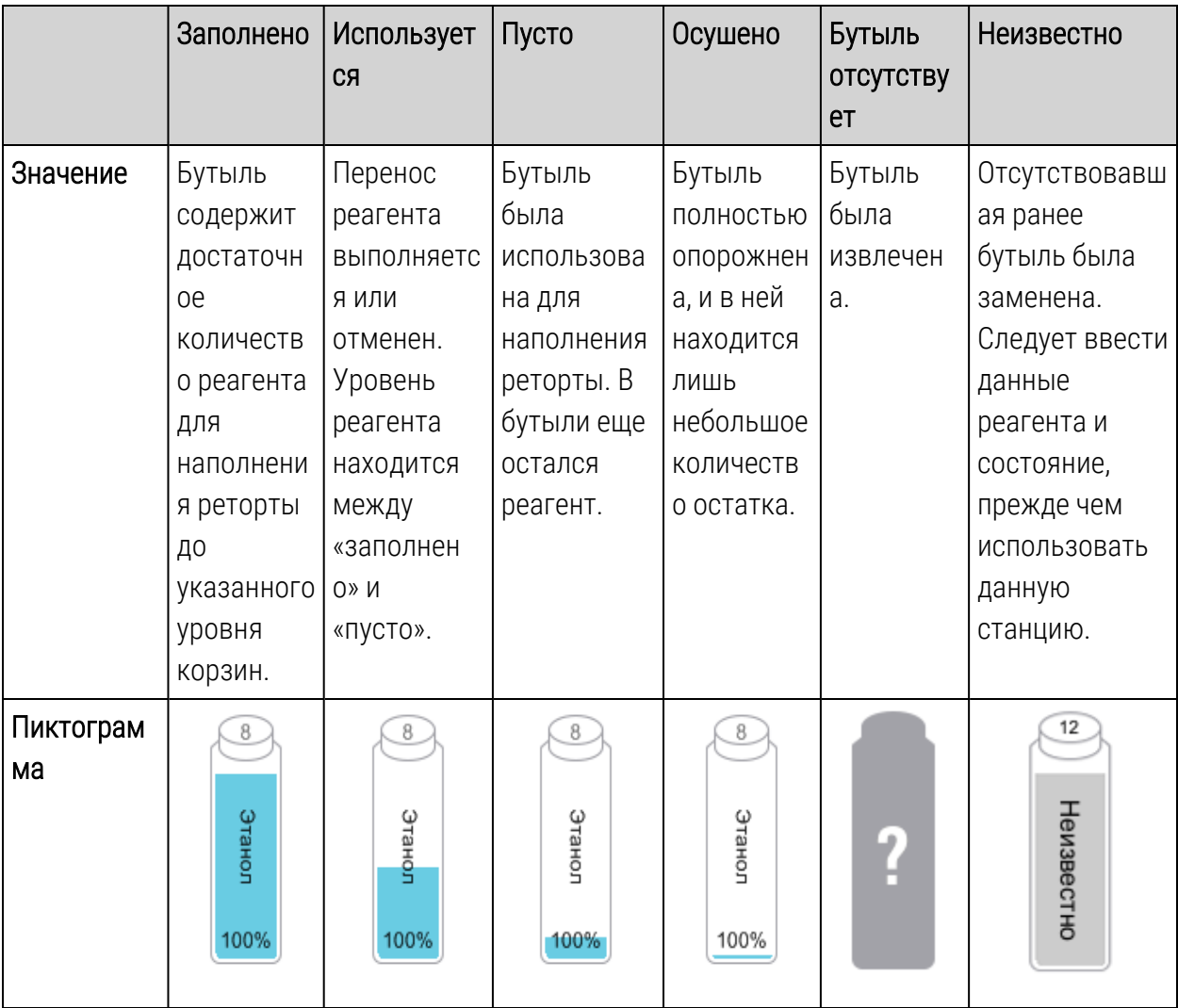

Бутыли имеют шесть возможных состояний станции:

#### 3.3.1.2 Пиктограммы парафиновой камеры

<span id="page-88-0"></span>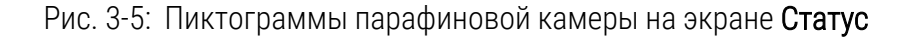

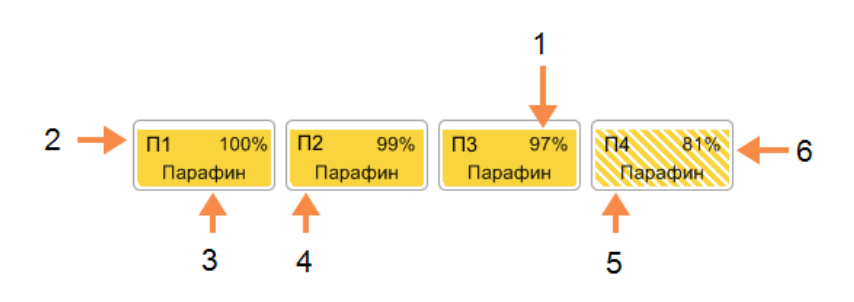

#### Легенда

- 1 Концентрация парафина (может быть невидима, см. [6.3.2 - Управление](#page-191-0) [реагентами](#page-191-0))
- 2 Номер парафиновой камеры
- 3 Тип реагента (т.е. тип парафина)

#### Легенда

- 4 Цветовой код: оранжевый для группы реагентов «Парафин».
- 5 Состояние станции показано цветом или другим образцом фона (см. ниже).
- 6 Штриховка означает, что парафин выходит за пределы лимитов изменений.

Парафиновые камеры имеют четыре возможных состояния станций:

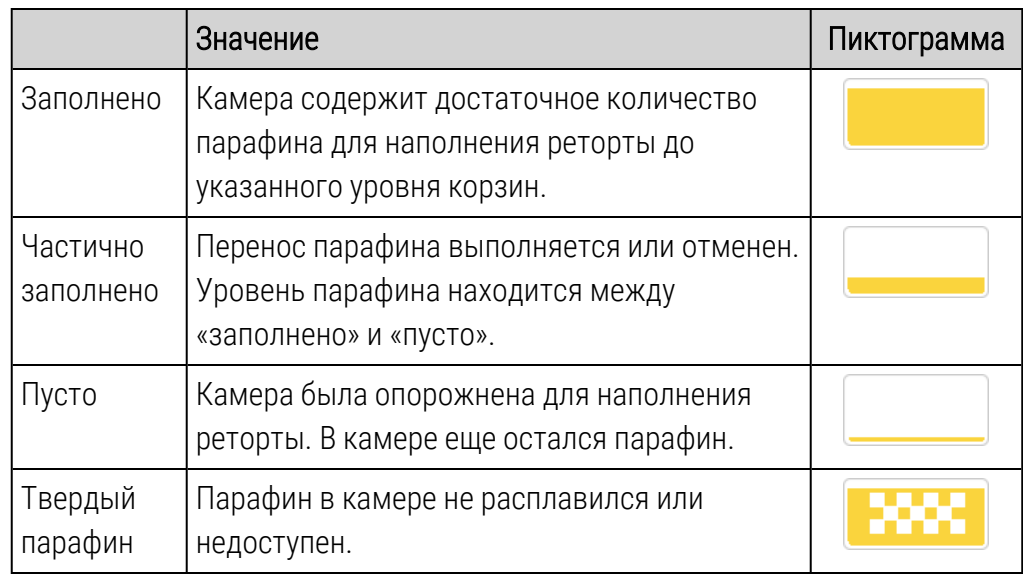

#### 3.3.1.3 Пиктограммы реторты

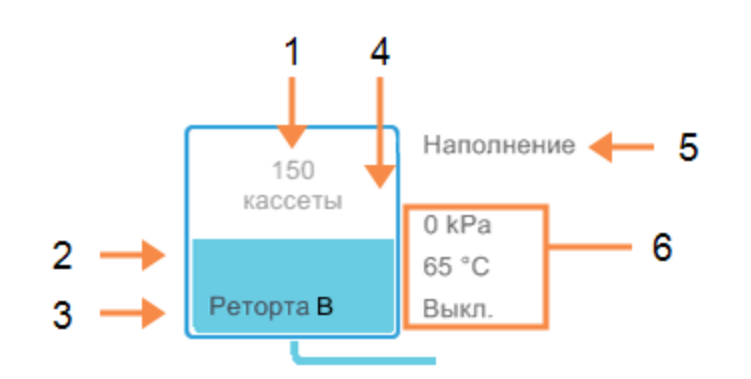

Рис. 3-6: Пиктограмма реторты на экране Статус

#### Легенда

- 1 Количество кассет в реторте
- 2 Цветовая кодировка для группы реагентов, находящихся в реторте в данный момент
- 3 Имя реторты

Легенда

- 4 Состояние реторты показано цветом или другим образцом фона (см. ниже)
- 5 Текущая операция в реторте
- 6 Давление, температура и скорость мешалки для реторты (только для пользователей уровня не ниже руководителя)

Текущая операция, затрагивающая реторту, показана рядом с пиктограммой реторты и может иметь следующий текст:

- Готово реторта готова к любому новому действию;
- Зарезервировано протокол загружен, но еще не запущен;
- Обработка в реторте выполняется протокол;
- Завершено в реторте завершено выполнение загруженного протокола;
- Сушка реторта на этапе сушки, последнем этапе протокола очистки;
- Наполнение реторта заполняется в настоящий момент;
- Дренаж реторта опорожняется в настоящий момент;
- Подготовка (к дренажу или наполнению) реторта ожидает начала наполнения или дренажа;
- Отмена реторта отменяет текущее действие;
- Недоступно реторта не может быть использована. Обратитесь к представителю службы поддержки.

Семь возможных состояний реторты показаны и описаны в [Таблица](#page-90-0) 3-1 ниже.

<span id="page-90-0"></span>

|                                                                               | Значение                                                                                                    | Пиктограмма                 |
|-------------------------------------------------------------------------------|----------------------------------------------------------------------------------------------------|-----------------------------|
| Заполнено                                                                     | Реторта содержит надлежащее количество парафина<br>или реагента для указанного уровня корзин.                                                                                          | Реторта А                   |
| Частично<br>заполнено                                                         | Уровень реагента или парафина находится между<br>«заполнено» и «пусто». Как правило, это происходит во<br>время наполнения или дренажа.                                                | 150<br>кассеты<br>Реторта А |
| Пусто                                                                         | Реторта опорожнена, но содержит остаток.                                                                                                    | Реторта А                   |
| Очищено                                                                       | В реторте нет остатка. Это происходит только после<br>протокола очистки.<br>Теперь реторта готова к следующему запуску<br>протокола.                                                   | Реторта А                   |
| С известными<br>корзинами                                                     | Реторта готова к следующему запуску протокола, и<br>введен ID хотя бы одной корзины для запуска. Номер в<br>красном кружке обозначает количество корзин, для<br>которых был введен ID. | Реторта В                   |
| Выполнение<br>протокола успешно<br>завершено;<br>ожидание<br>извлечения ткани | Протокол завершен, однако необходимо подтвердить,<br>что все образцы ткани были извлечены из реторты.                                                                                  | 11111111<br>Реторта А       |
| Выполнение<br>протокола успешно<br>завершено; ткань<br>извлечена              | Протокол завершен, но реторта не была опорожнена.                                                                                                    | Реторта А                   |
| Реторта недоступна                                                            | Красный крестик на значке реторты означает, что<br>произошел отказ аппаратного обеспечения и что<br>реторта недоступна. Обратитесь к представителю<br>службы поддержки.                | Реторта А                   |

Таблица 3-1: Состояния реторты

# <span id="page-91-0"></span>3.3.2 Панели протокола

Панели с обеих сторон экрана Статус показывают шаги протоколов, загруженных для каждой реторты. Используйте панели для загрузки и выгрузки протоколов, запуска программы обработки и приостановки программы. Также можно следить за исполнением протокола.

<span id="page-91-1"></span>Панели можно просматривать в двух режимах: стандартном [\(Рис.](#page-91-1) 3-7) и расширенном ([Рис.](#page-92-2) [3-8\)](#page-92-2).

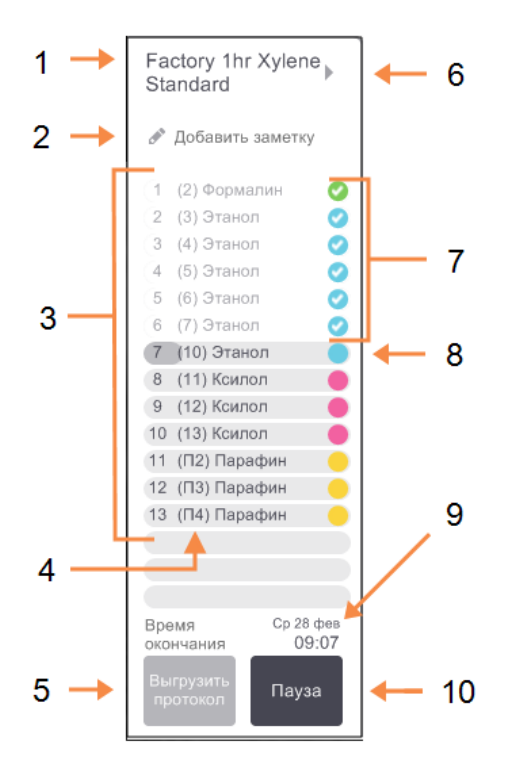

Рис. 3-7: Панель протокола: стандартный режим

#### Легенда

- 1 Имя протокола
- 2 Дополнительное место для заметок
- 3 Шаги протокола
- 4 Станция, назначенная для данного шага (может использоваться другая станция)
- 5 Выбрать/Выгрузить протокол:

загрузить или выгрузить протоколы (кнопка неактивна во время исполнения протокола)

6 Расширенный режим:

нажмите на имя протокола или на стрелку, чтобы развернуть панель протокола

- 7 Завершенные шаги помечены галочкой
- 8 Штриховка на индикаторе выполнения показывает ход выполнения текущего шага
- 9 Время окончания протокола

# 10 Запустить/Пауза:

запустить загруженный протокол или приостановить исполняемый протокол

<span id="page-92-2"></span>В расширенном режиме также показаны примечания к протоколу, время обработки и сведения о шагах.

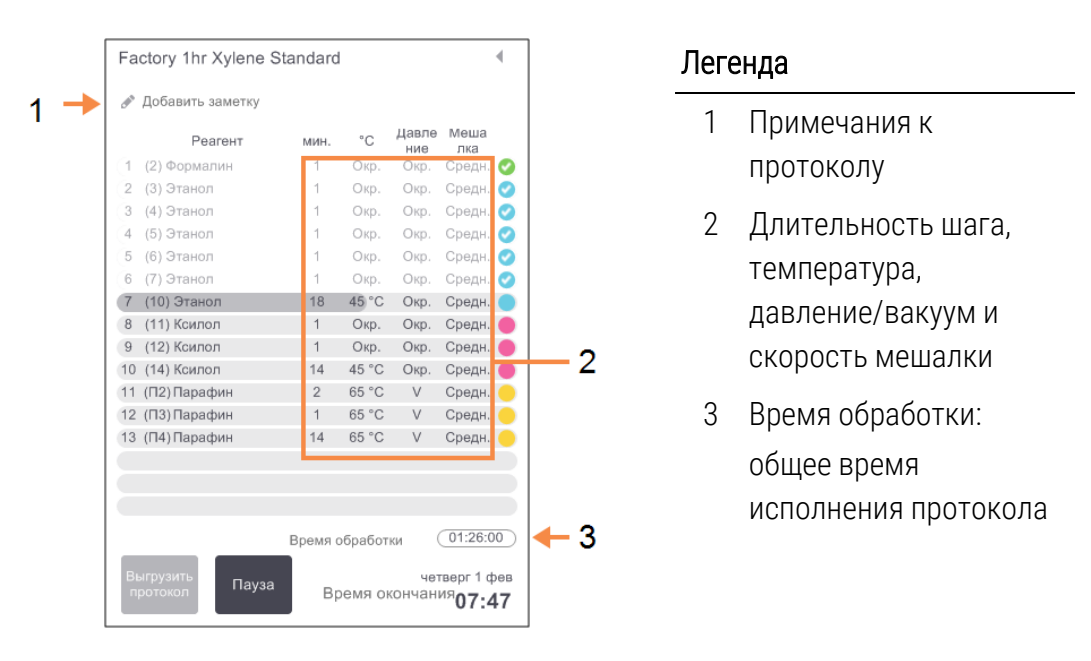

Рис. 3-8: Панель протокола: расширенный режим

# <span id="page-92-0"></span>3.4 Варианты запуска протокола

Протоколу может быть присвоена очередность, что позволит завершить его к определенному удобному моменту времени. Вы также можете изменить протокол так, чтобы он запускался со второго или более позднего шага, а также изменить длительность шага. См.:

- [3.4.1 Очередность](#page-92-1) исполнения протоколов
- [3.4.2 Изменение](#page-97-0) первого шага для единичного запуска
- <span id="page-92-1"></span>• [3.4.3 - Изменение](#page-98-0) времени шага для единичного запуска

# 3.4.1 Очередность исполнения протоколов

Очередность присваивается протоколу в диалоговом окне Очередность исполнения. Диалоговое окно открывается после того, как был загружен протокол, нажата кнопка Запустить и устранены все предупреждающие сообщения.

Диалоговое окно Очередность исполнения позволяет перейти в диалоговое окно Изменить шаги протокола, где можно изменить некоторые параметры протокола для запуска (см. [3.4.2 - Изменение](#page-97-0) первого шага для единичного запуска).

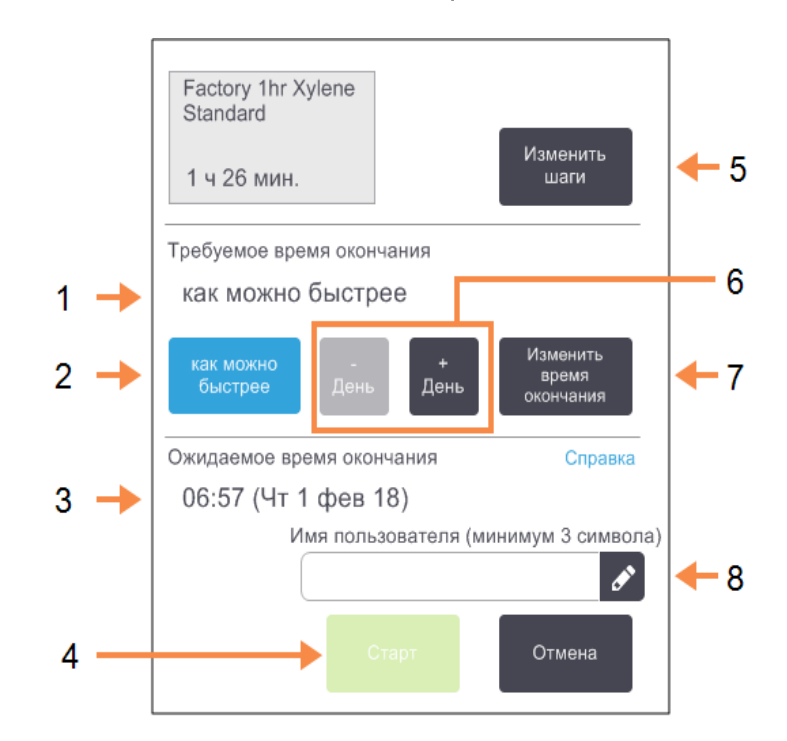

Рис. 3-9: Диалоговое окно Очередность исполнения

#### Легенда

#### 1 Требуемое время окончания:

Время окончания протокола, которое вы задали.

#### 2 Как можно быстрее: Немедленно запустить протокол.

#### 3 Ожидаемое время окончания:

Время окончания, прогнозируемое системой после присваивания очередности.

#### 4 Старт:

Запуск протокола

#### Легенда

- 5 Изменить шаги: Изменение протокола. (См. [3.4.3 - Изменение](#page-98-0) [времени](#page-98-0) шага для [единичного](#page-98-0) запуска)
- 6 –/+ День: Cохранение текущего времени окончания, но изменение даты

#### 7 Изменить время окончания:

Изменение времени окончания или настройка нового времени окончания по умолчанию для реторты.

#### 8 Имя пользователя:

Bведите имя пользователя, чтобы активировать кнопку Старт.

# Примечание: Имя пользователя является уникальным идентификатором для каждого пользователя. Введенное здесь имя пользователя должно совпадать с именем пользователя, созданным для вас. Обратитесь к своему руководителю, если вы не знаете или забыли свое имя пользователя.

Каждая реторта имеет настройку очередности исполнения по умолчанию. Диалоговое окно Очередность исполнения всегда открывается с указанием настройки реторты по умолчанию. Вы можете принять настройку по умолчанию или изменить ее для данного запуска: имеются опции настройки другого времени окончания или немедленного запуска протокола (опция Как можно быстрее). Также можно изменить настройки реторты по умолчанию из диалогового окна Очередность исполнения.

Система считает требуемое время окончания максимальным допустимым временем завершения протокола. Во избежание несоответствия ресурсов завершение протоколов может быть запланировано на более раннее, чем требуемое время окончания. Красная подсветка указывает на то, что требуемое время окончания невозможно задать и что задано более позднее время окончания.

Для требуемого времени окончания протоколов очистки всегда установлено значение Как можно быстрее.

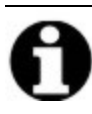

Примечание: Перед запуском протокола убедитесь, что ожидаемое время окончания является приемлемым.

#### 3.4.1.1 Как присвоить очередность протоколу

При открытии диалогового окна Очередность исполнения показана очередность исполнения протоколов в реторте по умолчанию.

- Если время окончания по умолчанию Как можно быстрее, время окончания протокола задается на ближайшее возможное время.
- Если по умолчанию задано конкретное время суток, диалоговое окно по умолчанию покажет это время на следующий день.

Имеется четыре варианта:

• Принять значения по умолчанию без изменений.

Изменить протокол для данного запуска при необходимости (см. [3.4.2 - Изменение](#page-97-0) первого шага для [единичного](#page-97-0) запуска) и затем нажать Старт, чтобы начать выполнение. • Сохранить время по умолчанию без изменений, но изменить день, в который будет запущен протокол.

Нажмите кнопку +День или -День, чтобы сохранить время окончания по умолчанию, но изменить дату.

Если по умолчанию задано конкретное время суток, откроется диалоговое окно, в котором запуск будет назначен на следующий день. Чтобы запустить протокол в течение текущего дня, нажмите кнопку -день один раз. В зависимости от времени, когда вы это сделаете, новое время окончания может быть нереализуемым. В этом случае Ожидаемое время окончания подсвечивается красным цветом.

• Немедленно запустить протокол.

Нажмите кнопку Как можно быстрее.

Как правило, протокол запустится немедленно. Однако, если имеется несоответствие реагентов, вызванное протоколом, выполняемым в другой реторте, фактический запуск протокола может быть отложен (см. [3.6.1 - Отложенное](#page-105-1) время окончания и первичное [наполнение](#page-105-1)).

• Задать новое время окончания.

Нажмите кнопку Изменить время окончания, чтобы открыть диалоговое окно Укажите требуемое время окончания. (См. инструкции в следующем разделе.)

# 3.4.1.2 Ввод нового времени окончания или настройка очередности исполнения по умолчанию

Время окончания для текущего выбранного запуска можно изменить в диалоговом окне Укажите требуемое время окончания, которое открывается при нажатии кнопки Очередность исполнения в диалоговом окне Изменить время окончания.

Кроме того, можно указать, что настройка очередности исполнения становится новой настройкой по умолчанию для текущей реторты.

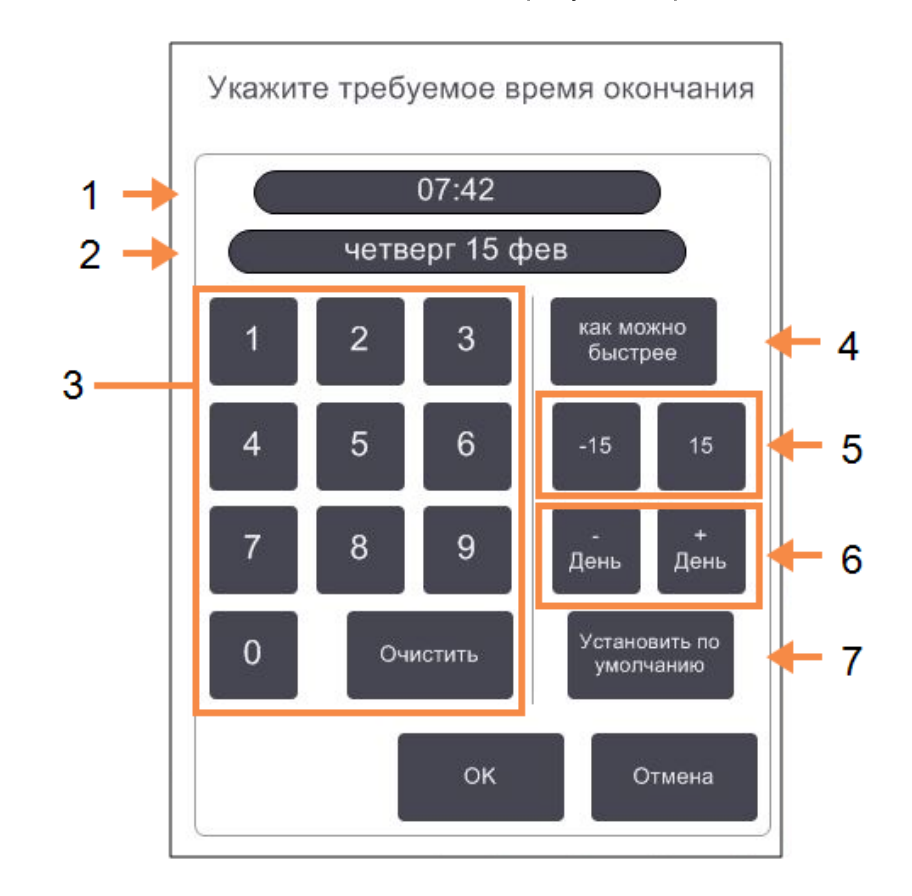

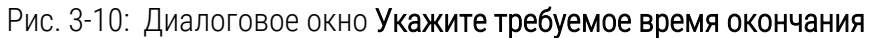

#### Легенда

- 1 Запланированное время суток
- 2 Запланированный день
- 3 Клавиатура для ввода нового времени. Используйте 24-часовой формат.
- 4 Как можно быстрее: Hажмите, чтобы задать опцию «как можно быстрее» в качестве настройки реторты по умолчанию.

#### Легенда

- $5 / +15$ : Изменяйте запланированное время суток с 15-минутным шагом.
- 6 –/+ День: Изменить запланированный день.
- 7 Установить по умолчанию: Задайте введенное время суток или настройку «как можно быстрее» в качестве настройки реторты по умолчанию.
- Чтобы задать новое время окончания, используйте клавиатуру для ввода времени (в 24часовом формате) или используйте кнопки –15 или +15 для изменения времени с 15 минутным шагом. Используйте кнопки +День и –День, чтобы изменить день. По окончании нажмите OK.
- Чтобы задать новую настройку очередности исполнения протоколов в реторте по умолчанию, введите время суток (как при изменении времени окончания отдельного запуска) или нажмите кнопку Как можно быстрее. День не имеет значения для настройки по умолчанию. Нажмите кнопку Установить по умолчанию, затем OK.

# <span id="page-97-0"></span>3.4.2 Изменение первого шага для единичного запуска

После выбора протокола и непосредственно перед его запуском вы можете изменить шаг, с которого запускается протокол.

1. Начните запуск протокола в обычном порядке с экрана Статус и продолжайте, пока не откроется диалоговое окно Очередность исполнения. Нажмите кнопку Изменить шаги, чтобы открыть диалоговое окно Изменить шаги протокола.

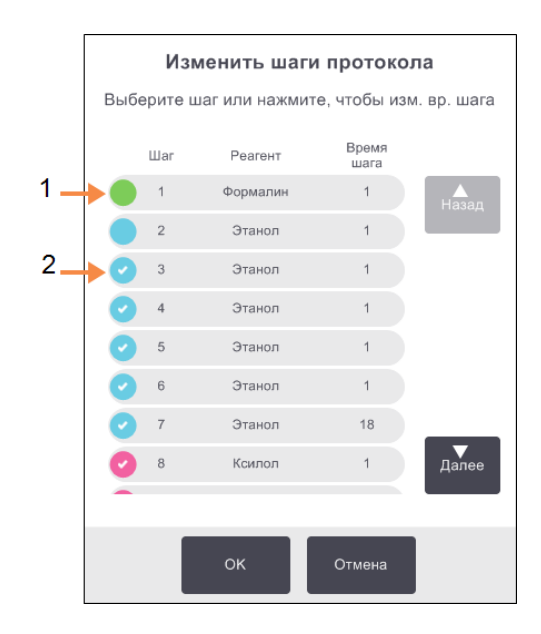

Рис. 3-11: Диалоговое окно Изменить шаги протокола

#### Легенда

1 Отсутствие галочки указывает на то, что этот шаг будет пропущен

# Легенда

2 Нажмите на пиктограмму шага, который будет первым при запуске протокола 2. Чтобы пропустить один или несколько шагов протокола, нажмите пиктограмму того шага, с которого вы хотите начать протокол. (Пиктограмма шага имеет вид цветного кружка в левой части диалогового окна.) Предшествующие шаги не помечены галочкой, это означает, что они не будут выполняться.

Реагент, выбранный в качестве нового первого шага, будет использоваться для первичного наполнения при необходимости (см. [3.6.1 - Отложенное](#page-105-1) время окончания и первичное [наполнение\)](#page-105-1).

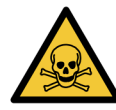

Предостережение: Убедитесь, что реагент, который должен использоваться для нового первого шага, совместим (по типу и концентрации) с той подготовкой, которую уже прошел образец ткани.

3. Нажмите OK. Появится диалоговое окно Очередность исполнения. Теперь можно присвоить запуску очередность.

Примечание: Пропуск шагов влияет на очередность протокола. Прежде чем продолжить, подтвердите, что новое Ожидаемое время окончания, указанное в диалоговом окне Очередность исполнения, приемлемо.

Примечание: Если на этом этапе вы захотите вернуться к исходному протоколу, вам понадобится выгрузить измененный протокол и повторно загрузить исходный.

### <span id="page-98-0"></span>3.4.3 Изменение времени шага для единичного запуска

После выбора протокола и непосредственно перед его запуском вы можете изменить длительность одного или нескольких шагов в протоколе.

1. Начните запуск протокола в обычном порядке с экрана Статус и продолжайте, пока не откроется диалоговое окно Очередность исполнения. Нажмите кнопку Изменить шаги, чтобы открыть диалоговое окно Изменить шаги протокола.

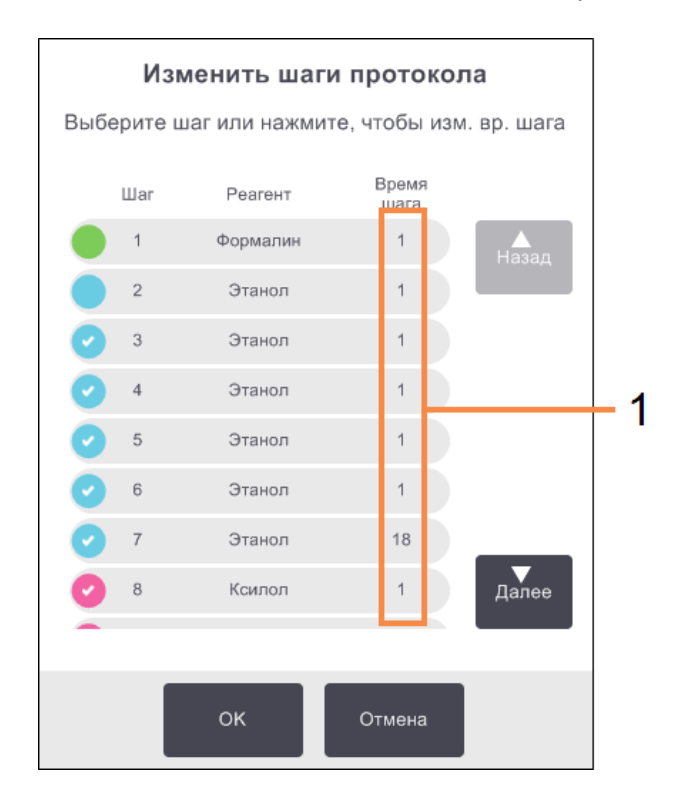

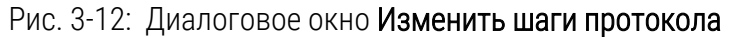

#### Легенда

- 1 Нажмите на время шага, чтобы открыть диалоговое окно Длительность, в котором вы можете задать новую длительность шага
- <span id="page-99-0"></span>2. Чтобы изменить время шага, нажмите на текущее время шага.
- 3. Установите новую продолжительность в диалоговом окне Длительность.
- 4. Нажмите Готово и повторите, начиная с [шаг](#page-99-0) 2 выше, если вы хотите изменить продолжительность какого-либо другого шага.

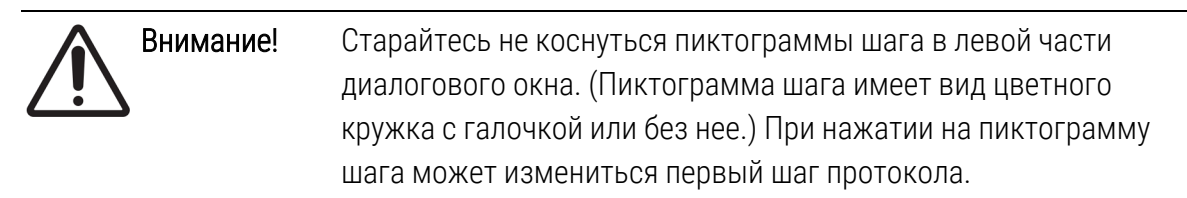

5. Нажмите OK. Появится диалоговое окно Очередность исполнения. Теперь можно присвоить запуску очередность.

# Примечание: Изменение длительности шагов влияет на очередность протокола. Прежде чем продолжить, подтвердите, что новое Ожидаемое время окончания, указанное в диалоговом окне Очередность исполнения, приемлемо.

# <span id="page-100-0"></span>3.5 Приостановка и отмена протоколов

Чтобы остановить запущенный протокол, нажмите одну из кнопок Пауза на панелях протокола экрана Статус. При нажатии на одну из кнопок Пауза протоколы в обеих ретортах останавливаются и открывается диалоговое окно Приостановлено с несколькими вариантами выбора:

- Отменить всю обработку или только протокол в одной реторте;
- Получить доступ к реторте например, для добавления кассет и затем продолжить протоколы, исполняемые в ней;
- Продуть парафиновые ванны, чтобы их можно было открыть.

После приостановки прибора у вас есть пять минут, чтобы выбрать нужный вариант, после чего обработка автоматически продолжится.

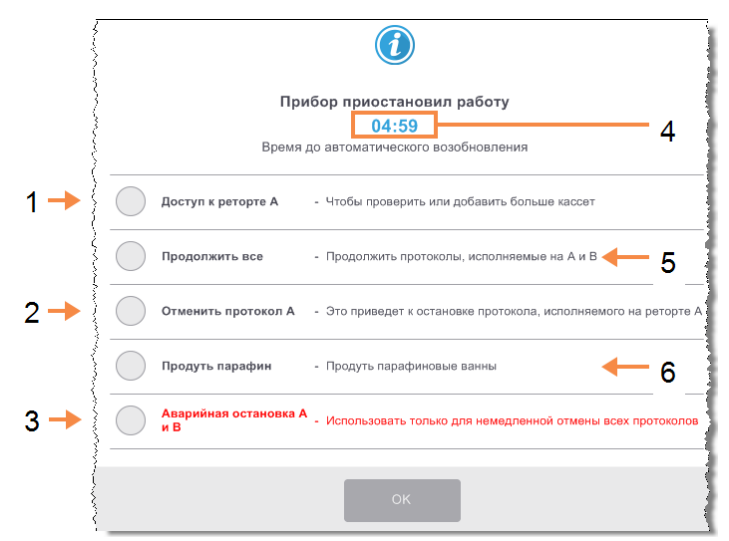

### Рис. 3-13: Диалоговое окно «Прибор приостановил работу»

#### Легенда

# 1 Доступ к реторте: Подготавливает реторту к открытию, например, для того чтобы добавить кассеты

#### 2 Отмена:

отменяет исполнение протокола в реторте. Протокол в другой реторте продолжит исполняться

# 3 Аварийная остановка:

Отмена протоколов в обеих ретортах

#### Легенда

4 ОткрытьОбратный отсчет 5 минут:

Если вы не выберете нужный вариант в течение 5 минут, обработка автоматически продолжится

5 Продолжить: Продолжить обработку в обеих ретортах

# 6 Продуть парафин:

продуть парафиновые камеры, чтобы их можно было открыть

Предостережение: Соблюдайте осторожность при открытии реторты или парафиновой камеры после приостановки прибора. Реторты могут содержать очень горячие опасные реагенты и пары. Читайте все предупредительные сообщения, например, о том, что температура в реторте превышает безопасную температуру доступа, и предпринимайте соответствующие меры предосторожности, прежде чем продолжить.

Следует учесть, что при приостановке протокола реторта переходит в безопасное состояние (давление окружающей среды или вакуум). Настоятельно рекомендуется приостанавливать протокол перед тем, как открывать крышку реторты.

#### 3.5.1 Аварийная остановка и отмена

После приостановки прибора вы можете отменить все протоколы с помощью кнопки Аварийная остановка. Следует учитывать, что при этом прибор не выключается и не отключается питание (см. [2.1 - Включение](#page-49-0) и выключение).

Как вариант, можно отменить выполнение протокола в выбранной реторте, нажав соответствующую кнопку Отмена. Протокол в другой реторте продолжит исполняться.

Когда обработка останавливается, PELORIS 3 выполняет те же процедуры, что и при нормальном завершении протокола. Появляются диалоговые окна с указаниями опорожнить реторту (если она полная), извлечь кассеты и запустить протокол очистки. Однако при выполнении шагов для восстановления появляется дополнительное диалоговое окно (с экранной справкой для помощи). См. [3.5.3 - Восстановление](#page-103-0) работы после отмены [выполнения](#page-103-0) программы.

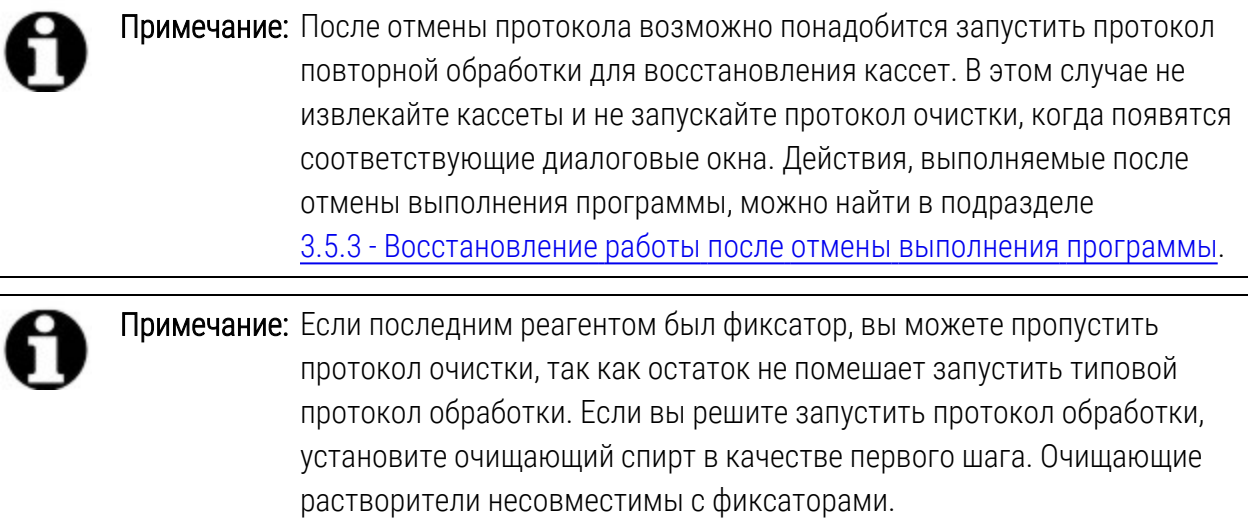

# 3.5.2 Доступ к реторте

Вы можете открывать реторты, если прибор приостановлен (например, для того чтобы добавить или извлечь образцы). Если место позволяет, вы можете добавить кассеты в одну или несколько корзин и добавить одну или несколько корзин в одну или в обе реторты. Если вы добавляете корзины, вы можете ввести их ID (путем считывания или вручную), прежде чем продолжить выполнение протокола.

Если вы хотите добавить дополнительные кассеты или корзины, рекомендуется опорожнить реторту перед тем, как открыть ее.

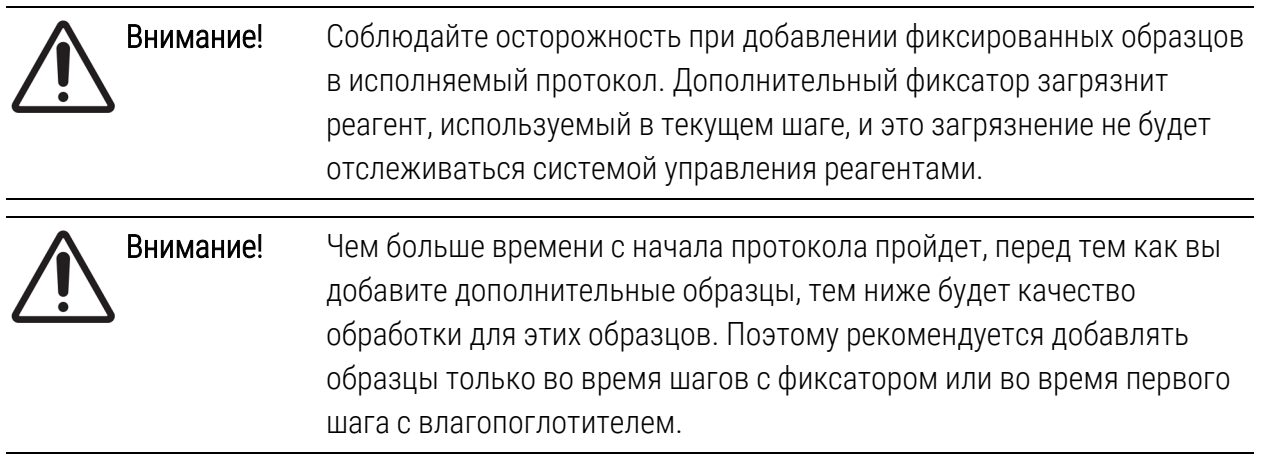

Чтобы открыть реторту во время обработки:

- 1. Приостановите прибор, нажав одну из кнопок Пауза на экране Статус.
- 2. Нажмите соответствующую кнопку Доступ к реторте в диалоговом окне Приостановлено.
- 3. Выберите, опорожнять или не опорожнять реторту в диалоговом окне В реторте есть жидкость .

При выборе дренажа появится диалоговое окно с указанием подождать.

- 4. После того как откроется диалоговое окно Корзины реторты, извлеките корзины из реторты и добавьте или извлеките кассеты в зависимости от того, что требуется.
- 5. Верните корзины в реторту (сканируйте ID или введите вручную при необходимости) и нажмите OK в диалоговом окне Корзины реторты.
- <span id="page-103-0"></span>6. Нажмите Продолжить все в диалоговом окне Приостановлено, чтобы продолжить выполнение протокола.

#### 3.5.3 Восстановление работы после отмены выполнения программы

- 1. Сбор информации
	- Просмотрите отчет Подробности запуска (Админ. > Отчеты > Отчет о подробностях запуска).
	- Просмотрите журналы событий (Админ. > Журналы событий).
- 2. Принятие решения
	- Следует ли продолжить обработку ткани в приборе, учитывая информацию в отчете и журналах?
	- Если произошел сбой работы прибора, извлеките образцы ткани и используйте отчет Подробности запуска, чтобы решить, с какого шага продолжить протокол на другом приборе.
	- Если прибор исправен, но реагент отсутствует или на низком уровне, устраните проблему, а затем используйте отчет Подробности запуска, чтобы решить, с какого шага продолжить протокол.
- 3. Действие
	- В зависимости от принятого решения (а) извлеките образцы ткани из прибора и вызовите службу поддержки или (б) продолжите обработку, загрузив протокол и выбрав соответствующий первый шаг с помощью функции Изменить шаги (см. [3.4.2 - Изменение](#page-97-0) первого шага для единичного запуска).

# <span id="page-104-0"></span>3.6 Очередность исполнения протоколов в реторте

Процессор PELORIS 3 позволяет исполнять протоколы одновременно в двух ретортах. Автоматическая функция очередности исполнения пытается задавать станции реагентов и время начала таким образом, чтобы избежать противоречий. Она может изменять требуемое время окончания, которое вы задали, запустив протокол раньше или отложив выполнение одного или нескольких шагов (см. [3.6.1 - Отложенное](#page-105-1) время окончания и первичное [наполнение](#page-105-1)).

При запуске второго протокола могут изменяться станции реагентов, заданные при загрузке протокола. Это вызвано тем, что требования реагентов первого протокола всегда имеют приоритет.

Иногда присвоить очередность второму протоколу невозможно. Такая ситуация и способы ее устранения описываются в подразделе [3.6.2 - Неустранимые](#page-105-0) несоответствия реагентов. Кроме того, ошибки протоколов иногда возникают, если станция реагентов неожиданно становится недоступной. Подробнее о том, как этого избежать, см. в подразделе [3.6.3 - Недоступные](#page-105-2) реагенты.

Данный раздел включает следующие подразделы:

- [3.6.1 Отложенное](#page-105-1) время окончания и первичное наполнение
- [3.6.2 Неустранимые](#page-105-0) несоответствия реагентов
- [3.6.3 Недоступные](#page-105-2) реагенты

# <span id="page-105-1"></span>3.6.1 Отложенное время окончания и первичное наполнение

Протоколы не обязательно запускать немедленно. Существует возможность задать требуемое время окончания, которое обеспечит отсрочку начала выполнения протокола. Эту отсрочку можно продлить на несколько дней. Кроме того, при выборе параметра очередности Как можно быстрее или если вы задали недостижимое время окончания, прибор может принудительно отложить запуск протокола. В течение периода отсрочки протокола прибор защищает кассеты путем погружения их в реагент. Этот процесс называется первичное *наполнение*.

Во время первичного наполнения реторта заполняется первым по очереди реагентом (как правило, фиксатором) для защиты образцов. Нагрев или перемешивание не выполняются, за исключением случаев, когда реагентом является парафин. Если первым шагом является парафин (для повторной обработки или чисто парафиновых протоколов), температура в реторте устанавливается равной температуре готовности парафина, а мешалка работает со скоростью первого шага протокола. По окончании периода первичного наполнения протокол запускается в обычном режиме и завершается в ожидаемое время окончания.

Рекомендуется запускать все протоколы, начиная с шага фиксатора (даже если он очень короткий), следовательно, для любого первичного наполнения используется фиксатор. Если шаг с фиксатором отсутствует, образцы ткани могут на длительное время оказаться покрытыми влагопоглотителем, в результате чего ткань затвердеет и станет хрупкой.

# <span id="page-105-0"></span>3.6.2 Неустранимые несоответствия реагентов

Неустранимые несоответствия возникают, когда количество станций реагентов недостаточно, чтобы выполнить правила выбора реагентов для двух протоколов (см. [4.1.2 - Метод](#page-109-0) выбора [реагента\)](#page-109-0). Это происходит в большинстве случаев при использовании протоколов с выбором по типу или по станции, так как они имеют ограниченную гибкость при назначении станции.

Постоянно поддерживайте достаточное количество станций для группы или типа первого реагента, чтобы обеспечить наличие станции для первичного наполнения.

# <span id="page-105-2"></span>3.6.3 Недоступные реагенты

После того как протокол запущен, станции для протоколов с выбором по группе или типу могут быть переназначены для того, чтобы устранить ошибки, связанные с недоступностью реагентов (например, если бутыль заблокирована измерителем плотности). При этом могут быть использованы реагенты, присвоенные другому протоколу.

Примечание: Протоколы с выбором по станции не будут исполняться, если присвоенный реагент становится недоступным. Протоколы с выбором по типу не будут исполняться, если в наличии только одна станция с присвоенным типом и она становится недоступной.

Некоторые наиболее общие причины недоступности станции и способы их устранения описываются ниже.

• На станции недостаточно реагента.

Перед каждым запуском следует убедиться, что уровень реагента на каждой станции достаточен для текущего уровня заполнения. (Нажмите Реагенты > Станция, чтобы увидеть текущий уровень.)

- Емкость, предназначенная для использования, извлечена из шкафа для реагентов. В целях безопасности не следует извлекать бутыли во время исполнения протокола. Однако, если вы решили это сделать, следует убедиться, что бутыль, которую вы хотите извлечь, не предназначается для использования в одной из реторт.
- Парафин на станции не расплавлен к нужному времени.

Убедитесь, что задано достаточное количество времени для того, чтобы парафин расплавился и установлено правильное состояние парафиновой станции (см. [5.3.2 - Настройка](#page-150-0) параметров станции реагентов).

• Измеритель плотности рассчитал концентрацию, и она не соответствует концентрации, зарегистрированной для реагента на экране Станции реагентов (Реагенты > Станции).

Содержимое бутыли необходимо заменить или проверить (оператору или руководителю) и обновить значение концентрации (только руководителю). Концентрация повторно проверяется измерителями плотности.

# <span id="page-107-0"></span>4. Настройка протокола

Протоколы контролируют все аспекты обработки ткани. В данной главе содержится общее описание стандартных протоколов PELORIS 3, а также порядок их изменения и просмотра. Кроме того, в этой главе также описывается процесс создания собственных протоколов.

Глава включает следующие подразделы:

- [4.1 Общее](#page-107-1) описание протокола
- <span id="page-107-1"></span>• [4.2 - Создание,](#page-116-0) изменение и просмотр протоколов

# 4.1 Общее описание протокола

Протокол состоит из последовательности шагов, которые применяются по отношению к ткани в реторте. В каждом шаге (за исключением одного) реторта заполняется реагентом и выдерживается определенное время при условиях, которые контролируются протоколом. В каждом шаге протокола указывается:

- используемый реагент;
- время, в течение которого реагент находится в реторте;
- температура реагента;
- давление в реторте: окружающей среды, под давлением или вакуум, или циклами с попеременным созданием повышенного давления и вакуума;
- скорость мешалки реторты;
- время стекания, т.е. отведенный период времени, в течение которого реагент стекает с кассеты и стенок реторты до начала нового шага протокола. Более длительное время стекания сокращает количество остатка.

Исключением является заключительный этап сушки протокола очистки, когда реагент не используется.

Существует пять типов протоколов. Тип протокола определяет лимиты использования реагентов и порядок их использования.

К остальным параметрам протокола относятся метод выбора реагента и обязательное значение остатка, переносимого из предыдущего шага. Параметры протокола и связанные с ними действия описываются в следующих подразделах:

- 4.1.1 Типы [протоколов](#page-108-0)
- [4.1.2 Метод](#page-109-0) выбора реагента
- [4.1.3 Предустановленные](#page-111-0) протоколы
- [4.1.4 Утверждение](#page-112-0) протокола
- $4.1.5 3$ начение остатка
- <span id="page-108-0"></span>• [4.1.6 - Файлы](#page-115-0) протокола

# 4.1.1 Типы протоколов

PELORIS 3 использует пять типов протоколов для различных функций обработки. Типы протоколов обеспечивают различные последовательности реагентов и диапазоны температуры (см. 8.5 - Таблицы [совместимости](#page-242-0) реагентов и [8.4 - Температура](#page-241-0) шагов [протокола\)](#page-241-0). Тип протокола нельзя изменить после того, как он был создан.

Типы протоколов:

- Стандартный стандартные последовательности обработки тканей с использованием очистителей, Эти протоколы соответствуют обычным требованиям обработки и могут включать этапы обезжиривания.
- Стандартная повторная обработка для восстановления ткани, недостаточно обработанной в приборе с заданной стандартной обработкой. Эти протоколы начинаются с очищающих реагентов перед запуском стандартной последовательности обработки тканей.
- Без ксилола протоколы, включающие высокотемпературные шаги с парафином и современные методы обработки образца ткани без использования стандартных шагов очистки. Соответствует требованиям обычной обработки.
- Повторная обработка без ксилола для восстановления ткани, недостаточно обработанной в приборе с заданной обработкой без ксилола. Эти протоколы начинаются с очищающих реагентов перед запуском последовательности проводки тканей без ксилола.
- Очистка протоколы для очистки реторт и линий реагентов. После пребывания парафина в реторте как можно быстрее запустите протокол очистки. Подробнее — см. [3.2 - Протоколы](#page-81-0) очистки.

Пиктограммы, используемые для каждого типа протокола, указаны в разделе [4.2.1.1 - Пиктограммы](#page-118-0) протоколов.

Следует учитывать следующие аспекты.

- Выбор реагента для протокола без ксилола протоколы без ксилола используют два вида дегидратирующих агентов вместо дегидратирующего агента с последующим очистителем, как в стандартных протоколах. Это означает, что для протоколов без ксилола нельзя выбрать группы реагентов (см. [4.1.2 - Метод](#page-109-0) выбора реагента).
- Корзины для протоколов без ксилола всегда используйте разделенные корзины для кассет для протоколов без ксилола.

• Остаток повторной обработки — при выполнении протоколов повторной обработки остается значительное количество реагента после использования очищающих агентов. После выполнения протокола повторной обработки следует заменить первые три обрабатывающих реагента, которые используются после последнего очищающего реагента.

## <span id="page-109-0"></span>4.1.2 Метод выбора реагента

Все протоколы используют один из трех методов выбора реагента: группа, тип или станция. После создания протокола нельзя изменить его метод выбора реагента.

Метод выбора реагента для протокола определяет принцип, по которому система выбирает станции реагентов при выполнении протокола. При методе выбора станции вы выбираете конкретную станцию для использования на каждом шаге, и выбор не зависит от системы. При методе выбора группы и типа система выбирает лучшую станцию из числа имеющихся (см. «[4.1.2.1 - Правила](#page-110-0) выбора станции» ниже). Таким образом:

• Выбор группы — система выбирает из числа станций с реагентом данной группы. Название реагента станции (его тип) не используется при выборе, только группа реагента и концентрация.

Например, если в приборе имеются бутыли с реагентами типа этанол 70% и этанол 90%, система выберет бутыль с этанолом 90% в рамках лимита в качестве первого шага с дегидратирующим агентом, если эта бутыль имеет самую низкую концентрацию. Оба реагента — дегидратирующие агенты, поэтому они являются равноправными претендентами для шагов дегидратации.

• Выбор типа — система выбирает из числа станций с реагентом того типа, который задан шагом протокола. При выборе используются названия реагентов станции (т.е. типы) и концентрация.

В примере, приведенном выше, с бутылями этанола 70% и 90% в приборе, если в качестве первого шага с дегидратирующим агентом в протоколе указан этанол 70%, тогда будет использоваться бутыль с этанолом 70% с самой низкой концентрацией, даже если имеется бутыль с этанолом 90% с более низкой концентрацией. Так как 70% этанол и 90% этанол относятся к разным типам реагентов, система не считает их равноправными.

• Выбор станции – система использует станции, заданные протоколом. (Как правило, вы назначаете бутыли по порядку: сначала бутыль 1, затем бутыль 2, 3 и т.д.). Станции задаются по номеру, поэтому при выборе не используется ни название реагента в станции (его тип), ни группа реагента.

Если вернуться к тому же примеру, если имеется две бутыли этанола 70% в приборе и в качестве первого шага протокола с дегидратирующим агентом указана первая из этих

### 4. Настройка протокола

<span id="page-110-0"></span>бутылей, эта бутыль и будет использоваться, независимо от концентрации реагента в другой бутыли.

### $4.1.2.1$ Правила выбора станции

Система использует следующие правила для выбора станций для протоколов с выбором группы или типа реагента. «Последовательность» в данном контексте обозначает ряд шагов протокола, в которых используется одна группа или один тип реагентов.

- В первом шаге последовательности используется станция с минимальной имеющейся концентрацией.
- В последнем шаге последовательности используется станция с максимальной имеющейся концентрацией.
- В промежуточных шагах последовательности используется станция с минимальной концентрацией из числа тех, которые еще не были использованы.
- Если для какой либо группы или типа реагента имеется один шаг, используется станция с максимальной концентрацией.

Станции, лимит которых был исчерпан (и которые не заблокированы), не выбираются, за исключением случаев, когда не осталось других станций.

### $4.1.2.2$ Сравнение методов выбора реагента

При создании протоколов необходимо решить, какой метод наилучшим образом соответствует вашим потребностям обработки и стратегии управления реагентами. Учтите, что для протоколов без ксилола нельзя использовать выбор группы. Протоколы без ксилола используют дегидратирующие агенты для двух различных функций, и при выборе группы их невозможно различить.

Выбор группы обеспечивает оптимальный выбор реагента с минимальным управлением. Вы получаете максимальное использование реагентов и при наличии широкого диапазона станций для выбора минимизируете конфликты, связанные с очередностью исполнения. Однако вы должны быть внимательны при использовании метода выбора группы, так как система может использовать тип реагента, который вы намеревались зарезервировать для определенной цели. (Например, бутыль этанола 70%, которую вы хотите поместить в начало последовательности, может оказаться в очереди на исполнение позже, если другая бутыль этанола имеет более низкую концентрацию.) В этом случае используйте метод выбора типа или станции.

Выбор типа предлагает те же преимущества, что и выбор группы: оптимальный выбор реагентов в соответствии с концентрацией, минимальное управление реагентами, эффективное использование реагентов и минимальные конфликты очередности исполнения. Однако система выбирает из меньшего количества станций, поэтому у этого метода меньше преимуществ. С другой стороны, вы можете лучше контролировать выбор реагентов.

Выбор станции обеспечивает полный контроль за выбором реагентов. Однако по мере ухудшения характеристик реагентов может потребоваться перегруппировка бутылей между протоколами, если вы хотите обеспечить использование наиболее подходящих реагентов. Это важная задача управления, и здесь велика вероятность ошибки. Также метод выбора станции не обеспечивает какую-либо гибкость прибора в отношении очередности исполнения протоколов. Например, он не позволит восстановить работу после ошибки обработки, вызванной неожиданной недоступностью реагента.

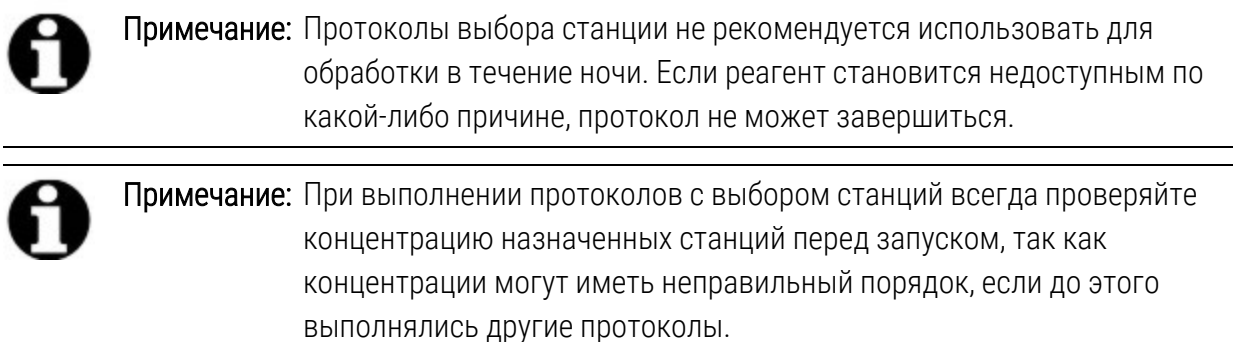

Решение о методе выбора реагентов необходимо принимать наряду с решениями о том, сколько и какие типы реагентов вы используете, а также о том, какие лимиты на концентрацию следует для них задать. Необходимо помнить, что все предустановленные протоколы в системе PELORIS 3 используют метод выбора типа, но с рекомендованными конфигурациями бутылей, которые имеют минимальное число типов реагентов (см. 8.2.2 - Список [предустановленных](#page-225-0) протоколов и [8.3 - Конфигурации](#page-238-0) станции). Такая комбинация обеспечивает систему, аналогичную выбору группы со всеми соответствующими преимуществами.

## 4.1.3 Предустановленные протоколы

Каждая система PELORIS 3 имеет 11 предустановленных протоколов: 1, 2, 4, 8 и 12-часовые протоколы для стандартной обработки и обработки без ксилола, а также протокол очистки (см. 8.2.2 - Список [предустановленных](#page-225-0) протоколов). Предустановленные протоколы, также как другие протоколы, доступны при выборе Админ. > Протоколы.

Предустановленные протоколы предназначены для использования с конфигурациями бутылей, описанными в [8.3 - Конфигурации](#page-238-0) станции. Компания Leica Biosystems всесторонне протестировала протоколы и подтвердила превосходные результаты, которые они обеспечивают (в сочетании с надлежащим управлением реагентами и техобслуживанием прибора). Однако пользователи должны утверждать все протоколы, включая предустановленные, для использования в своих лабораториях, так как при различных условиях возможны различные результаты.

### 4. Настройка протокола

Предустановленные протоколы можно копировать и изменять копии в соответствии с вашими целями. Редактирование возможно после того, как протокол будет переименован. Подробнее о копировании предустановленного протокола – см. 4.2.3.2 - Копирование протоколов.

### <span id="page-112-0"></span> $4.1.4$ Утверждение протокола

Пользователи с правами руководителя, создающие или изменяющие протоколы (или копирующие предустановленные протоколы), могут подтвердить их в ПО PELORIS 3. Это означает, что протоколы прошли подтверждающие испытания в лаборатории и могут использоваться для регулярной клинической обработки. Руководители также могут аннулировать действительный протокол.

Протоколы, помеченные как действительные, могут быть запущены пользователями уровня оператора, в то время как недействительные протоколы - не могут. Недействительные протоколы могут быть запущены руководителями.

Пиктограммы для утвержденных протоколов имеют галочку в зеленом круге, а пиктограммы недействительных протоколов - крестик в красном круге:

> Рис. 4-1: Пиктограмма для действительного протокола

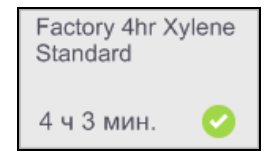

Рис. 4-2: Пиктограмма для недействительного протокола

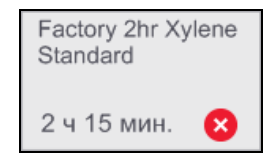

Чтобы задать статус действительности протокола, на экране Изменить протокол нажмите Утвердить протокол (чтобы утвердить недействительный протокол) или Аннулировать протокол (чтобы аннулировать утвержденный протокол).

## <span id="page-113-0"></span>4.1.5 Значение остатка

После того как из реторты слит реагент, некоторое количество реагента остается в реторте и смешивается со следующим по протоколу реагентом. Значение остатка — это приблизительное количество реагента, которое переносится из одного шага протокола в следующий. Система управления реагентами PELORIS 3 учитывает значение остатка при определении концентрации реагента.

Остаточный переносимый реагент может иметь следующее происхождение:

- реагент, оставшийся на стенках реторты и на корзинах;
- реагент на поверхности ткани и проникший внутрь;
- реагент на поверхности и проникший внутрь модулей переноса тканей небольшого размера (например, защитных подложек, биопсийных кассет, прокладок и т.д.).

Система управления реагентами автоматически рассчитывает значение остатка на стенках реторты и на корзинах с учетом уровня заполнения реторты и времени стекания.

Остаток от кассет и тканей рассчитывается на основании количества кассет, введенного пользователями в начале каждого запуска. Используется количество остатка на стандартной кассете. Также включается время стекания.

Система управления реагентами рассчитывает остаток с модулей переноса тканей небольшого размера, используя значение остатка протокола, заданное вами.

Значения остатка имеют шкалу от 0 до 100:

- Параметр 0 указывает на то, что отсутствует остаток с модулей переноса тканей небольшого размера, таких как защитные подложки, т.е. запуск выполняется только со стандартными кассетами без модулей переноса.
- Параметр 100 указывает на то, что имеется остаток, эквивалентный остатку при запуске, где все образцы ткани используют защитные подложки. (Защитные подложки имеют максимальный остаток по сравнению с остальными модулями переноса тканей небольшого размера.)

Так как количество остатка с защитных подложек может быть в 10 раз больше остатка стандартных кассет, важно устанавливать действительно репрезентативное значение остатка в протоколах (а также точно вносить количество кассет при каждом запуске). Если задать слишком высокое значение остатка, деградация реагентов, рассчитанная системой, будет избыточной, в результате чего вам потребуется заменить реагенты раньше, чем нужно. При слишком низкой настройке система будет считать, что чистота реагентов выше, чем она есть на самом деле. Таким образом, вы будете использовать реагенты, утратившие оптимальную эффективность, что приведет к ухудшению качества обработки.

### 4. Настройка протокола

Только пользователи с правами руководителя могут задавать значения остатка. Значение по умолчанию задается на экране Управление реагентами (Настройки > Управление реагентами). Значение остатка для конкретного протокола можно изменить на экране Изменить протокол (Админ. > Протоколы > Изменить). Нажмите кнопку Остаток и введите значение между 0 (без остатка с модулей переноса тканей небольшого размера) и 100 (максимальный остаток от модулей переноса тканей небольшого размера).

## 4.1.5.1 Как рассчитать значения остатка

Остаток зависит от типа кассет и других используемых модулей переноса тканей небольшого размера: защитных подложек, бумажных или тканевых прокладок, мини-кассет, биопсийных кассет и т.д. Он также зависит от их соотношения в каждом запуске.

Параметр остатка — это параметр протокола, а не для конкретного запуска, поэтому он должен быть задан для среднего значения остатка для запусков, в которых используется этот протокол.

<span id="page-114-0"></span>В следующей таблице показаны значения остатка, которые должны использоваться для различных кассет и других модулей переноса тканей, предоставляемых Leica Biosystems. Значения в таблице применимы, если вся ткань в загрузке использует соответствующий тип кассет или модулей переноса.

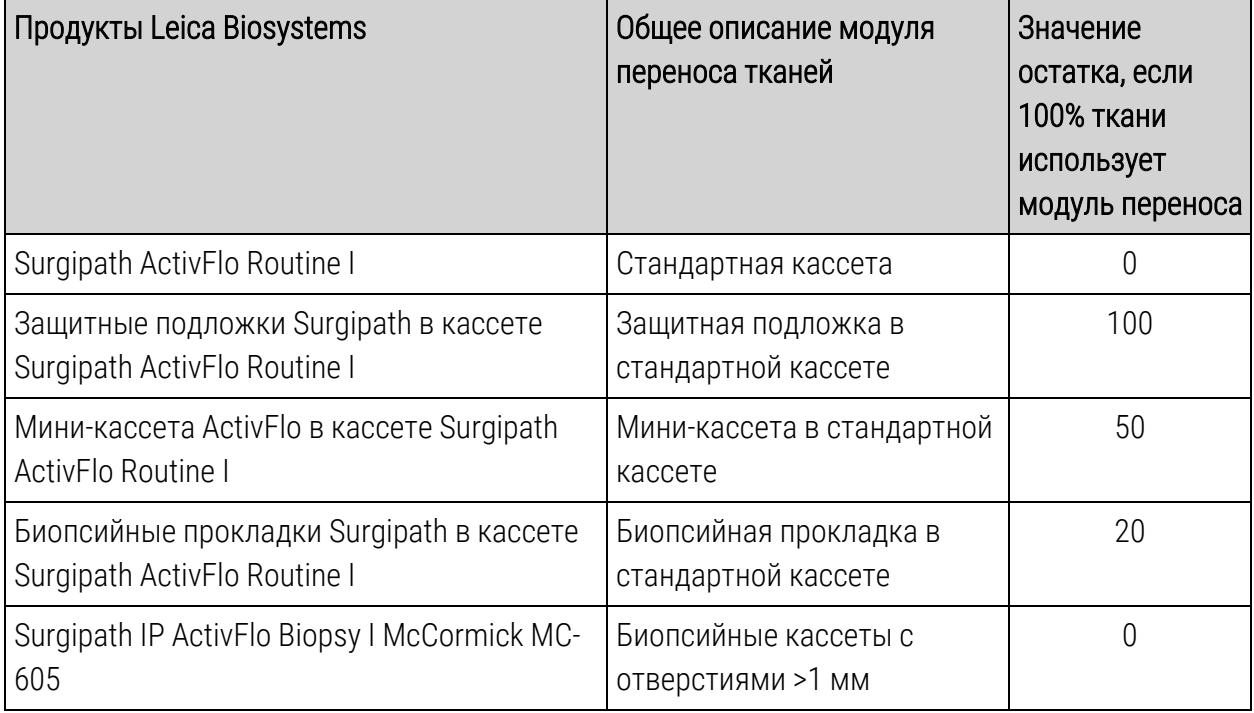

Таблица 4-1: Значения остатка для модулей переноса тканей, предоставляемых Leica Biosystems

### 4.1.5.2 Пример расчета

Предположим, что в среднем при выполнении протокола используются модули переноса ткани в следующем соотношении:

- Surgipath ActivFlo Routine I: 40 %
- Биопсийные прокладки Surgipath в кассете Surgipath ActivFlo Routine I: 60 %

Умножим процент использования каждого модуля переноса на его значение в таблице выше, чтобы рассчитать дополнительное значение остатка для данного модуля переноса:

- Surgipath ActivFlo Routine I:  $40\% \times 0 = 0$
- Биопсийные прокладки Surgipath в кассете Surgipath ActivFlo Routine I: 60 %  $\times$  20 = 12

Складываем результаты:

 $0 + 12 = 12$ 

Введите значение остатка 12 для протокола.

### 4.1.5.3 Остальные продукты

Для модулей переноса тканей небольшого размера, не указанных в [Таблица](#page-114-0) 4-1, мы рекомендуем начать с параметра остатка, равного 50. Это значение можно уточнить на основании собственных наблюдений за качеством ткани и реагента. Усадка ткани в блоке и избыточное количество растворителя в парафиновой ванне может свидетельствовать о том, что заданный параметр остатка слишком низкий.

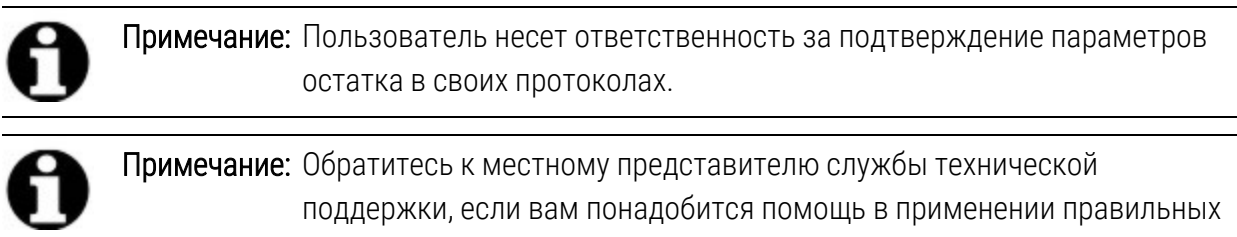

### 4.1.6 Файлы протокола

Протоколы сохраняются в виде текстовых файлов с расширением .cfg. Для этих файлов можно создавать резервную копию. Вы можете также посылать их местному представителю службы поддержки для поиска и устранения неисправностей.

Резервные файлы протоколов можно импортировать в PELORIS 3.

<span id="page-115-0"></span>параметров остатка.

Инструкции по экспорту и импорту файлов протокола — см. [«6.3.1.1 - Передача](#page-188-0) файлов».

# 4.2 Создание, изменение и просмотр протоколов

Пользователи с правами руководителя могут создавать и изменять протоколы. Для этого используется экран Выбор протокола. Операторы не могут создавать и редактировать протоколы, но могут просматривать подробные сведения протокола в окне Выбор протокола. В данный раздел включены следующие подразделы:

- [4.2.1 Экран](#page-117-0) выбора протокола
- [4.2.2 Изменение](#page-118-1) протоколов
- [4.2.3 Создание](#page-124-0) новых протоколов
- [4.2.4 Просмотр](#page-127-0) протоколов

# <span id="page-117-0"></span>4.2.1 Экран выбора протокола

Нажмите Администратор > Протоколы, чтобы открыть экран Выбор протокола. Здесь вы имеете доступ ко всем опциям конфигурации протокола. Здесь вы имеете доступ ко всем опциям конфигурации протокола.

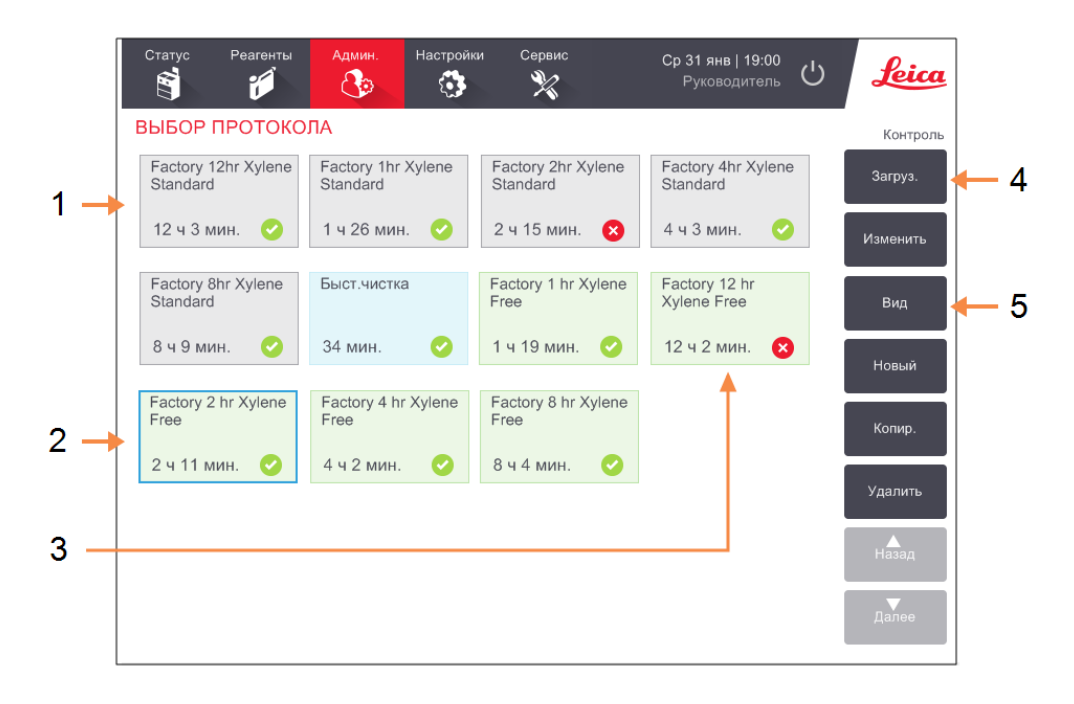

Рис. 4-3: Экран Выбор протокола в режиме с правами руководителя

### Легенда

- 1 Пиктограммы протоколов
- 2 Выбранный протокол
- 3 Протокол, который не был утвержден

### Легенда

- 4 Загруз.: Загрузка выбранного протоколаВыбранный.
- 5 Кнопки для создания и изменения протокола. Оператор может нажать кнопку Вид, чтобы просмотреть конфигурацию параметров выбранного протокола.

## <span id="page-118-0"></span>4.2.1.1 Пиктограммы протоколов

Каждый протокол представлен на экране Выбор протокола с помощью выбираемой пиктограммы. Каждая пиктограмма показывает следующие элементы протокола:

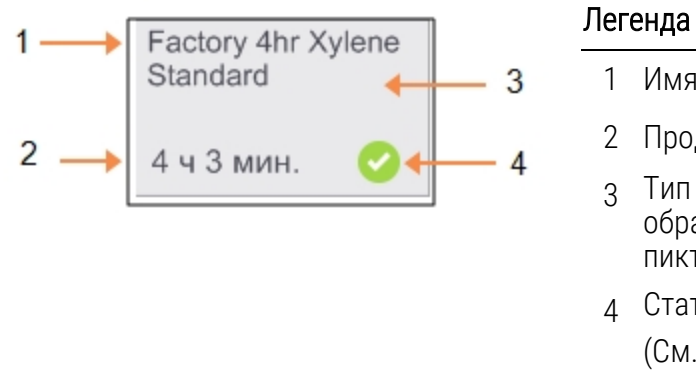

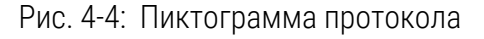

## 1 Имя протокола 2 Продолжительность протокола 3 Тип протокола показан образцом фона и цветом пиктограммы (см. ниже) 4 Статус утверждения (См. [4.1.4 - Утверждение](#page-112-0)

[протокола](#page-112-0))

Пиктограммы для пяти типов протоколов (см. 4.1.1 - Типы [протоколов\)](#page-108-0) имеют различные цвета и образцы фона, как показано ниже:

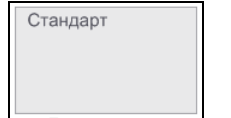

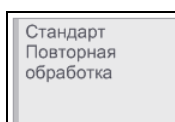

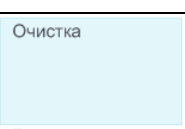

Стандартный (белый) и стандартная повторная обработка (белый с серой полоской)

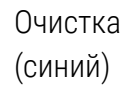

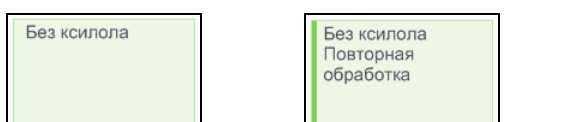

Без ксилола (зеленый) и повторная обработка без ксилола (зеленый с темно-зеленой полосой)

# <span id="page-118-1"></span>4.2.2 Изменение протоколов

Протоколы могут изменять только пользователи с правами руководителя. Чтобы изменить настройки протокола, откройте экран Выбор протокола, выберите протокол и нажмите Изменить. Появится экран Изменить протокол (см. [Рис.](#page-119-0) 4-5).

Шаги можно добавлять или удалять, параметры шагов (такие как длительность, температура и т.д.) можно изменять. Также можно изменять имя протокола, заметки, значение остатка и статус утверждения протокола. Однако нельзя изменить тип протокола или метод выбора реагента, а также нельзя удалить этап сушки из протокола очистки.

При сохранении измененного протокола руководитель должен ввести свой ID.

По умолчанию измененный протокол не является действительным. Лаборатория должна утвердить его для применения в клинической практике. После утверждения пользователь с правами руководителя может вернуться в экран Изменить протокол и нажать кнопку Утвердить протокол. После чего протокол становится доступным для операторов.

<span id="page-119-0"></span>[Рис.](#page-119-0) 4-5 и [Рис.](#page-120-0) 4-6 показывают экран Изменить протокол и возможности его использования.

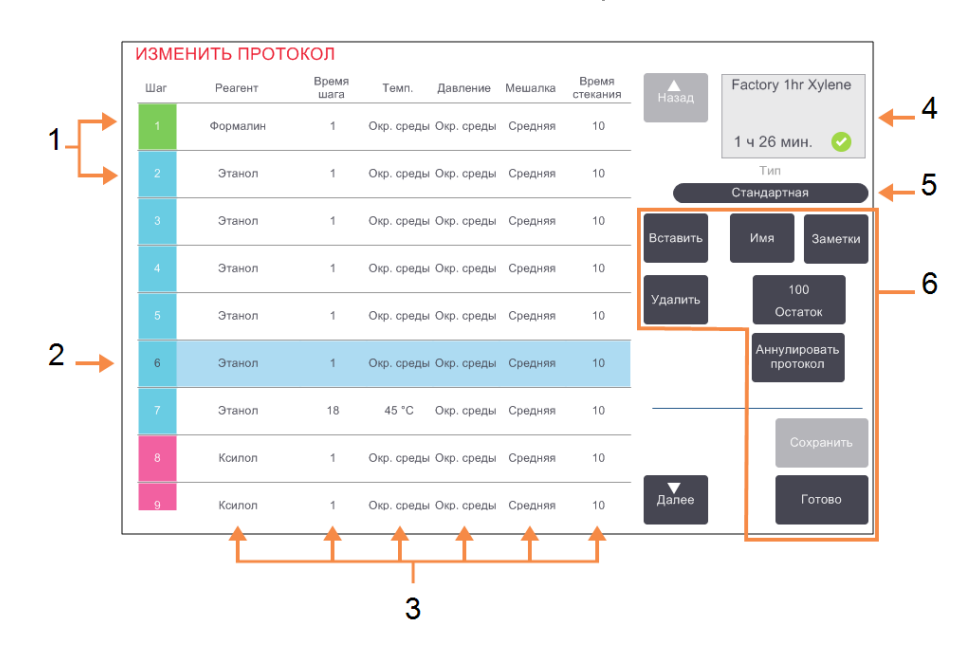

Рис. 4-5: Экран Изменить протокол

### Легенда

- 1 Каждая строка представляет собой шаг протокола.
- 2 Выбранный шаг:чтобы выбрать шаг, нажмите номер шага.
- 3 Ячейки в таблице шагов отображают параметры для реагента, времени, температуры, давления или вакуума (Д/В), скорости мешалки и времени стекания для каждого шага.

Нажмите на ячейку, чтобы открыть диалоговое окно для изменения параметра.

### Легенда

- 4 Значок протокола: обновляется по мере изменения протокола
- 5 Тип протокола (нельзя изменить)
- 6 Кнопки конфигурации протокола (Подробнее см. [Рис.](#page-120-0) 4-6).

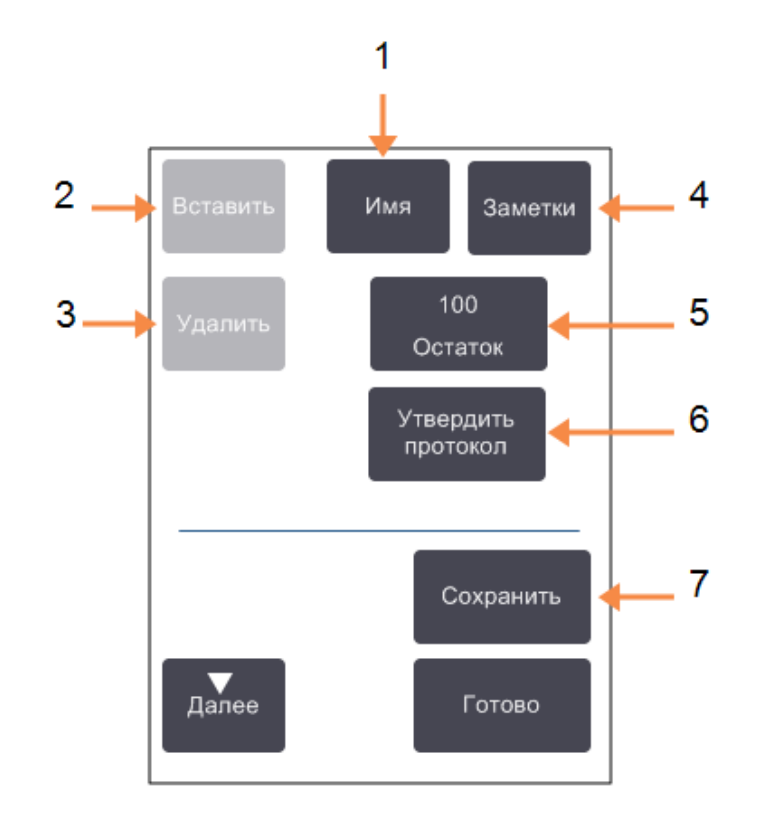

<span id="page-120-0"></span>Рис. 4-6: Кнопки конфигурации на экране Изменить протокол

## Легенда

1 Имя:

Изменить имя протокола.

2 Вставить:

Hажмите, чтобы вставить новый шаг над текущим выбранным шагом.

3 Удалить:

Hажмите, чтобы удалить текущий выбранный шаг из протокола.

4 Заметки:

Bведите описание или другие заметки к протоколу.

## Легенда

5 Остаток:

Задайте значение остатка. См. [4.1.5 - Значение](#page-113-0) [остатка](#page-113-0).

6 Утвердить/Аннулировать протокол:

> Указать действительный или недействительный протокол. См. [4.1.4 - Утверждение](#page-112-0) [протокола](#page-112-0)

7 Сохранить:

Cохранить внесенные в протокол изменения.

### 4.2.2.1 Выбор реагентов

Вы можете изменить реагент, нажав на текущий реагент в столбце Реагент в окне Изменить протокол. Содержимое появляющегося диалогового окна зависит от метода выбора реагента.

Отображаются только реагенты, совместимые с предыдущим шагом протокола (по типу протокола). Для протоколов на основе станций можно скрыть станции, которые уже были выбраны. При выборе несовместимого или скрытого реагента такой реагент добавляется в таблицу протокола с символом звездочки, который обозначает недопустимый реагент. Вы не можете загрузить или запустить протокол.

### 4.2.2.2 Выбор реагентов по группе

Если протокол основан на группах реагентов, вы можете просмотреть реагенты, сконфигурированные для прибора, но выбрать реагенты можно только по группам.

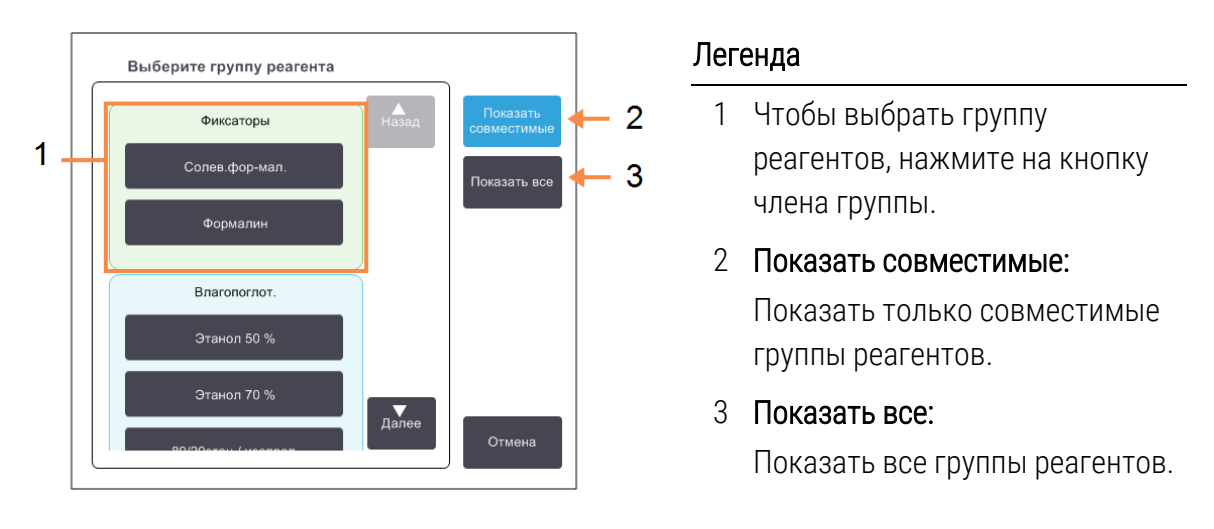

## Рис. 4-7: Диалоговое окно Выбор реагента — Группа

### 4.2.2.3 Выбор реагентов по типу

Если протокол основан на типах реагентов, сконфигурированные для прибора реагенты сгруппированы по типам. Вы можете выбрать конкретный тип.

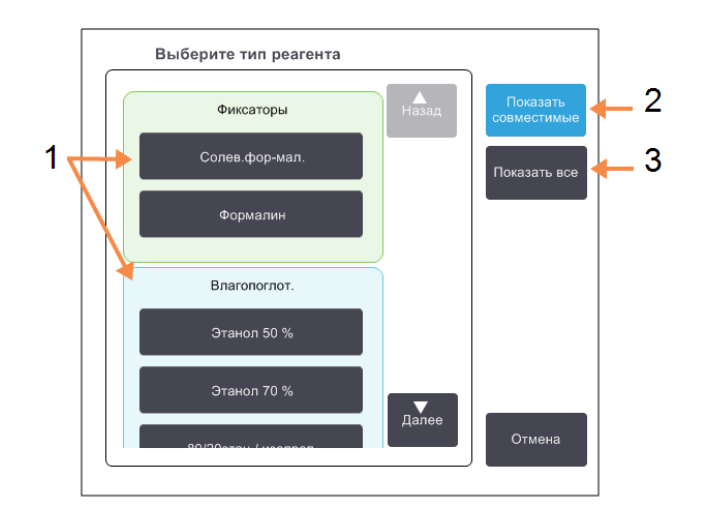

## Рис. 4-8: Диалоговое окно Выбор реагента — Тип

## Легенда

- 1 Нажмите на кнопку Тип, чтобы выбрать тип реагента.
- 2 Показать совместимые: Показать только совместимые группы реагентов.
- 3 Показать все:

Показать все группы реагентов.

# 4.2.2.4 Выбор реагента станции

Если протокол основан на станциях, будут отображаться все станции, сконфигурированные для прибора. Доступные для выбора бутыли отображаются в трехмерном виде с крышками и ручками. Недоступные бутыли (уже использованные или несовместимые) отображаются в двухмерном виде без крышек и ручек. Парафиновые станции аналогично отображаются в виде трехмерных кнопок (доступные) или двухмерных значков (недоступные). Выберите конкретные станции для своего протокола.

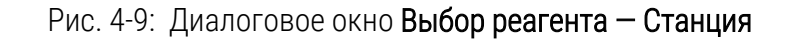

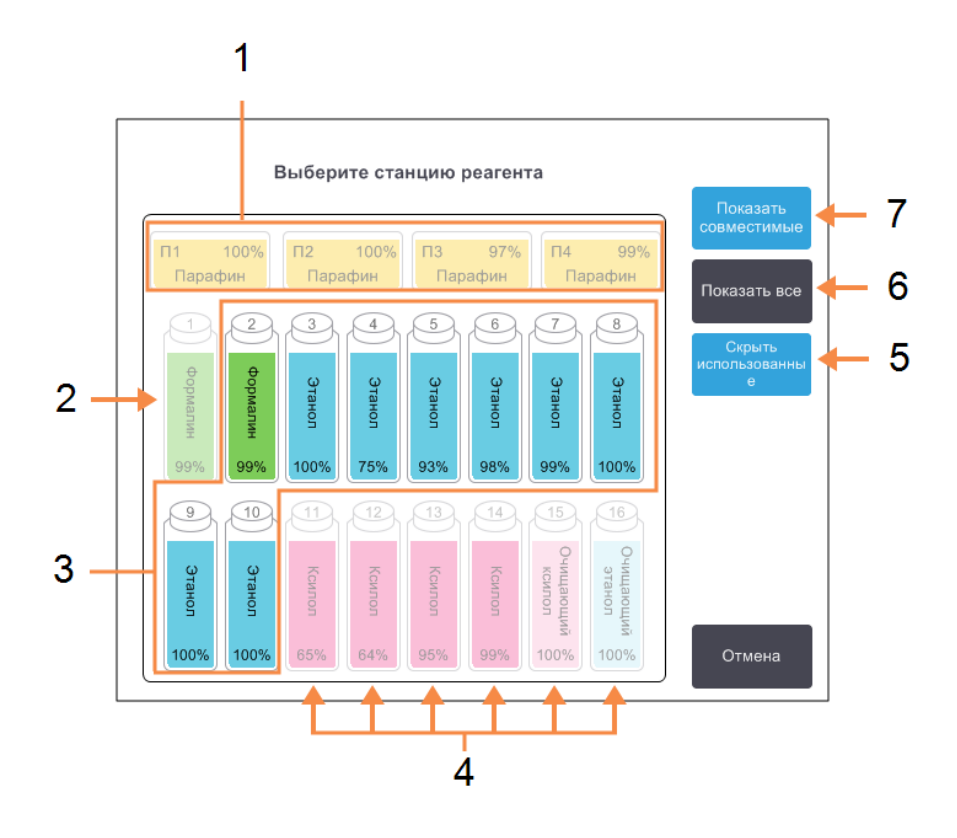

### Легенда

- 1 Все парафиновые камеры недоступны, поскольку они несовместимы с предыдущим шагом протокола.
- 2 СтанцияЭта станция «скрыта», поскольку она уже использована для предыдущего шага.
- 3 Эти станции доступны для выбора.
- 4 Эти станции недоступны, поскольку они несовместимы с предыдущим шагом протокола.

### Легенда

- 5 Скрыть использованные Скрыть станции, которые уже выбраны как недоступные.
- 6 Показать все:

Показывать несовместимые станции как доступные.

7 Показать совместимые: Показывать только совместимые станции по мере доступности.

### 4. Настройка протокола

### 4.2.2.5 Удаление протокола

Удалить протокол могут только пользователи с правами руководителя.

Чтобы удалить протокол, выберите его значок на экране Выбор протокола и нажмите Удалить.

При необходимости предустановленные протоколы можно восстановить в процессе обычной операции создания нового протокола. Другие протоколы нельзя получить, если они не скопированы на внешнее устройство. После этого вы можете импортировать протокол, используя функции передачи файлов.

### <span id="page-124-0"></span>4 2 3 Создание новых протоколов

Новые протоколы могут создавать только пользователи с правами руководителя.

Вы можете создать новый протокол «с нуля» или скопировать и изменить существующий протокол (предустановленный или другой). Убедитесь в том, что вы выбрали правильный тип протокола и метод выбора реагента в начале (или скопируйте протокол соответствующего типа и метод выбора реагента), поскольку эти настройки нельзя изменить после начала конфигурирования нового протокола.

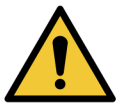

Предостережение: Не задавайте новые протоколы в качестве утвержденных до тех пор, пока они не пройдут процедуры утверждения для вашей лаборатории. Только после этого можно изменить протокол, задав его в качестве действительного и предоставив операторам для клинического использования (см. 4.1.4 - Утверждение протокола). Использование неутвержденных протоколов может привести к повреждению или потере образцов ткани.

### $4.2.3.1$ Создание новых протоколов «с нуля»

- 1. Откройте экран Выбор протокола (Админ. > Протоколы) и нажмите Новый.
- 2. Выберите тип протокола (см. 4.1.1 Типы протоколов)
- 3. Введите имя протокола.
- 4. Выберите метод выбора реагента (см. 4.1.2 Метод выбора реагента). Последовательность диалоговых окон проведет вас через процесс создания первого шага.
- 5. Чтобы добавить второй шаг, нажмите на следующую строку в таблице протоколов. В диалоговом окне появится запрос указать реагент и длительность шага. Другие свойства шага (давление, мешалка и т. д.) унаследованы из предыдущего шага. Нажмите на соответствующую ячейку, чтобы изменить любое из этих значений.

В протоколы очистки автоматически включен последний этап осушки. Этот этап нельзя изменить.

- 6. Добавьте дальнейшие шаги по мере необходимости.
- 7. При необходимости нажмите кнопку Имя, чтобы изменить имя протокола.
- 8. При необходимости нажмите кнопку Заметки, чтобы добавить любые сведения, которые вы хотите сохранить в протоколе.
- 9. Нажмите на кнопку Перенос и задайте значение остатка (см. [4.1.5 Значение](#page-113-0) остатка).
- 10.Чтобы сохранить протокол, нажмите на кнопку Сохранить.
- 11.Чтобы завершить, нажмите на кнопку Готово.
- 12.Введите имя пользователя. Это можно сделать двумя способами:
	- сканировать свой ID или
	- нажать пиктограмму редактирования ( $\rightarrow$ ) и ввести имя пользователя с помощью экранной клавиатуры.

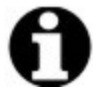

Примечание: Имя пользователя является уникальным идентификатором для каждого пользователя. Введенное здесь имя пользователя должно совпадать с именем пользователя, созданным для вас. Обратитесь к своему руководителю, если вы не знаете или забыли свое имя пользователя.

13. На экране появится окно Очередь действий, предупреждающее о необходимых или рекомендованных действиях перед началом использования протокола (см. Рис. [4-10](#page-125-0) ниже).

<span id="page-125-0"></span>Список всегда будет содержать предупреждение о том, что протокол не утвержден для использования. По умолчанию новый созданный протокол не является действительным. Ваша лаборатория должна утвердить его для применения в клинической практике. После утверждения пользователь с правами руководителя может перейти на экран Изменить протокол и нажать кнопку Утвердить протокол. После этого протокол будет доступен операторам (при условии, что все остальные ошибки, перечисленные в окне Очередь действий, были устранены).

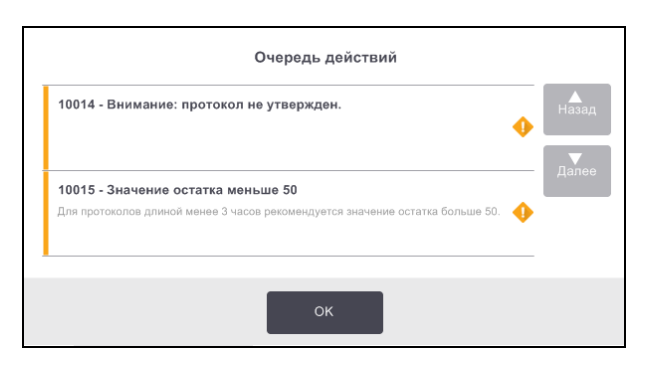

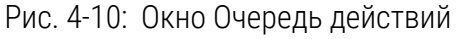

<span id="page-126-0"></span>Теперь новый протокол появится в списке выбора протокола.

### 4.2.3.2 Копирование протоколов

Пользователи с правами руководителя могут копировать протоколы, показанные на экране Выбор протокола, и создавать новые на их базе.

- 1. Нажмите Администратор > Протоколы и на экране Выбор протокола выберите:
	- i. протокол для копирования и нажмите Копировать

ИЛИ

- ii. нажмите пиктограмму Новый > Предустановленный, а затем выберите предустановленный протокол для копирования.
- 2. Введите новое имя протокола.
- 3. На экране появится предупреждение о том, что новый протокол еще не утвержден для использования. Нажмите OK, чтобы закрыть предупреждение. Откроется экран Изменить протокол, содержащий подробные сведения о скопированном протоколе.
- 4. Измените протокол (как описано в [4.2.2 Изменение](#page-118-1) протоколов). В протоколах очистки нельзя отредактировать завершающий этап сушки.
- 5. Чтобы сохранить протокол, нажмите на кнопку Сохранить.
- 6. Чтобы завершить, нажмите на кнопку Готово.
- 7. Введите имя пользователя. Это можно сделать двумя способами:
	- сканировать свой ID или
	- нажать пиктограмму редактирования ( $\rightarrow$ ) и ввести имя пользователя с помощью экранной клавиатуры.

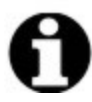

Примечание: Имя пользователя является уникальным идентификатором для каждого пользователя. Введенное здесь имя пользователя должно совпадать с именем пользователя, созданным для вас. Обратитесь к своему руководителю, если вы не знаете или забыли свое имя пользователя.

8. На экране появится окно Очередь действий, предупреждающее о необходимых или рекомендованных действиях перед началом использования.

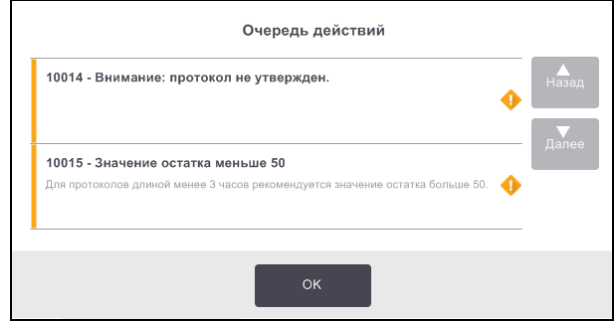

Список всегда будет содержать предупреждение о том, что протокол не утвержден для использования. По умолчанию новый созданный протокол не является действительным. Ваша лаборатория должна утвердить его для применения в клинической практике. После утверждения пользователь с правами руководителя может перейти на экран Изменить протокол и нажать кнопку Утвердить протокол. После этого протокол будет доступен операторам (при условии, что все остальные ошибки, перечисленные в окне Очередь действий, были устранены).

<span id="page-127-0"></span>Теперь новый протокол появится в списке выбора протокола.

## 4.2.4 Просмотр протоколов

Пользователи уровня оператора не могут создавать или изменять протоколы. Однако они могут просматривать подробные сведения протокола (включая сведения о шагах, заметки, а также дату и время последнего изменения протокола).

- 1. Нажмите Админ. > Протоколы.
- 2. Нажмите один раз на протоколе, который вы хотите просмотреть.
- 3. Нажмите Вид.

# 5. Настройка реагента

В данной главе содержится общее описание управления реагентами PELORIS 3, а также предоставляются указания по замене и настройке конфигурации реагентов в ПО. Глава включает следующие разделы:

- [5.1 Общее](#page-128-0) описание
- [5.2 Управление](#page-141-0) типами реагентов
- [5.3 Управление](#page-147-0) станциями реагентов
- <span id="page-128-0"></span> $\bullet$  [5.4 - Замена](#page-154-0) реагентов

# 5.1 Общее описание

Использование нужного реагента в нужное время и в необходимой концентрации имеет важнейшее значение для высокого качества обработки образцов тканей. Процессор PELORIS 3 имеет современную систему управления реагентами, которая помогает обеспечивать постоянно высокое качество обработки, содействуя гибкости вашего рабочего процесса.

В этом разделе описаны основные особенности управления реагентами в системе PELORIS 3:

- [5.1.1 Группы,](#page-128-1) типы и станции реагентов
- [5.1.2 Управление](#page-131-0) концентрацией
- $5.1.3 \Pi$ имиты
- [5.1.4 Рекомендуемые](#page-137-0) реагенты
- [5.1.5 Нерекомендуемые](#page-139-0) реагенты
- [5.1.6 Маркировка](#page-139-1) ткани
- <span id="page-128-1"></span>• [5.1.7 - Совместимость](#page-140-0) реагентов

## 5.1.1 Группы, типы и станции реагентов

PELORIS 3 осуществляет управление реагентами по группам, типам и станциям.

### 5.1.1.1 Группы

Группы определяют функции реагентов. Например, группа реагентов-фиксаторов включает все реагенты, которые можно использовать в качестве фиксаторов.

Существует девять определенных заводом-изготовителем групп. Каждой группе присваивается цветовой код, который последовательно используется в PELORIS 3 ПО, на этикетках бутылей и на крышках. В таблице [Таблица](#page-129-0) 5-1 ниже перечислены группы, функции и цвета.

<span id="page-129-0"></span>

| Группа                 | Функция                                                     | Цвет               |
|------------------------|-------------------------------------------------------------|--------------------|
| Фиксаторы              | Консервант образцов ткани                                   | Зеленый            |
| Влагопоглотители       | Удаляет воду из ткани                                       | Синий              |
| Обезжиривание          | Удаляет жировые отложения из<br>ткани                       | Желтый             |
| После<br>обезжиривания | Влагопоглотитель, используемый<br>после этапа обезжиривания | Фиолетовый         |
| Очистители             | Очищает влагопоглотители с ткани                            | Розовый            |
| Парафин                | Заливочная среда                                            | Оранжевый          |
| Промывочный<br>раствор | Первый очищающий реагент                                    | Светло-<br>розовый |
| Промывочный<br>спирт   | Второй очищающий реагент                                    | Голубой            |
| Промывочная вода       | Третий очищающий реагент<br>реторты                         | Серый              |

Таблица 5-1: Группы и цвета реагентов

Реагент считается совместимым в программе протокола, основанной на его группе (см. [5.1.7 - Совместимость](#page-140-0) реагентов).

## 5.1.1.2 Типы

Типы реагентов — это определенные реагенты в каждой группе, например, формальдегид, ксилол, Waxsol. Описания типов реагентов могут включать не только химический состав, но и концентрацию. Например, «Этанол 70 %» и «Этанол 80 %» — это типы реагентов (заданные в PELORIS 3).

Типы реагентов имеют следующие параметры:

- уникальное имя;
- концентрация по умолчанию: концентрация свежего реагента;
- пороги чистоты: гарантируют замену загрязненных реагентов (см.  $5.1.3$  Лимиты);
- лимиты температуры: обеспечивают качество обработки и безопасность использования реагента (см. [5.1.3 - Лимиты](#page-133-0)).

ПО PELORIS 3 включает целый ряд предустановленных типов реагентов. Они соответствуют требованиям большинства лабораторий. Однако при необходимости вы можете создать собственные типы реагентов. Нажмите Админ. > Типы реагентов, чтобы определить и изменить типы реагентов (см. 5.2 - Управление типами реагентов).

Примечание: Названия типов реагентов не влияют на концентрацию реагентов. Например, при присвоении станции типа реагента с названием «Ethanol 70 %» исходное значение концентрации будет значением типа по умолчанию (вероятно 70 %), но вы можете задать любое исходное значение концентрации от о до 100 %.

#### $5.1.1.3$ Станции

Гистологический процессор PELORIS 3 имеет 20 станций реагентов: 16 бутылей для реагентов и 4 парафиновые камеры.

Каждая станция имеет следующие параметры:

- Тип реагента, содержащегося на станции.
- Концентрация реагента на станции согласно расчету системы управления реагентами.
- История использования станции, а именно:
	- количество кассет, обработанных реагентом данной станции;
	- количество запусков (т.е. циклов), обработанных реагентом данной станции;
	- количество дней, в течение которых реагент находится на станции.
- Состояние станции, а именно:
	- Осушено: станция полностью опорожнена, и в ней находится лишь небольшое количество остатка. Ее можно наполнить любым совместимым реагентом.
	- Пусто: реагент слит из станции для наполнения реторты. Реагент, превышающий количество, необходимое для наполнения реторты, остается на станции.
	- Используется: перенос реагента выполняется или отменен.
	- Заполнено: на станции находится достаточное количество реагента для наполнения реторты.
	- Твердый парафин: только для парафиновых камер, состояние, которое задается при добавлении твердого парафина (см. 5.4.5 - Замена парафина).
- Только для парафиновых камер текущая температура камеры.

Чтобы задать станции реагентов и просмотреть историю их использования и концентрацию, нажмите Реагенты > Станции (см. 5.3 - Управление станциями реагентов).

# <span id="page-131-0"></span>5.1.2 Управление концентрацией

Высокое качество обработки образцов тканей, обеспечиваемое системой PELORIS 3, в значительной степени обусловлено точным контролем концентрации реагентов на каждой станции.

## 5.1.2.1 Концентрация в системе PELORIS 3

Концентрация — это содержание реагента, т.е. той группы, к которой относится реагент. Следующие примеры показывают, как определяется концентрация.

- Влагопоглотитель, состоящий на 80 % из этанола (влагопоглотитель) и на 20 % из воды (не влагопоглотитель), имеет концентрацию 80 %.
- Влагопоглотитель, состоящий на 80 % из этанола (влагопоглотитель) и на 20 % из изопропанола (также (влагопоглотитель), имеет концентрацию 100 %.
- Чистый этанол (100 % влагопоглотитель), загрязненный остатком чистого денатурата (100 % влагопоглотитель), имеет концентрацию 100 %, поскольку и исходный реагент, и загрязняющее вещество являются влагопоглотителями.
- Новый ксилол (100 % очиститель), загрязненный остатком чистого этанола (100 % влагопоглотитель), имеет сниженную концентрацию — как правило, около 94 % после одного цикла — поскольку он содержит 94 % ксилола (очиститель) и 6 % этанола (не очиститель).

Концентрация реагента, который используется раньше в последовательности той же группы, будет снижаться быстрее, так как большая часть загрязняющего его реагента будет относиться к предыдущей группе. Концентрация реагента, который используется позже в последовательности, будет снижаться медленнее, так как большая часть загрязняющего его реагента будет относиться к той же группе.

# 5.1.2.2 Управление концентрацией

ПО PELORIS 3 использует концентрацию реагентов для выбора станций при исполнении протоколов (если протокол не использует выбор реагентов по станции). Он выбирает станцию с наименьшей (в рамках лимита) концентрацией группы или типа реагента для первого шага с использованием этой группы или типа, а затем — станции с возрастающей концентрацией для следующих шагов. Программа всегда использует реагент с максимальной концентрацией для последнего шага, прежде чем перейти к другой группе или типу реагента. ПО также использует сведения о концентрации (в числе других факторов), чтобы предложить вам изменить реагенты, пороги чистоты которых превышены.

Для обеспечения высокого качества обработки и эффективного использования реагентов чрезвычайно важна точность данных о концентрации, используемых ПО. ПО автоматически отслеживает концентрацию реагента на каждой станции, обновляя значения после каждого запуска. Чтобы программа эффективно выполняла эту функцию, необходимо вводить точные

рабочие данные. Например, следует задавать реальные значения остатка для протокола и указывать правильное количество кассет для каждого запуска. Кроме того, необходимо своевременно обновлять данные в ПО при замене реагентов.

По умолчанию ПО присваивает значения концентрации «по расчетам». В этом методе используется уровень заполнения реторты, количество обработанных кассет, значение остатка и группы реагентов, использованные для расчета концентрации на каждой станции.

Чтобы гарантировать постоянно высокое качество обработки, заменяйте реагенты свежими реагентами с концентрацией по умолчанию сразу, как только появится предупреждение. Если бутыль извлекается из прибора, всегда проверяйте правильность введенных данных реагента для бутыли, когда возвращаете ее на место. Руководители могут вручную изменять значения концентрации станций на экране Реагент > Станции, если они считают, что значение неверно. Если вы вносите подобное изменение, самостоятельно проверьте концентрацию.

### <span id="page-132-1"></span> $5.1.2.3$ Автоматическая проверка концентрации

PELORIS 3 имеет два измерителя плотности - по одному для каждой реторты. Измерители определяют концентрацию конкретных реагентов (Таблица 5-2 ниже) при первом их использовании в программе обработки в одном из указанных ниже условий:

- реагент заменен или
- руководитель изменил концентрацию, зарегистрированную для этого реагента.

Если измеренная концентрация не соответствует значению концентрации, зарегистрированному для конкретной бутыли на экране Станции реагентов, бутыль блокируется (и на ее пиктограмме отображается символ предупреждения на экране Статус: см. рисунок справа). Заблокированная бутыль пропускается при любом последующем запуске (при условии, что программа может быть продолжена без заблокированной бутыли).

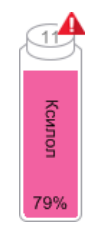

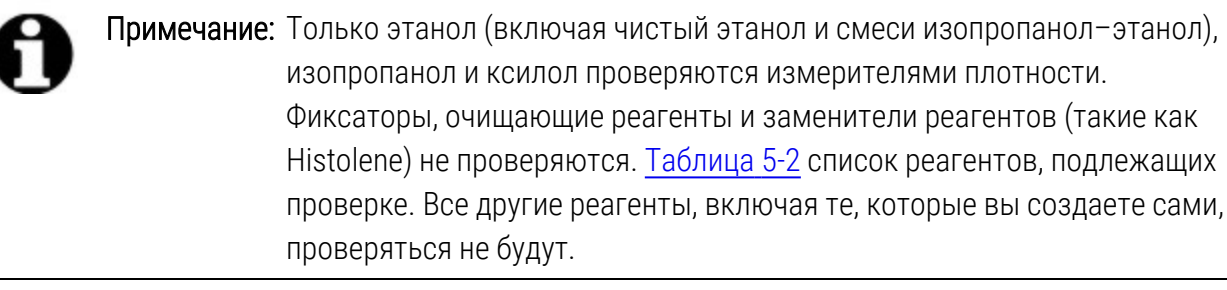

Таблица 5-2: Список реагентов, проверяемых измерителями плотности

- <span id="page-132-0"></span>• Этанол • Этанол 95 % • Денатурат Изопропанол 50 % 70 % • Чистый этанол • Денатурат • Этанол • Изопропанол
- 70 %  $80%$

Таблица 5-2: Список реагентов, проверяемых измерителями плотности (продолжение…)

- Этанол 80 %  $\cdot$  80/20 этанол/изопропанол
- Этанол 85 %
- <span id="page-133-0"></span>• Этанол 90 % • Денатурат 50 % • Чистый
- Денатурат 90 %
- Этанол Денатурат 95 %
- $50/50$ этанол/ксилол
- Ксилол
- денатурат

# 5.1.3 Лимиты

Каждый тип реагентов имеет ряд лимитов. Они призваны гарантировать высокое качество обработки и безопасность пользователей. Пользователи с правами руководителя могут настраивать лимиты на экране Админ. > Типы реагентов.

Лимиты по умолчанию для предустановленных типов реагентов соответствуют требованиям большинства лабораторий, однако альтернативные настройки могут точнее соответствовать потребностям некоторых лабораторий. Прежде чем изменить параметры пороговых значений, обратитесь в службу поддержки за консультацией. Утвердите изменения лимитов, используя процедуры, применяемые в вашей лаборатории.

Лимиты делятся на две категории:

- пороги чистоты: устанавливают ограничения на использование реагентов в соответствии с их чистотой;
- лимиты температуры: устанавливают ограничения по температуре реторты.

## 5.1.3.1 Пороги чистоты

PELORIS 3 использует пороги чистоты, чтобы ограничить использование реагента по мере того, как он загрязняется реагентом, который переносится из других групп.

Когда лимит превышен, ПО предупреждает о необходимости замены реагента. По умолчанию можно использовать станцию с реагентом, превышающим лимиты, для еще одного запуска после появления предупреждения. После этого станция блокируется (то есть ее нельзя использовать до тех пор, пока не будет загружен свежий реагент).

Чистота реагента проверяется одним или несколькими из следующих четырех методов:

- Концентрация реагента;
- Количество кассет, обработанных реагентом;
- Количество запусков обработки, для которых использовался реагент;
- Количество дней, в течение которых реагент загружен в прибор.

<span id="page-134-0"></span>По умолчанию вы можете настроить все эти методы для отдельных типов реагентов (выполняется на экране Типы реагентов). В разделе Проверка лимитов реагента экрана Настройки > Управление реагентами показаны методы, активные для вашей системы (см. [Рис.](#page-134-0) 5-1).

Рис. 5-1: Методы проверки лимитов реагентов

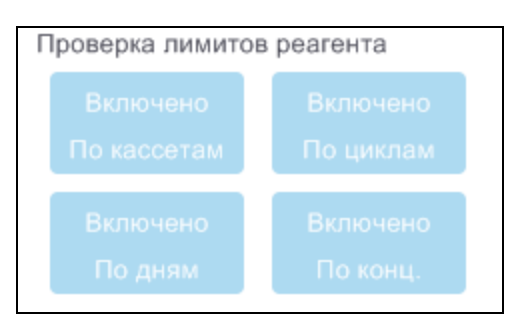

Эти параметры методов проверки могут изменять только представители службы поддержки.

Методы проверки используются для контроля двух типов порога чистоты:

- лимитов изменений реагента;
- конечных лимитов реагента.

См. описание ниже.

Дальнейшая проверка чистоты концентрации проводится измерителями плотности прибора. См. описание в [5.1.2.3 - Автоматическая](#page-132-1) проверка концентрации.

### Лимиты изменений реагента

Станции с реагентом, превысившим лимит изменений, показаны заштрихованной пиктограммой на экране Статус (справа).

Система PELORIS 3 не использует станции с превышенным лимитом изменений, если доступны другие станции. Если другие станции недоступны, станции с превышенным лимитом изменений используются для одного запуска, а затем блокируются. Заблокированные станции нельзя использовать до тех по, пока не будет заменен реагент. Система не позволяет загрузить протоколы, в которых требуется заблокированная станция.

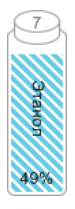

### Конечные лимиты реагента

Конечные лимиты реагента определяют предельные значения чистоты реагента, непосредственно предшествующие переходу к другой группе реагентов (или другому типу, для протоколов с конфигурацией по типу) при исполнении протокола.

Для конечных лимитов реагента задаются более высокие значения, чем для лимитов изменений. Это гарантирует минимальное загрязнение последующей группы реагентов предыдущей группой реагентов.

Если тип или группа реагентов превысили конечный лимит реагента (то есть ни одна из бутылей такого типа или группы не соответствует конечному лимиту реагента), на самой загрязненной бутыли этого типа или группы отображается предупреждающий символ в оранжевом ромбе. Кроме того, над бутылью появляется сообщение.

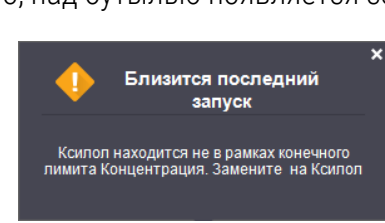

Закрыв сообщение, вы можете повторно вызвать его, нажав на символ предупреждения на пиктограмме бутыли.

При следующем запуске появится сообщение о том, что это последний запуск, возможный без смены реагента, который не соответствует конечному лимиту:

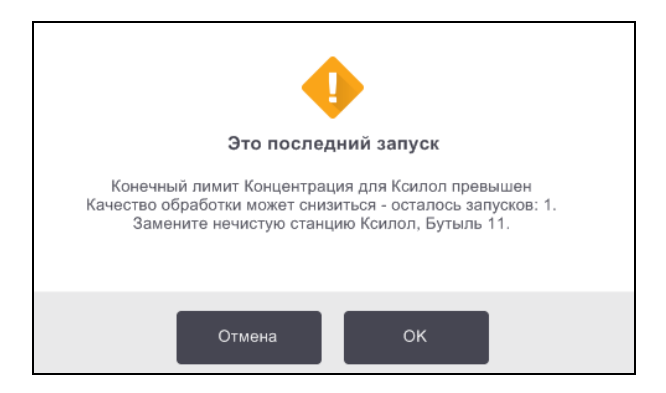

Чтобы продолжить запуск, можно нажать OK. На значке бутыли на экране Статус появится символ предупреждения в красном треугольнике.

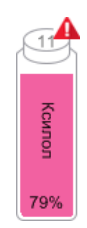

11

Если нажать на символ предупреждения, над конкретной бутылью появится относящееся к ней сообщение (как показано ниже):

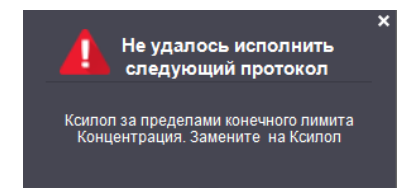

При попытке запуска другого протокола, использующего этот тип или группу, появится сообщение о том, что дальнейшие запуски невозможны, до тех пор пока не будет заменен реагент.

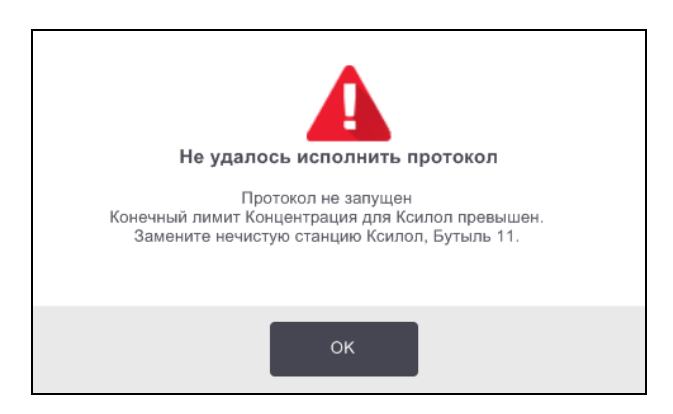

Иногда заштрихованная бутыль с предупреждающим символом будет отображаться в оранжевом ромбе. Это происходит при достижении конечных лимитов и лимитов изменений, поэтому бутыль, которую необходимо заменить, является одновременно самой загрязненной (конечный лимит изменений) и имеет значение лимита изменений реагента ниже допустимого.

Примечание: После предупреждения о достижении реагентом конечного лимита, замените самую загрязненную бутыль с реагентом указанного типа. Бутыль, превысившая конечный лимит реагента, заданный для срабатывания предупреждения, все еще будет содержать реагент с относительно высокой концентрацией. Она будет пригодна для шагов последовательности протокола, предшествующих последнему шагу, поэтому ее замена нерациональна.

5. Настройка реагента

## 5.1.3.2 Лимиты температуры

Для каждого типа реагентов существует три лимита температуры:

- Окружающей среды максимально допустимая температура для реагента в реторте при давлении окружающей среды (и высоком давлении) (в зависимости от точки кипения реагента);
- Вакуум максимально допустимая температура для реагента в реторте в вакуумированном состоянии (в зависимости от точки кипения реагента);
- Безопасная максимальная температура, при которой допускается открытие реторты, содержащей реагент.

Вы не сможете создать протоколы, при исполнении которых реагенты оказываются в условиях, превышающих их лимиты температуры окружающей среды или вакуума. Кроме того, ПО генерирует предупреждение в случае, если необходимо открыть реторту, которая содержит реагент, превышающий лимит безопасной температуры.

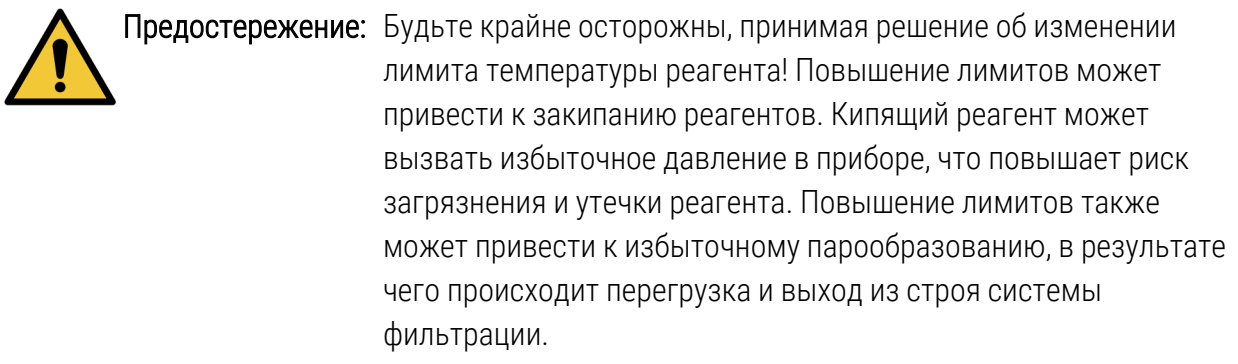

# <span id="page-137-0"></span>5.1.4 Рекомендуемые реагенты

Несмотря на то, что каждая лаборатория несет ответственность за выбор реагентов и парафина, использование других реагентов, кроме рекомендуемых для PELORIS 3, может привести к ухудшению качества обработки или снижению надежности прибора. Соблюдение следующих указаний обеспечит высокое качество обработки тканей.

Использование альтернативных реагентов должно подтверждаться вашей лабораторией в соответствии с местными или региональными требованиями к аккредитации.

Адекватная фиксация образцов ткани необходима для достижения оптимальных результатов. Она должна быть выполнена до помещения образцов в PELORIS 3 или включена в шаги фиксации протокола.

Следующие реагенты были одобрены для использования с процессором PELORIS 3.

### 5.1.4.1 Фиксаторы

• Нейтральный буферный раствор формальдегида 10 %

### 5.1.4.2 Спирты

- Этанол для гистологических исследований
- Этанол квалификации «чистый для анализа»
- Чистый этанол
- Изопропиловый спирт (влагопоглотитель)

Денатурированный этанол допустим, если:

- это, как минимум, этанол 99 % и
- денатурирован метанолом и/или изопропиловым спиртом.

Не допускается использование этанола, содержащего ацетон.

### 5.1.4.3 Просветляющие агенты

- В качестве просветляющего агента рекомендуется использовать ксилол.
- При обработке без ксилола необходимо использовать изопропиловый спирт в качестве просветляющего агента. Он был всесторонне протестирован и утвержден.

### 5.1.4.4 Парафин

Для гистологического исследования используйте гистологический парафин, например:

- Leica Parablocks
- Leica Paraplast

### 5.1.4.5 Очищающие агенты

- Используйте этанол в качестве очищающего спирта.
- В режиме обработки с ксилолом рекомендуем использовать ксилол в качестве очищающего растворителя.
- При повторной обработке без ксилола рекомендуем использовать Waxsol.

## <span id="page-139-0"></span>5.1.5 Нерекомендуемые реагенты

Не рекомендуется использовать следующие реагенты с процессором PELORIS 3. Их использование может привести к повреждению прибора или повреждению ткани.

- Ацетон
- Хлороформ
- Фиксаторы, содержащие пикриновую кислоту
- <sup>l</sup> Гистологические парафины, содержащие диметилсульфоксид (ДМСО), такие как Paraplast Plus®
- <span id="page-139-1"></span>• Хлорид цинка

# 5.1.6 Маркировка ткани

Лаборатории традиционно используют красители или другие маркировочные материалы на этапе приготовления гистологического препарата с целью визуализации ткани во время заливки, а также маркировки ткани для правильной ориентации последовательных срезов. Однако красители могут скапливаться на датчиках уровня жидкости, что может привести к ухудшению результатов работы. Поэтому принципиально важно ежедневно очищать датчики уровня жидкости. См. инструкции на [7.1.2 - Инструмент](#page-202-0) для очистки датчиков уровня жидкости и заглушки канала для [парафина.](#page-202-0)

Если используется эозин, рекомендованные концентрации для различных шагов указаны ниже. Тестирование проводилось с использованием спиртового раствора эозина Surgipath (1%), номер по каталогу 3801600.

## 5.1.6.1 Приоритет 1: при приготовлении гистологического препарата

Используйте 10 мл 1 % раствора эозина на литр формальдегида.

Концентрацию можно варьировать в зависимости от длительности протокола обработки, так как некоторые красители могут исчезнуть. Недостатком окрашивания при приготовлении гистологического препарата является то, что образцы не погружаются в окрашенный формальдегид на такой же период времени.

## 5.1.6.2 Приоритет 2: в фиксаторе в процессоре PELORIS 3

Используйте 50 мл 1 % раствора эозина на 5 л формальдегида.

### 5.1.6.3 Приоритет 3: в спиртовом растворе в процессоре PELORIS 3 (ксилол)

Используйте 10–25 мл 1 % раствора эозина на 5 л этанола. (В рекомендованной конфигурации бутылей для обработки с ксилолом восемь бутылей этанола.)

Образцы погружаются в маркировочный реагент на такое же время, что обеспечивает равномерное окрашивание. В протоколах длительностью более двух часов возможно избыточное окрашивание, поэтому следует снизить концентрацию эозина по мере необходимости.

### 5.1.6.4 Приоритет 3: в спиртовом растворе в процессоре PELORIS 3 (без ксилола)

Используйте 250 мл 1 % раствора эозина на 5 л 85 % этанола. (В рекомендованной конфигурации бутылей для обработки без ксилола три бутыли этанола 85 %.)

Образцы погружаются в маркировочный реагент на такое же время, что обеспечивает равномерное окрашивание. В протоколах длительностью более двух часов возможно избыточное окрашивание, поэтому следует снизить концентрацию эозина по мере необходимости.

## <span id="page-140-0"></span>5.1.7 Совместимость реагентов

При обработке тканей необходимо использовать несовместимые реагенты. ПО процессора PELORIS 3 следит за тем, чтобы допускать смешивание только совместимых реагентов. Смешивание реагентов, как правило, происходит, когда реагент попадает в реторту, которая имеет состояние Пусто (т.е. в ней содержится остаточное количество предыдущего реагента). Это может произойти во время исполнения протокола, во время ручных операций или процедур аппаратного наполнения/дренажа.

Если первый реагент несовместим с остатком в реторте, выполнение протокола невозможно. Однако вы можете загрузить протокол с несовместимым первым шагом, а затем изменить его так, чтобы первый используемый реагент был совместим с остатком в реторте (см. [3.4.2 - Изменение](#page-97-0) первого шага для единичного запуска).

ПО также позволит предотвратить смешивание несовместимых реагентов во время процедур аппаратного наполнения/дренажа.

Совместимость реагентов зависит от выполняемого действия или протокола. Чтобы проверить совместимость реагентов перед созданием протоколов, выполнением ручных операций или запуском процедур аппаратного наполнения/дренажа, используйте таблицы реагентов в 8.5 - Таблицы [совместимости](#page-242-0) реагентов.

### <span id="page-141-0"></span>52 Управление типами реагентов

ПО процессора PELORIS 3 использует два списка типов реагентов: активный список (используемые реагенты) и неактивный список (все остальные типы реагентов, заданные в системе). Пользователи с правами руководителя могут изменять концентрации по умолчанию, пороги чистоты и лимиты температуры для активных реагентов (см. 5.1.3 - Лимиты). Они также могут перемещать реагенты из активного списка в неактивный и обратно, а также создавать новые типы реагентов. Пользователи с правами оператора могут только просматривать активный список.

Данный раздел включает следующие подразделы:

- 5.2.1 Предустановленные реагенты
- 5.2.2 Изменение активных типов реагентов
- <span id="page-141-1"></span>• 5.2.3 - Добавление, скрытие и удаление реагентов

### 521 Предустановленные реагенты

Некоторые типы реагентов предустановлены в системе PELORIS 3. Параметры этих типов реагентов можно изменить, но их нельзя удалить. Использование предустановленных типов не является обязательным, но вы можете оставить их в неактивном списке.

Если вы измените параметры предустановленного типа реагентов, вы не сможете использовать ПО, чтобы автоматически вернуть его первоначальные значения.

Если вы измените имя предустановленного спирта (например, этанол) или просветляющего агента (например, ксилол), его концентрация при первом использовании не будет проверена измерителями плотности.

### <span id="page-141-2"></span> $5.2.2$ Изменение активных типов реагентов

Чтобы просмотреть и изменить список активных типов реагентов, используйте экран Типы реагентов (Админ. > Типы реагентов). Этот экран также предоставляет доступ к другим настройкам управления типами реагентов.

При открытии экрана вы видите список активных типов реагентов. Эти типы реагентов можно задать для станций реагентов. Имеется два представления активного списка: одно для порогов чистоты, другое - для лимитов температуры. (Оба представления показывают концентрации по умолчанию.) Кнопки Пороги чистоты и Лимиты температуры для переключения между представлениями. На Рис. 5-2 и Рис. 5-3 показаны эти два представления.

<span id="page-142-0"></span>Рис. 5-2: Экран «Типы реагентов», представление порогов чистоты, использование рекомендованных типов реагентов для обработки без ксилола

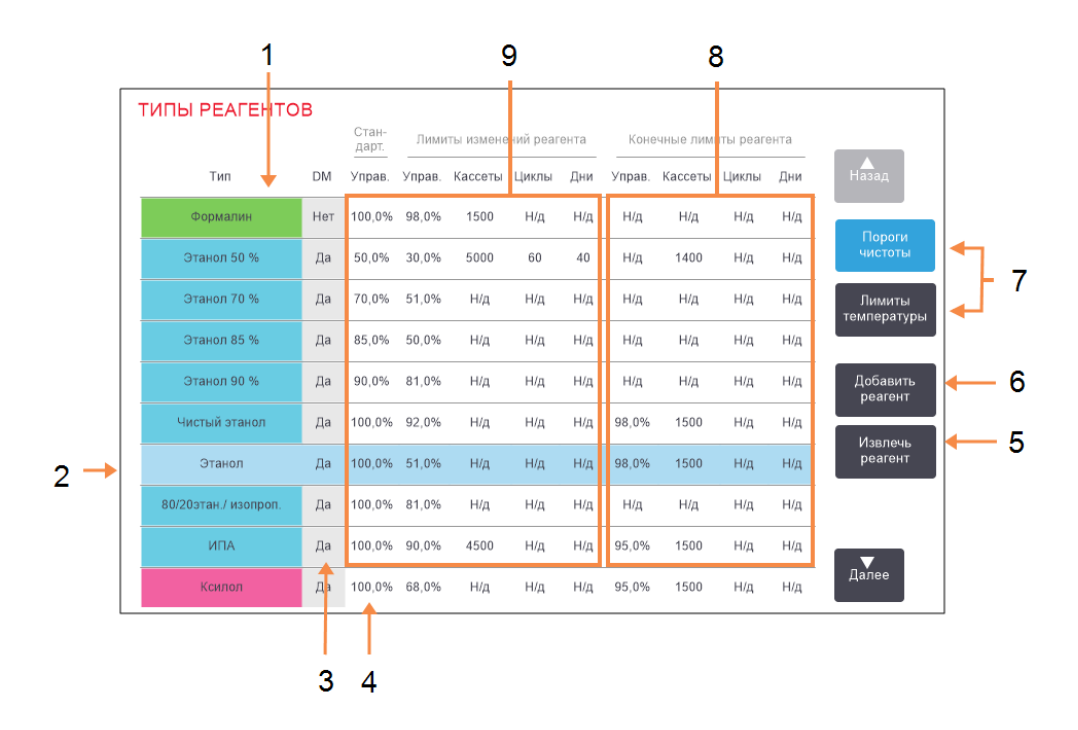

### Легенда

- 1 Список активных типов реагентов
- 2 Выбранный тип реагента: Выберите, нажав на ячейку с именем.
- 3 Проверка измерителем плотности
- 4 Концентрации по умолчанию

Нажмите на ячейки, чтобы изменить значения.

5 Кнопка Удалить реагент:

Переме-стить выбранный реагент из актив-ного в неактивный списокЛимиты.

### Легенда

- 6 Кнопка Добавить реагент: Переме-стить неактивный реагент в активный список.
- 7 Кнопки Пороги чистоты и Лимиты температуры для переключения между представле-ниями
- 8 Конечные лимиты реагента Нажмите на ячейки, чтобы изменить значения.
- 9 Лимиты изменений реагента:

Нажмите на ячейки, чтобы изменить значения.

<span id="page-143-0"></span>Не все реагенты проверяются измерителями плотности. Если в столбце DM указано Да для реагента (см. [Рис.](#page-142-0) 5-2), он будет проверен измерителями плотности.

Рис. 5-3: Экран «Типы реагентов», представление лимитов температуры, использование рекомендованных типов реагентов для обработки без ксилола

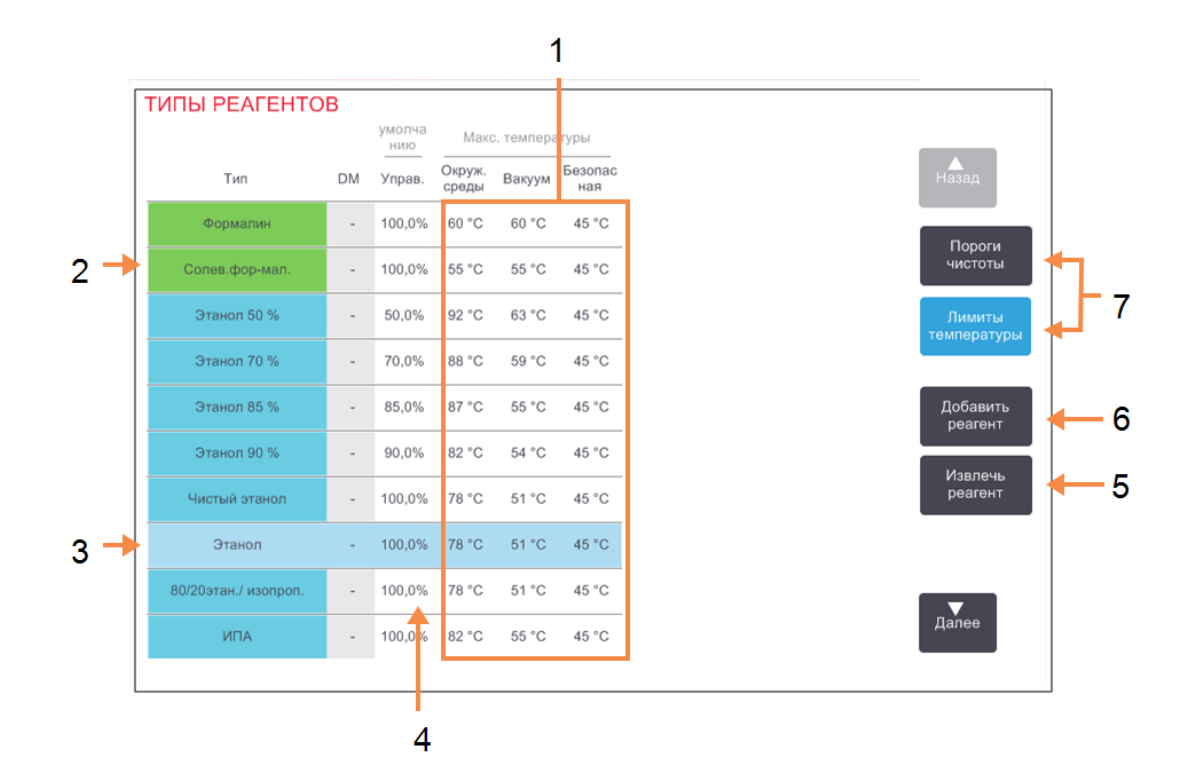

## Легенда

### 1 Макс. температуры:

Нажмите на ячейки, чтобы изменить значения.

- 2 Список активных типов реагентов
- 3 Выбранный тип реагента
- 4 Концентрации по умолчанию:

Нажмите на ячейки, чтобы изменить значения.

## Легенда

- 5 Кнопка Удалить реагент: Переме-стить выбранный реагент из актив-ного в неактивный списокЛимиты.
- 6 Кнопка Добавить реагент: Переме-стить неактивный реагент в активный список.
- 7 Кнопки Пороги чистоты и Лимиты температуры для переключения между представле-ниями

Пользователи с правами руководителя могут изменять концентрацию по умолчанию, пороги чистоты и лимиты температуры для всех активных типов реагентов.
Чтобы изменить атрибуты типа, нажмите на соответствующую ячейку таблицы и введите нужное значение с помощью клавиатуры на экране. Чтобы сохранить изменения, необходимо ввести имя пользователя. Атрибуты обновляются моментально и применяются ко всем станциям реагентов и протоколам, которые используют данный тип реагента. Изменения не затрагивают исполняемые протоколы.

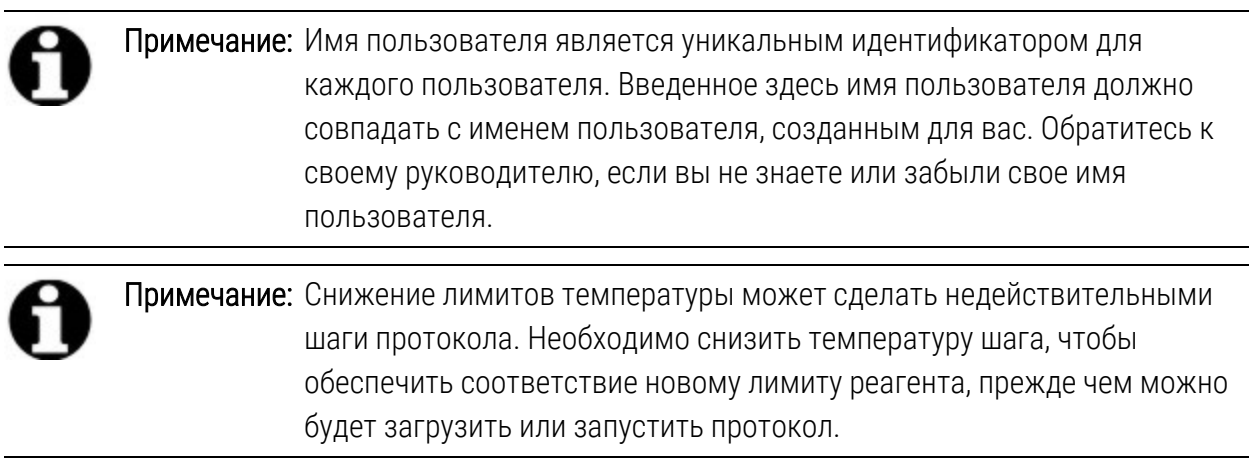

Leica Biosystems не рекомендует снижать лимиты концентрации реагентов. Повышение лимитов может способствовать улучшению низкого качества обработки, вызванного загрязнением реагентов.

Если реагент из активного списка больше не используется, его можно переместить в неактивный список, для того чтобы активный список был максимально коротким и легким в управлении. Выберите тип реагента, нажав на его имя, а затем нажмите Удалить реагент.

### <span id="page-144-1"></span>5.2.3 Добавление, скрытие и удаление реагентов

Чтобы добавить, скрыть или удалить реагенты, нажмите Админ. > Типы реагентов. Появится экран Типы реагентов. Следуйте инструкциям соответствующего раздела ниже.

#### <span id="page-144-0"></span>5.2.3.1 Чтобы добавить реагент

Вы можете сделать неактивный реактив активным и создать новый реагент (т.е. добавить реагент, которого нет в списке активных или неактивных реагентов).

#### 1. Нажмите Добавить реагент.

<span id="page-145-0"></span>Появится диалоговое окно со списком всех типов реагентов, упорядоченных по группе реагентов (см. [Рис.](#page-145-0) 5-4).

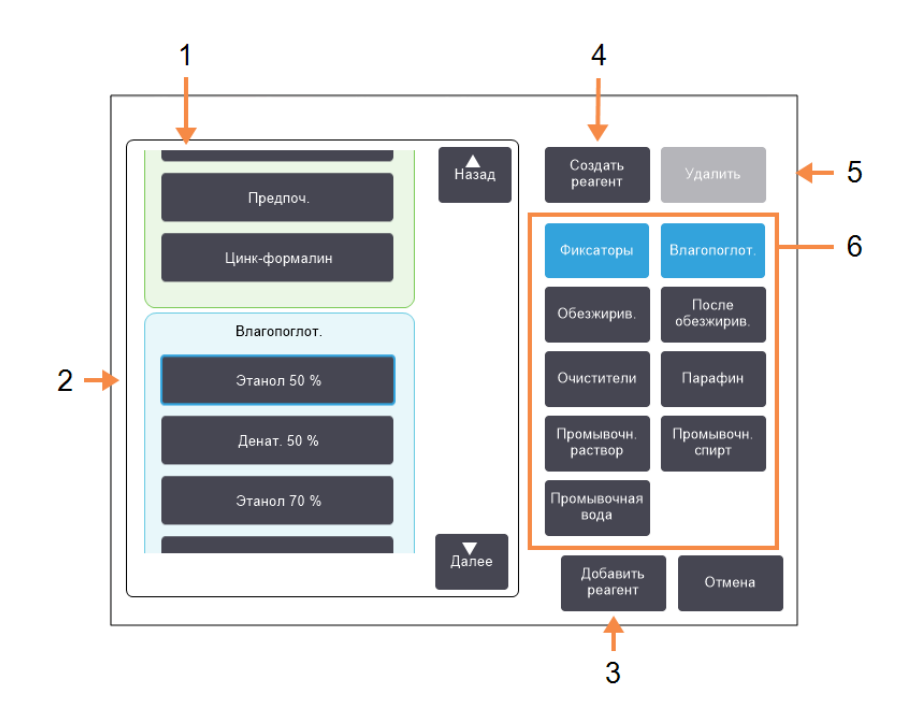

Рис. 5-4: Диалоговое окно «Добавить реагент»

#### Легенда

- 1 Полный список типов реагентов, отфильтрованный по группе реагентов (с кнопками справа)
- 2 Выбранный тип реагента±

список.

Нажмите на кнопку, чтобы выбрать тип

3 Добавить реагент: Переместить выбранный тип реагента из неактивного в активный

# Легенда 4 Создать реагент

Создать новый реагент для добавления в неактивный список.

5 Удалить:

Удалить выбранный тип реагента (только для пользовательских протоколов).

6 Фильтры группы реагентов:

> Нажмите, чтобы отобразить только типы реагентов в выбранной группе (в левой части диалогового окна).

- <span id="page-146-0"></span>2. Чтобы добавить неактивный реагент в активный список:
	- i. Нажмите кнопку в правой части экрана, соответствующую группе реагента (Фиксаторы, Влагопоглотители и т.д.).
	- ii. Выберите реагент в списке, который появится в левой части экрана. (Возможно понадобится использовать прокрутку вниз, чтобы найти его.)
	- iii. Нажмите Добавить реагент.

Снова появится экран Типы реагентов. Теперь выбранный реагент находится в списке.

- 3. Чтобы добавить новый тип реагента:
	- i. Нажмите Создать реагент.
	- ii. Выберите группу, к которой относится новый реагент.
	- iii. Введите уникальное имя для реагента и нажмите Bвод.

Вновь созданный тип реагента добавляется к списку неактивных реагентов.

v. Если вы хотите сделать новый реагент активным, повторите вышеуказанный порядок действий, начиная с [шаг](#page-146-0) 2; в противном случае нажмите Отмена. Теперь вы вернетесь в экран Типы реагентов.

#### 5.2.3.2 Чтобы скрыть или удалить реагент

Активный реагент можно скрыть, переместив его в список неактивных реагентов. Можно также удалить реагент. Удаленный реагент больше не появляется ни в списке активных, ни в списке неактивных реагентов. (Удалить можно только реагенты, заданные пользователем.)

- 1. Чтобы скрыть реагент:
	- i. Выберите его на экране Типы реагентов.
	- ii. Нажмите Удалить агент.
	- iii. Нажмите OK в появившемся сообщении с запросом подтверждения.

Если вы хотите снова сделать неактивный реагент активным, см. [5.2.3.1 - Чтобы](#page-144-0) [добавить](#page-144-0) реагент.

- 2. Чтобы удалить реагент:
	- i. Нажмите Добавить реагент.

Появится диалоговое окно со списком всех типов реагентов, упорядоченных по группе реагентов (см. [Рис.](#page-145-0) 5-4).

- iii. Нажмите кнопку в правой части экрана, соответствующую группе реагента (Фиксаторы, Влагопоглотители и т.д.).
- iv. Выберите реагент в списке, который появится в левой части экрана. (Возможно понадобится использовать прокрутку вниз, чтобы найти его.)
- v. Нажмите Удалить.

Если кнопка Удалить неактивна, реагент является предустановленным и его невозможно удалить.

- vii. Нажмите OK в появившемся сообщении с запросом подтверждения.
- viii. Нажмите Отмена, чтобы вернуться в экран Типы реагентов.

# 5.3 Управление станциями реагентов

Процессор PELORIS 3 имеет 20 станций: 16 бутылей для реагентов и четыре парафиновые камеры.

Необходимо программно задать для станций типы реагентов, загруженных в прибор. После этого система отслеживает историю каждой станции (количество запусков, обработанных кассет и количество дней загрузки в прибор), текущую концентрацию, а также текущую температуру для парафиновых камер. Подробнее — см. [5.1.1.3 - Станции.](#page-130-0)

Руководители могут назначать тип реагента для каждой станции. Они также могут изменять значения концентрации, если уверены, что фактические значения концентрации отличаются от зарегистрированных в системе. И руководители, и операторы могут изменять состояние станции при необходимости. Историю можно только просматривать.

В целях обеспечения безопасной работы PELORIS 3 важно, чтобы бутыли были загружены во все отсеки шкафа для реагентов. Если вы не хотите использовать какую-либо отдельную станцию, присвойте ей состояние Осушено и (для станций без парафина) вставьте пустую бутыль в шкаф для реагентов станции.

Выбор типов реагентов, загружаемых в прибор, и количества бутылей каждого типа — это важное решение, которое вы должны принять. Оно зависит от выполняемых протоколов. Подробнее о конфигурациях, подходящих для протоколов по умолчанию, — см в разделе [8.3 - Конфигурации](#page-238-0) станции.

Данный раздел включает следующие подразделы:

- [5.3.1 Экран](#page-147-0) «Станции реагентов»
- <span id="page-147-0"></span>• [5.3.2 - Настройка](#page-150-0) параметров станции реагентов

## 5.3.1 Экран «Станции реагентов»

Для настройки и управления станциями реагентов, а также просмотра истории станции выберите Реагенты > Станции. Появится экран Станции реагентов. Этот экран предлагает два представления: одно для 16 бутылей для реагентов (см. [Рис.](#page-148-0) 5-5), другое — для четырех парафиновых камер (см. [Рис.](#page-149-0) 5-6). Для переключения между представлениями нажмите Бутыли для реагентов или Парафиновые камеры.

<span id="page-148-0"></span>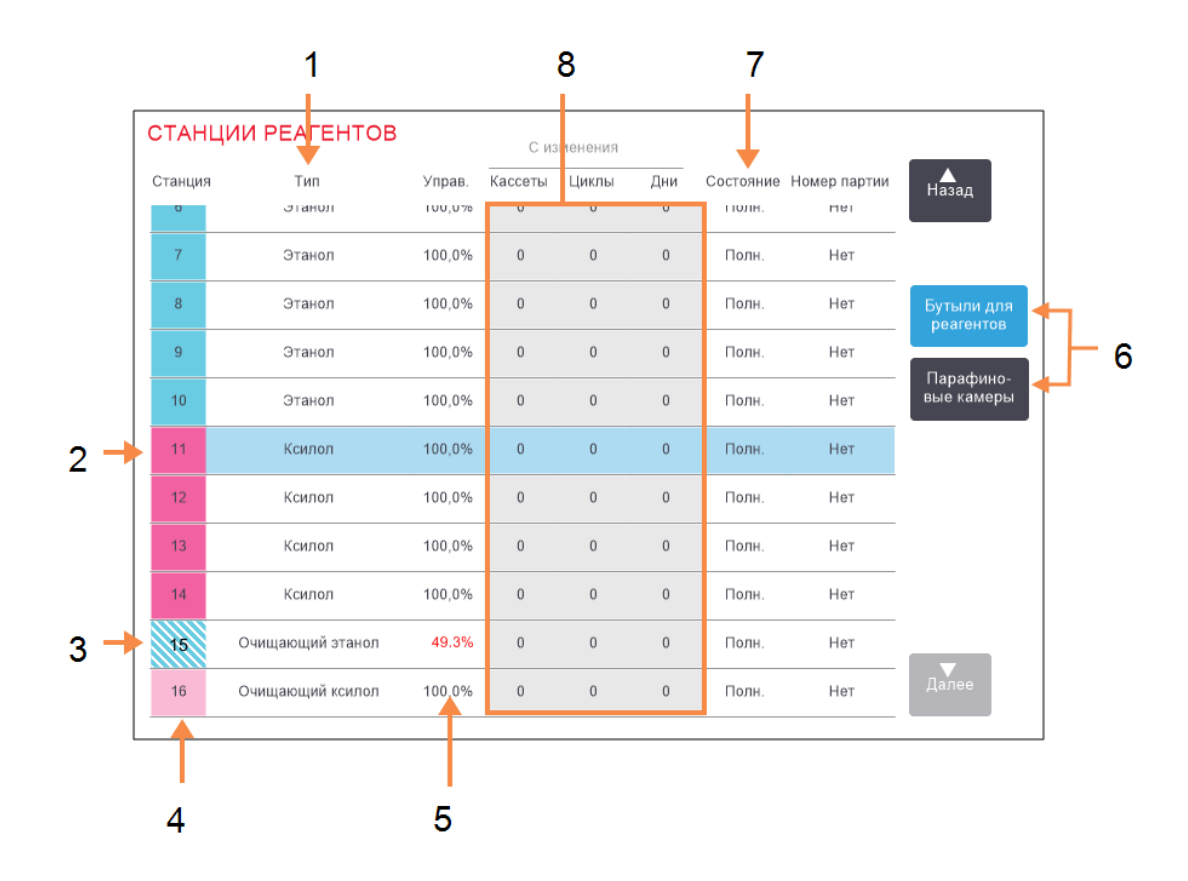

#### Рис. 5-5: Экран «Станции реагентов», представление бутылей для реагентов

#### Легенда

1 Тип:

Тип реагента на станции. Нажмите на ячейку, чтобы изменить значение.

2 Выбранная станция:

Нажмите на ячейку Станция, чтобы выбрать станцию.

3 Заштрихованная ячейка означает, что лимит изменений превышен. Значение концентрации, выходящее за пределы лимита, показано красным цветом.

#### 4 Станция:

Номер станции с цветовым кодом группы реагента.

#### Легенда

5 Конц.:

Текущая концентрация реагента на станции. Нажмите на ячейку, чтобы изменить значение.

- 6 Бутыли для реагентов и Парафиновые камеры кнопки для переключения между представлениями.
- 7 Состояние:

Текущее состояние станции. Нажмите на ячейку, чтобы изменить значение.

8 С изменения:

История использования каждой станции — только просмотр

Рис. 5-6: Экран «Станции реагентов», представление парафиновые камеры

<span id="page-149-0"></span>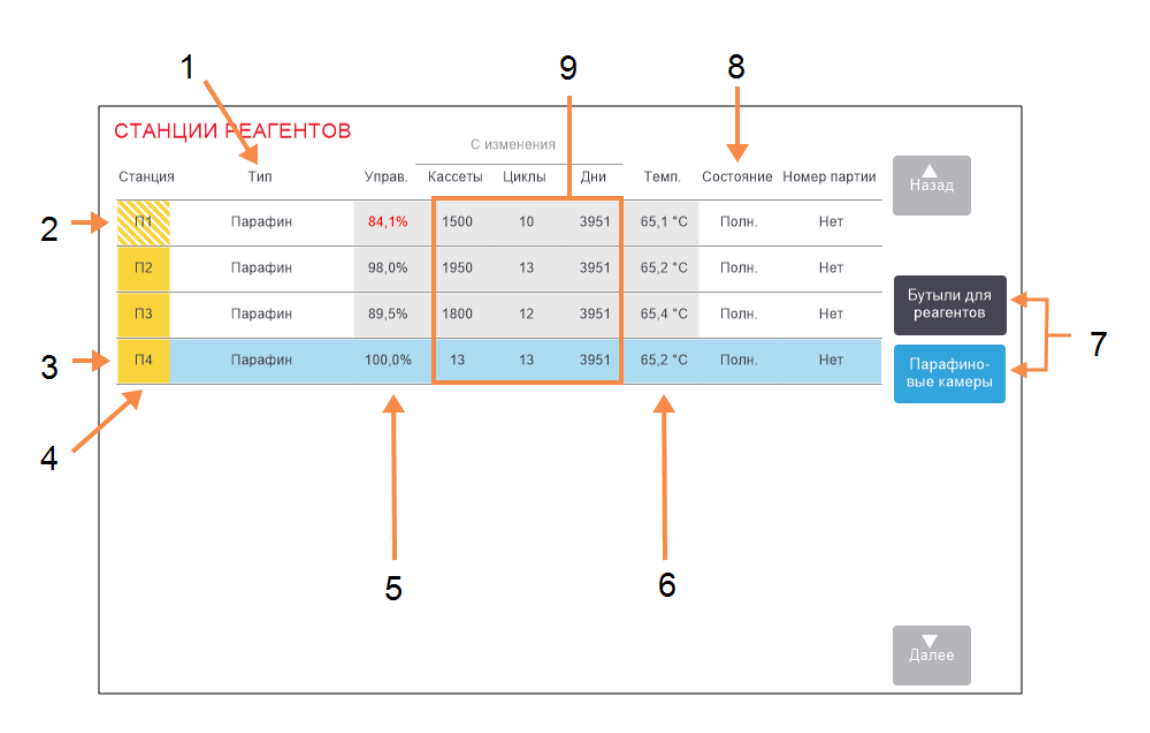

#### Легенда

1 Тип:

Тип реагента на станции. Нажмите на ячейку, чтобы изменить значение.

2 Заштрихованная ячейка означает, что лимит изменений превышен. Значение концентрации, выходящее за пределы лимита, показано красным цветом.

#### 3 Выбранная станция:

Нажмите на ячейку Станция, чтобы выбрать станцию.

4 Станция:

Номер станции с цветовым кодом группы реагента.

5 Конц.:

Текущая концентрация реагента на станции. Нажмите на ячейку, чтобы изменить значение.

#### Легенда

6 Темп.:

Текущее значение температуры в парафиновой камере.

- 7 Бутыли для реагентов и Парафиновые камеры кнопки для переключения между представлениями.
- 8 Состояние:

Текущее состояние станции. Нажмите на ячейку, чтобы изменить значение.

#### 9 С изменения:

История использования каждой станции — только просмотр

#### <span id="page-150-2"></span><span id="page-150-0"></span>5.3.2 Настройка параметров станции реагентов

#### 5.3.2.1 Назначение новых реагентов для станций

Если вы изменили тип реагента, загруженного на станцию, вы должны изменить тип реагента, присвоенного станции в ПО. Примечание: для выполнения этой задачи необходимо иметь права руководителя, и ни один протокол не должен быть запущен или загружен в обеих ретортах.

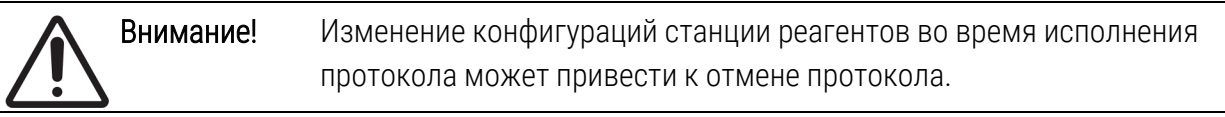

- 1. Извлеките емкость с реагентом того типа, который необходимо заменить (или опорожните парафиновую камеру).
- <span id="page-150-1"></span>2. Выберите Реагенты > Станции и нажмите на ячейку Тип станции. При этом откроется диалоговое окно Выберите реагент (см. [Рис.](#page-150-1) 5-7 ниже).

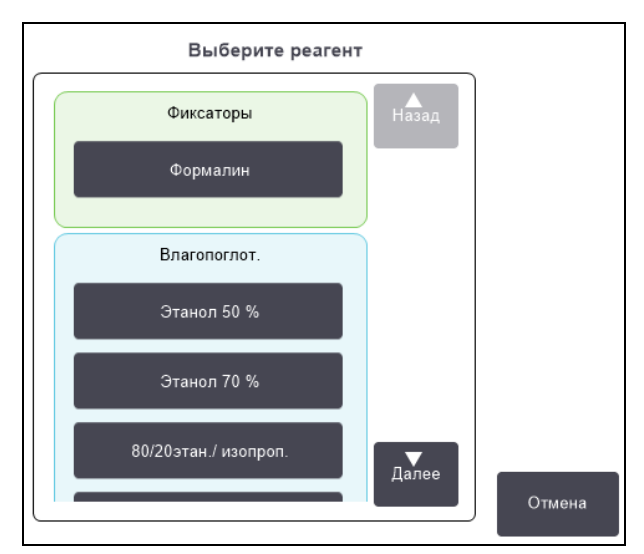

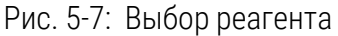

3. Выберите новый тип реагента из списка.

В диалоговом окне показаны все активные на данный момент типы реагентов. Если нужного реагента нет в списке, он может находиться в списке неактивных реагентов. Инструкции по активации неактивного реагента или добавлению нового реагента — см. подраздел [5.2.3 - Добавление,](#page-144-1) скрытие и удаление реагентов.

- 4. В ответ на вопрос, хотите ли вы сбросить параметры выбранной станции, нажмите Да. После чего счетчики истории обнуляются и концентрация станции для нового типа реагента принимает значение по умолчанию.
- 5. Введите имя пользователя. Ввод имени пользователя необходим при изменении первой станции, но не требуется при последующих изменениях, сделанных в это же время. Это можно сделать двумя способами:
- сканировать свой ID или
- нажать пиктограмму редактирования ( $\rightarrow$ ) и ввести имя пользователя с помощью экранной клавиатуры.

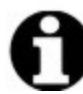

Примечание: Имя пользователя является уникальным идентификатором для каждого пользователя. Введенное здесь имя пользователя должно совпадать с именем пользователя, созданным для вас. Обратитесь к своему руководителю, если вы не знаете или забыли свое имя пользователя.

- 6. Очистите бутыль при необходимости и заполните свежим реагентом нового типа. Загрузите бутыль обратно в прибор. (Как вариант можно очистить и заполнить парафиновую камеру.)
- 7. Для бутыли:
	- i. В диалоговом окне Конфигурация установленных бутылей выберите бутыль в таблице.
	- ii. Нажмите кнопку Изменено.
	- iii. Введите концентрацию реагента.
	- iv. При необходимости введите номер партии.
- 8. Для парафиновой камеры:
	- i. Задайте состояние станции Заполнено на экране Станции реагентов.
	- ii. Введите имя пользователя.

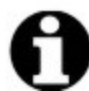

Примечание: Имя пользователя является уникальным идентификатором для каждого пользователя. Введенное здесь имя пользователя должно совпадать с именем пользователя, созданным для вас. Обратитесь к своему руководителю, если вы не знаете или забыли свое имя пользователя.

Если вы изменяете тип реагента для станции, вам всегда предлагается сбросить настройки концентрации и истории станции. Если вы выбираете Нет, то сохраняются прежние настройки концентрации и истории реагента. Используйте эту опцию только в случае, если вы исправляете ранее сделанную ошибку идентификации реагента на станции и не меняете содержимое станции на самом деле.

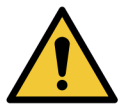

Предостережение: Всегда следите за тем, чтобы реагенты, заданные программно, соответствовали реагентам, фактически загруженным в прибор. Если на станции находится другой реагент, возможно повреждение образцов ткани.

#### 5.3.2.2 Изменение концентрации реагента

Вы можете задать расчетное значение концентрации станции. Нажмите на ячейку Конц. Введите новое значение концентрации с помощью клавиатуры на экране. При первом изменении вам понадобится ввести имя пользователя.

> Примечание: Имя пользователя является уникальным идентификатором для каждого пользователя. Введенное здесь имя пользователя должно совпадать с именем пользователя, созданным для вас. Обратитесь к своему руководителю, если вы не знаете или забыли свое имя пользователя.

Если изменение касается реагента, указанного в [Таблица](#page-132-0) 5-2, концентрация этого реагента будет проверена измерителями плотности при следующем использовании во время исполнения протокола.

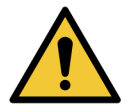

Предостережение: Не изменяйте концентрацию отработанного реагента, кроме случаев когда вы можете проверить фактическую концентрацию. Если концентрация указана неверно, возможно снижение качества обработки ткани или повреждение образца ткани.

#### 5.3.2.3 Настройка состояний станции

Все пользователи могут изменять состояния станции. Допустимые состояния: Заполнено, Пусто, Используется и Осушено. Подробнее о состояниях станции реагентов — см. в подразделе [3.3.1 - Область](#page-86-0) статуса.

Как правило, для бутылей реагентов в этом нет необходимости. Вы изменяете состояния бутылей при извлечении и замене бутылей, а затем ПО автоматически отслеживает состояние. Изменяйте состояния станции бутылей, только если отображается неверное состояние или если вы хотите сделать полную бутыль недоступной для использования (задав для нее состояние Используется).

Для парафиновых камер изменение состояния станции является частью процедуры замены парафина.

Чтобы изменить состояние станции:

- 1. Выберите Реагенты > Станции.
- 2. Нажмите на ячейку Состояние станции.
- 3. Нажмите соответствующую пиктограмму в открывшемся диалоговом окне (см. [Рис.](#page-153-0) [5-8\)](#page-153-0).

<span id="page-153-0"></span>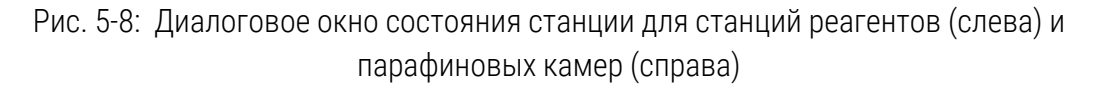

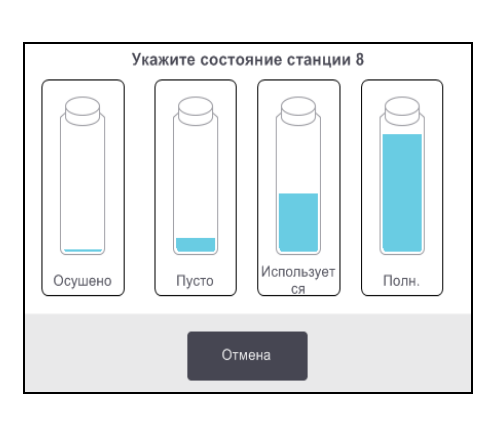

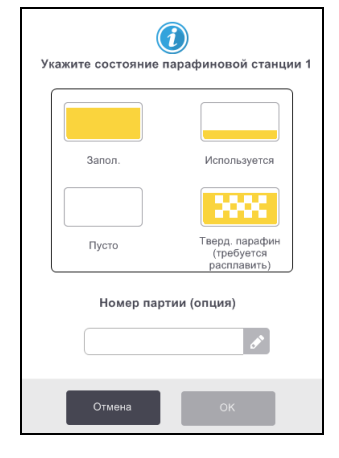

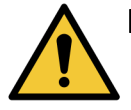

Предостережение: Убедитесь, что вы задаете состояние станции, соответствующее фактическому состоянию станции. Неправильно заданное состояние станции реагентов может привести к утечке жидкости или отмене программы обработки.

# 5.4 Замена реагентов

Когда система посылает предупреждение о том, что необходима замена реагента, необходимо незамедлительно сделать это.

Существует два способа замены реагента в бутылях:

- Аппаратное наполнение/дренаж используя команды на экране Аппаратное наполнение/дренаж откачайте старый реагент и закачайте новый. Извлечение бутыли из шкафа для реагентов не требуется.
- Вручную извлеките бутыль из шкафа для реагентов, опорожните и снова наполните ее, затем установите обратно в шкаф.

Если необходима замена парафина, следует опорожнить камеру, используя команды на экране Аппаратное наполнение/дренаж, наполнить камеру вручную, затем обновить ПО.

Данные разделы включают следующие подразделы:

- 5.4.1 Экран «Аппаратное [наполнение/дренаж»](#page-154-0)
- 5.4.2 Соединения для аппаратного [наполнения/дренажа](#page-156-0)
- [5.4.3 Замена](#page-158-0) реагента: аппаратное наполнение и дренаж
- [5.4.4 Замена](#page-163-0) реагента вручную
- $\bullet$  [5.4.5 Замена](#page-164-0) парафина
- <span id="page-154-0"></span>• [5.4.6 - Наполнение](#page-168-0) и дренаж реторт

#### 5.4.1 Экран «Аппаратное наполнение/дренаж»

Чтобы наполнить и опорожнить бутыли для реагентов, не извлекая их из прибора, используйте экран Аппаратное наполнение/дренаж (Реагенты > Аппаратное наполнение/дренаж). Этот экран используется также для дренажа парафиновых камер. За одну операцию вы можете опорожнить / наполнить одну станцию или опорожнить / наполнить группу совместимых станций. Вы также можете наполнить и опорожнить реторты из этого экрана. Это позволяет восстановить работу после частично завершенных операций дренажа или наполнения.

Функции экрана Аппаратное наполнение/дренаж доступны всем пользователям: операторам и руководителям.

[Рис.](#page-155-0) 5-9 показывает экран Аппаратное наполнение/дренаж с основными функциями:

Рис. 5-9: Экран «Аппаратное наполнение/дренаж»

<span id="page-155-0"></span>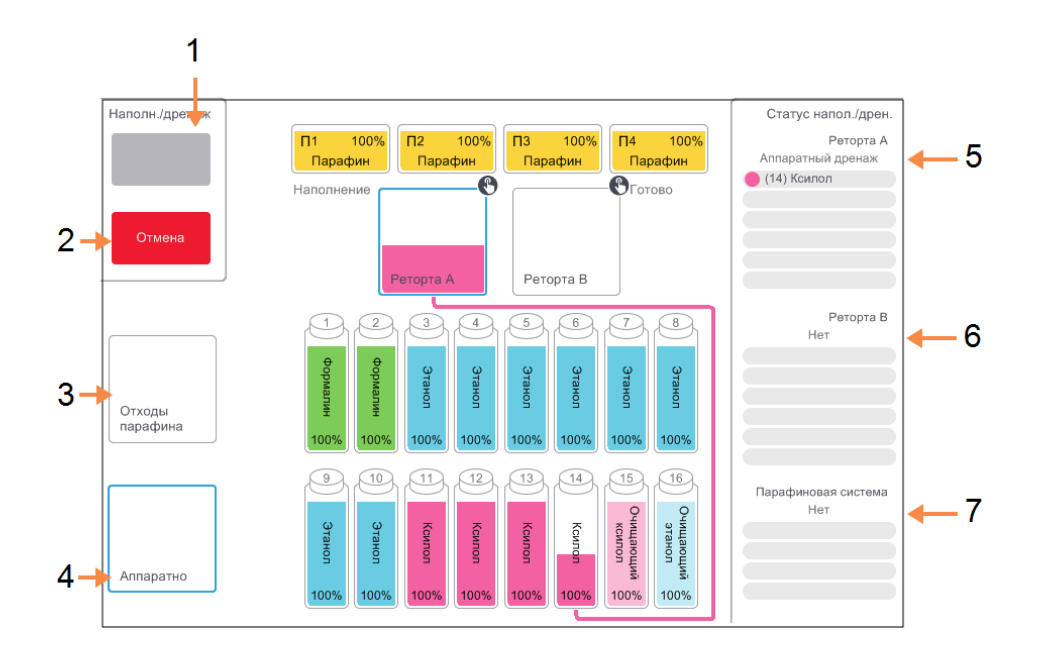

#### Легенда

1 Наполнить/Опорожнить бутыли, Опорожнить в отходы или Наполнить/Опорожнить реторту:

> Начать наполнение или дренаж после выбора соответствующей станции, аппаратного источника и реторты.

2 Отмена:

Остановить наполнение или дренаж.

#### 3 Отходы парафина:

Выбрать вместе с парафиновой камерой для дренажа камеры.

#### 4 Аппаратный:

Выбрать вместе с ретортой и бутылью для наполнения или дренажа бутыли.

#### Легенда

- 5 Реторта А: Запланированные операции наполнения/дренажа для реторты A.
- 6 Реторта В:

Запланированные операции наполнения/дренажа для реторты B.

7 Парафиновая система:

Запланированные операции наполнения/дренажа для парафиновых камер.

## <span id="page-156-0"></span>5.4.2 Соединения для аппаратного наполнения/дренажа

Линия аппаратного наполнения/дренажа и выпускное отверстие парафина находятся над угольным фильтром в шкафу для реагентов (см. [Рис.](#page-156-1) 5-11). Выпускные отверстия закрыты предохранительным щитком. Линия для отходов парафина нагревается, для того чтобы парафин не затвердевал во время дренажа.

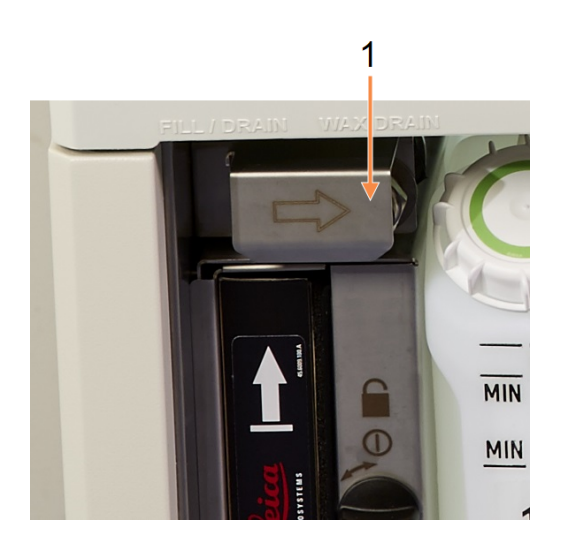

Рис. 5-10: Щиток аппаратного наполнения/дренажа закрыт

1 Предохранительный щиток

Легенда

<span id="page-156-1"></span>Рис. 5-11: Щиток аппаратного наполнения/дренажа открыт, линия реагентов (слева) и линия для отходов парафина (справа).

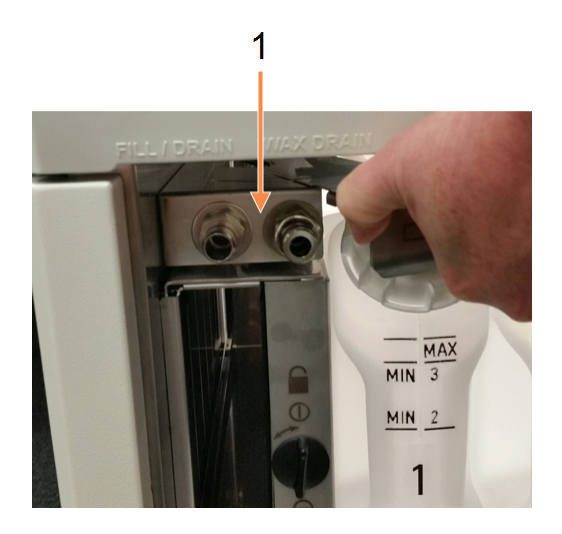

#### Легенда

1 Соединения для наполнения и дренажа

• Перед дренажом парафиновой станции отодвиньте щиток наполнения/дренажа и соедините шланг для отходов парафина с линией для отходов парафина (правое соединение на [Рис.](#page-156-1) 5-11).

Убедитесь, что:

- шланг для отходов парафина опорожняется в соответствующую емкость и
- никакая часть шланга не погружена в слитый парафин. Это необходимо для того, чтобы не допустить затвердения парафина вокруг конца шланга и его засорения.
- Перед наполнением или дренажом бутылей для реагентов подсоедините шланг аппаратного наполнения/дренажа (см. Рис. [5-12\)](#page-157-0) к линии аппаратного наполнения/дренажа (соединение слева на [Рис.](#page-156-1) 5-11). На конце шланга имеется муфта для плотной посадки, которая обеспечивает надежное соединение с линией.

Чтобы подключить шланг, отодвиньте щиток канала наполнения/дренажа и вставьте муфту в штуцер линии. Чтобы извлечь шланг, отодвиньте стопорное кольцо (поз. 1 на Рис. [5-12\)](#page-157-0) и вытащите шланг из линии аппаратного наполнения/дренажа.

<span id="page-157-0"></span>Рис. 5-12: Шланг аппаратного наполнения/дренажа со стопорным кольцом (1)

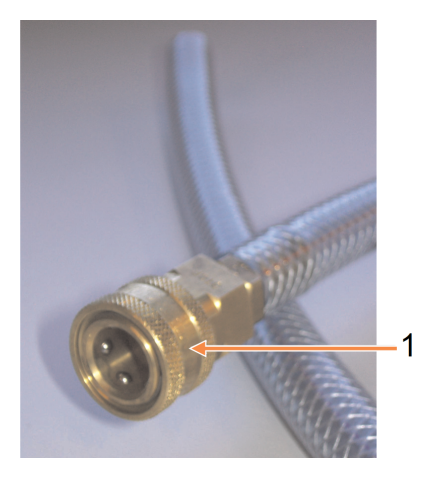

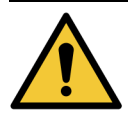

Предостережение: Всегда следите за тем, чтобы наполнение или дренаж выполнялись с использованием достаточно большой и устойчивой емкости. Процедуры наполнения/дренажа включают сильную продувку, которая может перевернуть неустойчивую емкость, и ее содержимое разольется. Емкость должна также иметь достаточный объем для того, чтобы вместить всю слитую жидкость.

> В случае вынужденного использования маленькой емкости во время наполнения или дренажа следует придерживать емкость и шланг.

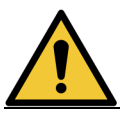

Предостережение: Всегда используйте шланг, который входит в комплект поставки PELORIS 3.

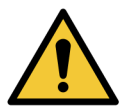

Предостережение: Убедитесь, что вы используете дренажный шланг для парафина правильного размера, чтобы избежать утечки парафина. Штуцера старых и новых моделей приборов имеют разный размер.

Предостережение: Чтобы защититься от брызг реагента, всегда надевайте соответствующие очки и другую защитную спецодежду при работе с реагентами.

#### <span id="page-158-0"></span>5.4.3 Замена реагента: аппаратное наполнение и дренаж

Бутыли для реагентов можно опорожнять и снова заполнять, не вынимая бутыли из прибора. В ходе этого процесса каждая бутыль опорожняется в реторту, а затем содержимое реторты сливается в линию аппаратного наполнения/дренажа. Для наполнения используется обратная процедура.

Если вы регулярно используете аппаратный дренаж и наполнение, помните о необходимости проверять бутыли на предмет их чистоты. Проверку следует выполнять еженедельно.

Прежде чем начать аппаратное наполнение или дренаж, убедитесь в наличии свободной реторты:

- реторта не должна использоваться для загруженного или исполняемого протокола;
- реторта должна быть чистой или пустой и
- остаток в реторте (если таковой имеется) должен быть совместим с реагентом в бутылях.

#### 5.4.3.1 Дренаж

- 1. Подсоедините шланг для аппаратного наполнения/дренажа и поместите его конец в соответствующую емкость (см. [5.4.2 - Соединения](#page-156-0) для аппаратного [наполнения/дренажа](#page-156-0)).
- 2. На экране Аппаратное наполнение/дренаж (Реагенты > Аппаратное наполнение/дренаж) выберите:
	- реторту, которая будет использоваться;
	- пиктограмму Аппаратный;
	- бутыли для дренажа (при выборе нескольких бутылей они должны содержать реагенты одного типа)

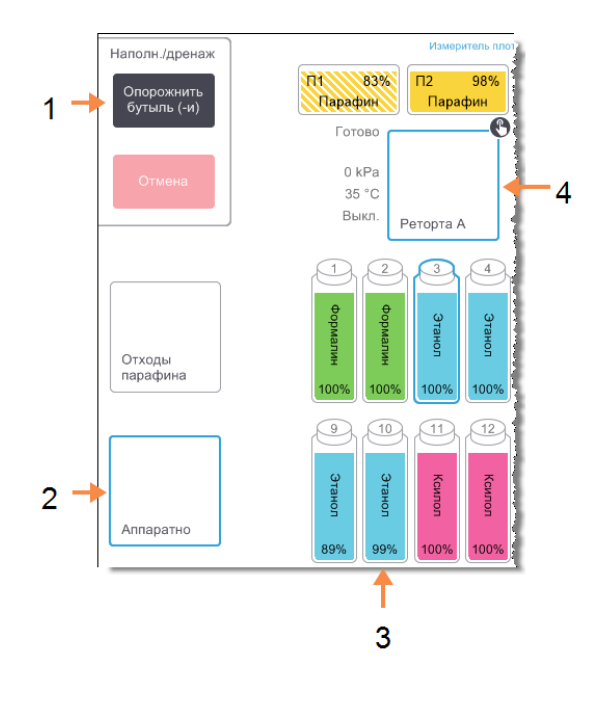

Рис. 5-13: Настройка аппаратного наполнения/дренажа для опорожнения бутылей

#### Легенда

- 1 Выберите бутыль, реторту и пиктограмму Аппаратный и нажмите Опорожнить бутыли, чтобы начать дренаж
- 2 Выберите пиктограмму Аппаратный
- 3 Выберите одну или несколько бутылей для дренажа
- 4 Выберите реторту, которая будет использоваться
- 3. Нажмите Опорожнить бутыли, чтобы начать дренаж.
- 4. После того как появится диалоговое окно, проверьте, закрыта ли крышка реторты и правильно ли подключен шланг для аппаратного наполнения/дренажа.
- 5. Нажмите OK, чтобы начать дренаж.
- 6. Введите имя пользователя. Это можно сделать двумя способами:
	- сканировать свой ID или
	- нажать пиктограмму редактирования ( $\rightarrow$ ) и ввести имя пользователя с помощью экранной клавиатуры.

Примечание: Имя пользователя является уникальным идентификатором для каждого пользователя. Введенное здесь имя пользователя должно совпадать с именем пользователя, созданным для вас. Обратитесь к своему руководителю, если вы не знаете или забыли свое имя пользователя.

Теперь прибор опорожняет бутыли через выбранную реторту. Вы можете следить за процессом дренажа на панели состояния.

После завершения дренажа реторта будет иметь состояние Пусто, а бутыль состояние Осушено.

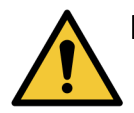

Предостережение: Не отсоединяйте шланг аппаратного наполнения/дренажа до тех пор, пока программа не покажет, что процесс завершен и шланг очищен сжатым воздухом. Прекращение потока реагента не является признаком того, что процедура завершена.

#### 5.4.3.2 Наполнение

1. Поместите шланг в емкость со свежим реагентом.

Температура свежего реагента должна быть выше 5 °C, чтобы обеспечить правильную работу датчиков реагентов.

- 2. На экране Аппаратное наполнение/дренаж выберите:
	- Реторту, которая будет использоваться;
	- Пиктограмму Аппаратный;
	- Бутыли для наполнения (при выборе нескольких бутылей они должны иметь состояние Осушено и содержать реагенты одного типа).

Остаток в бутыли должен быть совместим с новым реагентом.

- 3. Нажмите Наполнить бутыли, чтобы начать наполнение.
- 4. После того как появится диалоговое окно, проверьте, закрыта ли крышка реторты и правильно ли подключен шланг для аппаратного наполнения/дренажа.
- 5. Нажмите OK, чтобы начать наполнение.

Появится диалоговое окно подтверждения.

Рис. 5-14: Диалоговое окно для подтверждения типа, концентрации и истории для нового реагента

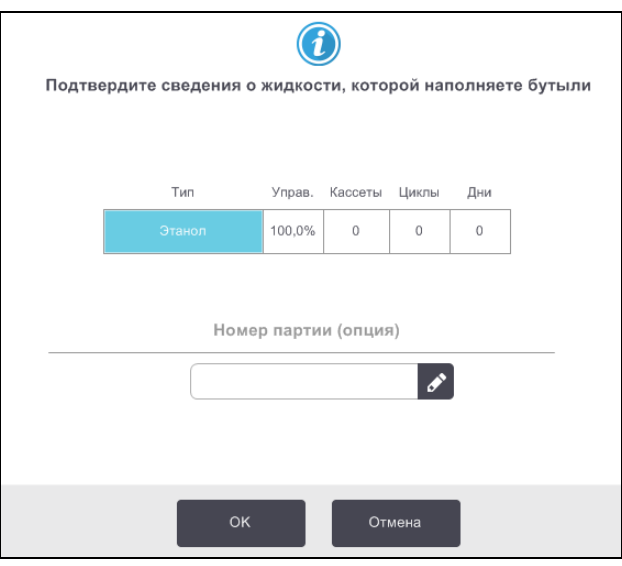

- 5. Настройка реагента
	- 6. Подтвердите правильность типа, концентрации и истории реагента. В противном случае нажмите на соответствующую ячейку и измените значение. Вы также можете ввести номер партии реагента.

Если вы задаете новый тип реагента, станция должна быть уже настроена для этого типа (см. [5.3.2.1 - Назначение](#page-150-2) новых реагентов для станций). Реагент должен быть совместим с остатком в реторте и бутылях.

- 7. Нажмите OK, чтобы начать наполнение.
- 8. Введите имя пользователя. Это можно сделать двумя способами:
	- сканировать свой ID или
	- нажать пиктограмму редактирования ( $\bullet$ ) и ввести имя пользователя с помощью экранной клавиатуры.

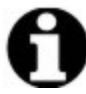

Примечание: Имя пользователя является уникальным идентификатором для каждого пользователя. Введенное здесь имя пользователя должно совпадать с именем пользователя, созданным для вас. Обратитесь к своему руководителю, если вы не знаете или забыли свое имя пользователя.

9. Теперь прибор опорожняет бутыли через выбранную реторту.

Объем наполнения определяется уровнем заполнения реагента, указанным на экране Параметры прибора (см. [6.3.3 - Параметры](#page-194-0) прибора).

Вы можете следить за процессом наполнения на панели состояния.

После завершения наполнения появится сообщение. Реторта будет иметь состояние Пусто, а бутыль состояние Заполнено.

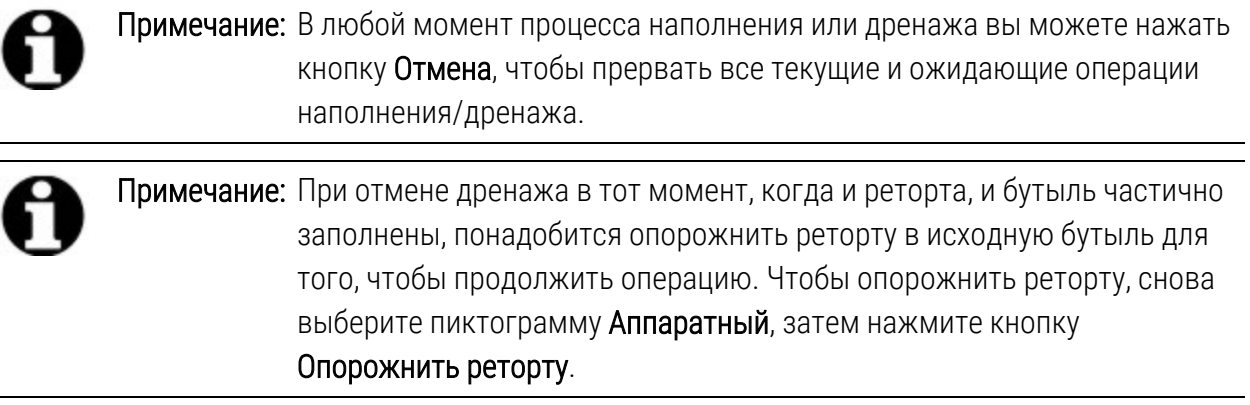

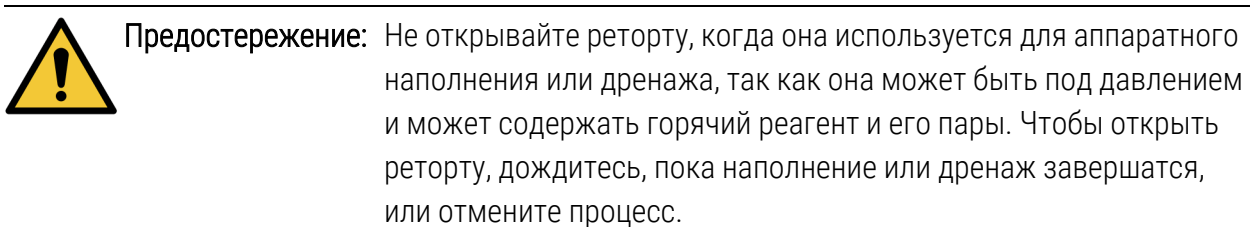

5.4.3.3 Последовательности аппаратного наполнения и дренажа

Рекомендуется использовать следующие последовательности реагентов при наполнении и дренаже нескольких бутылей:

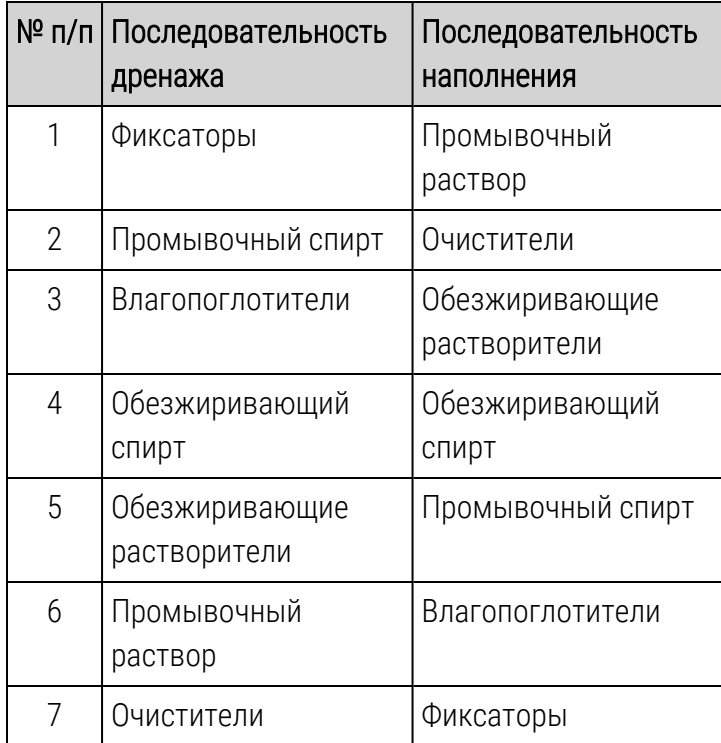

# <span id="page-163-0"></span>5.4.4 Замена реагента вручную

Для того чтобы заменить бутыль вручную, извлеките ее из шкафа для реагентов и утилизируйте отработанный реагент (в соответствии с внутренними стандартными процедурами лаборатории). Очистите бутыли при необходимости, затем наполните свежим реагентом. Загрузите бутыль обратно в шкаф для реагентов, убедившись, что она плотно вставлена в штуцера в задней части шкафа.

После установки бутыли на место появится диалоговое окно Выберите бутыль, данные которой хотите изменить, содержащее данные о типе и концентрации реагента для бутыли до того, как она была извлечена.

<span id="page-163-1"></span>Теперь выполните процедуру регистрации действий, проделанных с бутылью (как показано на [Рис.](#page-163-1) 5-15 ниже).

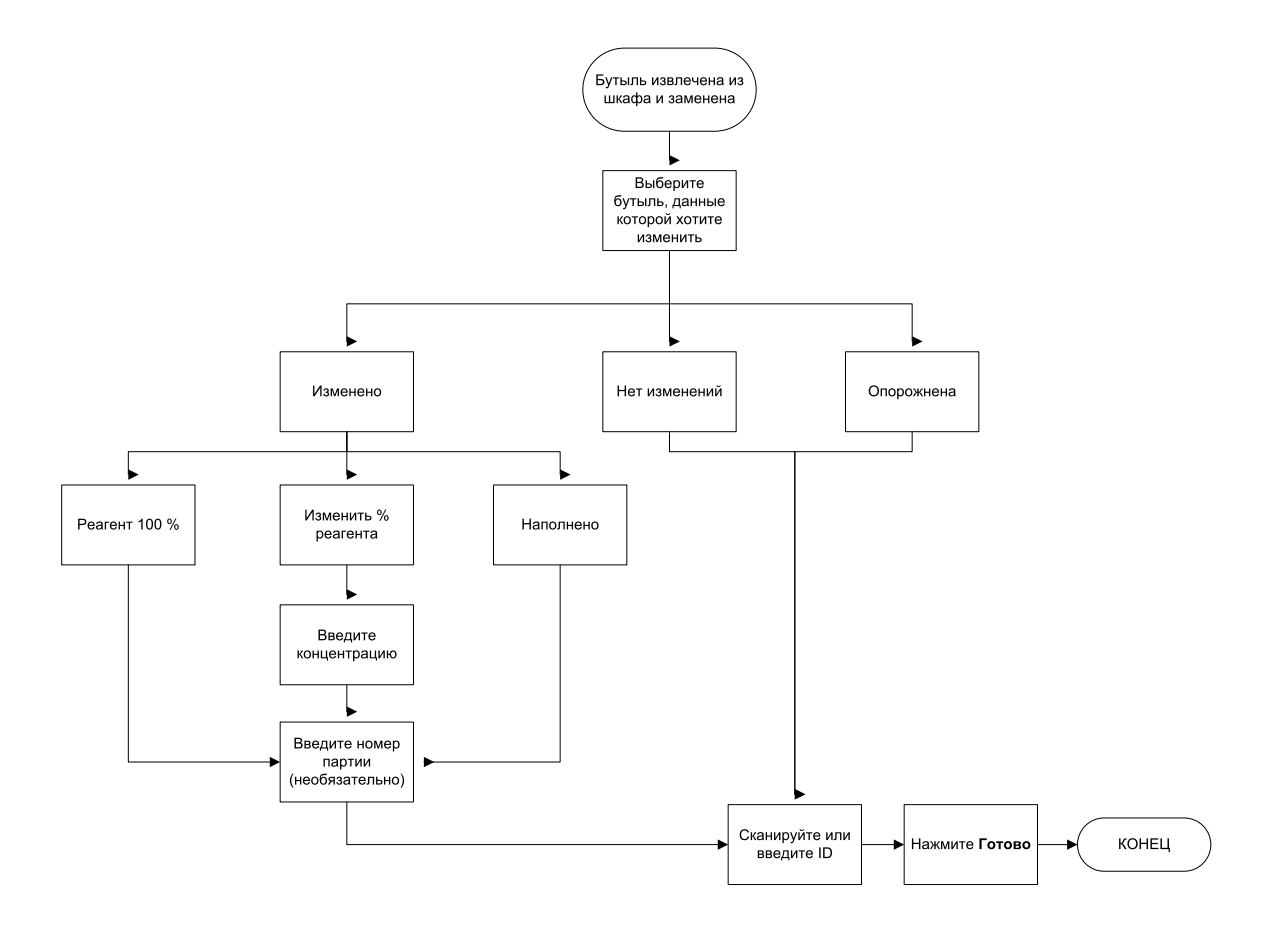

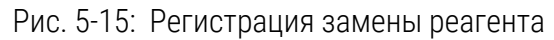

При выборе бутыли, данные которой необходимо обновить, имеются следующие опции:

- Изменено  $-$  выберите эту опцию, если вы заменили старый реагент свежим, а затем выберите один из следующих вариантов:
	- Реагент 100 % выберите эту опцию при замене реагентом того же типа со 100 % концентрацией.
	- Изменить % реагента выберите этот вариант при замене реагентом того же типа, но с другой концентрацией.
	- Наполнено  $-$  выберите эту опцию, если вы не заменяли весь реагент, а добавили небольшое количество свежего реагента того же типа для повышения его уровня в бутыли. (В случае выбора этой опции состояние бутыли изменяется на Заполнено. Концентрация и история остаются без изменений.)
- Нет изменений выберите эту опцию, если реагент в бутыли остался без изменений.
- Опорожнена выберите эту опцию, если вы опорожнили бутыль, но не наполнили ее повторно.

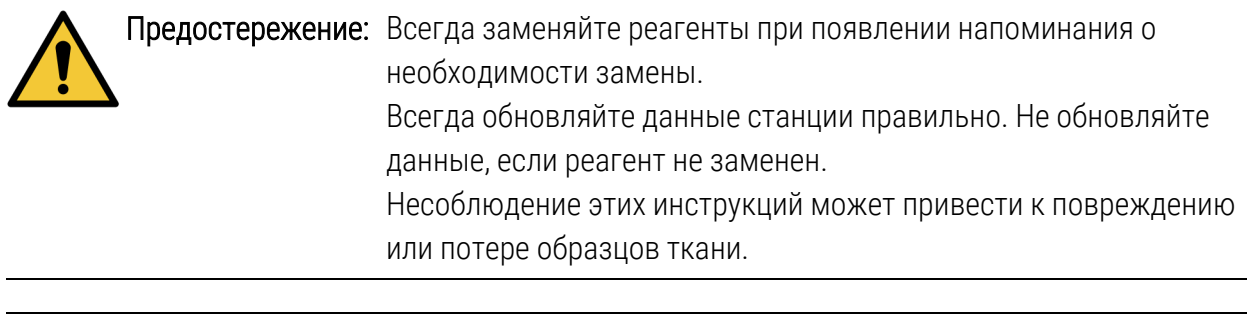

Предостережение: Чтобы не допустить разлива реагента, убедитесь, что крышки плотно затянуты и что бутыли плотно вставлены в коннекторы в задней части шкафа для реагентов.

#### <span id="page-164-0"></span>5.4.5 Замена парафина

Прежде чем приступить к замене, убедитесь в наличии свободной реторты. При сливе парафина реторта не заполняется, но при этом используются ресурсы очередности реторты, поэтому необходимо иметь хотя бы одну свободную реторту. Реторта не обязательно должна быть чистой.

Сливаемый парафин должен быть расплавленным.

#### 5. Настройка реагента

#### 5.4.5.1 Дренаж

- 1. Подключите шланг для отходов парафина и поместите его конец в соответствующую емкость (см. 5.4.2 - Соединения для аппаратного [наполнения/дренажа\)](#page-156-0).
- 2. Нажмите Реагенты > Аппаратное наполнение/дренаж и выберите:
	- парафиновые станции для дренажа и
	- пиктограмму Отходы парафина.

Рис. 5-16: Настройка аппаратного наполнения/дренажа для опорожнения парафиновых камер

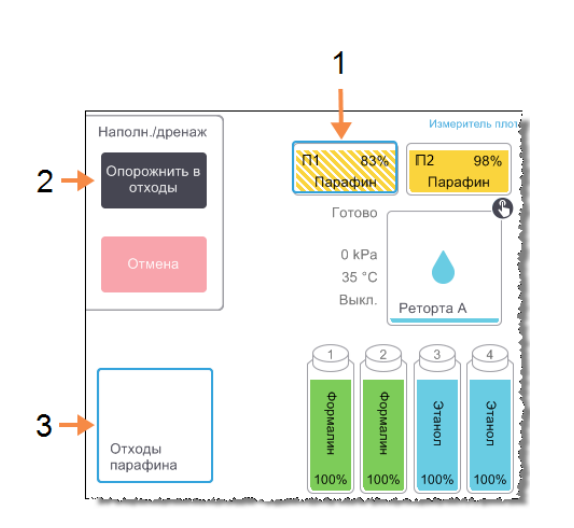

#### Легенда

- 1 Выберите одну или несколько парафиновых камер для дренажа
- 2 Выберите парафиновую камеру и пиктограмму Отходы парафина и нажмите Опорожнить в отходы
- 3 Выберите Отходы парафина.

#### 3. Нажмите Опорожнить в отходы.

- 4. В появившемся сообщении необходимо подтвердить, что шланг для отходов парафина правильно подключен и направлен в соответствующую емкость.
- 5. Нажмите OK, чтобы начать дренаж.

Теперь прибор начнет опорожнять камеры. Вы можете следить за процессом на панели состояния. Слив парафина может занимать до трех минут.

После полного опорожнения камер появится диалоговое окно и каждая опорожненная камера будет иметь состояние Пусто. Не отсоединяйте шланг для отходов парафина до тех пор, пока не появится диалоговое окно с подтверждением успешного завершения дренажа. См. предупреждения ниже.

Предостережение: Парафин, выходящий из парафинового канала, будет горячим и может вызвать ожоги. Убедитесь, что парафин сливается в соответствующую емкость, и держитесь на безопасном расстоянии, пока выполняется дренаж.

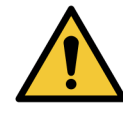

Предостережение: Не отсоединяйте дренажную емкость или шланг для парафина до тех пор, пока программа не покажет, что дренаж завершен. Прекращение потока парафина не является признаком того, что процедура завершена.

> Если парафин не сливается, существует вероятность того, что шланг для парафина засорился. Если вы отсоедините засорившийся шланг, не отменив дренаж, горячий парафин может брызнуть из передней части прибора. Прежде чем отсоединить шланг и расплавить парафин горячей водой, отмените операцию дренажа.

6. Чтобы предотвратить затвердевание парафина в дренажном шланге, быстро отсоединяйте шланг от емкости со слитым парафином.

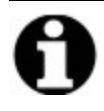

Примечание: В любой момент процесса дренажа вы можете нажать кнопку Отмена, чтобы прервать все текущие и ожидающие операции наполнения/дренажа.

#### 5.4.5.2 Наполнение

1. Если вы заполняете парафиновую камеру расплавленным парафином, вставьте выступ на торце инструмента для очистки датчиков уровня жидкости в канал для воздуха в задней части парафиновых камер. Это поможет предотвратить попадание парафина в канал во время наполнения.

Рис. 5-17: Канал для воздуха в парафиновой ванне

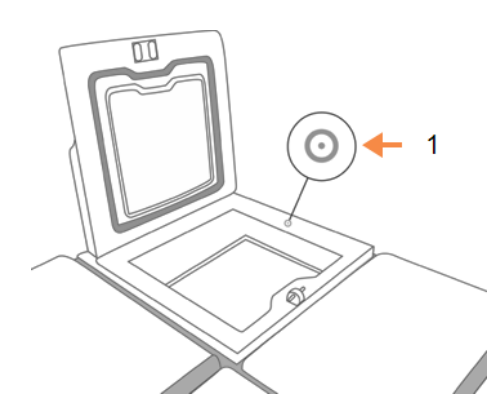

Легенда

1 Канал для воздуха

- 2. Заполните парафиновую камеру расплавленным или твердым парафином.
- 3. Если вы вставили инструмент для очистки датчиков уровня жидкости в канал для воздуха, извлеките его.
- 4. Закройте крышку парафиновой ванны.
- 5. Настройка реагента
	- 5. Выберите Реагенты > Станции > Парафиновые камеры.

Строка опорожненной парафиновой камеры показывает концентрацию по умолчанию. В ней также показаны обнуленные значения истории. Станция имеет состояние Осушено.

Тип реагента не меняется после дренажа парафина, если только не был изменен тип, присвоенный станции после дренажа.

6. Нажмите ячейку Состояние для камеры. Появится следующее диалоговое окно:

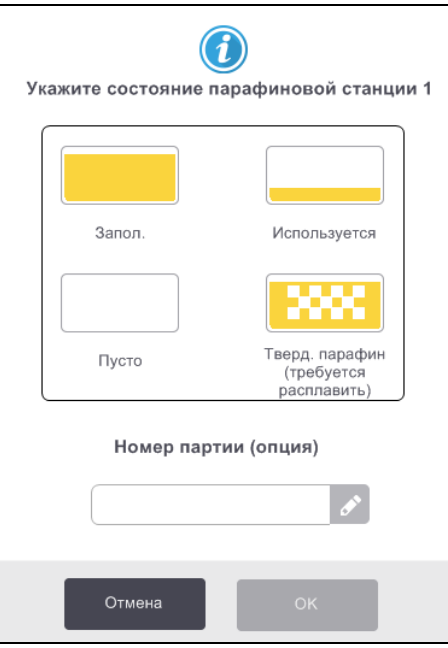

- 7. Если вы добавили расплавленный парафин, выберите Заполнено.
- 8. Если используется твердый парафин, выберите Твердый парафин (требуется расплавить).
- 9. При необходимости введите номер партии нового парафина.
- 10.Нажмите OK.
- 11.Введите имя пользователя. Это можно сделать двумя способами:
	- сканировать свой ID или
	- нажать пиктограмму редактирования ( $\bullet$ ) и ввести имя пользователя с помощью экранной клавиатуры.

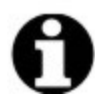

Примечание: Имя пользователя является уникальным идентификатором для каждого пользователя. Введенное здесь имя пользователя должно совпадать с именем пользователя, созданным для вас. Обратитесь к своему руководителю, если вы не знаете или забыли свое имя пользователя.

Если вы задали состояние Твердый парафин (требуется расплавить), запустится процесс быстрого нагрева парафина. По мере расплавления парафина может понадобиться добавить его.

<span id="page-168-0"></span>Состояние станции автоматически переключается на Заполнено, когда парафин готов к использованию.

#### 5.4.6 Наполнение и дренаж реторт

Для дренажа или наполнения реторт также можно использовать экран Аппаратное наполнение/дренаж. Это особенно удобно при восстановлении работы после незавершенных операций наполнения/дренажа. Функции наполнения и дренажа реторты выполняются в соответствии с правилами, разработанными с целью предотвращения загрязнения, разлива и перегрева реагента. Некоторые из этих правил можно переопределить, но это может привести к снижению концентрации реагента.

Реторты также можно наполнять и опорожнять с помощью экрана Ручные операции (см. [6.1.1 - Ручные](#page-170-0) операции).

Правила наполнения и дренажа реторт вручную:

- реторта должна быть чистая или пустая до начала операции наполнения реторты;
- если реторта пустая, выбранная станция должна иметь совместимый реагент (см. 8.5 - Таблицы [совместимости](#page-242-0) реагентов);
- нельзя заполнять реторту реагентом, лимит температуры которого ниже заданной температуры реторты;
- при дренаже реторты реагент должен возвращаться в свою исходную станцию;
- при дренаже реторты станция должна иметь достаточную вместимость для содержимого реторты.

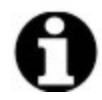

Примечание: Во избежание разлива жидкости, прежде чем переопределять ошибки, связанные с недостаточной вместимостью, убедитесь, что вместимость станции достаточна.

Чтобы наполнить или опорожнить реторту:

- 1. Нажмите Реагенты > Аппаратное наполнение/дренаж.
- 2. Выберите реторту, которую необходимо наполнить или опорожнить.
- 3. Выберите станцию реагентов, которая должна наполнить реторту (или собрать содержимое реторты).
- 4. Нажмите кнопку Наполнить реторту или Опорожнить реторту.
- 5. Введите имя пользователя.

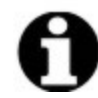

Примечание: Имя пользователя является уникальным идентификатором для каждого пользователя. Введенное здесь имя пользователя должно совпадать с именем пользователя, созданным для вас. Обратитесь к своему руководителю, если вы не знаете или забыли свое имя пользователя.

Чтобы остановить наполнение или дренаж на любом этапе, нажмите Отмена.

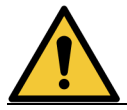

Предостережение: Запрещается наполнять станцию реагентов, которая уже имеет содержимое. Это может привести к разливу жидкости.

# 6. Дополнительные настройки и операции

В данной главе описываются настройки и операции, которые не рассматриваются в других главах данного руководства. Разделы организованы по трем меню. В главе рассмотрены следующие темы:

#### Меню Реагенты

• [6.1.1 - Ручные](#page-170-0) операции

#### Меню Админ.

- $6.2.1 -$  Отчеты
- [6.2.2 Журналы](#page-179-0) событий
- [6.2.3 Уровень](#page-182-0) доступа
- [6.2.4 Управление](#page-184-0) пользователями

#### Меню Настройки

- [6.3.1 Параметры](#page-187-0) службы
- [6.3.2 Управление](#page-191-0) реагентами
- [6.3.3 Параметры](#page-194-0) прибора
- [6.3.4 Параметры](#page-197-0) устройства
- $6.3.5 -$  Сигналы

# 6.1 Меню «Реагенты»

Целый ряд функций PELORIS 3 для работы с реагентами можно осуществлять вручную на экране Ручные операции.

### <span id="page-170-0"></span>6.1.1 Ручные операции

На экране Ручные операции (Реагенты > Ручные операции) можно управлять различными функциями прибора вручную. [Рис.](#page-171-0) 6-1 На показан экран и поясняется, как с ним работать. Все пользователи (с правами оператора и руководителя) могут выполнять эти функции.

Рис. 6-1: Экран Ручные операции

<span id="page-171-0"></span>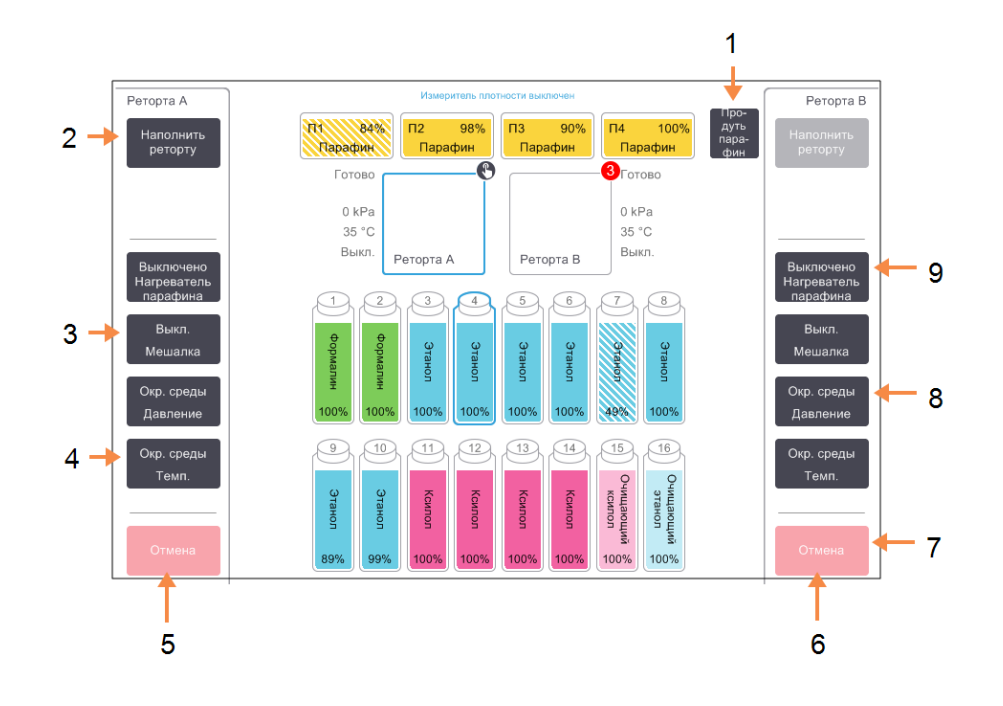

#### Легенда

1 Продуть парафин: Сброс давления или

вакуума в парафиновых камерах.

2 Наполнение/дренаж реторты:

> Hаполнение или дренаж реторты из выбранной станции или в нее.

#### 3 Мешалка:

Hастройки скорости мешалки реторты: высокая, средняя, низкая и отключение.

4 Темп.:

Hастройка температуры реторты.

5 Управление ретортой А

#### Легенда

6 Управление ретортой B

#### 7 Отмена:

Oстановка операций наполнения или дренажа.

#### 8 Давление:

Hастройка давления реторты: окружающей среды, вакуум, давление или циклы с попеременным созданием повышенного давления и вакуума.

#### 9 Нагреватель парафина:

Bключение/выключение нагревателей для парафиновой магистрали.

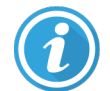

На экране Ручные операции вы не можете:

- переопределить исполняемый протокол;
- наполнить или опорожнить реторту, для которой загружен протокол.

#### 6.1.1.1 Диапазон температур в реторте

Диапазон температур в реторте ограничивается следующими значениями:

- Реагент: от 35 °С до макс. 78 °С (ограничение до макс. 65 °С при исполнении протоколов обработки ткани).
- Парафин: точка плавления парафина мин. + 2 °С до макс. 85 °С (ограничение до 77 °С при исполнении стандартных протоколов).

Текущая точка плавления парафина показана на экране Настройки >Управление реагентами.

Могут применяться дополнительные ограничения в зависимости от состояния реторты и реагента в реторте. Нельзя поднять температуру реторты выше лимита безопасной температуры реагента.

#### 6.1.1.2 Передача парафина

Прежде чем наполнять реторту парафином, необходимо чтобы парафиновая магистраль (состоящая из парафиновых клапанов и перекачивающего трубопровода) и реторта достигли температуры готовности парафина. С этой целью для каждой реторты предусмотрен нагреватель парафина.

- 1. Нажмите Реагенты > Ручные операции.
- 2. Нажмите Темп. окружающей среды.

#### 3. Нажмите Готовность парафина.

Рис. 6-2: Установка температуры реторты на температуру готовности парафина

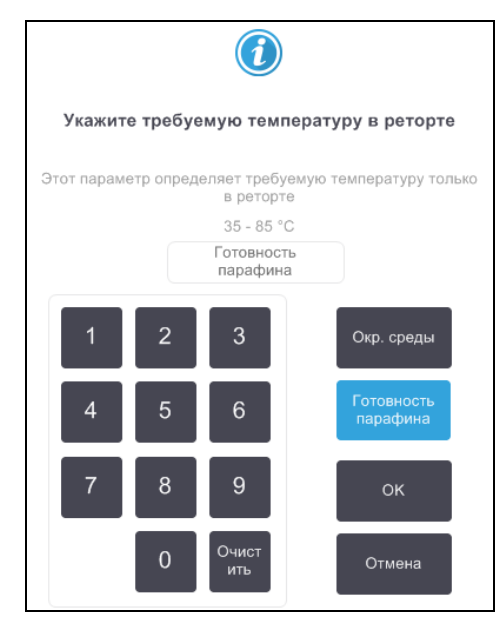

- 4. Нажмите OK.
- 5. Включите нагреватель парафина, нажав соответствующую кнопку Нагреватель парафина выключен.
- 6. Нажмите OK в появившемся сообщении с запросом подтверждения. Оставьте нагреватель включенным не менее пяти минут.
- 7. Отключите нагреватель, нажав соответствующую кнопку Нагреватель парафина включен.
- 8. Нажмите OK в появившемся сообщении с запросом подтверждения.

#### 6.1.1.3 Наполнение и дренаж реторт

Наполнение (или дренаж) реторт из станции реагентов (или в нее) выполняется с помощью команд на экране Ручные операции. Правила и процедуры для ручного наполнения и дренажа реторт такие же, как при выполнении этих процедур на экране Реагенты > Аппаратное наполнение/дренаж. См. описание в [5.4.6 - Наполнение](#page-168-0) и дренаж реторт.

# 6.2 Меню «Админ.»

Меню Админ. позволяет запускать отчеты, просматривать журналы событий, управлять пользователями и изменять настройки уровня доступа. См.:

- $6.2.1 -$  Отчеты
- [6.2.2 Журналы](#page-179-0) событий
- [6.2.3 Уровень](#page-182-0) доступа
- <span id="page-174-0"></span>• [6.2.4 - Управление](#page-184-0) пользователями

### 6.2.1 Отчеты

В меню Админ. > Отчеты имеется четыре отчета:

- Отчет о подробностях запуска
- Отчет о действиях пользователя
- Отчет об использовании протокола
- Отчет об использовании реагента

#### 6.2.1.1 Отчет о подробностях запуска

<span id="page-174-1"></span>Этот отчет предоставляет сведения об отдельном запуске протокола. При выборе этого отчета сначала отображается список всех запусков протоколов за предыдущий месяц или за последние 30 дней (см. рис. [Рис.](#page-174-1) 6-3). Нажмите кнопку на экране справа, чтобы выбрать нужный период.

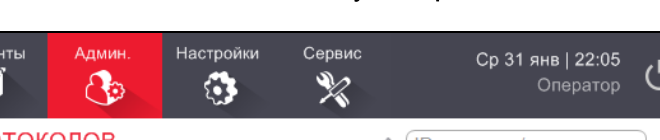

# Рис. 6-3: Список Запуски протоколов

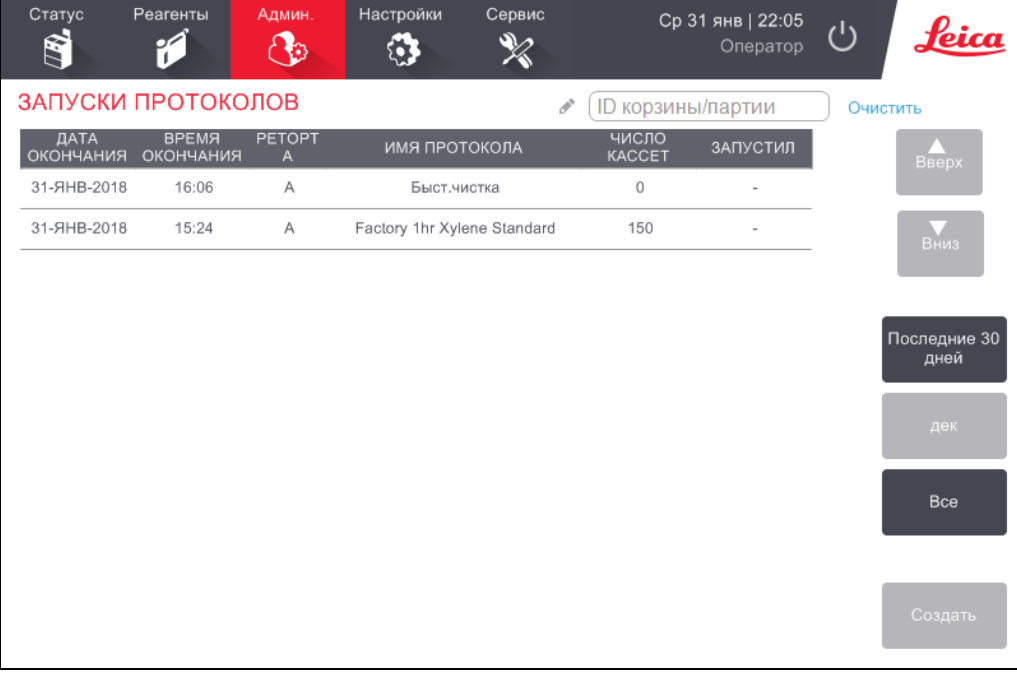

В списке протоколов вы можете вызвать подробности одного или нескольких отдельных запусков, выбрав его и нажав Создать. Появится отчет Подробности запуска с подробностями всех запусков, которые вы выбрали (см. [Рис.](#page-175-0) 6-4).

Подробности включают: время начала и время окончания, имя пользователя, реторту, количество кассет, ID корзин, изображения корзин (если используется HistoCore I-Scan), шаги протокола, станцию и реагент (с номером партии, если был указан) для каждого шага и длительность шага. Любое значительное событие, которое произошло во время запуска протокола, регистрируется.

<span id="page-175-0"></span>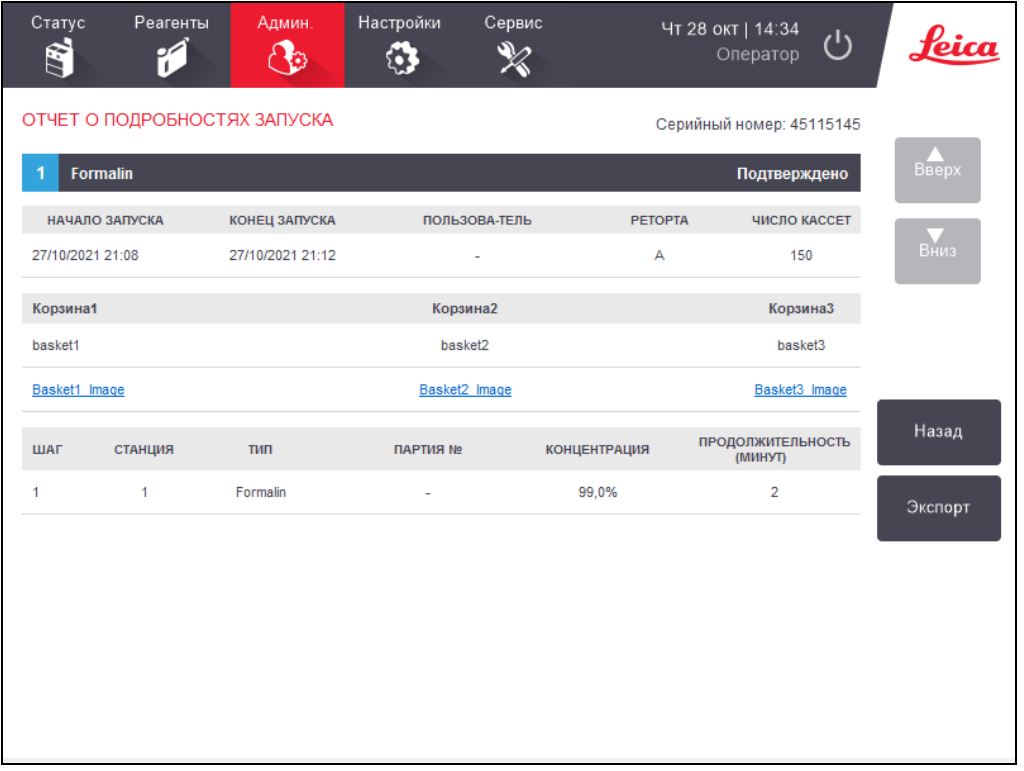

### Рис. 6-4: Отчет Подробности запуска

Подробности запуска можно экспортировать, нажав кнопку Экспорт. Если USB-ключ не был вставлен, появится диалоговое окно с предложением вставить USB-ключ. Будет создан HTMLфайл. Нажмите Готово, когда перенос данных будет завершен. HTML-файл можно сохранить в память компьютера и открыть в веб-браузере.

#### 6.2.1.2 Отчет о действиях пользователя

<span id="page-176-0"></span>В этом отчете перечислены действия пользователя, которые вводились с использованием имени пользователя с начала месяца (см. [Рис.](#page-176-0) 6-5). Подробности могут быть отсортированы по времени или по действию. Имя пользователя отображается, только если отчет запускается в режиме руководителя.

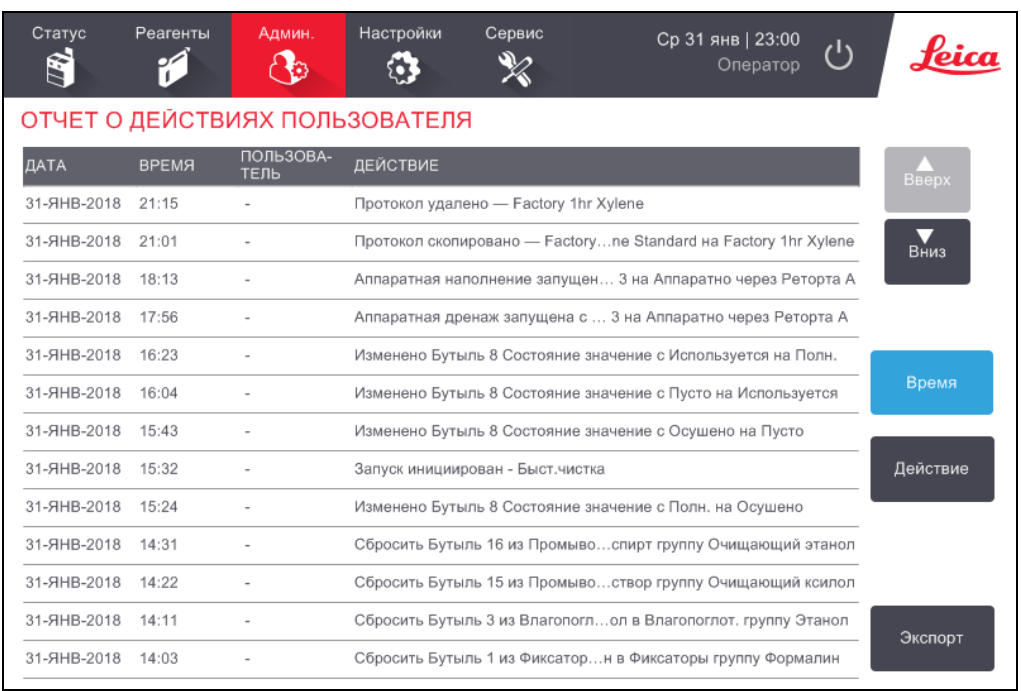

#### Рис. 6-5: Отчет о действиях пользователя

Подробности действий пользователя можно экспортировать, нажав кнопку Экспорт. Если USB-ключ не был вставлен, появится диалоговое окно с предложением вставить USB-ключ. Будет создан HTML-файл. Нажмите Готово, когда перенос данных будет завершен. HTML-файл можно сохранить в память компьютера и открыть в веб-браузере.

#### 6.2.1.3 Отчет об использовании протокола

<span id="page-177-0"></span>В данном отчете перечисляется количество запусков протоколов обработки, количество кассет и среднее количество кассет в каждом запуске за последние пять лет (см. [Рис.](#page-177-0) 6-6). Данные можно группировать по дню, неделе или месяцу.

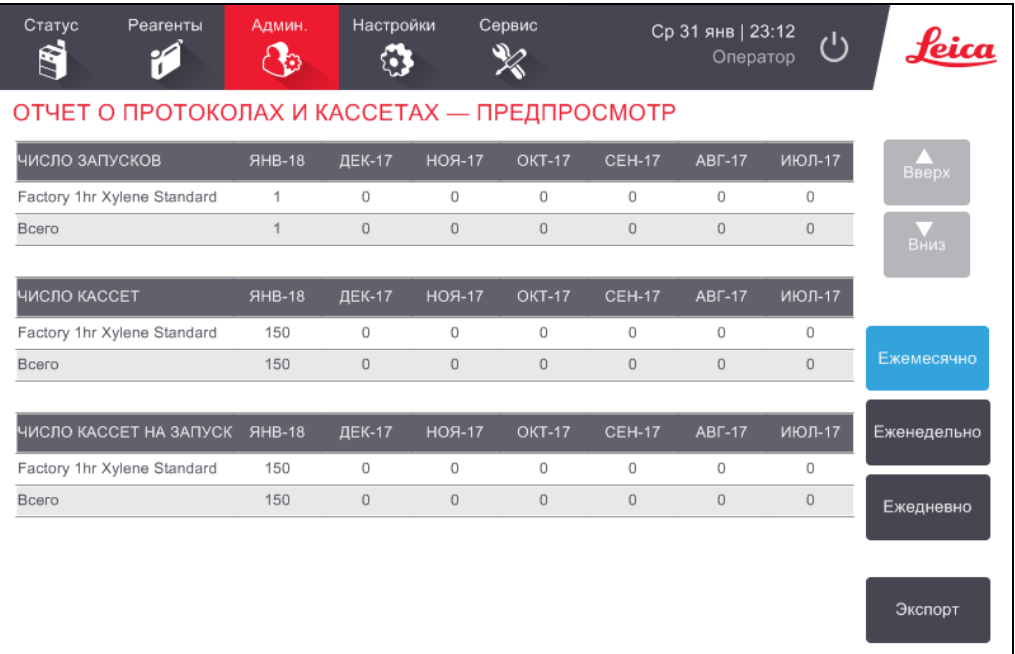

#### Рис. 6-6: Отчет о протоколах и кассетах

Подробности использования протокола можно экспортировать, нажав кнопку Экспорт. Если USB-ключ не был вставлен, появится диалоговое окно с предложением вставить USB-ключ. Будет создан файл, совместимый с форматом Excel. Нажмите Готово, когда перенос данных будет завершен.

# 6.2.1.4 Отчет об использовании реагента

<span id="page-178-0"></span>В данном отчете представлен общий объем использованного реагента, отслеживаемый по датам, когда производилась его замена (см. [Рис.](#page-178-0) 6-7). Данные можно отображать по дню, неделе или месяцу.

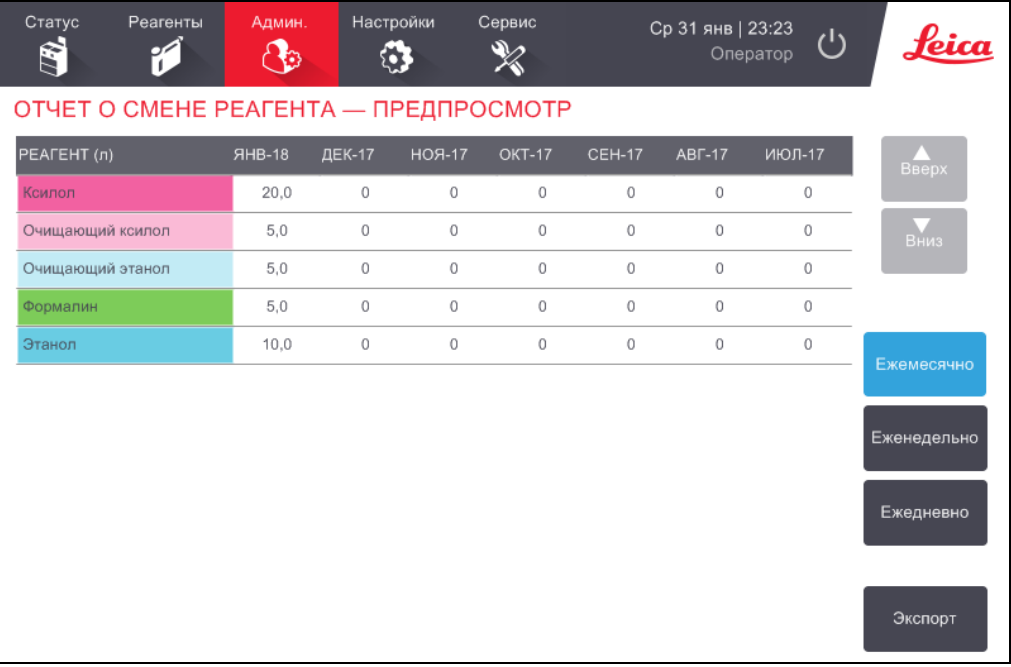

#### Рис. 6-7: Отчет о смене реагента

Подробности использования реагента можно экспортировать, нажав кнопку Экспорт. Если USB-ключ не был вставлен, появится диалоговое окно с предложением вставить USB-ключ. Будет создан файл, совместимый с форматом Excel. Нажмите Готово, когда перенос данных будет завершен.

# <span id="page-179-0"></span>6.2.2 Журналы событий

В журнале событий (Админ. > Журналы событий) представлена история событий системы. События можно сортировать по времени или по частоте. События также можно фильтровать по типу события, которое вы хотите увидеть. Можно добавить сообщение и сохранить его в качестве пользовательского события или вызвать информацию, относящуюся к конкретному событию, для того чтобы отправить представителю службы поддержки.

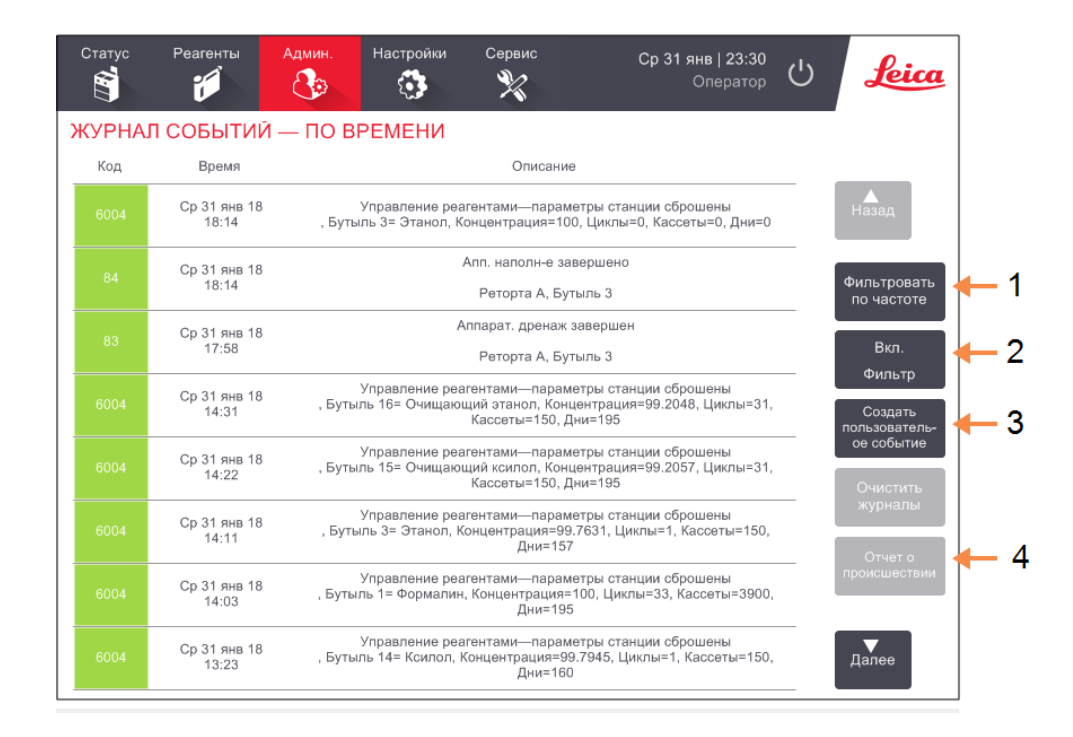

#### Рис. 6-8: Журнал событий

#### Легенда

- 1 Фильтровать по частоте/Фильтровать по времени
- 2 Фильтровать журналы по различным критериям

#### Легенда

- 3 Создать пользовательскую запись в журнале
- 4 Создать отчет о происшествии для выбранной записи в журнале

В представлении с фильтрованием по времени перечислены все события, начиная с самого последнего по времени события, которое находится в верхней части экрана. Каждое событие имеет номер типа события, цветовой код серьезности события (см. пункт «[6.2.2.1 - Серьезность](#page-181-0) события»), время, когда произошло событие, и описание события.
В представлении с фильтрованием по частоте каждый номер типа события имеет одну строку, например, все события с номером типа 1000 — «протокол успешно выполнен» — представлены в одной строке. Кроме номера события, цветового кода серьезности и описания здесь отображается также количество случаев данного события и дата / время первого и последнего случая данного события.

Только персонал сервисной службы может создать журнал событий.

Нажмите кнопку Фильтровать по времени/Фильтровать по частоте, чтобы переключиться между двумя представлениями.

• Нажмите кнопку Вкл. Фильтр, чтобы открыть диалоговое окно Параметры конфигурации … , в котором можно выбрать типы событий для просмотра.

Выберите кнопки в разделах Фильтры реторты, Фильтры серьезности событий и Фильтры сигнализаций, чтобы увидеть соответствующие типы событий. Чтобы увидеть события, следует выбрать хотя бы одну кнопку в каждом разделе. Например, если выбрать кнопку Реторта А в разделе Фильтры реторты, кнопку Информация в разделе Фильтры серьезности событий и кнопку События без сигнализаций в разделе Фильтры сигнализаций, вы увидите все информационные события для реторты А, которые не вызвали сигнализаций.

- Кнопка Открыть запись в журнале в диалоговом окне Параметры конфигурации ... активируется только для персонала сервисной службы.
- Чтобы создать новое событие, выберите Создать пользовательское событие. При этом откроется экранная клавиатура. Введите информацию, которую вы хотите зарегистрировать, и нажмите Bвод, чтобы добавить сообщение в качестве события. Событию присваивается уровень серьезности «Информация».
- Чтобы создать файл отчета о происшествии для конкретного события, выберите строку события в таблице и нажмите Отчет о происшествии.

## 6.2.2.1 Серьезность события

Имеется три уровня серьезности событий с собственным цветовым кодом:

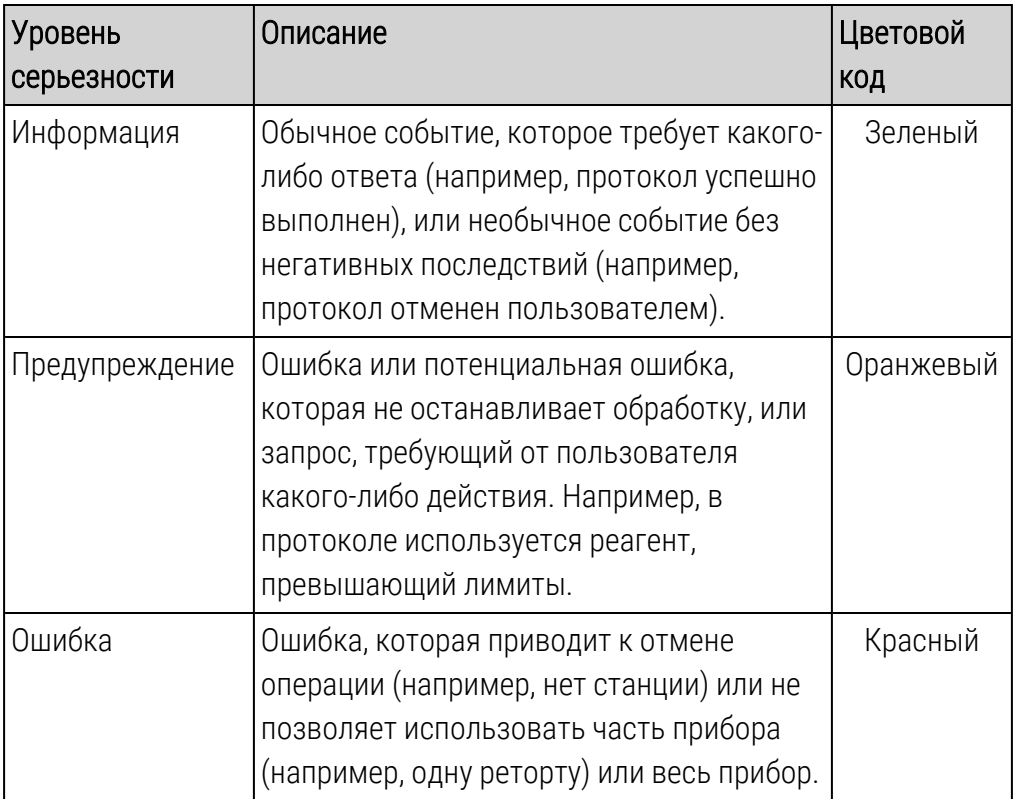

## 6.2.3 Уровень доступа

Используйте экран Уровень доступа (Админ. > Уровень доступа), чтобы изменить текущий уровень доступа и сбросить или изменить пароль руководителя.

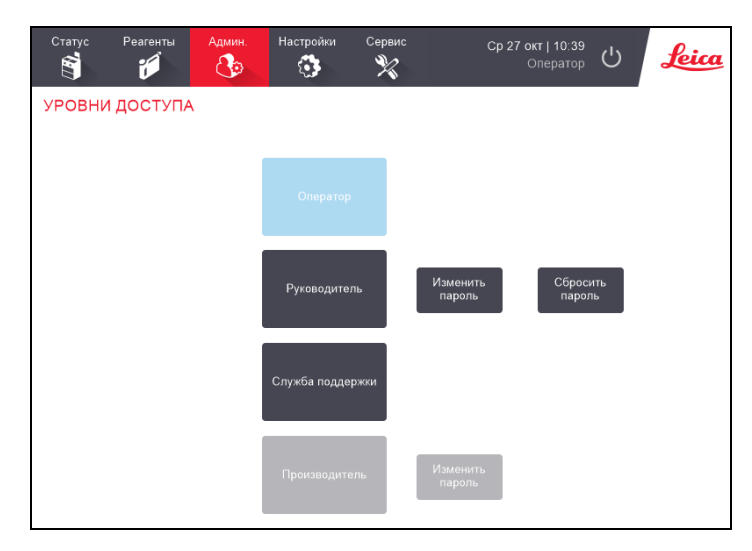

Рис. 6-9: Экран «Уровень доступа»

## <span id="page-182-0"></span>Изменение текущего уровня доступа

- 1. Нажмите соответствующую кнопку Оператор или Руководитель.
- 2. Если вы переходите на уровень доступа «Руководитель», на экране появится клавиатура. Введите пароль руководителя и нажмите Ввод.

## Изменение пароля руководителя

- 1. Нажмите кнопку Изменить пароль рядом с кнопкой Руководитель.
- 2. Введите текущий пароль и нажмите Ввод.
- 3. Введите новый пароль и нажмите Ввод.

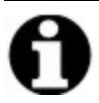

Примечание: Если новый пароль не соответствует критериям, указанным в [Правила](#page-183-0) для [паролей](#page-183-0) ниже, появится следующее сообщение: «Введенный пароль не соответствует критериям сложности — см. руководство пользователя»

## Сброс пароля руководителя

Если вы забыли или потеряли пароль руководителя, его необходимо сбросить.

- 1. Коснитесь кнопки Reset Password («Сброс пароля»).
- 2. Обратитесь к местному представителю службы технической поддержки, чтобы получить код для сброса пароля.
- 3. Введите код, который вы получили.
- 4. Введите новый пароль руководителя.
- 5. Введите пароль еще раз для подтверждения.

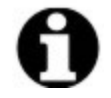

Примечание: Если введенные пароли не совпадают, отобразится следующее сообщение:

«Введенные пароли не совпадают. Введите пароль еще раз».

## <span id="page-183-0"></span>Правила для паролей

Пароли должны соответствовать следующим критериям:

- Должен быть не менее 10 символов.
- Должен содержать хотя бы один символ из не менее трех следующих групп:
	- Прописные буквы европейских языков
	- Строчные буквы европейских языков
	- Символы Unicode (для языков, в которых отсутствуют прописные и строчные буквы)
	- Цифры  $(0-9)$
	- Не буквенно-цифровые символы (например !,  $\omega$ , #, \$, %, ^ или &)

## 6.2.4 Управление пользователями

Руководитель может использовать экран Управление пользователями в меню Администратор > Управление пользователями для создания новых пользователей, управления сведениями о пользователях, импорта и экспорта пользователей, а также создания отчета по управлению пользователями.

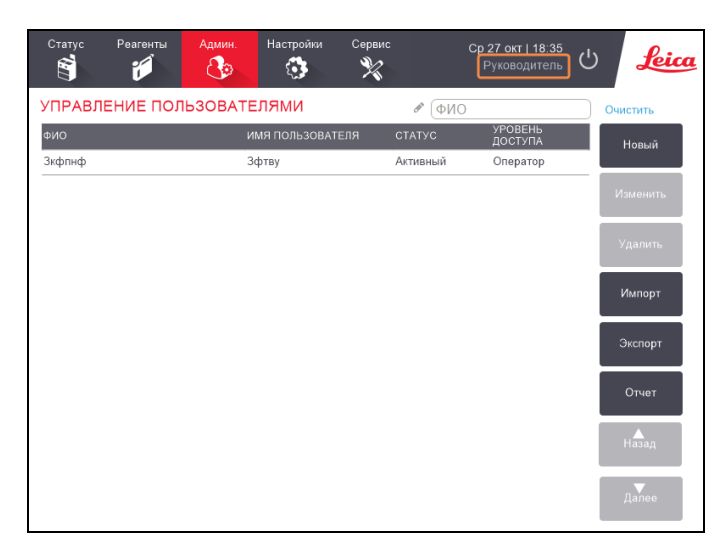

Рис. 6-10: Экран «Управление пользователями» — доступ руководителя

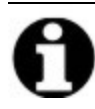

Примечание: Функции и сведения о пользователе на экране Управление пользователями доступны только для пользователя с уровнем доступа «Руководитель». Чтобы получить к ним доступ, измените текущий уровень доступа на «Руководитель» (см. [Изменение](#page-182-0) текущего уровня [доступа\)](#page-182-0). Ниже на Рис. [6-11](#page-184-0) показан экран «Управление пользователями», когда активен уровень доступа «Оператор».

<span id="page-184-0"></span>Рис. 6-11: Экран «Управление пользователями» — доступ оператора

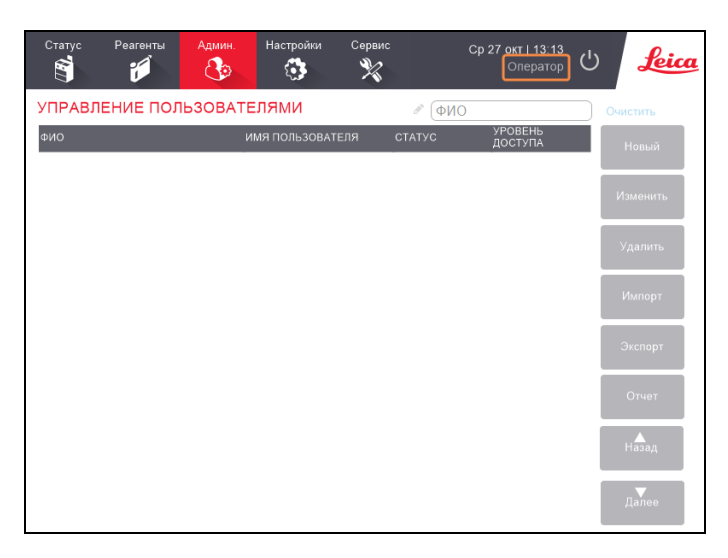

#### Создать нового пользователя

- 1. Нажмите кнопку Новый.
- 2. Введите данные нового пользователя.

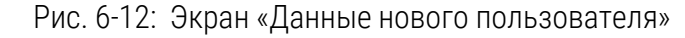

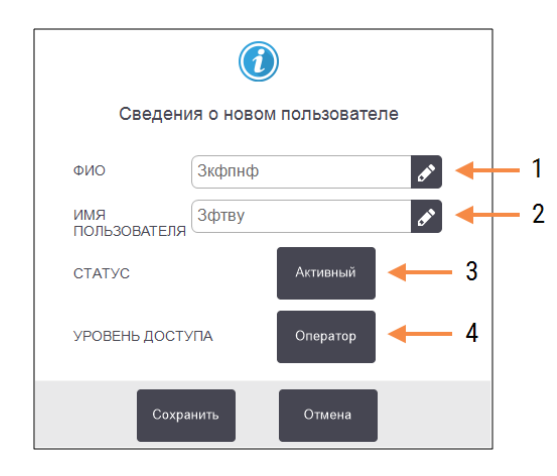

## Легенда

1 Полное имя

Полное имя пользователя. Допустимая длина — 3–30 символов.

2 Имя пользователя

Уникальный идентификатор пользователя. Допустимая длина — 3–30 символов. Не должен совпадать с именем другого пользователя.

## Легенда

## 3 Статус

Активный или неактивный. Нажмите эту кнопку, чтобы изменить статус.

## 4 Уровень доступа

Оператор или Руководитель. Нажмите эту кнопку, чтобы изменить уровень доступа.

## 3. Нажмите Сохранить

Примечание: Для выполнения критических рабочих процессов PELORIS пользователям предлагается ввести свое уникальное имя пользователя.

#### Изменить данные пользователя

- 1. Нажмите на пользователя, данные которого необходимо изменить, чтобы выделить его.
- 2. Нажмите кнопку Изменить.
- 3. Отредактируйте данные пользователя в соответствии с требованиями.
- 4. Нажмите Сохранить.

#### Удалить пользователя

- 1. Нажмите на пользователя, которого необходимо удалить, чтобы выделить его.
- 2. Нажмите кнопку Удалить.

Отобразится сообщение Действительно удалить....

4. Нажмите OK для подтверждения.

#### Экспорт/импорт пользователей

Руководители могут экспортировать список всех пользователей из системы PELORIS 3 на USB-ключ. Этот же список пользователей можно импортировать в другие приборы PELORIS 3 аналогичной или более поздней версии ПО.

- 1. Вставьте USB-накопитель в порт USB прибора PELORIS 3.
- 2. Нажмите кнопку Экспорт.

Отобразится сообщение «Передача завершена».

- 4. Нажмите кнопку Готово.
- 5. Извлеките USB-накопитель из прибора.
- 6. Вставьте тот же USB-накопитель в другой прибор PELORIS 3 аналогичной или более поздней версии ПО.
- 7. Выберите Администратор > Управление пользователями и нажмите кнопку Импорт. Теперь список пользователей исходного прибора доступен на втором приборе.

#### Отчет об управлении пользователями

В отчете об управлении пользователями отображается список действий, выполняемых на экране «Управление пользователями», например, добавление, изменение и удаление пользователей

- 1. Вставьте USB-накопитель в порт USB прибора PELORIS 3.
- 2. Нажмите кнопку Отчет.

Отчет сохраняется на USB-накопителе под именем «UserManagementReport\_<время>\_ <дата>.html»

# 6.3 Меню «Настройки»

Экраны настроек позволяют просматривать информацию о приборе и ПО, экспортировать и импортировать файлы, изменять некоторые настройки аппаратного оборудования и управлять сигнализацией.

В меню Настройки имеется пять экранов:

- [6.3.1 Параметры](#page-187-0) службы
- [6.3.2 Управление](#page-191-0) реагентами
- [6.3.3 Параметры](#page-194-0) прибора
- [6.3.4 Параметры](#page-197-0) устройства
- <span id="page-187-0"></span>•  $6.3.5 -$  Сигналы

## 6.3.1 Параметры службы

Нажмите Настройки > Служба поддержки, чтобы просмотреть информацию о приборе и ПО.

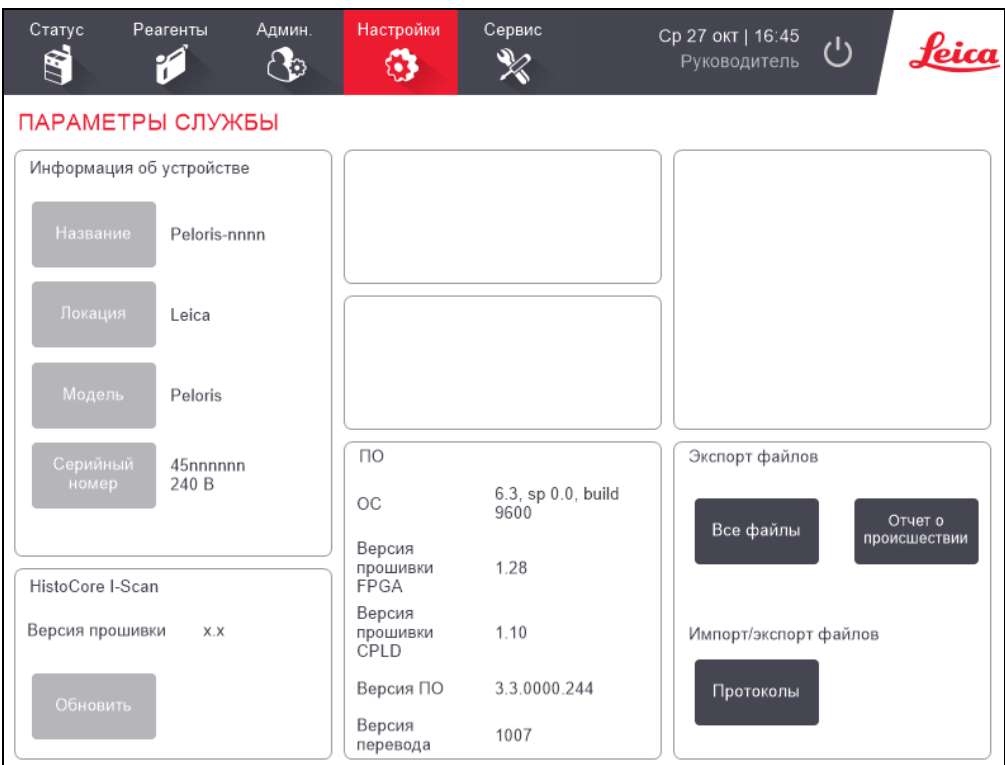

Рис. 6-13: Экран Параметры службы

В области информации об устройстве отображается название прибора, расположение, модель и серийный номер. Все значения доступны только для чтения.

В области ПО отображаются текущие номера версий ПО, прошивки FPGA и CPLD, а также версии перевода. Версия ПО может понадобиться при обращении в службу поддержки для устранения неисправности.

Если подключен HistoCore I-Scan, в области HistoCore I-Scan отображается версия прошивки сканера.

## 6.3.1.1 Передача файлов

Параметры передачи файлов на экране Параметры службы позволяют копировать файлы протоколов, отчеты о происшествиях и файлы журнала на карту памяти USB. Вы можете также импортировать файлы протоколов с карт памяти USB.

Дополнительную информацию о сканировании USB-устройств памяти на предмет вредоносного ПО при передаче файлов см. в [10.1 - Обнаружение](#page-259-0) вредоносного ПО.

Все пользователи (операторы и руководители) могут передавать файлы.

<span id="page-188-0"></span>Базовая схема передачи файлов показана на [Рис.](#page-188-0) 6-14.

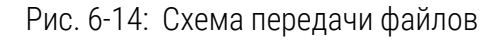

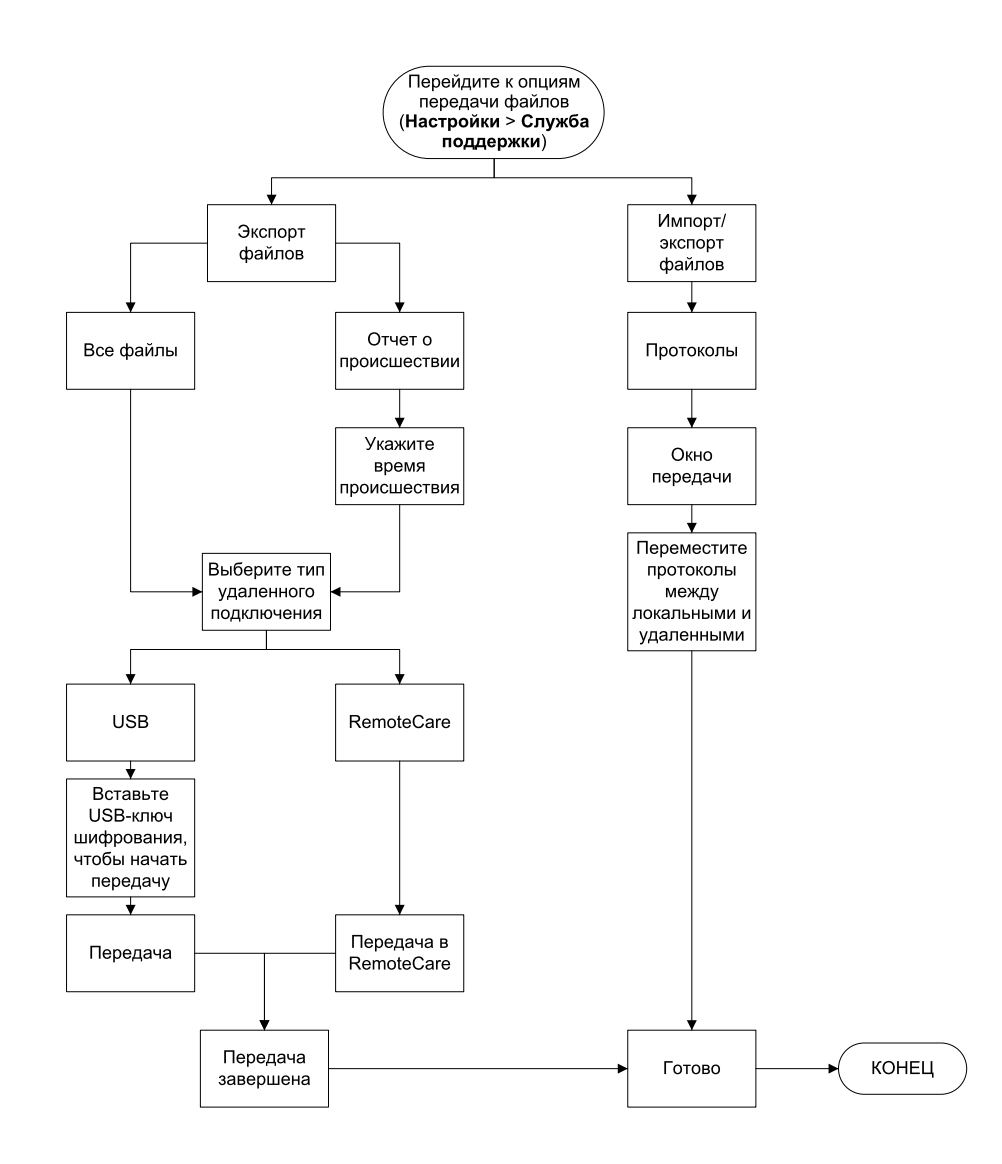

Имеющиеся опции передачи файлов поясняются далее:

- Все файлы выберите эту опцию, если хотите экспортировать все файлы с PELORIS 3 на USB-ключ или удаленное устройство. (Используйте опцию удаленного экспорта только по указанию представителя службы поддержки.)
- Отчет о происшествии выберите эту опцию, если хотите создать и экспортировать отчет о происшествии по событию в журнале.
- Протоколы выберите эту опцию, если хотите скопировать пользовательские протоколы с PELORIS 3 на USB-устройство. Процедура подробно описывается в следующем разделе.

## 6.3.1.2 Передача протоколов

- 1. Вставьте карту памяти USB в USB порт на передней панели прибора. Важно, чтобы вы вставили карту памяти USB в начале процедуры, в противном случае ее содержимое может быть не распознано.
- 2. Нажмите Настройки > Служба поддержки > Протоколы. Появится экран, в котором показаны локальные протоколы (т.е. пользовательские протоколы данного прибора) и удаленные протоколы (т.е. пользовательские протоколы в корневом каталоге карты памяти USB, если таковые имеются). Протоколы, сохраненные в директориях на карте памяти, не отображаются.

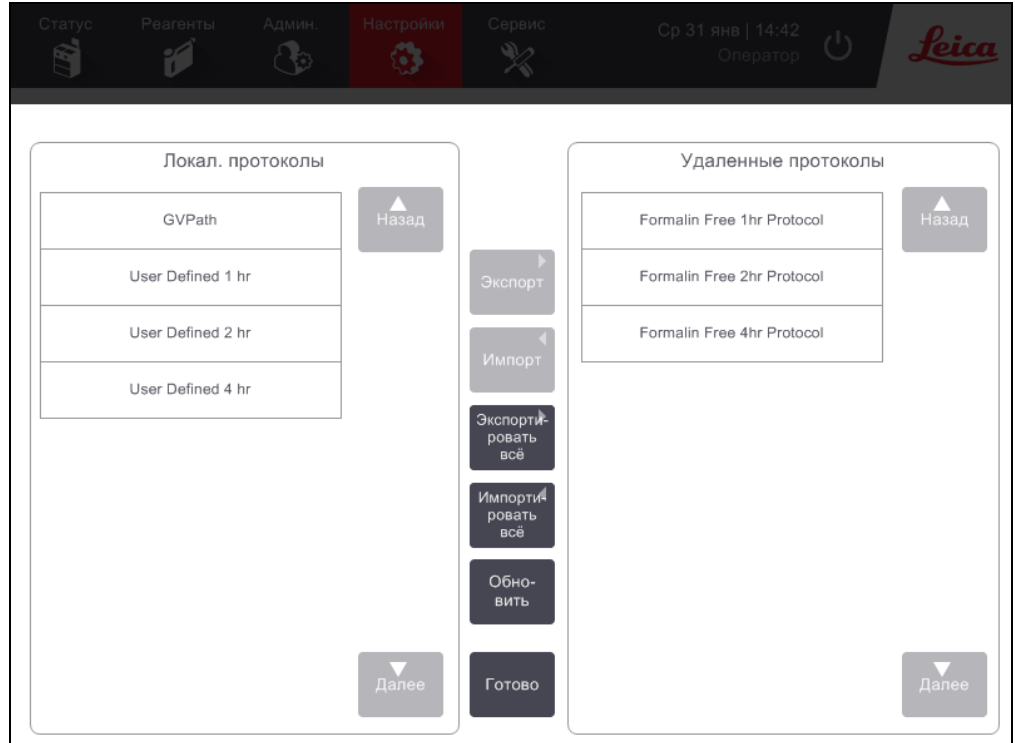

Рис. 6-15: Передача протоколов

3. Нажмите Обновить, чтобы убедиться, что список протоколов актуален. Если вы извлечете карту памяти USB до завершения процедуры, нажмите Обновить повторно, после того как вставите эту или другую карту памяти в порт.

Если вы нажмете Обновить до того, как вставите карту памяти, сообщение о том, что удаленное устройство недоступно, которое появлялось в предыдущей версии PELORIS, больше не будет отображаться.

- 4. Чтобы скопировать все пользовательские протоколы с прибора на карту памяти, нажмите Экспортировать все.
- 5. Чтобы скопировать один пользовательский протокол с прибора на карту памяти, выберите его в списке Локальные протоколы и нажмите Экспорт.
- 6. Чтобы скопировать все протоколы, перечисленные на карте памяти, в прибор, нажмите Импортировать все.
- 7. Чтобы скопировать один пользовательский протокол с карты памяти в прибор, выберите его в списке Удаленные протоколы и нажмите Импорт.
- 8. По окончании нажмите Готово.

## <span id="page-191-0"></span>6.3.2 Управление реагентами

На экране Управление реагентами (Настройки > Управление реагентами) руководители могут:

- Задать количество кассет по умолчанию на запуск;
- Задать параметр остатка по умолчанию;
- Включить или отключить очистку парафина;
- Задать температуру готовности и плавления парафина.

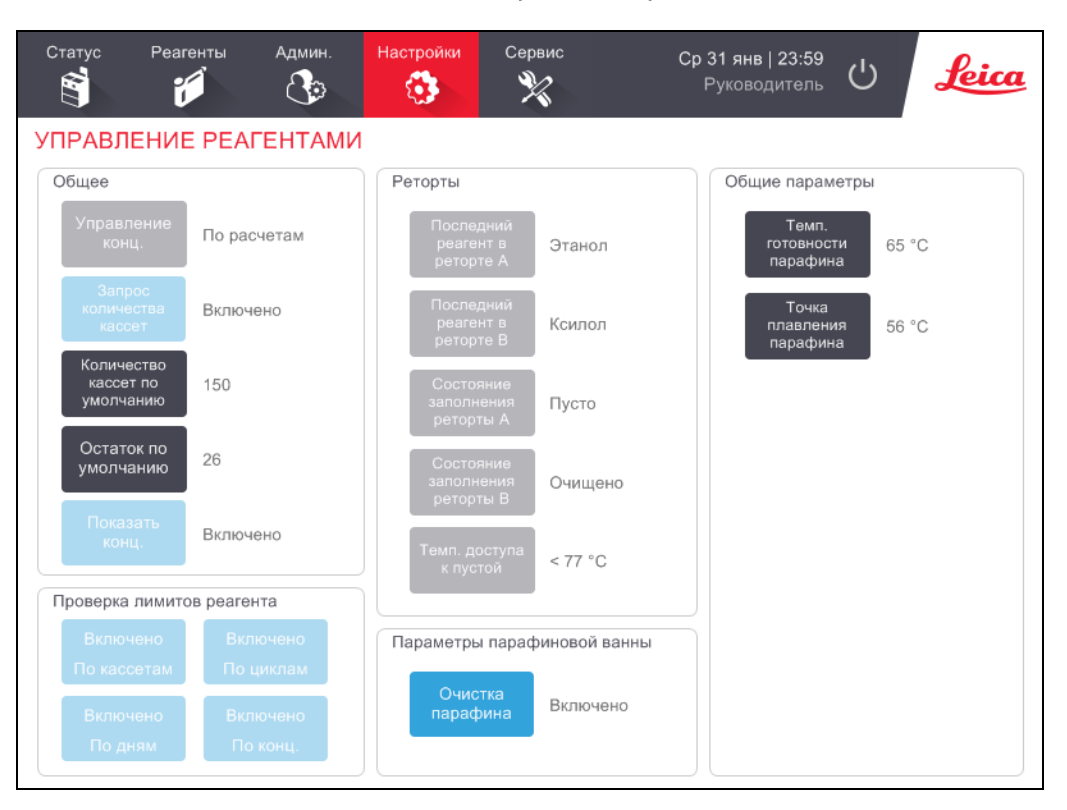

#### Рис. 6-16: Экран Управление реагентами

Остальные параметры конфигурации можно просматривать, но нельзя изменить. Чтобы изменить какие-либо из этих параметров, обратитесь в службу поддержки. На экране также отображается состояние каждой реторты и последнего реагента в каждой реторте.

Далее описываются элементы управления на экране Управление реагентами, сгруппированные по разделам.

## 6.3.2.1 Общее

- Управление конц. (только просмотр): метод, который используется в системе для присвоения значений концентрации бутылям для реагентов (см. [5.1.2 - Управление](#page-131-0) [концентрацией\)](#page-131-0).
- Запрос количества кассет  $-$  (только просмотр): если используется настройка по умолчанию (Включено), PELORIS 3 при каждом запуске протокола запрашивается ввод количества кассет. Если функция отключена, система предполагает, что при каждом запуске обрабатывается количество кассет по умолчанию (см. ниже).
- Количество кассет по умолчанию задайте количество кассет по умолчанию для каждого запуска программы обработки. Если включена опция Запрос количества кассет, при каждом запуске появляется диалоговое окно с запросом, в котором указано это количество кассет. Количество можно принять или изменить. Если опция Запрос количества кассет отключена, система использует указанное здесь количество кассет для всех запусков программы обработки. В этом случае постарайтесь ввести точное среднее значение. Это значение используется системой управления реагентами для расчета концентраций реагентов.
- Остаток по умолчанию значение остатка по умолчанию, используемое для новых протоколов (см. [4.1.5 - Значение](#page-113-0) остатка).
- Показать конц.  $-$  (только просмотр): скрывает или показывает текущие значения концентрации парафина и бутыли на экране Статус.

## 6.3.2.2 Проверка лимитов реагента

Четыре кнопки в разделе Проверка лимитов реагента на экране Управление реагентами показывают, какие типы лимитов реагента использует система (см. [5.1.3 - Лимиты](#page-133-0)). По умолчанию включены все четыре типа лимитов. Чтобы изменить какие-либо из этих параметров, обратитесь в службу поддержки.

- По кассетам система отслеживает количество обработанных кассет по реагенту на каждой станции. Если для типа реагента задан лимит кассет, при выходе станции за пределы этого лимита срабатывает предупреждение.
- По циклам система отслеживает количество запусков программы обработки по реагенту на каждой станции. Если для типа реагента задан лимит циклов, при выходе станции за пределы этого лимита срабатывает предупреждение.
- По дням система отслеживает количество дней, в течение которых реагент был загружен на каждой станции. Если для типа реагента задан лимит дней, при выходе станции за пределы этого лимита срабатывает предупреждение.
- По конц. система отслеживает концентрацию реагента на каждой станции. Если для типа реагента задан лимит концентрации, при выходе станции за пределы этого лимита срабатывает предупреждение. Если для типа реагента задан лимит концентрации, при выходе станции за пределы этого лимита срабатывает предупреждение.

## 6.3.2.3 Реторты

В разделе Реторты на экране Управление реагентами отображается состояние каждой реторты и последний использованный в ней реагент. Кроме того, здесь также отображается температура доступа к пустой реторте (т.е. температура, до которой безопасно открывать пустые реторты). Система генерирует предупреждение, если вы пытаетесь выполнить действие, предполагающее открытие реторты, если температура внутри реторты превышает это значение.

## 6.3.2.4 Параметры парафиновой ванны

Чтобы включить и отключить очистку парафина, нажмите кнопку Очистка парафина на экране Управление реагентами. Функция очистки парафина повышает качество парафина за счет периодического вакуумирования парафиновой ванны (приблизительно на 30 секунд) для удаления каких-либо загрязнений. Вероятно, потребуется периодически добавлять небольшое количество парафина, чтобы компенсировать удаленные растворители.

- Включите очистку парафина для протоколов, использующих ксилол и/или изопропиловый спирт.
- Отключите очистку парафина для протоколов, которые используют ксилол или заменители изопропилового спирта, так как эти очистители плохо удаляются с помощью вакуумирования.

За счет удаления загрязнений очистка парафина увеличивает концентрацию парафина. Система автоматически обновляет концентрацию каждой парафиновой станции после каждого цикла очистки парафина.

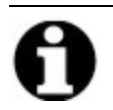

Примечание: Очистка парафина может задержать запуск протокола или выполнение какого-либо другого действия на 30 секунд.

## 6.3.2.5 Общие параметры

Задайте значения температуры плавления и температуры готовности парафина в разделе Общие параметры на экране Управление реагентами.

- Температура готовности парафина это температура, до которой прибор нагревает парафин на парафиновой станции. Температура по умолчанию 65 ºC.
- Точка плавления парафина это температура, при которой прибор определяет парафин как расплавленный. Температура по умолчанию 56 ºC.

## <span id="page-194-0"></span>6.3.3 Параметры прибора

Используйте экран Параметры прибора (Настройки > Прибор), чтобы задать настройки для срока службы и лимита угольного фильтра, отображения даты и времени, уровней заполнения реагента и времени стекания при ручном дренаже. Для всех операций необходимо иметь уровень доступа руководителя, за исключением настройки формата времени.

Из этого экрана можно также завершить работу прибора. Остальные настройки на экране Параметры прибора можно просматривать, но изменить их может только представитель службы поддержки.

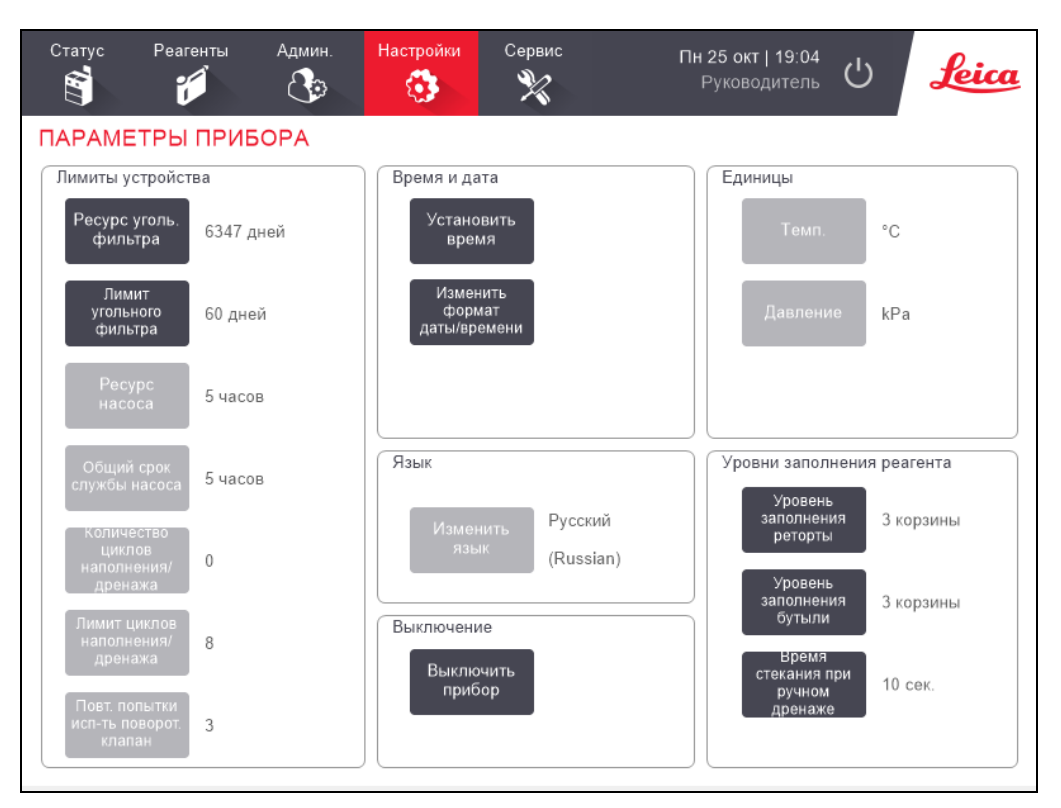

Рис. 6-17: Экран Параметры прибора — доступ руководителя

## 6.3.3.1 Настройки угольного фильтра

Нажмите кнопку Ресурс уголь. фильтра, чтобы сбросить срок службы угольного фильтра до нуля. Это необходимо делать при замене угольного фильтра, чтобы процессор PELORIS 3 мог отслеживать срок службы фильтра и в нужное время генерировать предупреждение при превышении лимита.

Нажмите кнопку Лимит угольного фильтра, чтобы задать срок использования фильтра до замены (в днях). Правильное значение лимита зависит от количества протоколов, исполняемых в день в среднем, а также от типа используемых реагентов. Рекомендованный начальный лимит составляет 60 дней, изменять его следует только в том случае, если вы уверены, что угольный фильтр промокает раньше этого срока или сохраняется в хорошем состоянии по истечении этого срока.

Если используется внешняя система отвода пара, установите один из следующих лимитов угольного фильтра:

- интервал между проверками для внешней системы;
- максимальное значение (1000) для ограничения количества нежелательных предупреждений;
- переопределить (обратитесь к представителю местной службы поддержки, чтобы изменить эту настройку).

Подробнее см. в разделе [2.8 - Внешние](#page-67-0) системы отвода пара.

## 6.3.3.2 Время и дата

Только пользователи с правами руководителя могут изменять системное время. Все пользователи могут выбрать один из трех форматов даты и времени (сокращенный, обычный и расширенный).

- Чтобы изменить системное время, нажмите Установить время, затем нажимайте кнопки Вверх и Вниз, пока не установите правильное время, после чего нажмите Готово.
- Чтобы изменить формат времени и даты, нажмите Изменить формат даты/времени, а затем кнопку Изменить для формата, который необходимо изменить. Выберите нужный формат. Измените остальные форматы по мере необходимости и нажмите Готово.

## 6.3.3.3 Выключение прибора

Чтобы правильно выключить прибор, нажмите кнопку Выключить прибор. Когда сенсорный экран погаснет, выключите красную кнопку питания.

## 6.3.3.4 Уровни заполнения реагента

Уровни заполнения реагента определяют объем, используемый для наполнения реторты, и объем реагента, необходимый для достижения станцией состояния «Заполнено». Вы задаете настройки прибора для заполнения реторт реагентом в количестве, достаточном для обработки двух или трех корзин для кассет. Если реторты имеют настройку для трех корзин, уровень заполнения бутыли также должен быть для трех корзин. Это необходимо для того, чтобы обеспечить достаточное количество реагента для заполнения реторт.

Уровни наполнения может менять только пользователь с уровнем доступа руководителя.

- Чтобы задать уровень заполнения реторты, нажмите кнопку Уровень заполнения реторты и выберите две или три корзины.
- Чтобы задать уровень заполнения станции реагентов, нажмите кнопку Уровень заполнения бутыли и выберите две или три корзины.

Примечание: При увеличении объема заполнения следует визуально проверить каждую станцию реагентов, чтобы убедиться, что она содержит достаточное количество реагента. Недостаточное количество реагента на станции может привести к отмене протокола.

#### 6.3.3.5 Время стекания при ручном дренаже

Руководители могут изменять время стекания для операций ручного дренажа. Время стекания — это время ожидания системы, пока реагенты стекают с кассет и стенок реторты до завершения операции дренажа.

Нажмите кнопку Время стекания при ручном дренаже, введите нужное количество секунд и нажмите OK.

#### 6.3.3.6 Настройки языка и единиц измерения

Вы можете просматривать, но не можете изменять настройки языка интерфейса прибора и единиц измерения. Обратитесь к представителю службы поддержки, чтобы изменить какуюлибо из этих настроек.

## <span id="page-197-0"></span>6.3.4 Параметры устройства

Экран Параметры устройства (Настройки > Устройство) позволяет контролировать настройки устройства и блокировать экран для чистки. Руководители могут настраивать звуковые сигналы прибора, включать или выключать сигналы для внешних разъемов сигнализации, включать или выключать использование HistoCore I-Scan и блокировать экран для чистки и обслуживания.

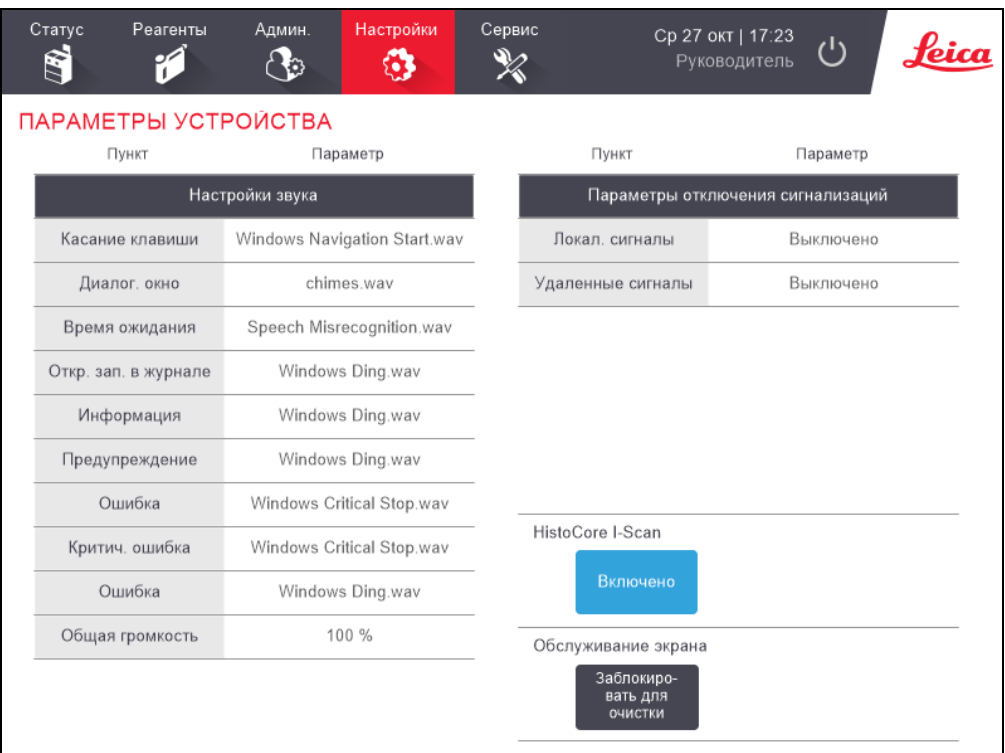

Рис. 6-18: Экран Параметры устройства

## 6.3.4.1 Настройки звука

Руководители имеют возможность выбора звуковых сигналов, которые можно назначить для различных типов событий, либо отключить эти сигналы. Например, можно задать звуковое сопровождение при касании клавиш сенсорного экрана или при появлении диалогового окна или предупреждения. Все звуковые сигналы прибора имеют регулируемую громкость.

• Чтобы изменить звуковой сигнал, соответствующий типу события, нажмите на ячейку возле типа события в таблице Настройки звука. Выберите звуковой файл в диалоговом окне Выберите файл из следующего списка и нажмите OK. Выберите <без звука>, чтобы отключить звуковые сигналы для данного типа событий.

Чтобы прослушать звуковой файл в диалоговом окне Выберите файл из следующего списка, выберите его и нажмите Воспроизвести.

• Чтобы изменить уровень громкости звукового сигнала, нажмите на ячейку рядом с ячейкой Общая громкость в таблице Настройки звука. Установите значение между 100 (максимальная громкость) и 0 (без звука).

## 6.3.4.2 Параметры отключения сигнализаций

Используйте параметры отключения сигнализаций для управления внешней локальной сигнализацией и удаленной сигнализацией (см. [2.9 - Разъемы](#page-70-0) для подключения устройств [сигнализации](#page-70-0)) в случае отключения питания. Если установлено состояние Включено, сигналы активизируется (подаст звуковой сигнал) при отключении питания.

Чтобы изменить эту настройку, нажмите на ячейку рядом с ячейкой Локальная сигналы или Удаленная сигналы в таблице Параметры отключения сигнализаций, затем нажмите OK в диалоговом окне.

Для изменения этих настроек необходимо иметь уровень доступа руководителя.

## 6.3.4.3 Обслуживание экрана

Чтобы заблокировать экран, нажмите кнопку Заблокировать для очистки. Откроется диалоговое окно Очистить экран. Вы можете чистить экран, не боясь случайно нажать на какой-либо элемент управления, пока открыто это окно.

По окончании чистки нажмите кнопки Очистить экран в правильном порядке. При этом экран разблокируется и вернется в нормальный режим работы.

## <span id="page-198-0"></span>6.3.5 Сигналы

PELORIS 3 использует сигнализацию, чтобы предупреждать пользователей, когда возникают события определенного типа. Эти события большей частью являются ошибками, которые требуют быстрого вмешательства, но сигнализация также активизируется при некоторых нормальных состояниях, о которых необходимо знать, таких как, например, завершение протокола.

Когда сигналы активизируется, соответствующее событие отображается на экране Сигналы (Настройки > Сигналы) и в зависимости от настройки сигнализации происходит одно или несколько действий:

- подается сигнал внутренней сигнализации прибора;
- включается соединение локальной сигнализации, которое запускает подключенное устройство сигнализации (см. 2.9 - Разъемы для подключения устройств [сигнализации](#page-70-0));
- включается соединение УДАЛЕННОЙ СИГНАЛИЗАЦИИ, которое запускает подключенное устройство сигнализации (см. [2.9 - Разъемы](#page-70-0) для подключения устройств [сигнализации](#page-70-0));
- в ПО открывается диалоговое окно, отображающее сообщение сигнализации.

Активные сигнализации можно очистить (т.е. отключить) на экране Сигналы. Если сигнализация создала сообщение, его также можно очистить из окна сообщения.

Звуки сигнализации можно заглушить на экране Сигналы и в сообщениях. При этом отключается внутренняя сигнализация прибора и закрывается сообщение, но локальные и удаленные сигнализации остаются включенными до тех пор, пока сигнализация не будет очищена. Это позволяет оператору прибора продолжить использование ПО без звука сигнализации, в то время как внешние сигнализации продолжают работать для того, чтобы вызвать помощь.

Внутренние, локальные и удаленные сигнализации имеют одно из двух состояний включения: состояние Однократно запускает сигнализацию один раз, а при состоянии Постоянно сигналы продолжает работу до тех пор, пока не будет очищена (или заглушена в случае внутреннего сигнала).

• Чтобы очистить или заглушить активную сигнализацию, нажмите на ячейку Активированное на экране Сигналы для события сигнализации и нажмите Выкл. или Без звука.

Выкл. — отключает все выводы сигналов и удаляет событие из экрана Сигналы.

Без звука — заглушает внутреннюю сигнализацию, но сигналы остается активной на экране Сигналы.

• Чтобы очистить или заглушить сигнализацию в сообщении сигнализации, выберите событие в таблице событий сигнализации (одновременно может быть активно несколько сигнализаций) и нажмите Очистить или Без звука.

Очистить — отключает все выводы сигналов и удаляет событие из сообщения (и экрана Сигналы). Сообщение закрывается, если осталось только одно событие сигнализации.

Без звука — заглушает внутреннюю сигнализацию, но сигналы остается активной на экране Сигналы. Сообщение закрывается, если осталось только одно событие сигнализации.

Если в сообщении больше одного события сигнализации, можно нажать Очистить все или Отключить звук для всех, чтобы очистить или заглушить все сигнализации сразу.

# 7. Чистка и Сервис

Чтобы поддерживать процессор PELORIS 3 в исправном состоянии, следуйте инструкциям по чистке и техобслуживанию, которые содержатся в данной главе. Это позволит обеспечить неизменное качество обработки и избежать частых обращений в службу поддержки.

Следите за тем, чтобы PELORIS 3 был постоянно включен, даже если прибор не используется. Это необходимо для того, чтобы парафин оставался расплавленным, а также позволяет выполнять запрограммированный порядок профилактического обслуживания.

Компания Leica Biosystems рекомендует вызывать службу поддержки для профилактического техобслуживания раз в год или когда прибор показывает, что период работы мембраны насоса превысил 1000 часов (код сообщения 1336), в зависимости от того, какое из обстоятельств наступит раньше. Свяжитесь с представителем местной службы поддержки, чтобы договориться о вызове.

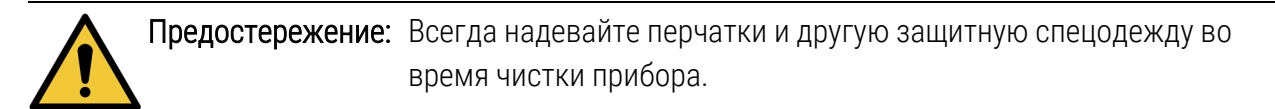

Внимание! Запрещается использовать какие-либо иные материалы или методы чистки, кроме указанных в данной главе. Использование других материалов или методов может привести к повреждению прибора.

Данная глава содержит следующие разделы:

- [7.1 Инструменты](#page-200-0) для чистки и техобслуживания
- $7.2 3$ кран Сервис
- <span id="page-200-0"></span>• 7.3 - График чистки и [техобслуживания](#page-204-0)

# 7.1 Инструменты для чистки и техобслуживания

Инструменты для чистки и техобслуживания PELORIS 3 хранятся с обратной стороны сенсорного экрана (см. [Рис.](#page-201-0) 7-1). Комплект инструментов включает:

- [7.1.1 Скребок](#page-201-1) для парафина
- [7.1.2 Инструмент](#page-202-0) для очистки датчиков уровня жидкости и заглушки канала для [парафина](#page-202-0)

## <span id="page-201-0"></span>Рис. 7-1: Расположение инструментов для чистки

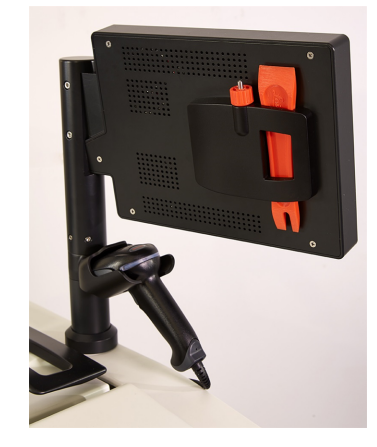

## <span id="page-201-1"></span>7.1.1 Скребок для парафина

(Номер детали S45.2000)

Скребок для парафина ([Рис.](#page-201-2) 7-2) можно использовать для удаления парафина вокруг уплотнителей крышки парафиновой ванны (как показано на [Рис.](#page-201-3) 7-3) и в верхней части парафиновой ванны.

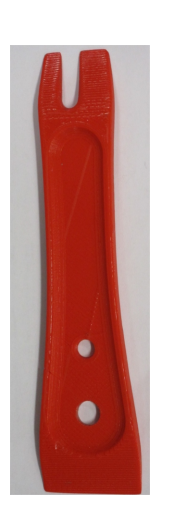

<span id="page-201-2"></span>Рис. 7-2: Скребок для парафина Рис. 7-3: Использование скребка для парафина

<span id="page-201-3"></span>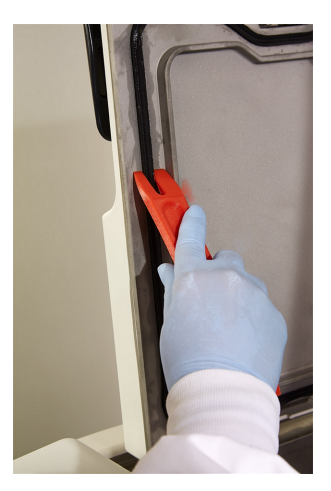

## <span id="page-202-0"></span>7.1.2 Инструмент для очистки датчиков уровня жидкости и заглушки канала для парафина

(Номер детали S45.2001)

Инструмент для очистки датчиков уровня жидкости имеет специальную форму, рассчитанную для датчика уровня жидкости. Смочите чистую ткань 70% раствором спирта и оберните датчик уровня жидкости тканью с помощью инструмента для очистки датчиков уровня (см. [Рис.](#page-202-1) 7-4). Для особенно загрязненных датчиков вместо спирта используйте 6% раствор уксусной кислоты.

<span id="page-202-1"></span>Рис. 7-4: Использование инструмента для очистки датчиков уровня жидкости

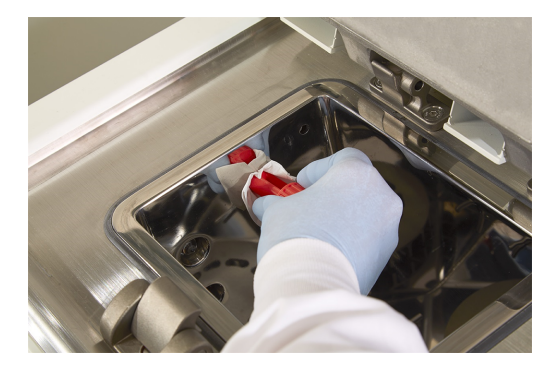

С другой стороны инструмента для очистки датчиков уровня жидкости имеется выступ, который можно вставить в канал для воздуха в парафиновой ванне. Это поможет предотвратить попадание парафина внутрь прибора во время чистки верхней поверхности парафиновых ванн.

# <span id="page-203-0"></span>7.2 Экран Сервис

Экран Сервис позволяет регистрировать процедуры и время проведения планового техобслуживания.

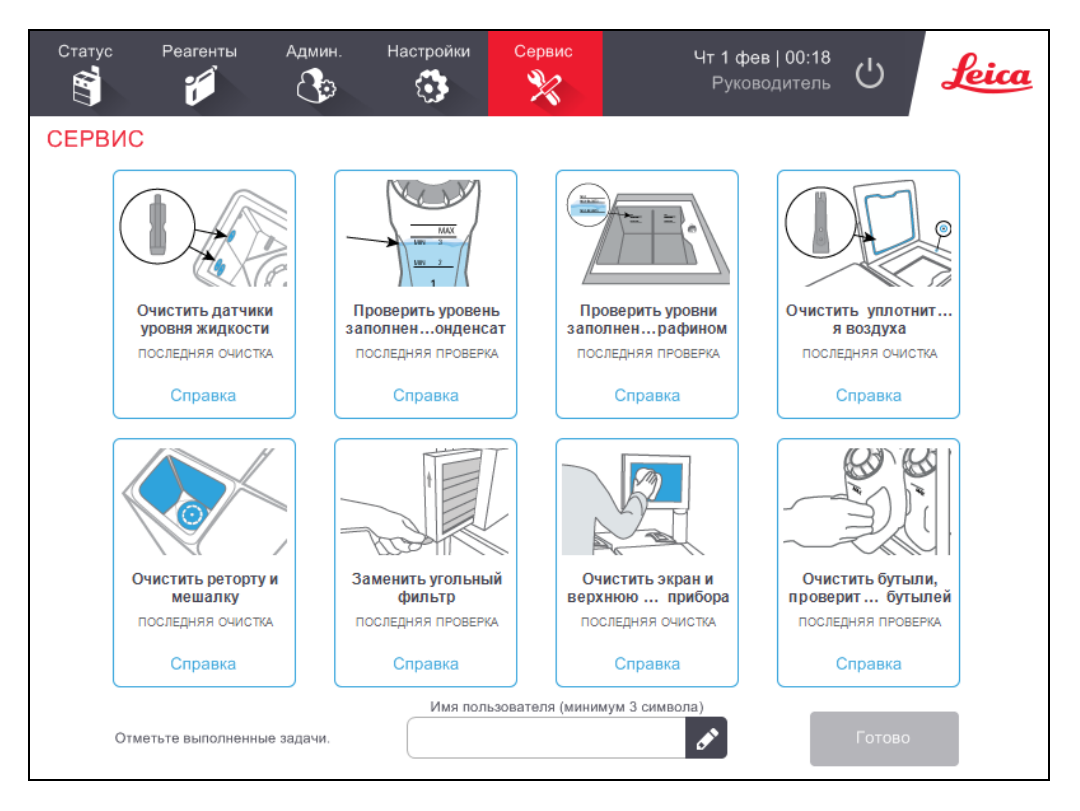

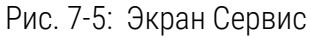

Восемь панелей на экране Сервис включают:

- изображение прибора, показывающее, что необходимо сделать (иногда нужное место показано синим цветом);
- название;
- указание на время последней проверки или чистки и код оператора;
- ссылку на контекстно-зависимые инструкции справки.

Чтобы зарегистрировать задачу техобслуживания:

- коснитесь соответствующей панели задачи техобслуживания, которую вы выполнили или собираетесь выполнить;
- введите имя пользователя

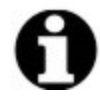

Примечание: Имя пользователя является уникальным идентификатором для каждого пользователя. Введенное здесь имя пользователя должно совпадать с именем пользователя, созданным для вас. Обратитесь к своему руководителю, если вы не знаете или забыли свое имя пользователя.

## • нажмите Готово.

Зарегистрированные задачи техобслуживания можно просмотреть в Отчете о действиях пользователя.

# <span id="page-204-0"></span>7.3 График чистки и техобслуживания

Далее приводится перечень и периодичность выполнения задач регулярной чистки и техобслуживания.

Таблица на 7.3.5 - PELORIS 3 Регламент [техобслуживания](#page-205-0) пользователя представляет собой контрольный список еженедельных операций техобслуживания и чистки, который можно распечатать и использовать в качестве ведомости техобслуживания. По мере выполнения задач вносите инициалы в соответствующие ячейки таблицы.

## 7.3.1 Ежедневно

- [7.3.6.1 Очистить](#page-207-0) крышки и уплотнители
- [7.3.6.2 Очистить](#page-209-0) реторты и датчики уровня жидкости
- [7.3.6.3 Проверить](#page-211-0) уровень заполнения бутыли (включая емкость сбора конденсата)
- [7.3.6.4 Проверить](#page-212-0) уровни заполнения парафином
- [7.3.6.5 Очистить](#page-213-0) сенсорный экран и верхнюю поверхность

## 7.3.2 Еженедельно

- [7.3.7.1 Опорожнить](#page-214-0) емкость сбора конденсата
- [7.3.7.2 Очистить](#page-214-1) бутыли для реагентов и проверить коннекторы для бутылей
- [7.3.7.3 Проверить](#page-215-0) парафиновые ванны
- [7.3.7.4 Очистить](#page-216-0) внешние поверхности

## 7.3.3 Каждые 60–90 дней

- <sup>l</sup> [7.3.8 Каждые](#page-216-1) 60–90 дней
- [7.3.8.2 Проверить](#page-219-0) уплотнители крышек

## 7.3.4 По мере необходимости

• [7.3.9 - Кислотная](#page-220-0) чистка реторты

## <span id="page-205-0"></span>7. Чистка и Сервис

# 7.3.5 PELORIS 3 Регламент техобслуживания пользователя

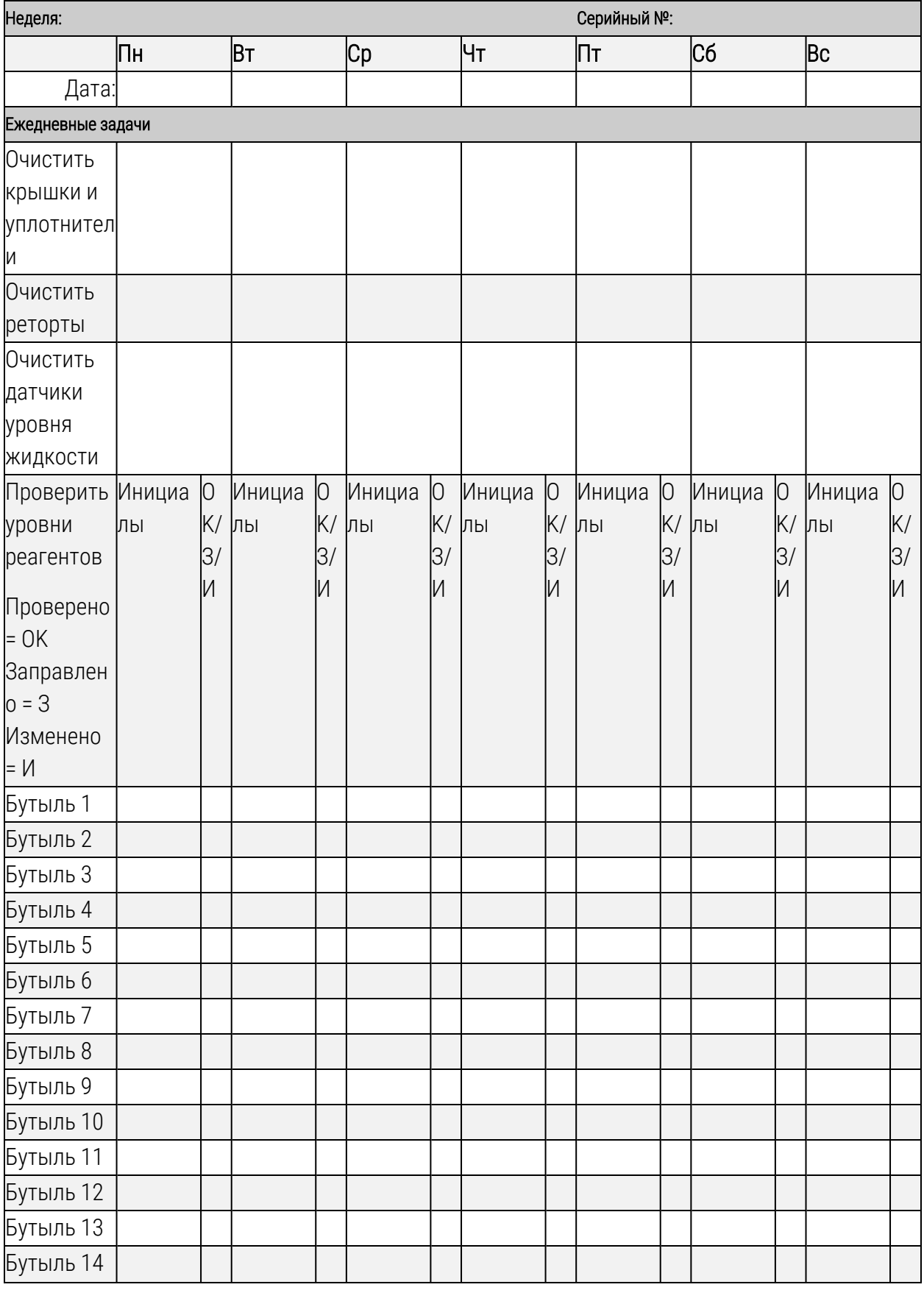

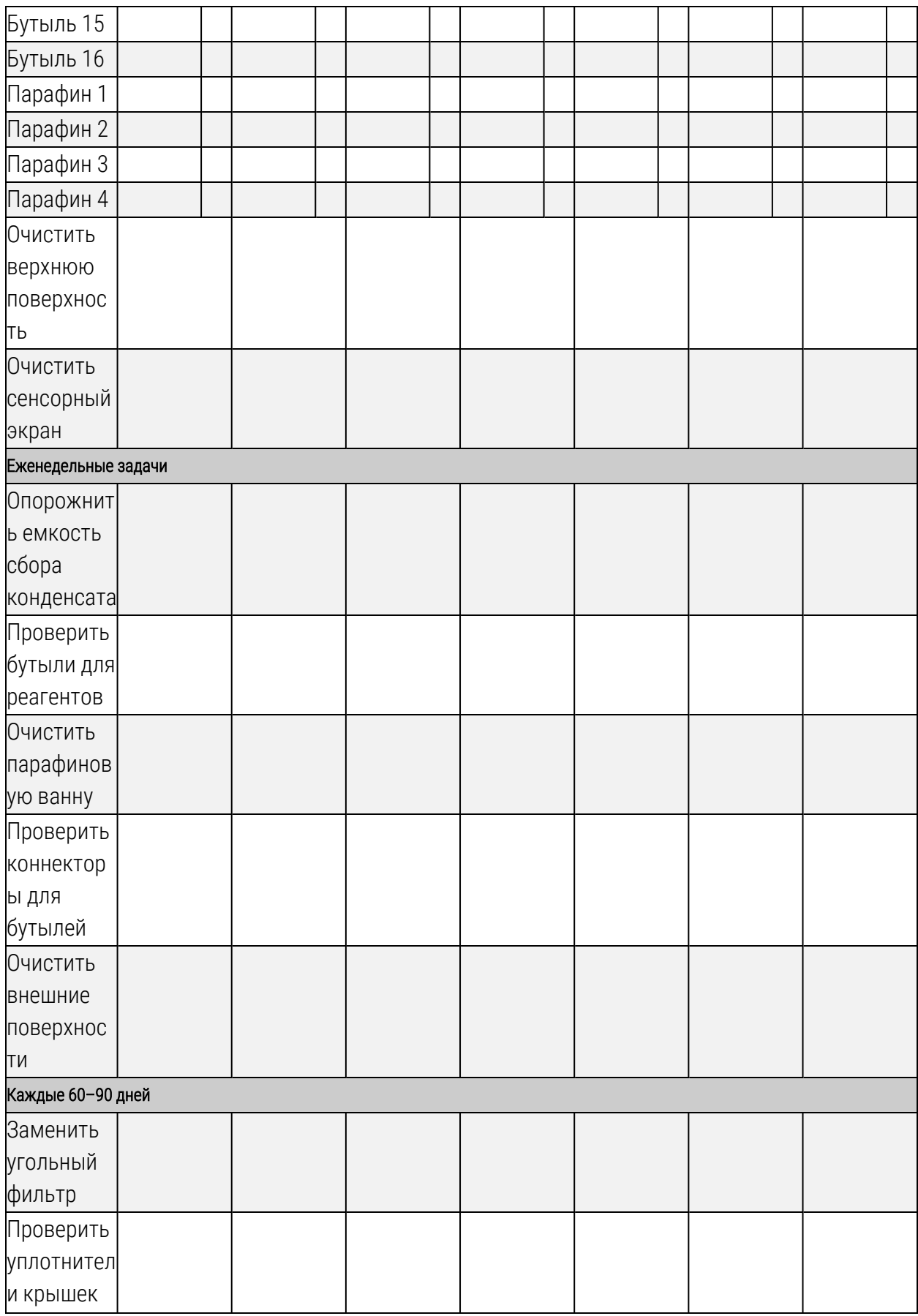

## <span id="page-207-0"></span>7.3.6 Ежедневные задачи

## 7.3.6.1 Очистить крышки и уплотнители

Используйте пластиковый скребок, который входит в комплект поставки, для удаления парафина с внутренних поверхностей крышек реторты и парафиновых ванн. Осторожно удалите парафин вокруг уплотнителей крышек с помощью раздвоенного конца скребка, который специально предназначен для чистки уплотнителей крышек. Замените поврежденные уплотнители (см. раздел «Проверить уплотнители крышек» на [7.3.8.2 - Проверить](#page-219-0) уплотнители крышек).

Снимите крышки реторт и тщательно почистите их. Каждая реторта имеет свою крышку. Если вы снимаете крышку полностью, убедитесь, что после чистки на реторту установлена соответствующая крышка. Крышки имеют этикетки: Реторта A и Реторта B (см. [Рис.](#page-207-1) 7-6). Чтобы снять крышку, полностью откройте ее и сдвиньте влево.

<span id="page-207-1"></span>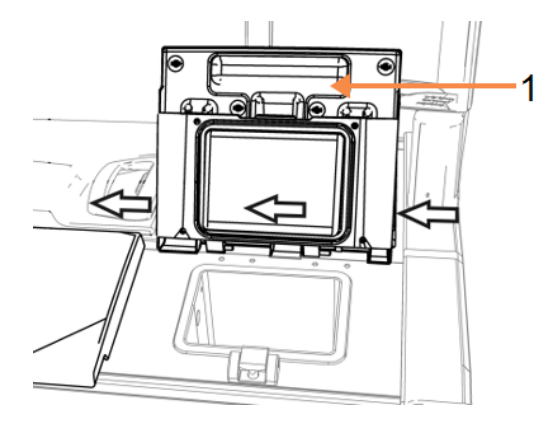

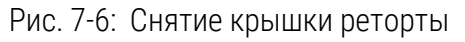

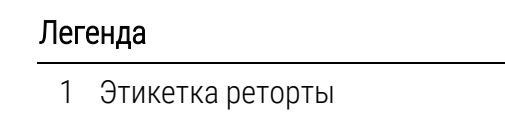

Удалите парафин по краям реторт и вокруг парафиновой ванны на верхней части прибора в месте крепления крышки. Убедитесь, что крышки полностью закрываются.

Убедитесь, что канал для воздуха в задней части парафиновой ванны под левой крышкой очищен от парафина. Используйте конец с выступом инструмента для очистки датчиков уровня жидкости в качестве заглушки канала для парафина во время чистки. Это предотвратит попадание парафина внутрь канала для парафина.

<span id="page-208-0"></span>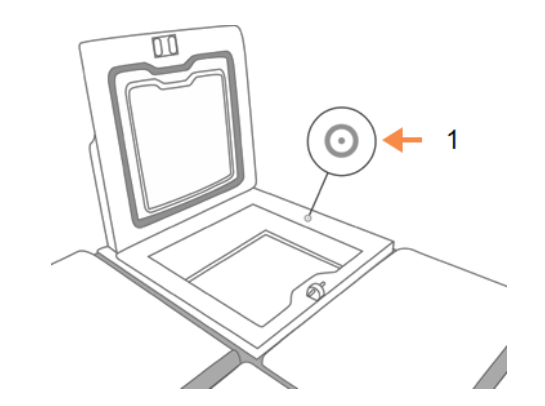

Рис. 7-7: Канал для воздуха в парафиновой ванне

Легенда

1 Канал для воздуха

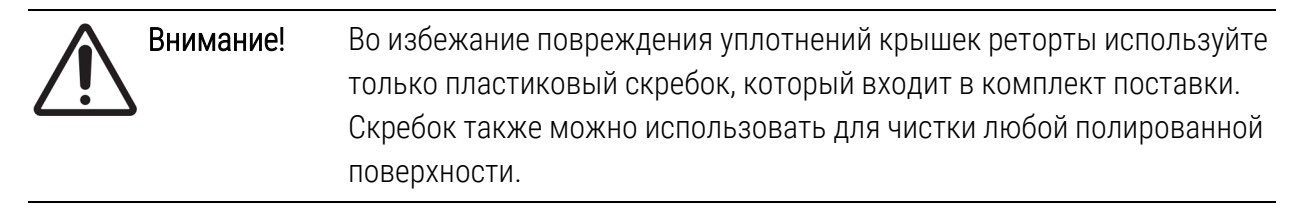

По окончании зарегистрируйте выполненную операцию техобслуживания на экране Сервис, нажав соответствующую панель:

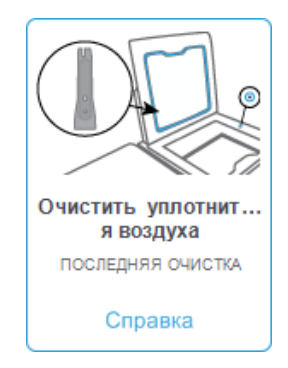

Всплывающее окно с инструкциями появляется при нажатии Справка:

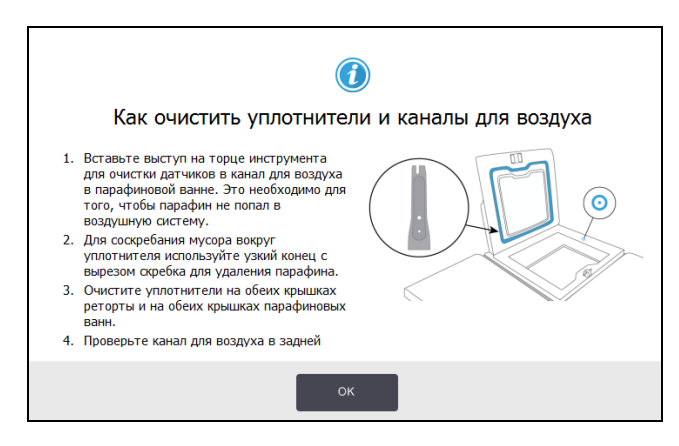

## <span id="page-209-0"></span>7.3.6.2 Очистить реторты и датчики уровня жидкости

Ежедневно выполняйте чистку стенок реторт и датчиков уровня жидкости. Используйте салфетку из безворсовой ткани, смоченную 70% раствором спирта.

Инструмент для очистки датчиков уровня жидкости (находится с обратной стороны сенсорного экрана — см. [7.1.2 - Инструмент](#page-202-0) для очистки датчиков уровня жидкости и заглушки канала для [парафина\)](#page-202-0) поможет распределить ткань по всей поверхности датчика. Расположите ткань на датчике и, придерживая ткань закругленным концом инструмента для чистки, осторожно поверните инструмент.

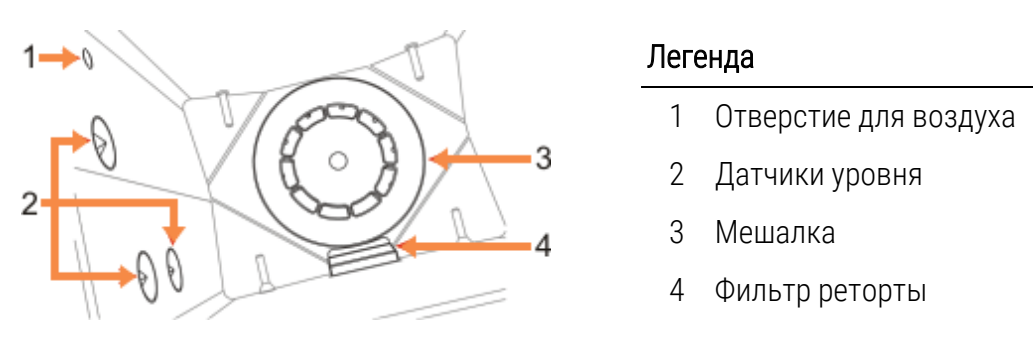

Рис. 7-8: Внутренняя часть реторты

- Убедитесь, что воздушное отверстие остается открытым.
- Если вам не удается удалить загрязнения спиртовым раствором, используйте салфетку из безворсовой ткани, смоченную 6 % раствором уксусной кислоты или CLR®. Протрите поверхности еще раз этиловым спиртом. Если это не поможет, выполните кислотную чистку реторты (см. [7.3.9 - Кислотная](#page-220-0) чистка реторты).
- Проверьте фильтр. При наличии загрязнений извлеките и очистите 70% раствором спирта.

Внимание! Соблюдайте осторожность при извлечении фильтра, чтобы не допустить попадания посторонних предметов в реторту. Посторонние материалы в линиях могут привести к нарушению нормальной работы клапанов.

• Проверьте мешалку. При наличии загрязнений извлеките и очистите мешалку 70% раствором спирта. Если она повреждена или имеет признаки коррозии, обратитесь к представителю местной службы поддержки для заказа новой мешалки.

> Рис. 7-9: Как правильно держать мешалку: правильно (слева) и неправильно (справа)

<span id="page-210-0"></span>Чтобы заменить мешалку, возьмите ее, как показано на [Рис.](#page-210-0) 7-9, и осторожно опустите на шпиндель на дне реторты.

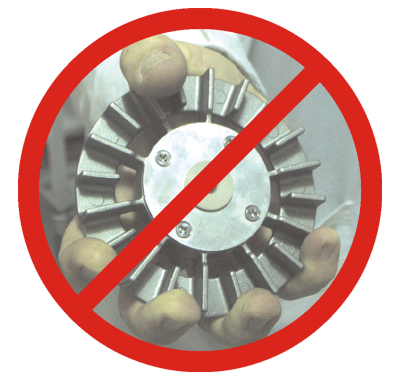

Предостережение: Магнитная муфта притянет мешалку ко дну реторты. Во избежание защемления пальцев соблюдайте осторожность, чтобы они не попали между мешалкой и дном реторты.

- Чистка фильтра реторты
	- i. Снимите опору корзины и мешалку.
	- ii. Освободите фильтр реторты, переместив его вверх.
	- iii. Тщательно промойте в 70% растворе спирта.
	- iv. Установите на место. Фильтр плотно садится поверх двух выступов на передней стенке реторты.
	- v. Установите на место опору корзины и мешалку.

Если в реторте имеется солевой осадок формальдегида или других фиксаторов, который не удается стереть, выполните кислотную чистку реторты ([7.3.9 - Кислотная](#page-220-0) чистка реторты).

По окончании зарегистрируйте выполненную операцию техобслуживания на экране Сервис, нажав соответствующую панель:

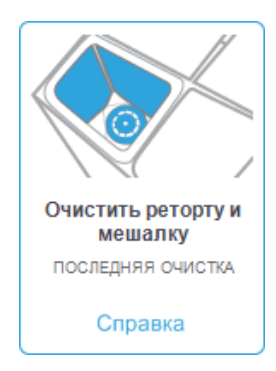

Всплывающее окно с инструкциями появляется при нажатии Справка:

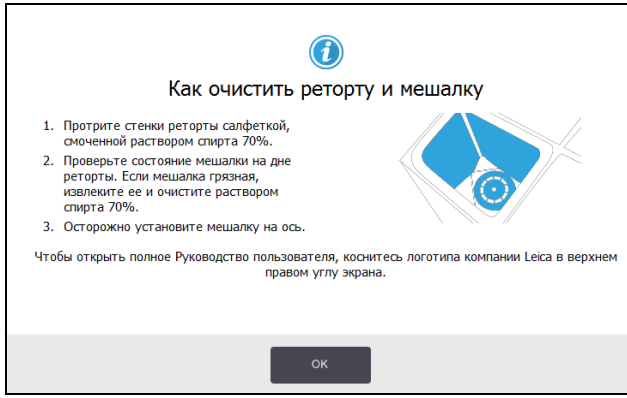

## <span id="page-211-0"></span>7.3.6.3 Проверить уровень заполнения бутыли (включая емкость сбора конденсата)

Убедитесь, что все бутыли для реагентов заполнены до уровня 2 или 3 корзин (в зависимости от настройки уровня заполнения реагента для прибора: см. Настройки > Прибор). Добавьте реагент при необходимости (см. [5.4 - Замена](#page-154-0) реагентов). Не заполняйте выше отметки MAX.

При наполнении емкостей сбора конденсата более чем наполовину опорожняйте их.

По окончании зарегистрируйте выполненную операцию техобслуживания на экране Сервис, нажав соответствующую панель:

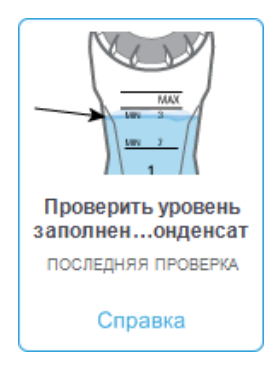

Всплывающее окно с инструкциями появляется при нажатии Справка:

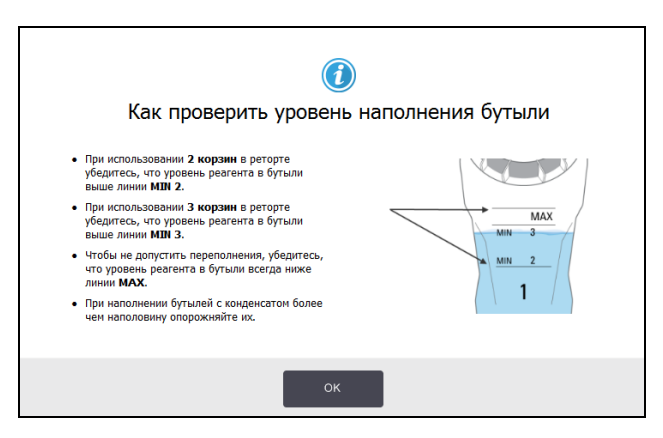

## <span id="page-212-0"></span>7.3.6.4 Проверить уровни заполнения парафином

Убедитесь, что все парафиновые камеры заполнены до уровня 2 или 3 корзин (в зависимости от настройки уровня заполнения реагента для прибора: см. Настройки > Прибор). При необходимости добавьте парафин (см. [5.4 - Замена](#page-154-0) реагентов). Не заполняйте выше отметки MAX.

По окончании зарегистрируйте выполненную операцию техобслуживания на экране Сервис, нажав соответствующую панель:

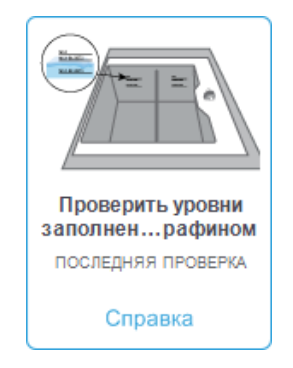

Всплывающее окно с инструкциями появляется при нажатии Справка:

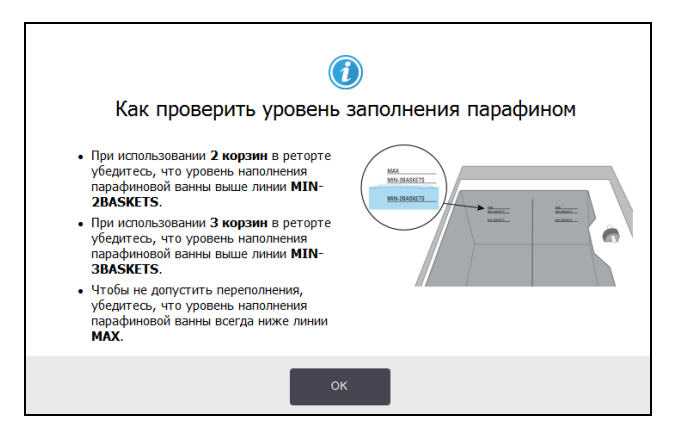

## <span id="page-213-0"></span>7. Чистка и Сервис

## 7.3.6.5 Очистить сенсорный экран и верхнюю поверхность

Протрите сенсорный экран (или защитную пленку сенсорного экрана) салфеткой из безворсовой ткани, смоченной 70 % раствором спирта. Проверьте защитную пленку сенсорного экрана (при наличии таковой) и замените ее в случае необходимости.

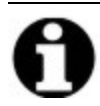

Примечание: Заблокируйте сенсорный экран перед выполнением чистки: Настройки > Устройство.

> Запрещается использовать абразивные очистители или сильные растворители для чистки сенсорного экрана.

Для очистки крышек и других поверхностей в верхней части прибора используйте салфетку из безворсовой ткани, смоченную 70% раствором спирта, и, при необходимости, пластиковый скребок. Чтобы удалить весь парафин, используйте скребок для парафина. Чтобы не допустить попадания парафина внутрь канала в парафиновой ванне, используйте конец с выступом инструмента для очистки датчиков уровня жидкости в качестве заглушки (см. [Рис.](#page-208-0) 7-7).

По окончании зарегистрируйте выполненную операцию техобслуживания на экране Сервис, нажав соответствующую панель:

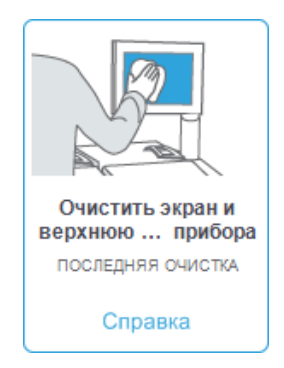

Всплывающее окно с инструкциями появляется при нажатии Справка:

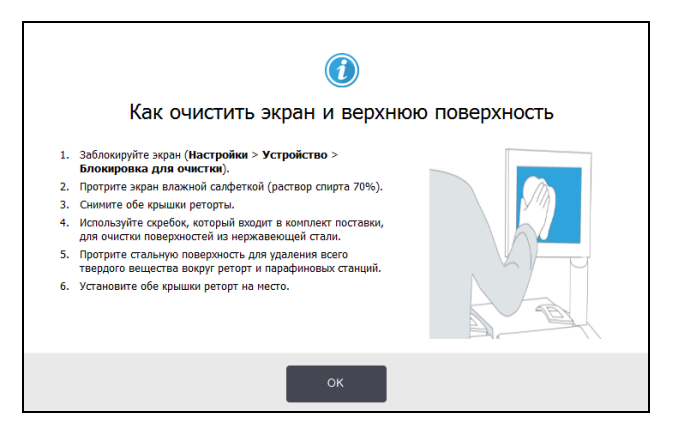

## <span id="page-214-0"></span>7.3.7 Еженедельные задачи

## 7.3.7.1 Опорожнить емкость сбора конденсата

Еженедельно опорожняйте емкость сбора конденсата. Это особенно важно при выполнении протоколов без ксилола, так как при этом образуется больше конденсата.

## <span id="page-214-1"></span>7.3.7.2 Очистить бутыли для реагентов и проверить коннекторы для бутылей

Еженедельно проверяйте все бутыли. Обратите внимание на бутыли, которые начали загрязняться. При следующей замене реагента выполните чистку этих бутылей.

После извлечения бутылей протрите внутреннюю поверхность шкафа для реагентов 70% раствором спирта.

Чтобы очистить бутыли, налейте небольшое количество свежеприготовленного реагента (т.е. реагента, для которого используется бутыль), закройте крышкой и встряхните. Используйте уплотнительные крышки производства Leica Biosystems для уплотнения бутылей. Опорожните бутыль и убедитесь, что она чистая. Заполните чистую бутыль и поместите обратно в прибор (инструкции по сбросу параметров станции — см. раздел [5.4 - Замена](#page-154-0) реагентов).

Если бутыль остается загрязненной, используйте ершик и специальное моющее средство для лабораторий, чтобы очистить ее. Тщательно промойте водой. Затем подготовьте бутыль для заполнения реагентом:

- для бутылей с формальдегидом и спиртом (когда реагент смешивается с водой): промойте небольшим количеством реагента, используемого в этой бутыли, чтобы удалить воду, затем заполните;
- для бутылей с растворителями и промывочными растворами (например, с ксилолом, который не смешивается с водой), тщательно просушите перед добавлением свежеприготовленного реагента или промойте небольшим количеством спирта, а затем реагента, используемого в этой бутыли, перед заполнением.

Коннекторы для бутылей, вставляемые в прибор, могут ослабнуть. Проверяйте коннектор при каждом извлечении бутыли. При необходимости затяните.

Проверьте уплотнительное кольцо на тыльной стороне бутыли и убедитесь, что оно гладкое и не повреждено.

По окончании зарегистрируйте выполненную операцию техобслуживания на экране Сервис, нажав соответствующую панель:

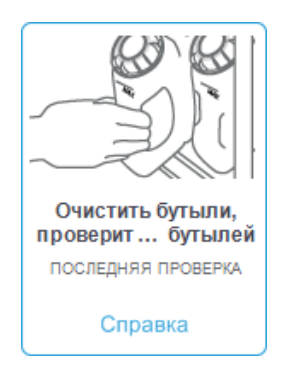

Всплывающее окно с инструкциями появляется при нажатии Справка:

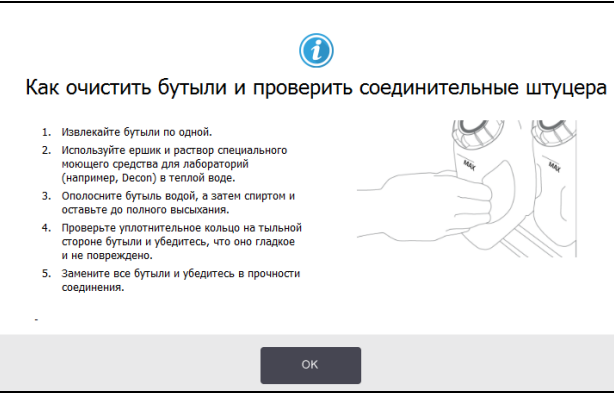

Предостережение: Чтобы не допустить попадания брызг во время чистки бутылей, надевайте соответствующую защитную спецодежду и очки.

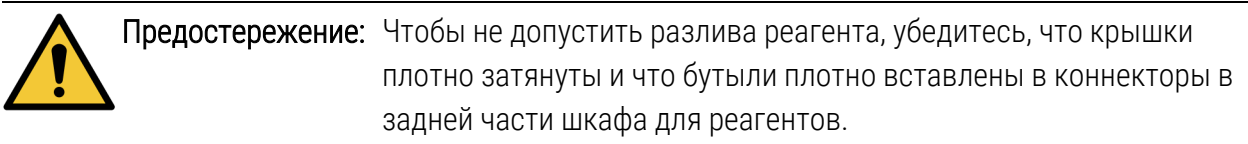

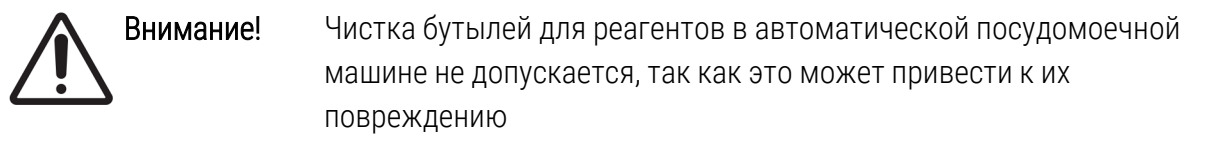

## <span id="page-215-0"></span>7.3.7.3 Проверить парафиновые ванны

Еженедельно проверяйте парафиновые ванны на предмет загрязнения. При следующей замене парафина выполните чистку ванн.

Выполняйте чистку парафиновых ванн, пока они теплые (сразу после слива отработанного парафина из прибора). Не пытайтесь чистить ванну, если парафин из ванны находится в реторте.
Удалите загрязнения или осадок со дна и стенок ванны, протерев их салфеткой из безворсовой ткани. Соблюдайте осторожность, чтобы не сдвинуть с места или не снять фильтры вытяжки. Чтобы не допустить попадания парафина внутрь канала в парафиновой ванне, используйте конец с выступом инструмента для очистки датчиков уровня жидкости в качестве заглушки (см. [Рис.](#page-208-0) 7-7).

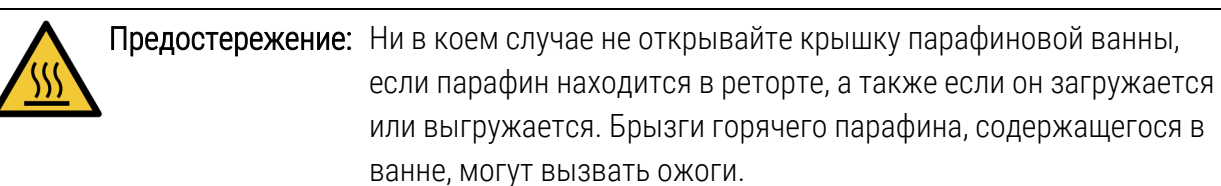

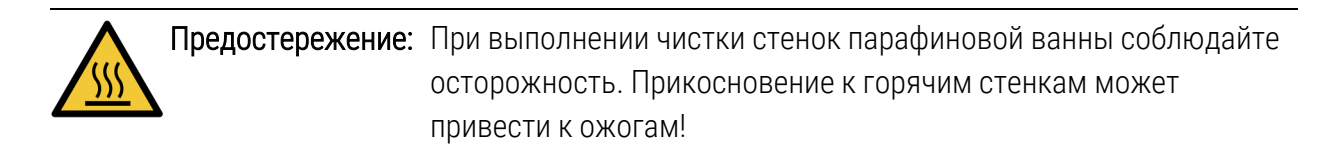

#### 7.3.7.4 Очистить внешние поверхности

Еженедельно протирайте внешние поверхности PELORIS 3 тканью, смоченной водой или 70% раствором спирта. Запрещается использовать сильные растворители.

Протрите насухо салфеткой из безворсовой ткани.

- 7.3.8 Каждые 60–90 дней
- 7.3.8.1 Заменить угольный фильтр

Выполняйте замену угольного фильтра каждые 60–90 дней.

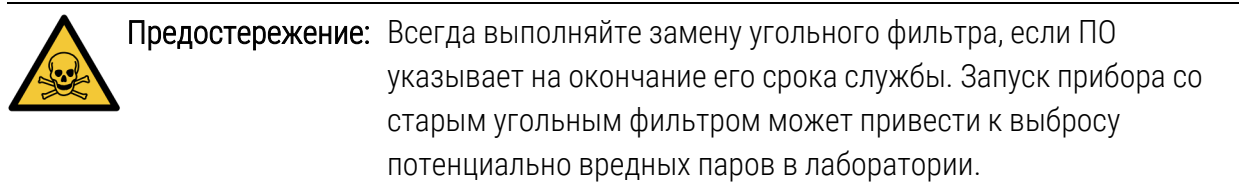

Руководители отвечают за установку соответствующего значения лимита угольного фильтра, чтобы для операторов своевременно отображались предупреждения о необходимости замены угольного фильтра. Значение настройки лимита угольного фильтра указано в меню Настройки > Прибор > Лимиты устройства.

Чтобы заменить фильтр:

<span id="page-217-0"></span>1. Разблокируйте фильтр, повернув защелку на 90° по часовой стрелке [\(Рис.](#page-217-0) 7-10), и потяните за ушко, чтобы извлечь старый фильтр (Рис. [7-11\)](#page-217-1).

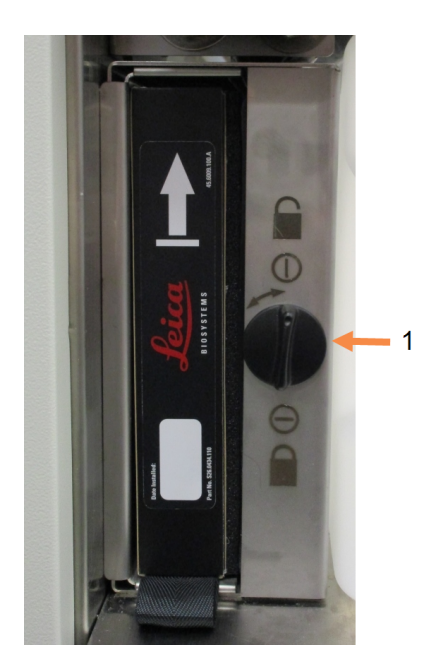

#### Рис. 7-10: Разблокировка фильтра

#### Легенда

1 Защелка повернута в открытое положение

<span id="page-217-1"></span>Рис. 7-11: Извлечение фильтра

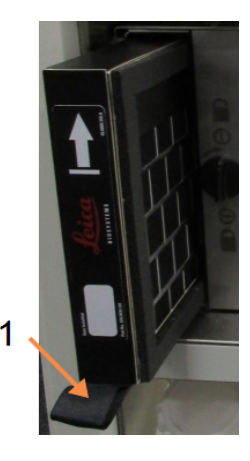

#### Легенда

1 Извлеките фильтр, потянув за ушко

- 2. Снимите пленку с нового фильтра.
- 3. Вставьте новый фильтр в корпус стрелкой вверх (Рис. [7-12\)](#page-218-0).

<span id="page-218-0"></span>4. Поверните защелку на 90° против часовой стрелки, чтобы заблокировать фильтр на месте (см. [Рис.](#page-218-1) 7-13).

#### Легенда

Рис. 7-12: Замена угольного фильтра, стрелка указывает вверх (1)

1 Вставьте фильтр стрелкой вверх

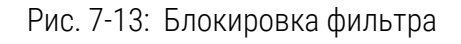

<span id="page-218-1"></span>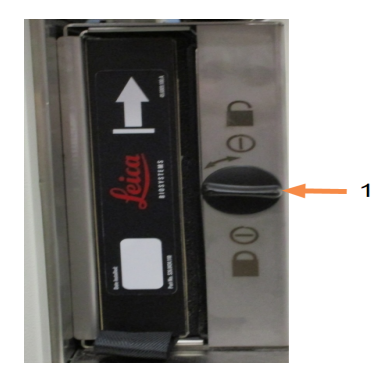

#### Легенда

1 Защелка повернута в закрытое положение

5. При наличии полномочий руководителя обнулите время работы фильтра (Настройки > Прибор > Ресурс уголь. фильтра).

По окончании зарегистрируйте выполненную операцию техобслуживания на экране Сервис, нажав соответствующую панель:

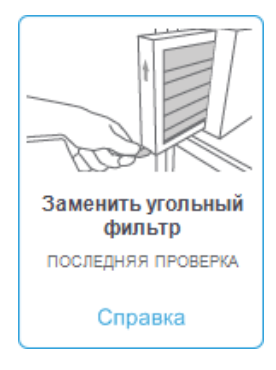

Всплывающее окно с инструкциями появляется при нажатии Справка:

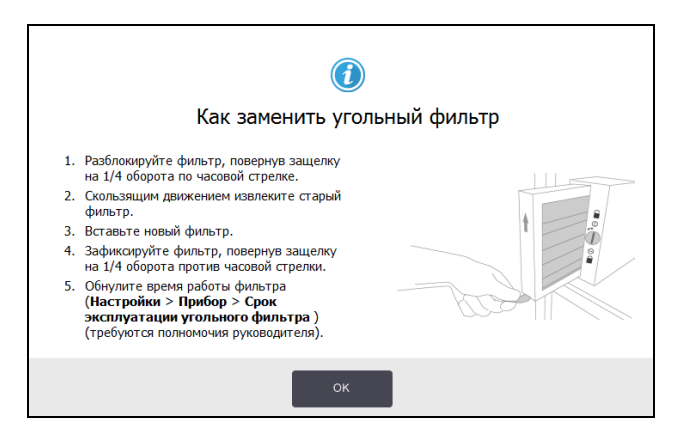

#### 7.3.8.2 Проверить уплотнители крышек

Каждые 60–90 дней проверяйте уплотнения вокруг крышек реторты и парафиновых ванн. Замените уплотнение, если оно изношено или повреждено.

Замена уплотнения

- 1. Извлеките старые уплотнения из крепежных пазов.
- 2. При необходимости очистите пазы тонким концом скребка для парафина, смоченном в 70% растворе спирта.
- <span id="page-219-0"></span>3. Вставьте новые уплотнения в пазы. Проверьте, полностью ли они вошли в пазы. [Рис.](#page-219-0) 7-14 и Рис. [7-15](#page-219-1) показывают, как уплотнения вставляются в пазы.

Рис. 7-14: Уплотнение крышки реторты в Рис. 7-15: Уплотнение крышки парафиновой

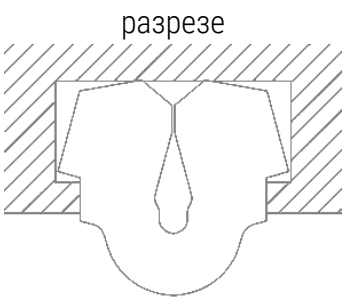

<span id="page-219-1"></span>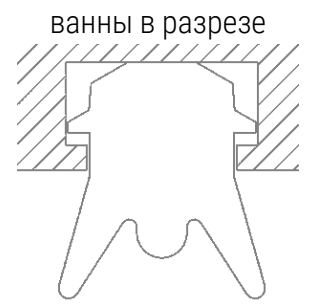

4. Равномерно распределите натяжение каждого уплотнения, придавив уплотнение пальцем по всей окружности. Это должно устранить все области сильного или слабого натяжения.

#### 7.3.9 Кислотная чистка реторты

При использовании закрепляющих реагентов общего назначения (таких как формальдегид) на стенках реторты могут образовываться отложения или осадок (в виде кристаллов соли). Если отложения не получается удалить с помощью 70% раствора спирта, выполните описанную ниже процедуру.

- 1. Если солевые отложения тонкие, протрите стенки реторты салфеткой из безворсовой ткани, смоченной 6 % раствором уксусной кислоты. Если отложения удаляются, продолжите, начиная с [шаг](#page-220-0) 3.
- 2. Если отложения плотные или удаляются с трудом:
	- i. Наполните бутыль для реагентов 6% раствором уксусной кислоты.
	- ii. Наполните реторту этим раствором, используя функцию аппаратного наполнения прибора (см. [5.4.6 - Наполнение](#page-168-0) и дренаж реторт).
	- iii. Оставьте раствор уксусной кислоты в реторте на один час при комнатной температуре, а затем слейте кислоту обратно в бутыль. Используйте функцию аппаратного дренажа (см. [5.4.6 - Наполнение](#page-168-0) и дренаж реторт)
	- iv. Вылейте уксусную кислоту из бутыли и тщательно промойте ее перед повторным использованием.
	- v. Удалите остатки солевых отложений чистым скребком для парафина или салфеткой из безворсовой ткани, смоченной раствором уксусной кислоты.
- <span id="page-220-0"></span>3. Запустите протокол очистки реторты с очищающим спиртом в качестве первого шага.

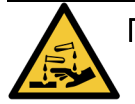

Предостережение: Для работы с раствором уксусной кислоты наденьте соответствующую защитную спецодежду.

# 8. Справочная информация

В данной главе содержится полезная справочная информация для настройки и эксплуатации PELORIS 3. Глава включает следующие разделы:

- [8.1 Рекомендации](#page-221-0) по лимитам реагентов
- [8.2 Протоколы](#page-223-0)
- [8.3 Конфигурации](#page-238-0) станции
- [8.4 Температура](#page-241-0) шагов протокола
- <span id="page-221-0"></span>• 8.5 - Таблицы [совместимости](#page-242-0) реагентов

### 8.1 Рекомендации по лимитам реагентов

В таблицах данного раздела приводятся рекомендуемые лимиты для общераспространенных реагентов. Значения для обработки с ксилолом и обработки без ксилола указаны в отдельных таблицах:

#### 8.1.1 Обработка с использованием ксилола

Для достижения оптимальных результатов замена реагентов для обработки с использованием ксилола должна быть основана на лимитах концентрации, а лимиты очищающих реагентов должны быть основаны на циклах.

Лимиты реагентов для обработки с ксилолом, включая очищающие реагенты без повышения концентрации спиртов:

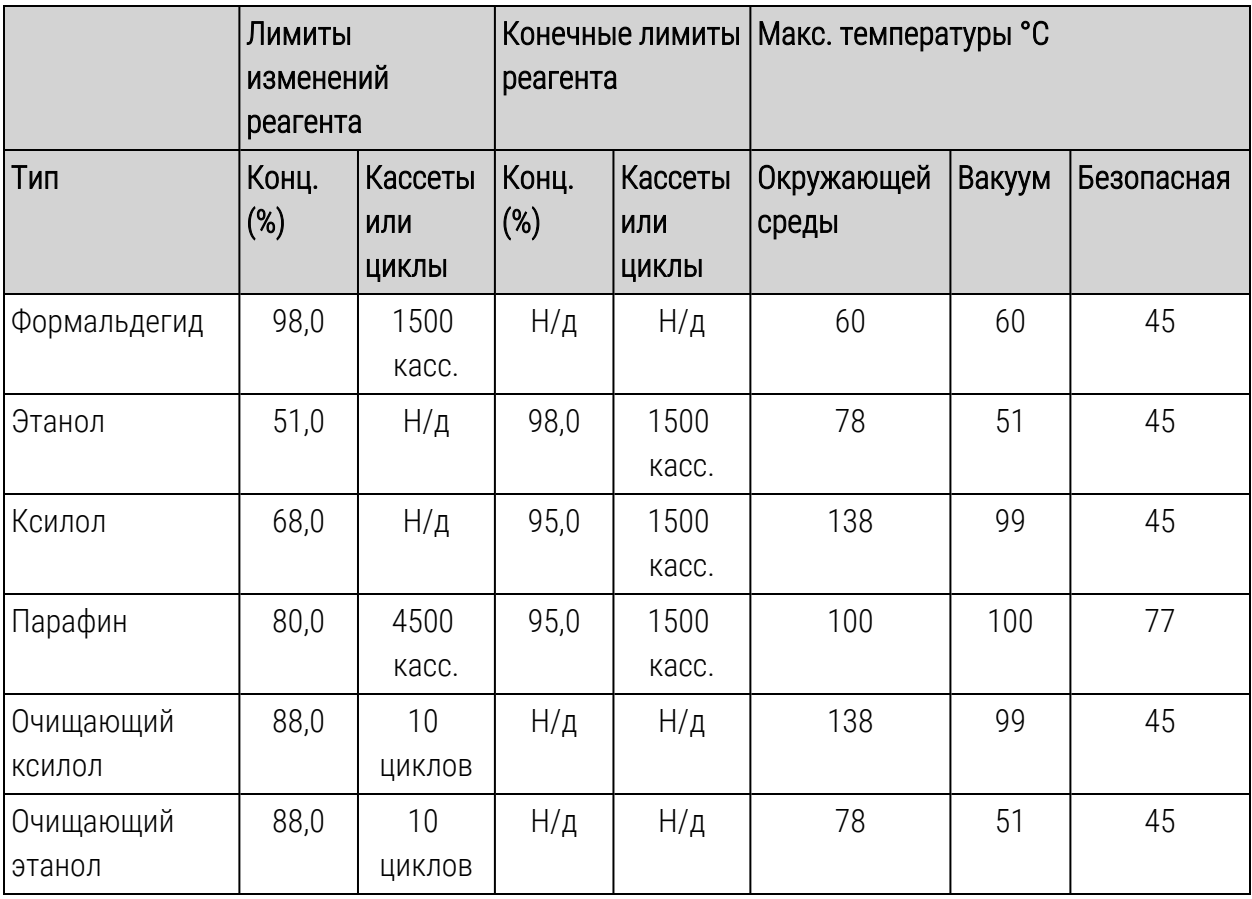

### 8.1.2 Обработка без ксилола

Как правило, замена реагентов для обработки без ксилола должна быть основана на лимитах концентрации, а лимиты очищающих реагентов должны быть основаны на циклах.

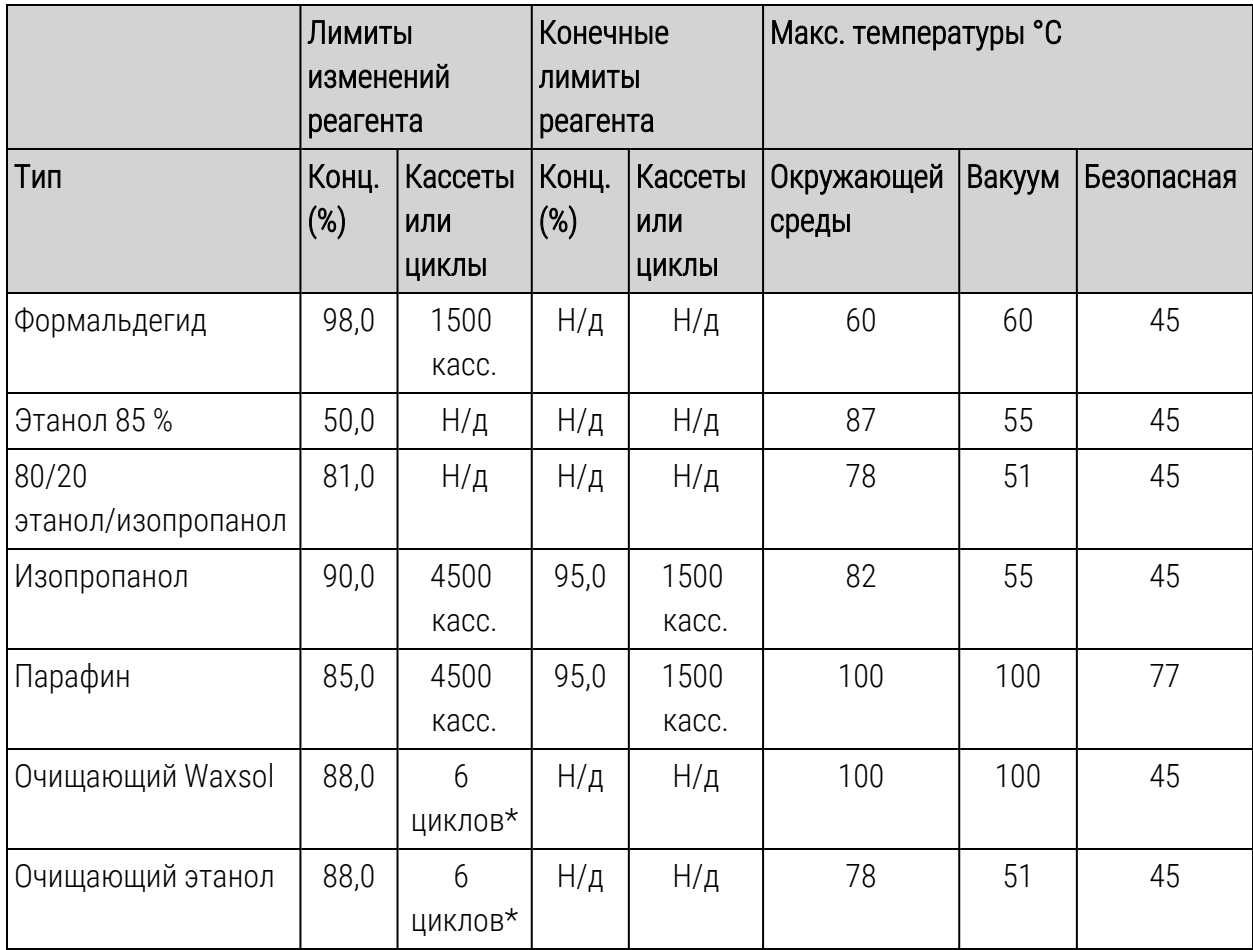

\* Отличается от рекомендованного значения для очищающего этанола при обработке с ксилолом, так как очищающий растворитель в протоколах без ксилола менее эффективен, чем очищающий растворитель в протоколах с ксилолом.

# <span id="page-223-0"></span>8.2 Протоколы

Протоколы, описанные в данном разделе, были разработаны и всесторонне протестированы компанией Leica Biosystems для использования в гистологическом процессоре PELORIS 3. Некоторые из них предустановлены на всех системах PELORIS 3.

При использовании для рекомендованных типов тканей все протоколы обеспечивают оптимальное качество обработки с надежными высококачественными результатами. Используйте эти протоколы и предлагаемые конфигурации станций (см. [8.3 - Конфигурации](#page-238-0) [станции\)](#page-238-0) в качестве ориентира при разработке протоколов, отвечающих вашим специальным требованиям и методикам.

Данный раздел включает следующие подразделы:

- 8.2.1 Тип образца и [длительность](#page-224-0) протокола
- 8.2.2 Список [предустановленных](#page-225-0) протоколов
- [8.2.3 Протоколы](#page-225-1) с ксилолом
- [8.2.4 Протоколы](#page-232-0) без ксилола
- <span id="page-224-0"></span>• [8.2.5 - Протокол](#page-238-1) очистки

#### 8.2.1 Тип образца и длительность протокола

В таблице ниже приводятся рекомендуемые значения длительности протоколов для различных типов образцов.

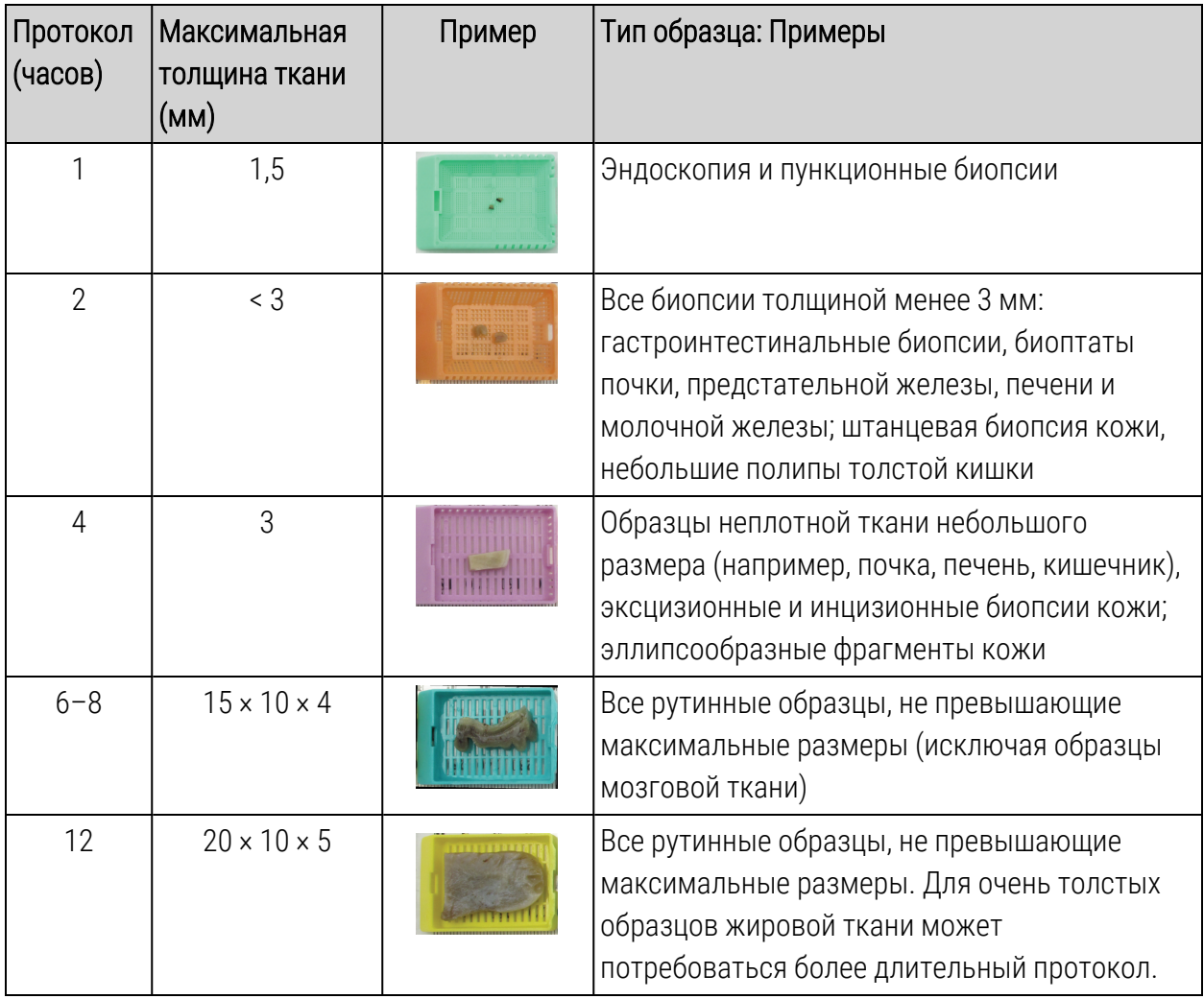

#### <span id="page-225-0"></span>8.2.2 Список предустановленных протоколов

Leica Biosystems предоставляет 11 предустановленных протоколов с каждой системой PELORIS 3. Их можно использовать в том виде, в котором они предоставлены, либо на их базе создать новые протоколы (инструкции по копированию предустановленных протоколов —см. пункт [4.2.3.2 - Копирование](#page-126-0) протоколов).

В нижеследующих разделах приводится описание каждого предустановленного протокола.

Имеются следующие предустановленные протоколы:

- Заводской 1 ч с ксилолом Стандартный (Factory 1hr Xylene Standard) (см. [8.2.3.1 1](#page-226-0) час с [ксилолом](#page-226-0))
- Заводской 2 ч с ксилолом Стандартный (Factory 2hr Xylene Standard) (см. [8.2.3.2 2](#page-227-0) часа с [ксилолом](#page-227-0))
- Заводской 4 ч с ксилолом Стандартный (Factory 4hr Xylene Standard) (см. [8.2.3.3 4](#page-228-0) часа с [ксилолом](#page-228-0))
- Заводской 8 ч с ксилолом Стандартный (Factory 8hr Xylene Standard) (см. [8.2.3.5 8](#page-230-0) часов с [ксилолом](#page-230-0))
- Заводской 12 ч с ксилолом Стандартный (Factory 12hr Xylene Standard) (см. [8.2.3.6 12](#page-231-0) часов с [ксилолом](#page-231-0))
- Заводской 1 ч без ксилола (Factory 1 hr Xylene Free) (см. [8.2.4.1 1](#page-232-1) ч без ксилола)
- Заводской 2 ч без ксилола (Factory 2 hr Xylene Free) (см. [8.2.4.2 2](#page-233-0) ч без ксилола)
- Заводской 4 ч без ксилола (Factory 4 hr Xylene Free) (см. [8.2.4.3 4](#page-234-0) ч без ксилола)
- Заводской 8 ч без ксилола (Factory 8 hr Xylene Free) (см. [8.2.4.5 8](#page-236-0) ч без ксилола)
- Заводской 12 ч без ксилола (Factory 12 hr Xylene Free) (см. [8.2.4.6 12](#page-237-0) ч без ксилола)
- <span id="page-225-1"></span>• Быстрая очистка (Quick Clean) (см. [8.2.5.1 - Быстрая](#page-238-2) очистка)

#### 8.2.3 Протоколы с ксилолом

Все протоколы с использованием ксилола, которые приводятся ниже, предназначаются для использования с конфигурацией бутылей с ксилолом, указанной в разделе [8.3 - Конфигурации](#page-238-0) [станции.](#page-238-0)

Учтите, что время обработки, указанное для каждого протокола, является суммой времени шага и времени стекания для каждого шага плюс общее время наполнения и дренажа. Время шага и время стекания указаны для каждого шага в протоколе, время наполнения и дренажа не указаны.

#### 8. Справочная информация

#### 8.2.3.1 1 час с ксилолом

- <span id="page-226-0"></span>• Предустановленный протокол «Заводской 1 ч с ксилолом Стандартный» (Factory 1hr Xylene Standard)
- Значение остатка: 100

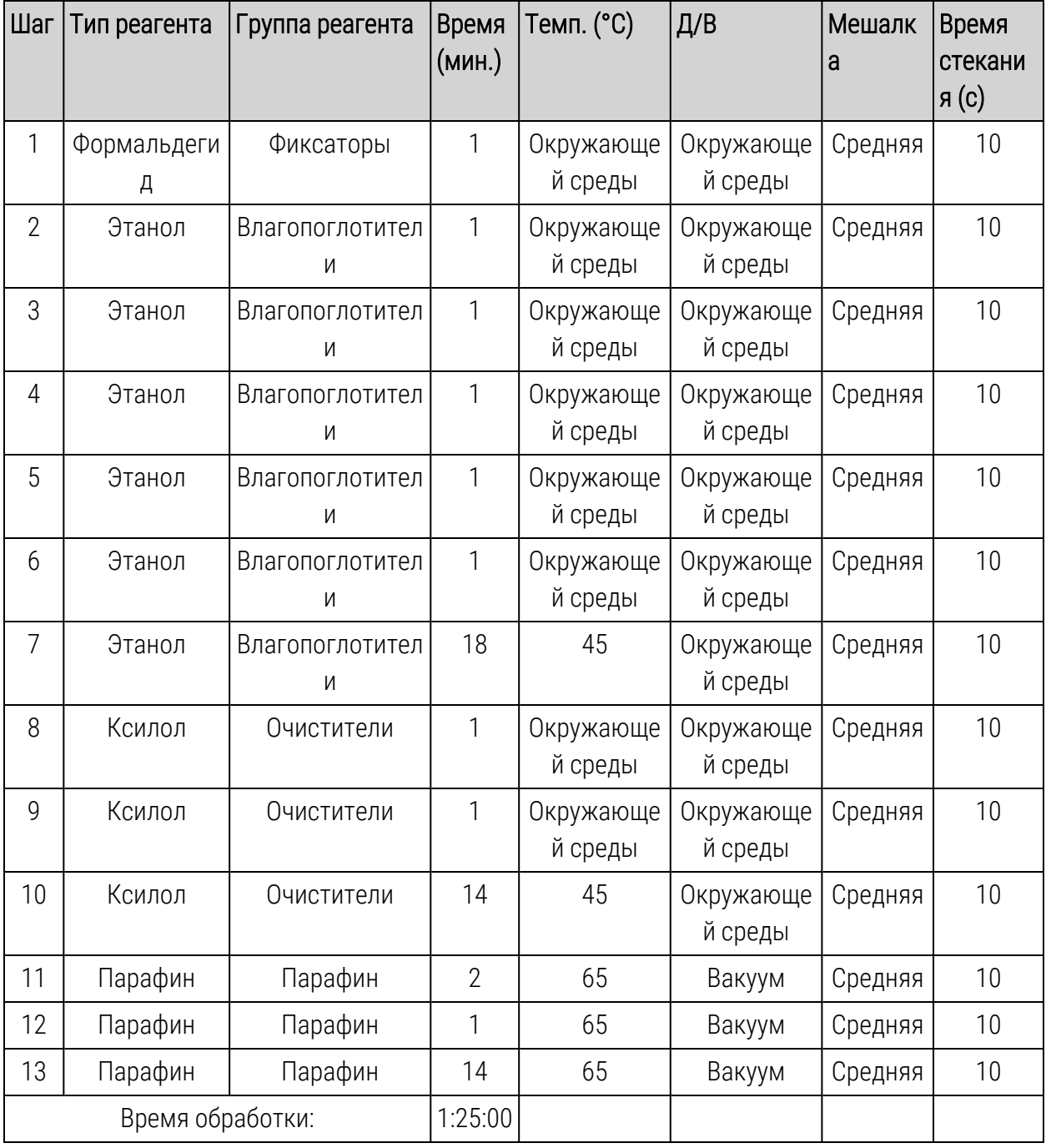

#### 8.2.3.2 2 часа с ксилолом

- <span id="page-227-0"></span>• Предустановленный протокол «Заводской 2 ч с ксилолом Стандартный» (Factory 2hr Xylene Standard)
- Значение остатка: 75

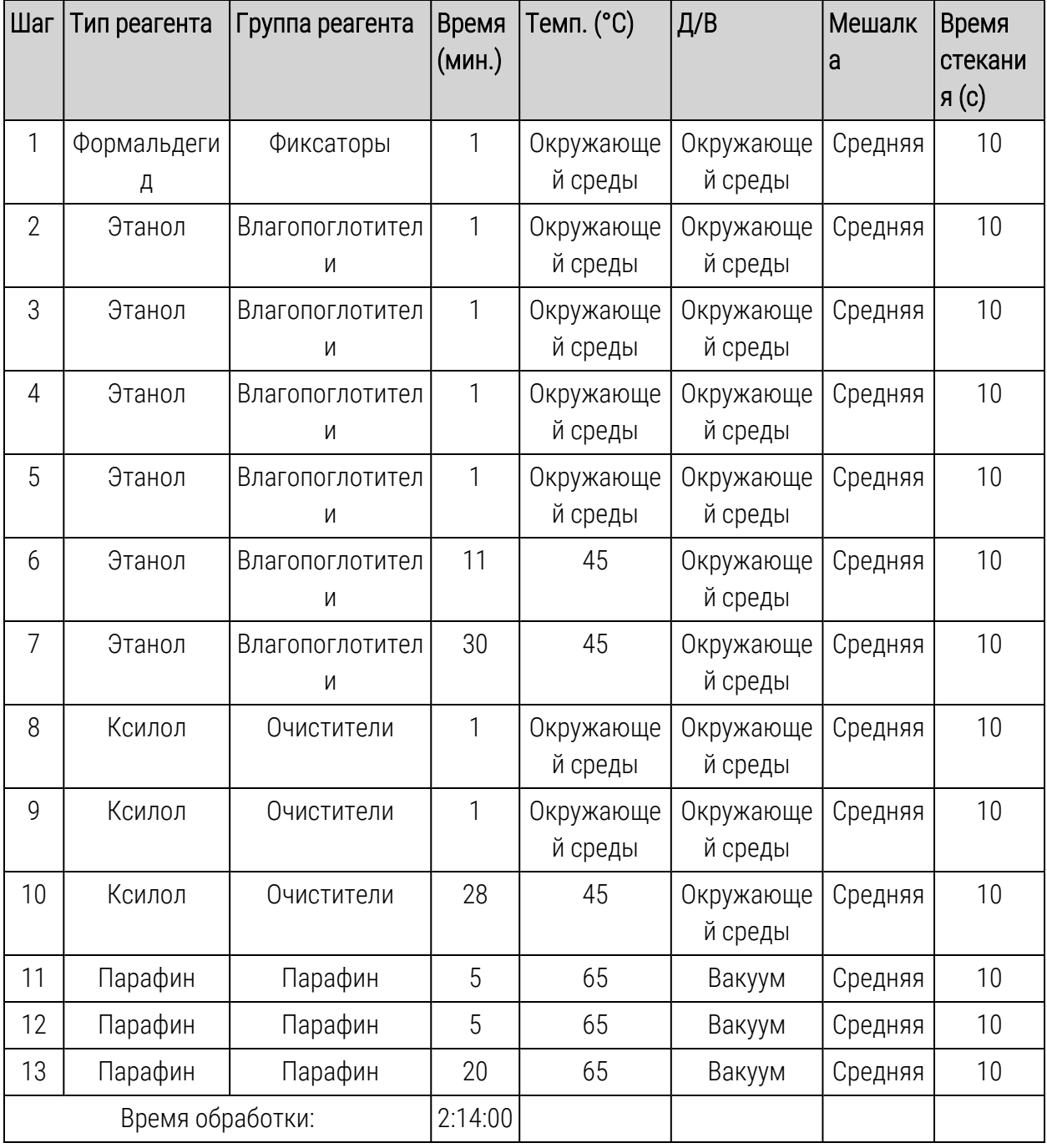

#### 8. Справочная информация

#### 8.2.3.3 4 часа с ксилолом

- <span id="page-228-0"></span>• Предустановленный протокол «Заводской 4 ч с ксилолом Стандартный» (Factory 4hr Xylene Standard)
- Значение остатка: 50

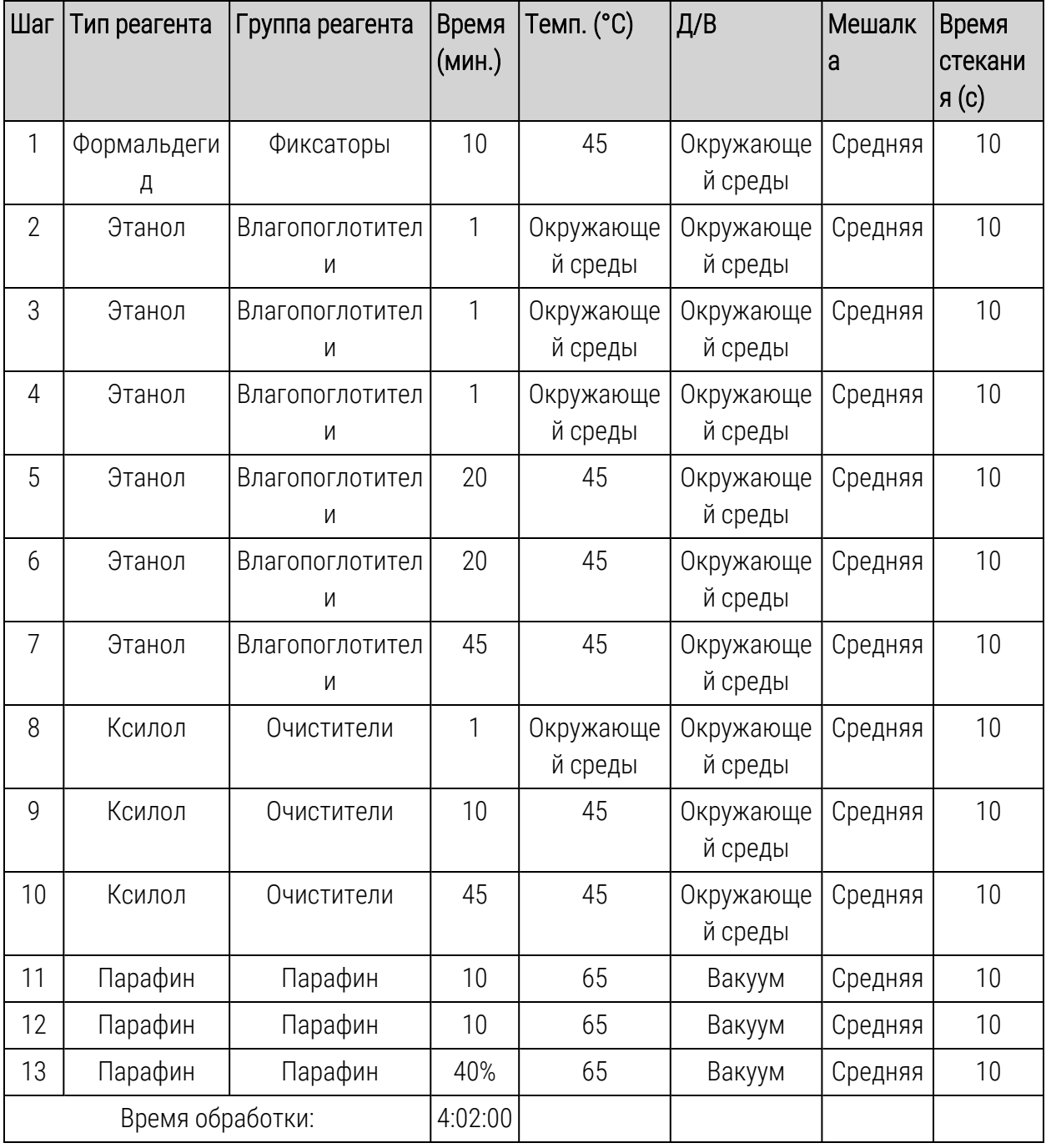

#### 8.2.3.4 6 часов с ксилолом

• Не предустановленный протокол

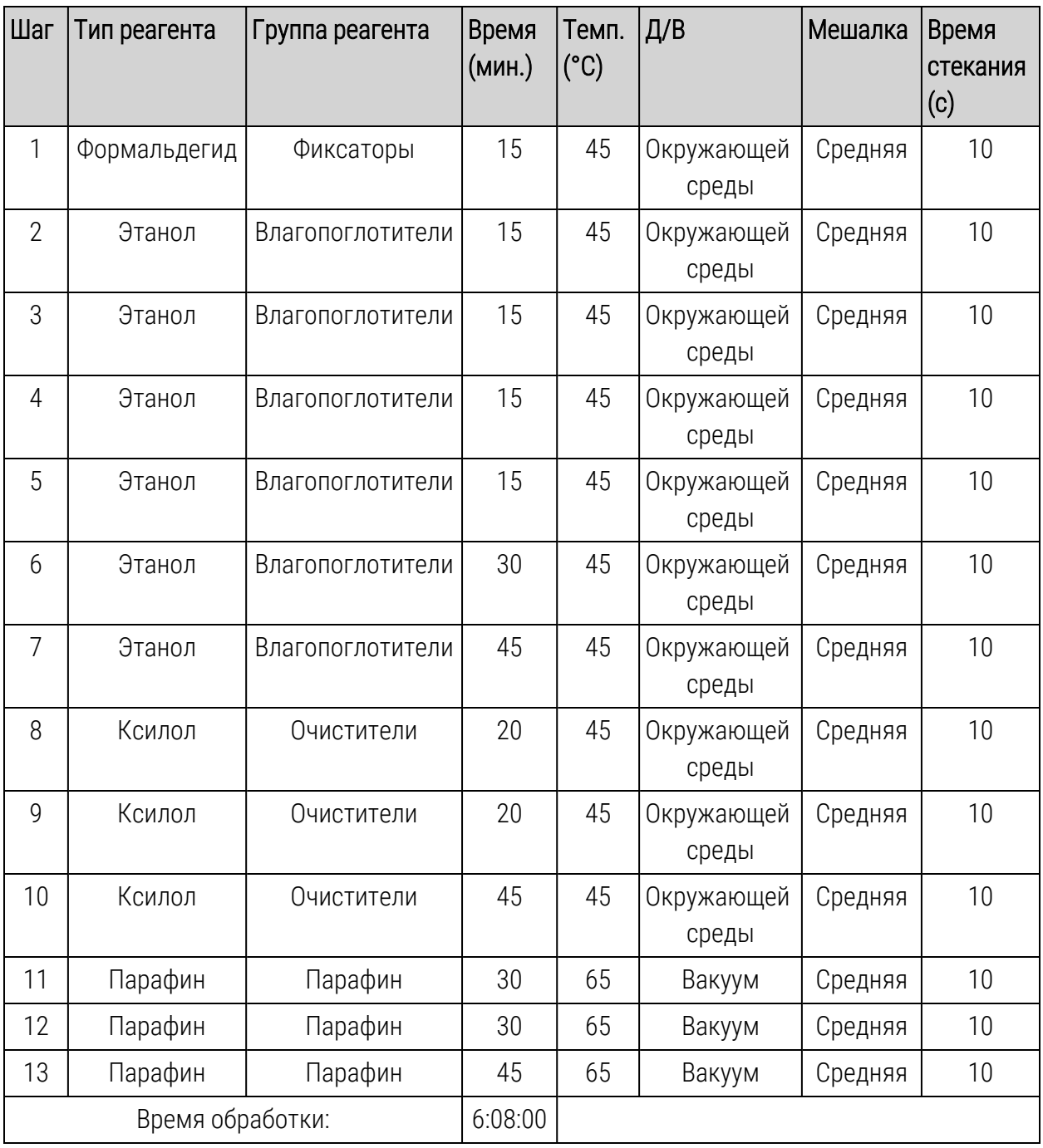

#### 8.2.3.5 8 часов с ксилолом

- <span id="page-230-0"></span>• Предустановленный протокол «Заводской 8 ч с ксилолом Стандартный» (Factory 8hr Xylene Standard)
- Значение остатка: 25

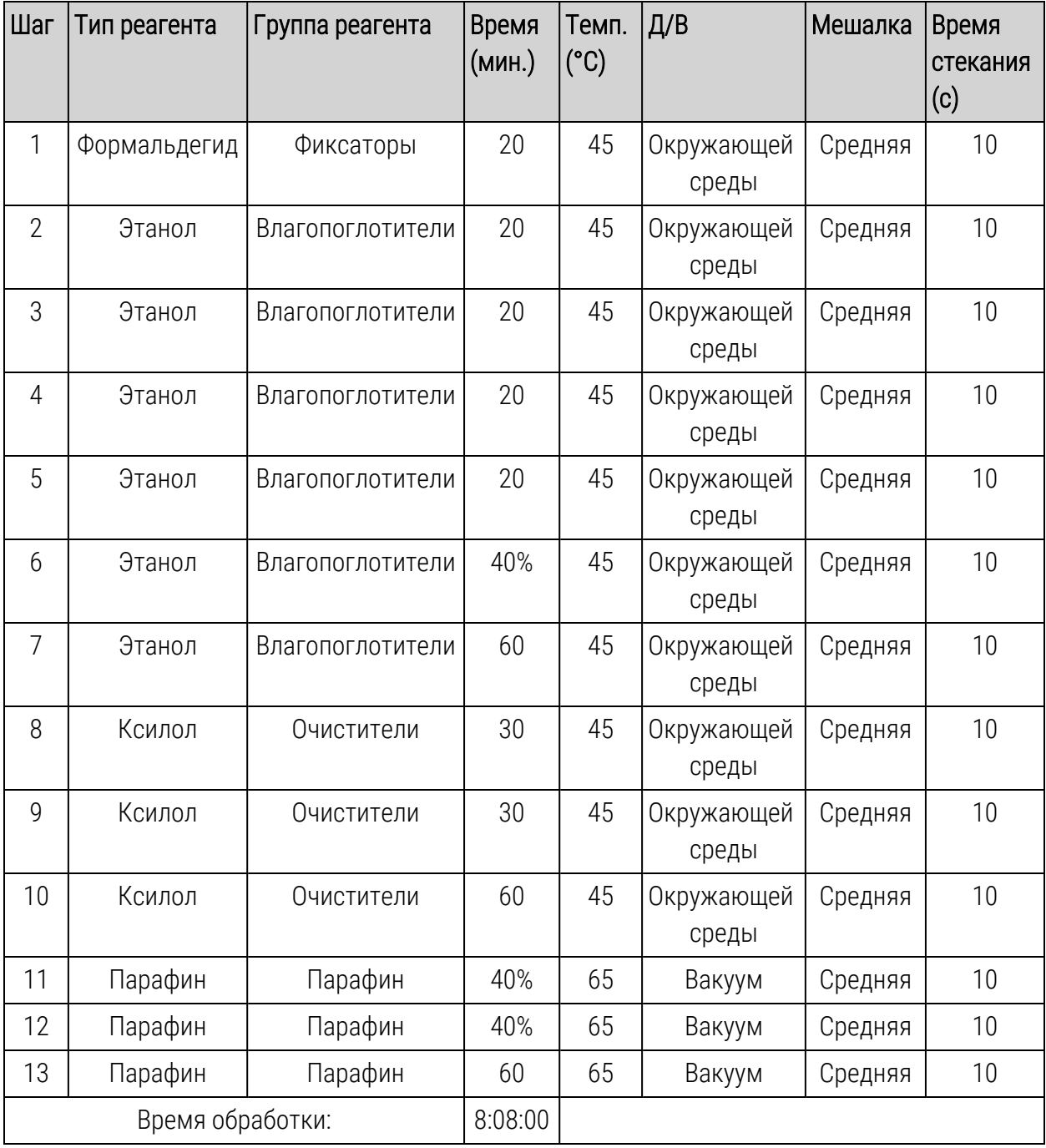

#### 8.2.3.6 12 часов с ксилолом

- <span id="page-231-0"></span>• Предустановленный протокол «Заводской 12 ч с ксилолом Стандартный» (Factory 12hr Xylene Standard)
- Значение остатка: 25

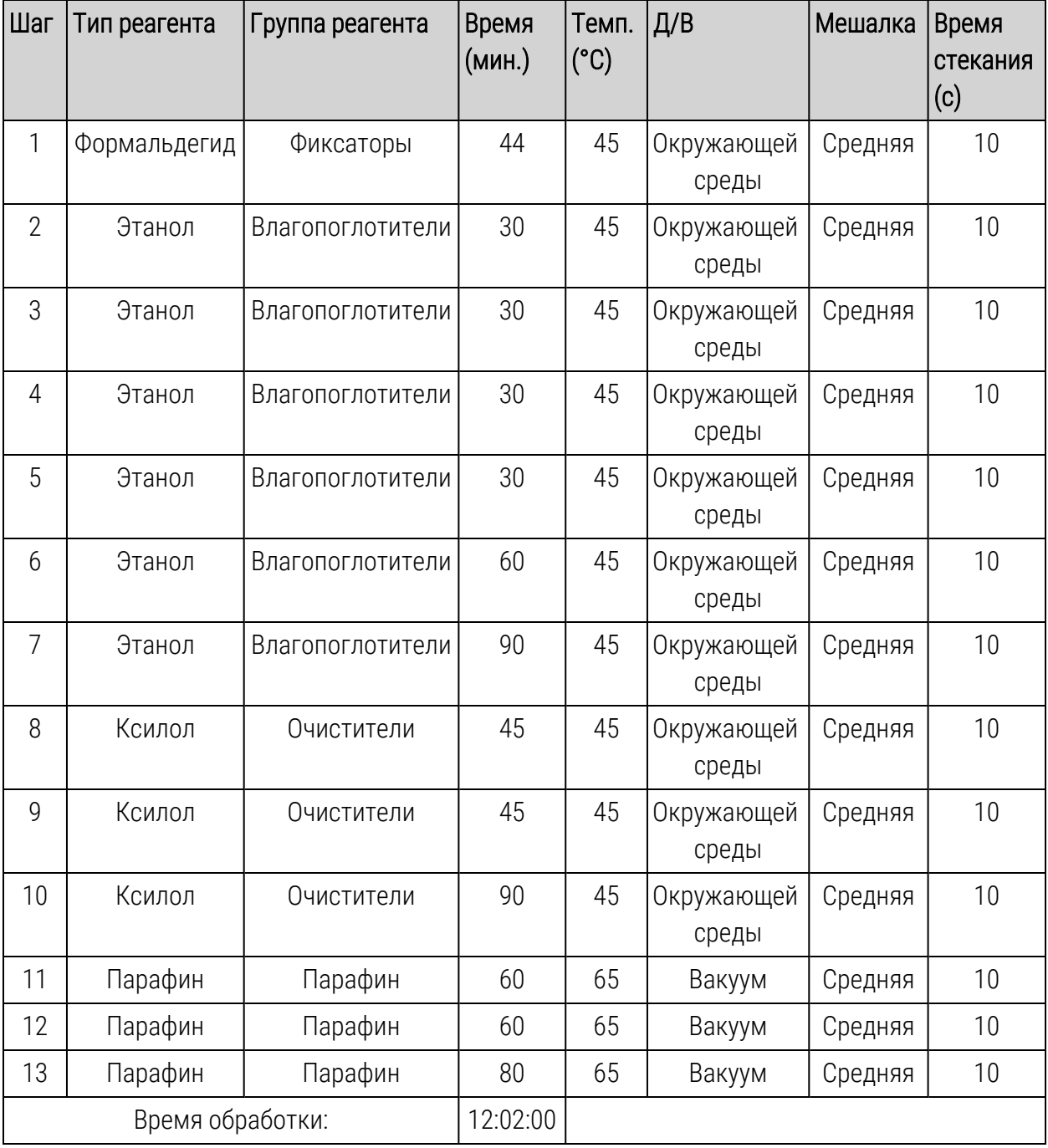

#### <span id="page-232-0"></span>8.2.4 Протоколы без ксилола

Все протоколы без использования ксилола, которые приводятся ниже, предназначаются для использования с конфигурацией бутылей без ксилола, указанной в разделе [8.3 - Конфигурации](#page-238-0) станции.

Учтите, что время обработки, указанное для каждого протокола, является суммой времени шага и времени стекания для каждого шага плюс общее время наполнения и дренажа. Время шага и время стекания указаны для каждого шага в протоколе, время наполнения и дренажа не указаны.

#### 8.2.4.1 1 ч без ксилола

- <span id="page-232-1"></span>• Предустановленный протокол «Заводской 1 ч без ксилола» (Factory 1hr Xylene Free)
- Значение остатка: 100

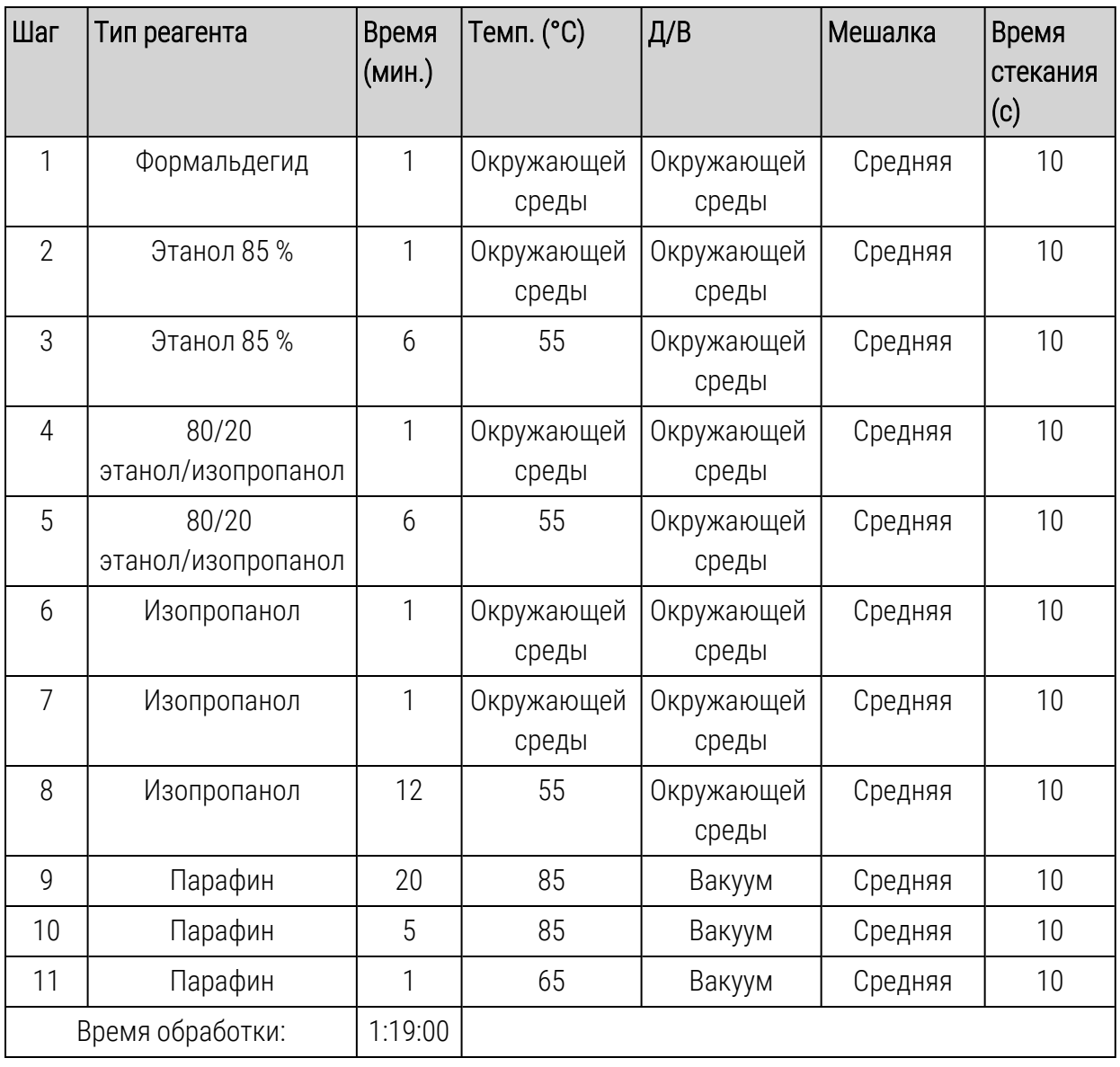

#### 8.2.4.2 2 ч без ксилола

- <span id="page-233-0"></span>• Предустановленный протокол «Заводской 2 ч без ксилола» (Factory 2hr Xylene Free)
- Значение остатка: 75

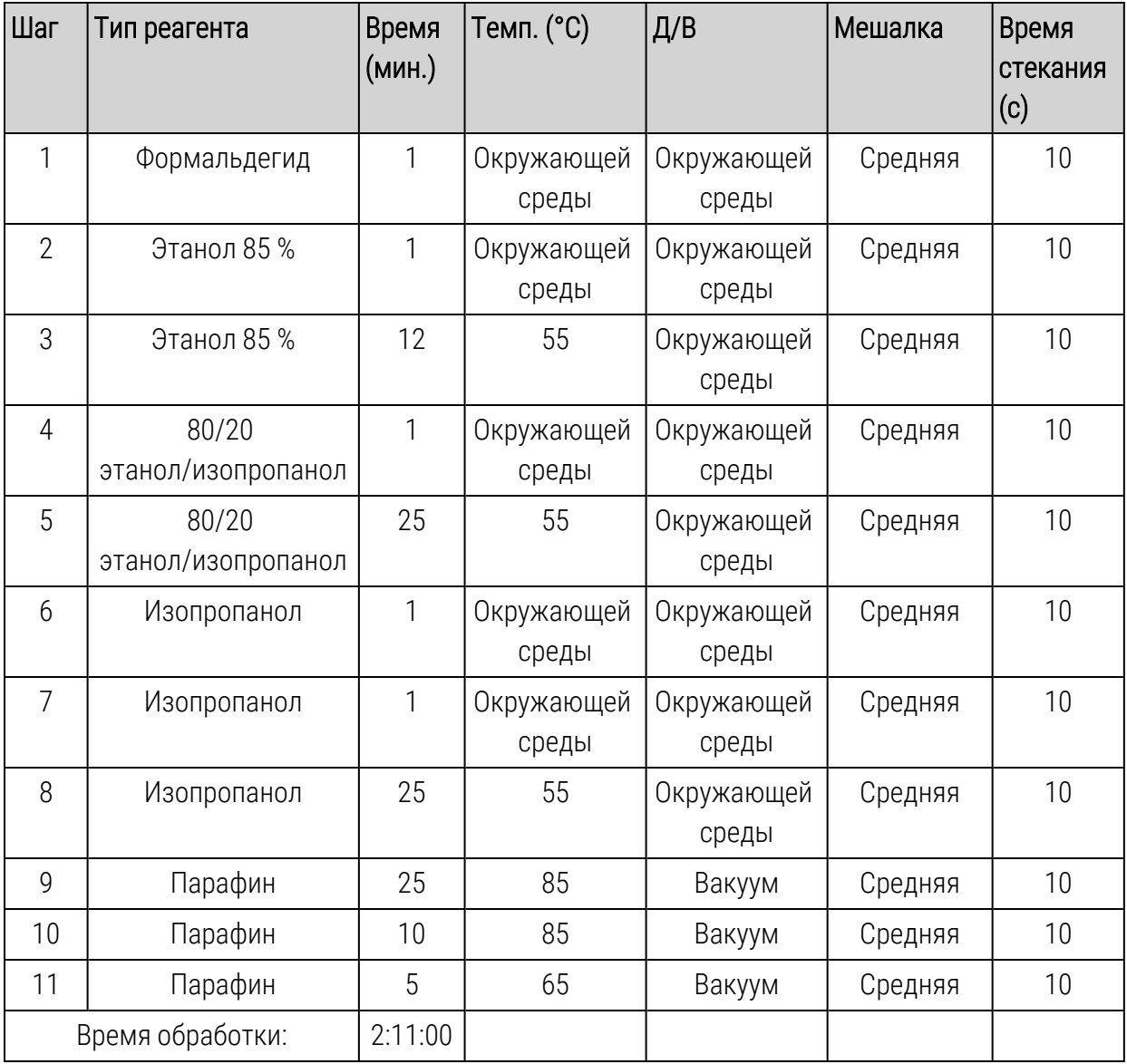

#### 8.2.4.3 4 ч без ксилола

- <span id="page-234-0"></span>• Предустановленный протокол «Заводской 4 ч без ксилола» (Factory 4hr Xylene Free)
- Значение остатка: 50

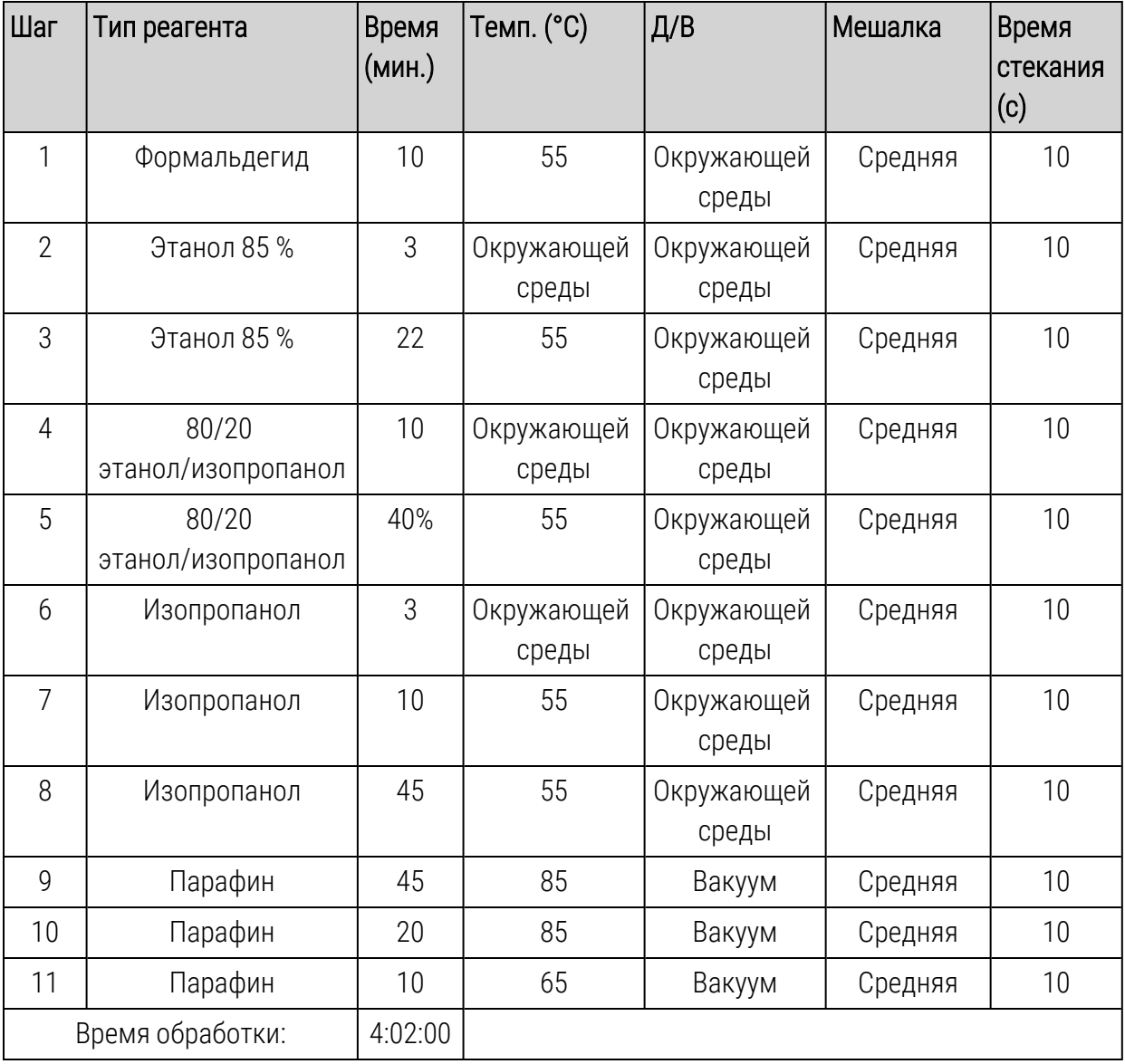

#### 8.2.4.4 6 ч без ксилола

• Не предустановленный протокол

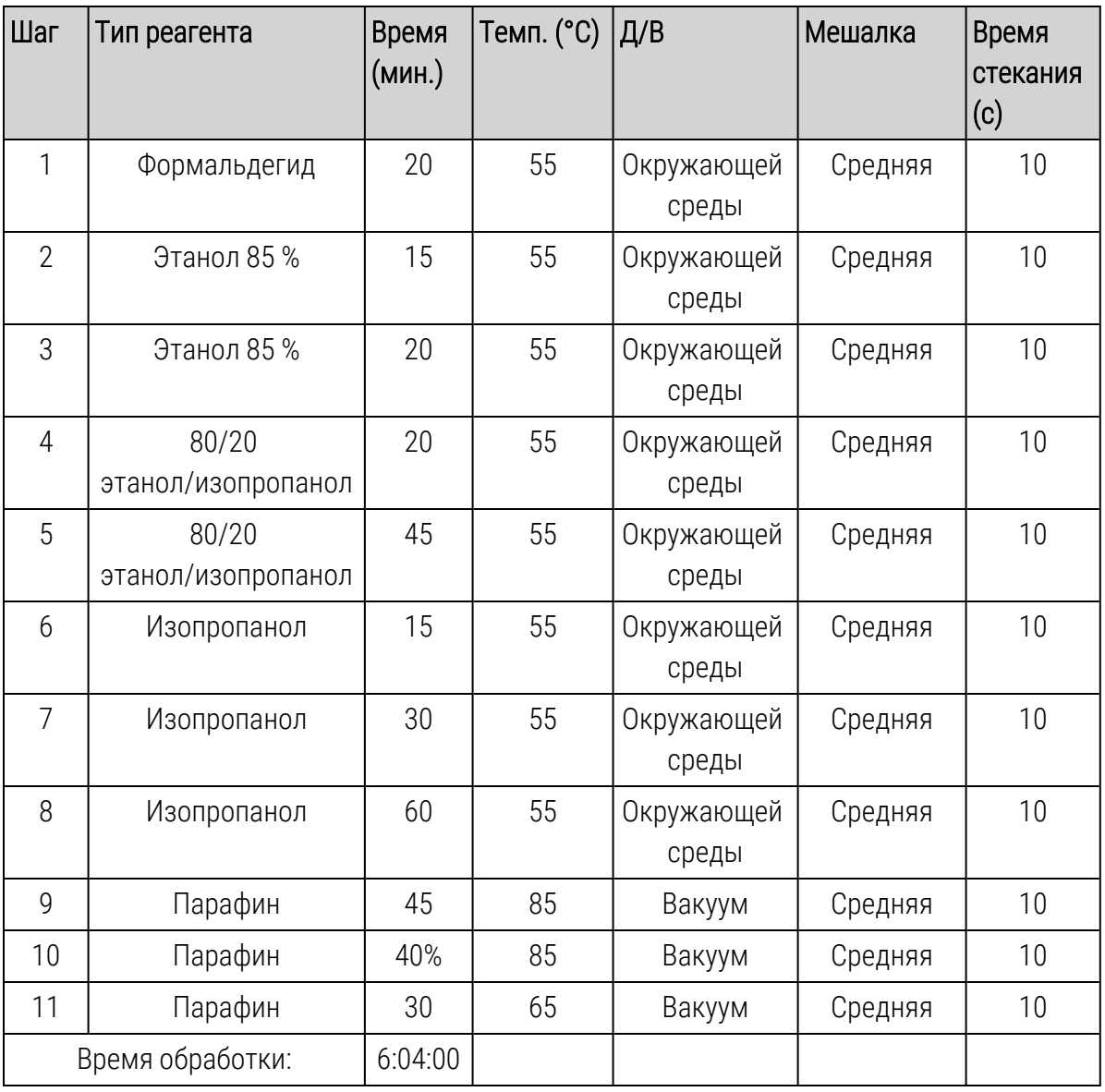

#### 8.2.4.5 8 ч без ксилола

- <span id="page-236-0"></span>• Предустановленный протокол «Заводской 8 ч без ксилола» (Factory 8hr Xylene Free)
- Значение остатка: 26

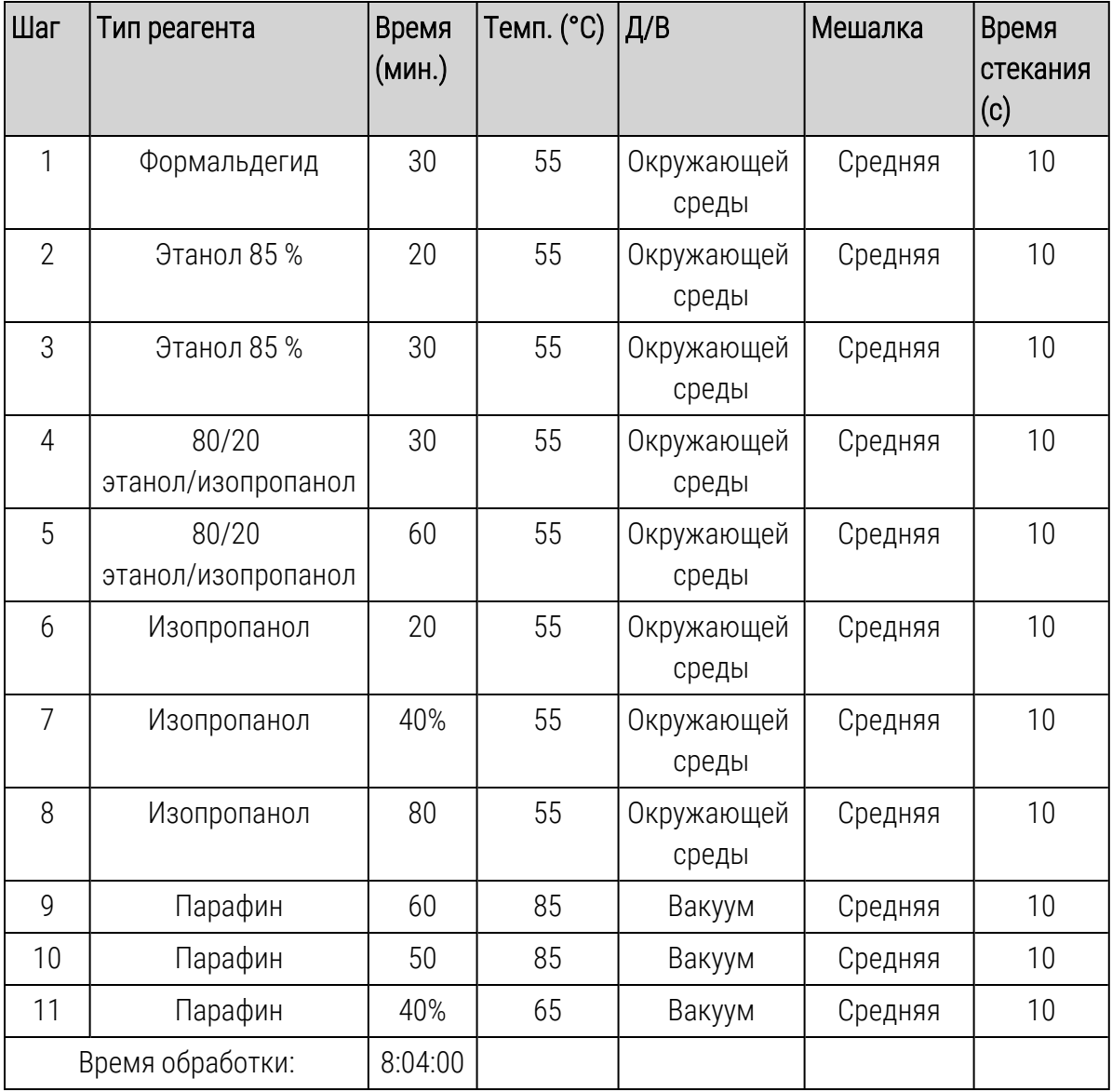

#### 8.2.4.6 12 ч без ксилола

- <span id="page-237-0"></span>• Предустановленный протокол «Заводской 12 ч без ксилола» (Factory 12hr Xylene Free)
- Значение остатка: 26

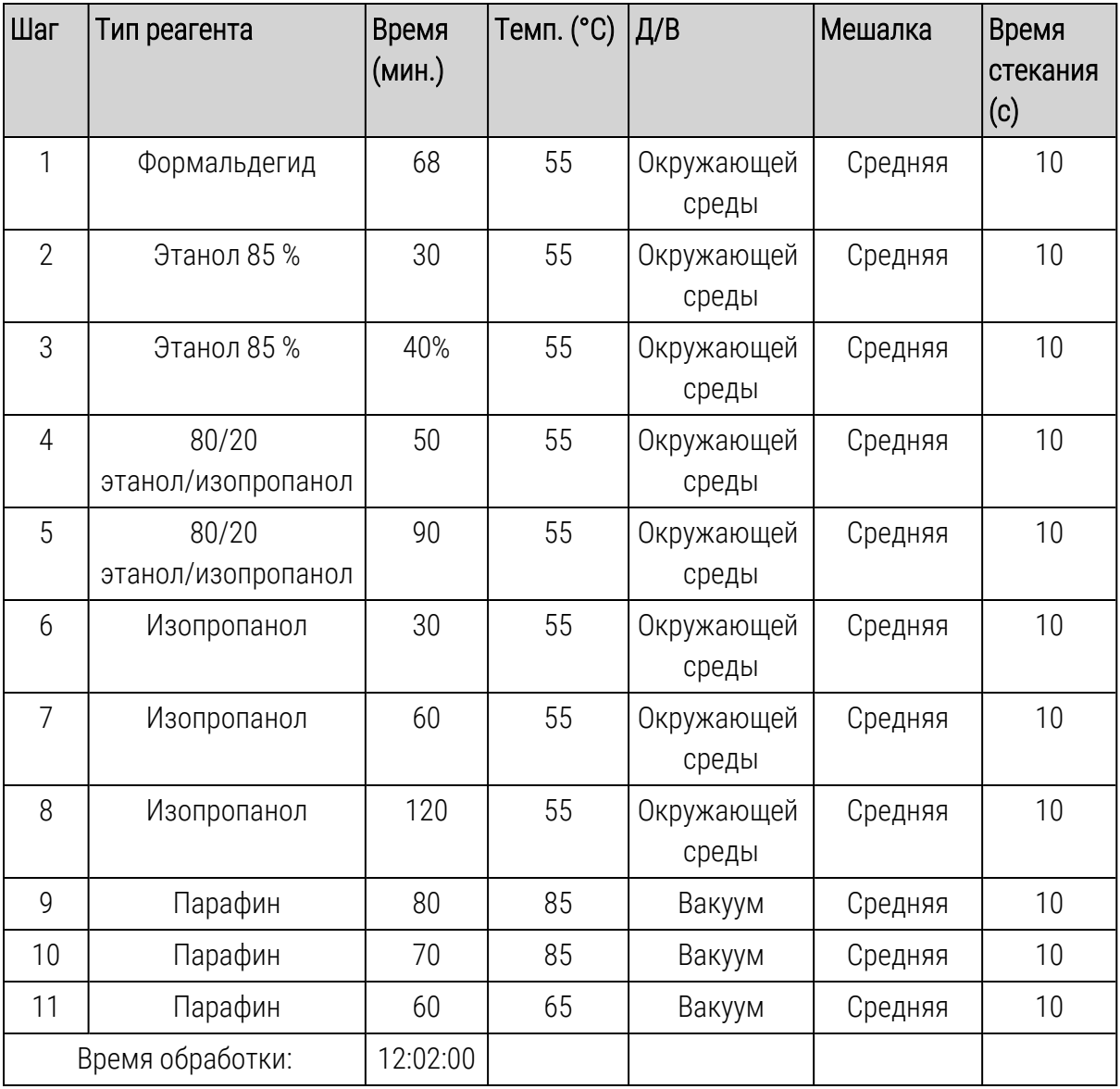

#### <span id="page-238-1"></span>8.2.5 Протокол очистки

#### 8.2.5.1 Быстрая очистка

- <span id="page-238-2"></span>• Предустановленный протокол «Быстрая очистка» (Quick Clean).
- Конфигурация бутылей: по одной бутыли с очищающим растворителем и очищающим спиртом.
- Запрещается запускать протокол очистки, если в реторте находится образец ткани, так как этап сушки повредит ткань.

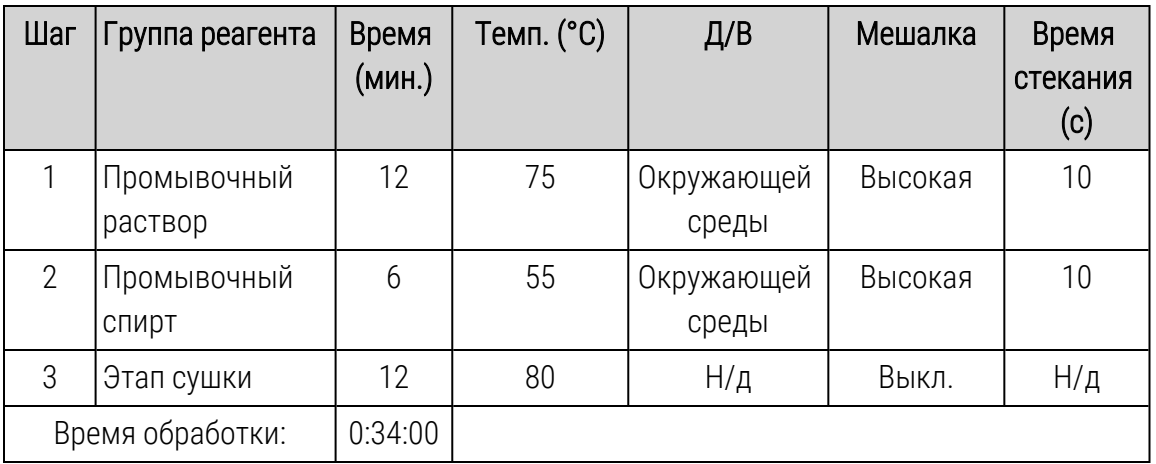

# <span id="page-238-0"></span>8.3 Конфигурации станции

Используйте конфигурации станции, указанные в данном разделе, для протоколов, описанных в разделе [8.2 - Протоколы.](#page-223-0)

Если вы намереваетесь использовать альтернативные конфигурации станции, не забудьте о том, как вы будете задавать конфигурацию своих протоколов, включая метод выбора реагента (см. [4.1.2 - Метод](#page-109-0) выбора реагента). Например, некоторые лаборатории используют четкую классификацию концентрации спирта с указанием типов реагентов, т.е. «Этанол 70 %», «Этанол 90 %» и т.д. При такой конфигурации станции требуется, чтобы для протокола использовался выбор по типу (или по станции), и настройки протокола должны предусматривать использование набора спиртов в правильном порядке.

#### 8.3.1 Конфигурация ксилола

Эта конфигурация станции предлагается для исполнения протоколов с ксилолом (см. [8.2.3 - Протоколы](#page-225-1) с ксилолом). В примечании ниже указаны специальные условия для начальной настройки бутыли и полной замены всех бутылей с этанолом.

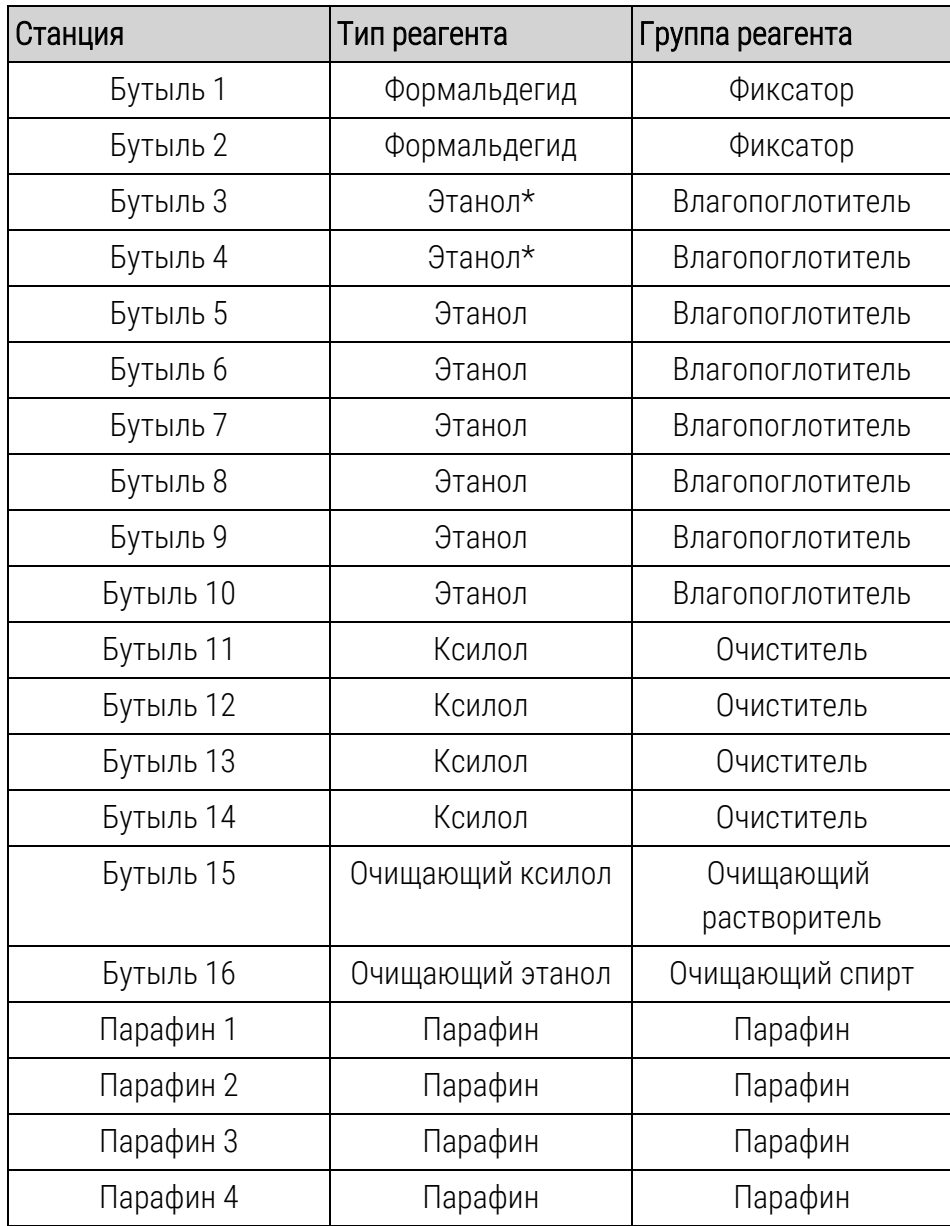

\* Всем спиртовым влагопоглотителям после шага с фиксатором следует присвоить имя «Этанол» в программе. Однако, если настройка бутылей выполняется на новом приборе или при замене всех бутылей с этанолом одновременно, первая и вторая бутыль должны быть наполнены 70 % и 90 % этанолом соответственно. В ходе работы, когда будет предложено заменить загрязненные бутыли, замените их 100 % этанолом. Другие бутыли, имевшие изначально более высокую концентрацию, загрязнятся, так что у вас всегда будет хотя бы одна бутыль с более низкой концентрацией.

#### 8.3.2 Конфигурация без ксилола

Эта конфигурация станции предлагается для исполнения протоколов без ксилола (см. [8.2.4 - Протоколы](#page-232-0) без ксилола). В примечании ниже указаны специальные условия, применимые для начальной настройки бутыли и замены всех бутылей с 85 % этанолом одновременно.

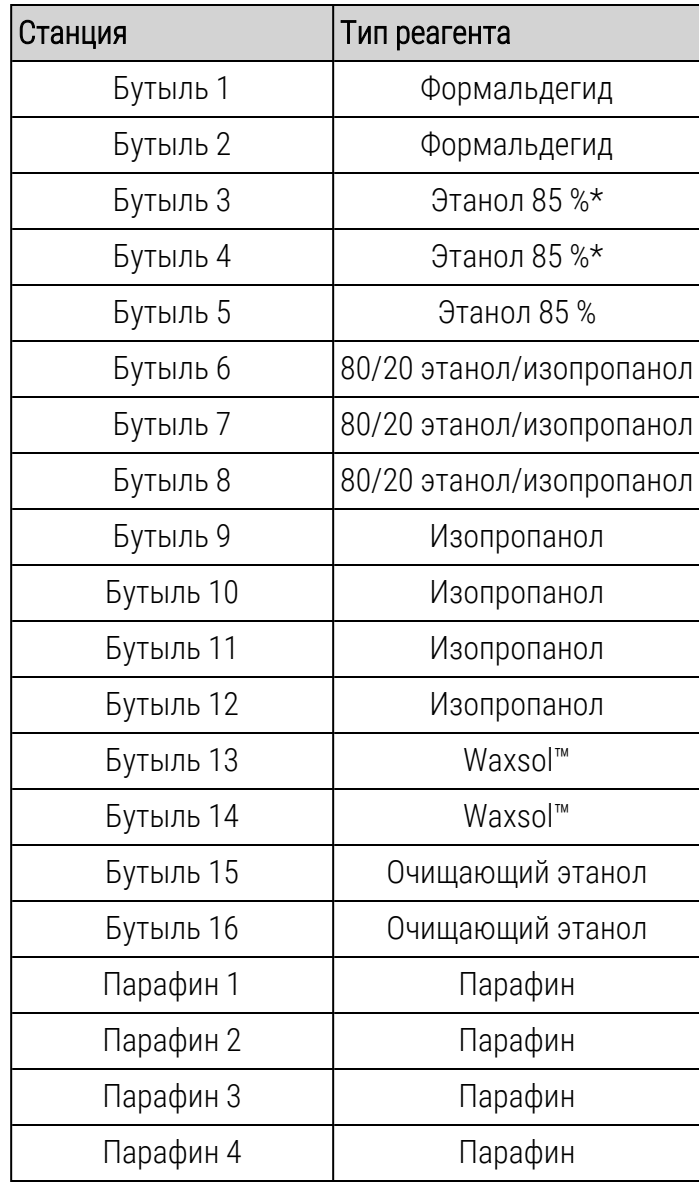

\* Всем спиртовым влагопоглотителям после шага с фиксатором следует присвоить имя «Этанол 85 %» в программе. Однако, если настройка бутылей выполняется на новом приборе или при замене всех бутылей с этанолом одновременно, первые две бутыли должны быть наполнены 70 % этанолом (но при этом иметь имя «Этанол 85 %»). В ходе работы, когда будет предложено заменить загрязненные бутыли, замените их 85 % этанолом. Другие бутыли, имевшие изначально более высокую концентрацию, загрязнятся, так что у вас всегда будет хотя бы одна бутыль с более низкой концентрацией.

# <span id="page-241-0"></span>8.4 Температура шагов протокола

Гистологический процессор PELORIS 3 использует пять типов протокола для различных типов обработки. Каждый тип имеет ряд последовательностей совместимости реагентов, которые соответствуют предполагаемому использованию (см. раздел 8.5 - Таблицы [совместимости](#page-242-0) [реагентов\)](#page-242-0). Диапазон температур, допустимых для каждого шага, также зависит от типа протокола. Далее приводятся диапазоны температур различных протоколов и типичные последовательности протоколов.

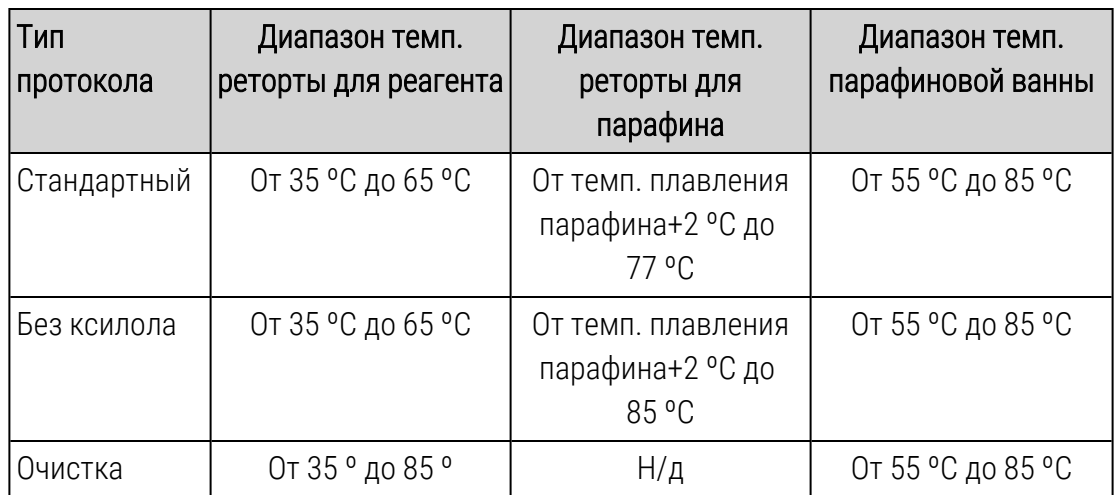

Чтобы увидеть текущую температуру плавления парафина, нажмите Реагенты > Станции > Парафиновые камеры.

## <span id="page-242-0"></span>8.5 Таблицы совместимости реагентов

В таблицах совместимости реагентов определяются допустимые последовательности реагентов. Последовательности зависят от типа операции или протокола.

#### 8.5.1 Ручные операции

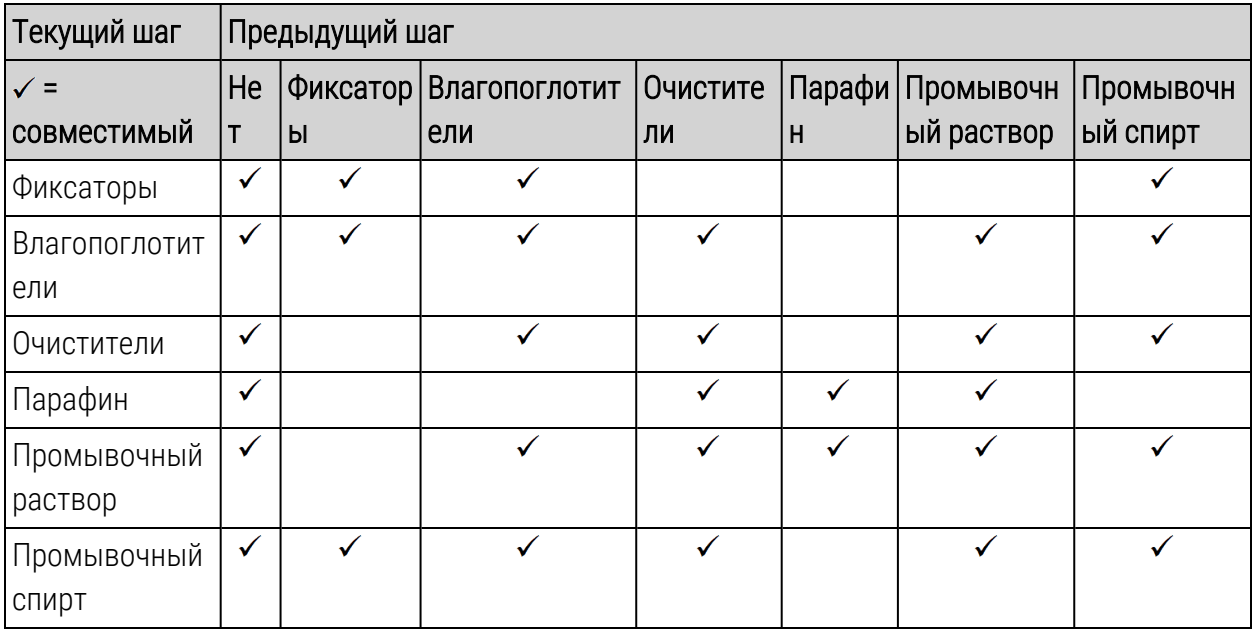

#### 8.5.2 Стандартные протоколы

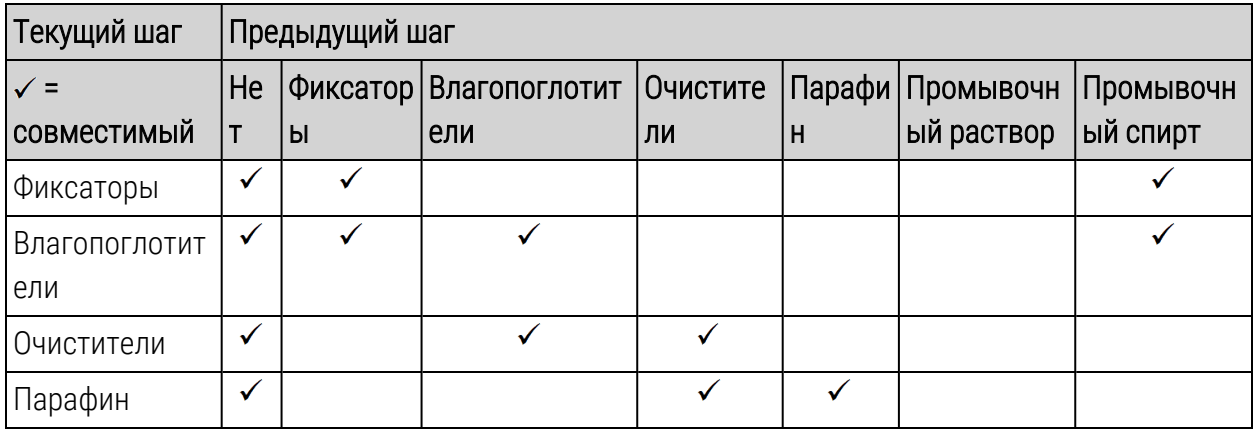

# 8.5.3 Протоколы без ксилола

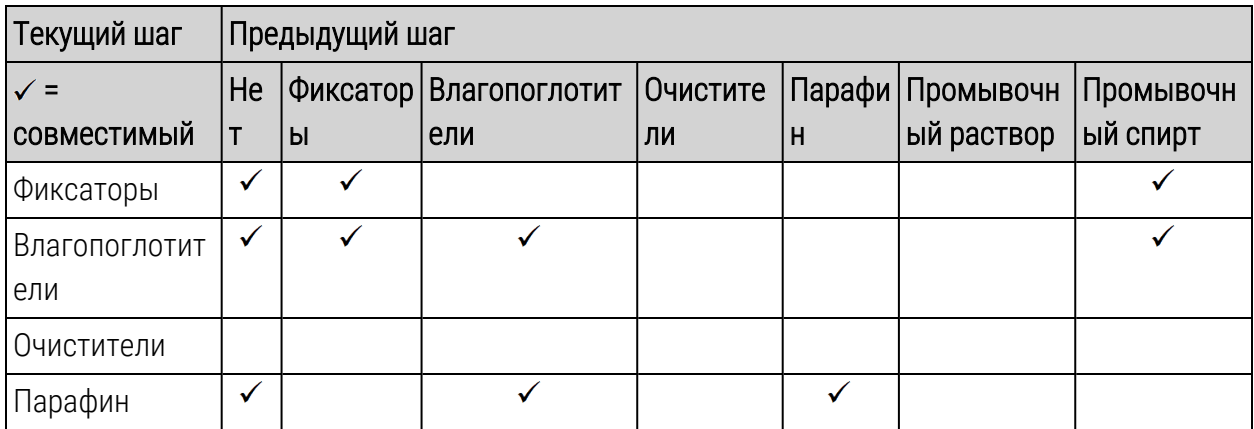

## 8.5.4 Протоколы очистки

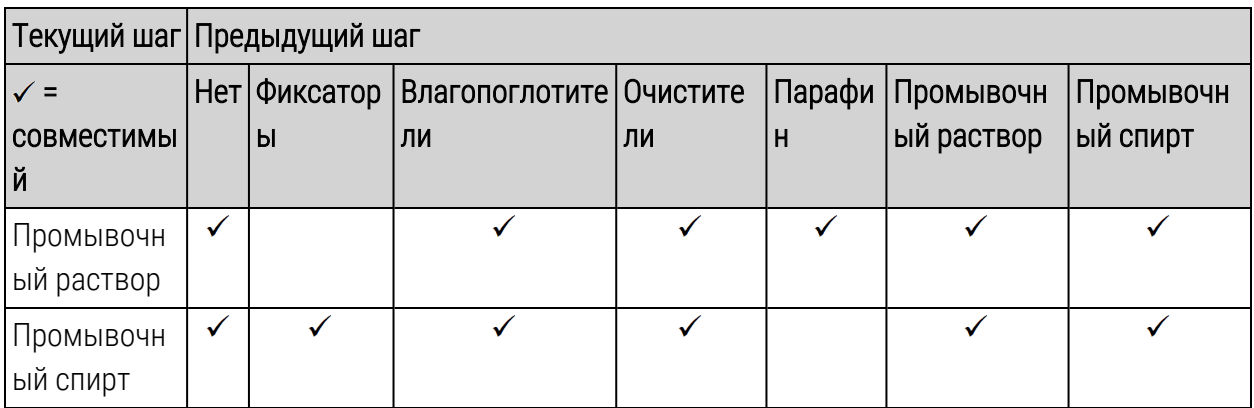

# 9. Поиск и устранение неисправностей

Если у вас возникнут проблемы, связанные с обработкой, данная глава поможет вам выяснить их причину. Глава включает следующие подразделы:

- [9.1 Предварительные](#page-244-0) вопросы
- $9.2 5$ лок-схемы
- <span id="page-244-0"></span>• [9.3 - Рекомендации](#page-254-0) по повторной обработке

# 9.1 Предварительные вопросы

При возникновении затруднений при получении среза прежде всего постарайтесь собрать как можно больше информации, которая поможет проанализировать проблему. Далее приводятся некоторые вопросы, на которые следует ответить.

- 1. Указывает ли ПО на какую-либо ошибку во время выполнения программы? Предупреждения и уведомления прибора отображаются на экране и в журнале событий.
- 2. Отличался ли запуск, в результате которого были получены некачественные образцы, от предыдущих успешных запусков, например, недавно была заменена бутыль для реагентов?
- 3. Возможно ли, что ошибка произошла при замене реагентов в процессоре? Проверьте реагенты в каждой бутыли.
- 4. На экране Станции реагентов регистрируется концентрация реагентов. Он также показывает, сколько кассет прошло через реагент и сколько циклов использовался реагент с момента последней замены. Проверьте правильность этих сведений.
- 5. Превышен ли рекомендуемый порог чистоты для какого-либо реагента?
- 6. Был ли фактически использован соответствующий протокол обработки? Например, возможно, что образцы, предназначенные для более длительного протокола обработки, были загружены с более коротким протоколом обработки?
- 7. Были ли образцы обработаны с использованием обычного протокола для образцов этого размера и типа, который, как правило, дает хорошие результаты? Если да, то проблема скорее всего заключается не в параметрах протокола.
- 8. Находились ли образцы в самом верху реторты? Не был ли при настройке прибора задан уровень двух корзин, тогда как обработано было три корзины? Были ли корзины правильно загружены в реторту?
- 9. Были ли затронуты все образцы в партии или лишь некоторые из них? Были ли все образцы одного типа? Были ли все образцы из одного источника? Ответы на эти

вопросы могут указывать на наличие проблемы до обработки ткани.

10.Была ли применена к проблемным образцам обычная фиксация?

Эти вопросы помогут вам определить, почему возникла проблема. Если причина проблемы остается неясна, следует собрать как можно больше информации, тщательно изучив образцы. Внимательное изучение блоков может подтвердить ваши подозрения. Микроскопическое исследование также может дать ценные сведения о том, почему возникла проблема.

# <span id="page-245-0"></span>9.2 Блок-схемы

В данном разделе приводится восемь блок-схем, каждая из которых посвящена отдельной проблеме обработки.

- [9.2.1 Недостаточно](#page-246-0) обработанная ткань. Настройка прибора
- [9.2.2 Чрезмерно](#page-247-0) обработанная ткань. Настройка прибора
- [9.2.3 Недостаточно](#page-248-0) или чрезмерно обработанная ткань. Реагенты
- 9.2.4 Низкое качество обработки. [Неправильный](#page-249-0) протокол
- [9.2.5 Низкое](#page-250-0) качество обработки. Правильный протокол
- [9.2.6 Артефакт](#page-251-0) вырезки
- [9.2.7 Артефакт](#page-252-0) окрашивания
- [9.2.8 Артефакт](#page-253-0) блока

#### <span id="page-246-0"></span>9.2.1 Недостаточно обработанная ткань. Настройка прибора

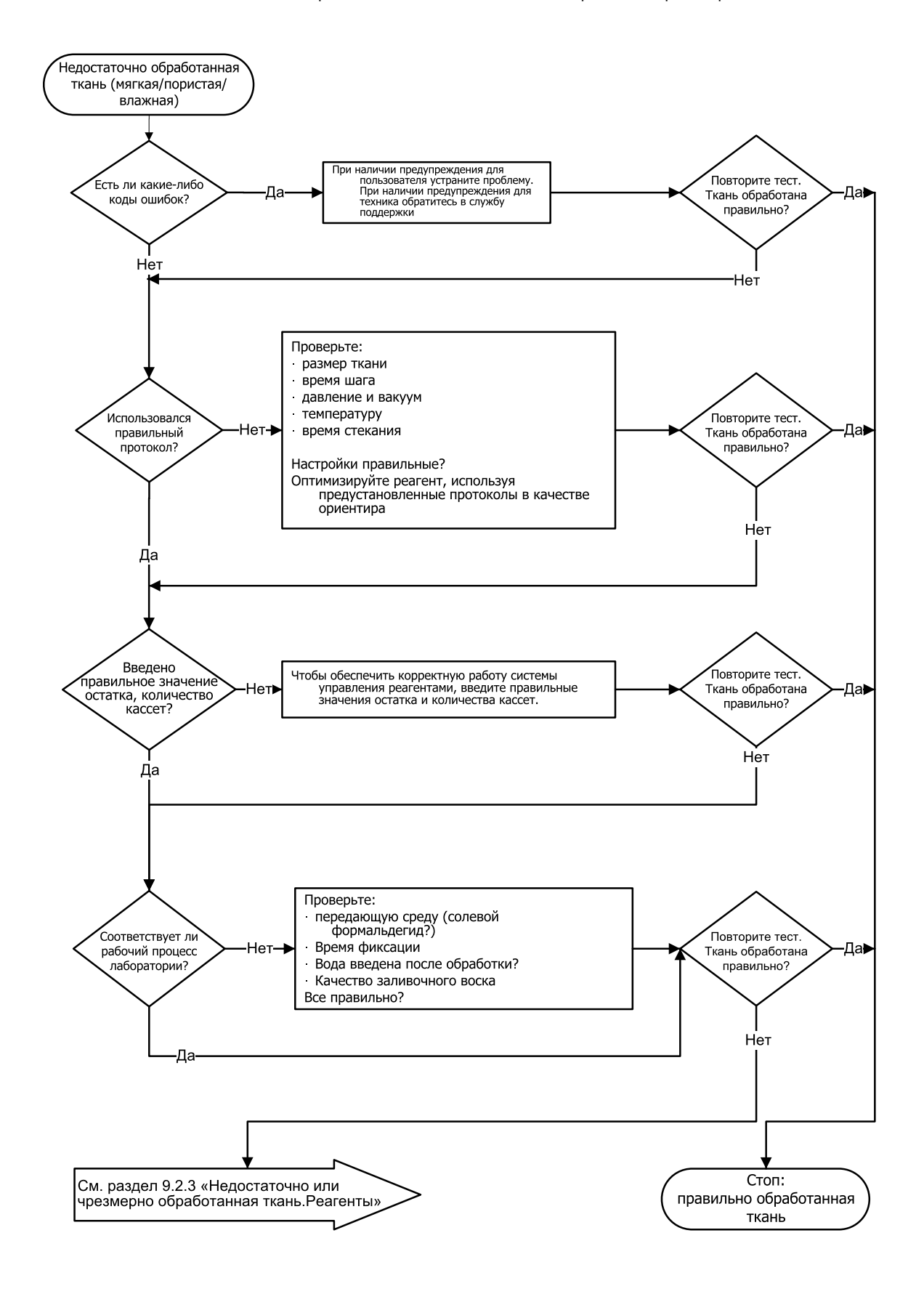

#### <span id="page-247-0"></span>9.2.2 Чрезмерно обработанная ткань. Настройка прибора

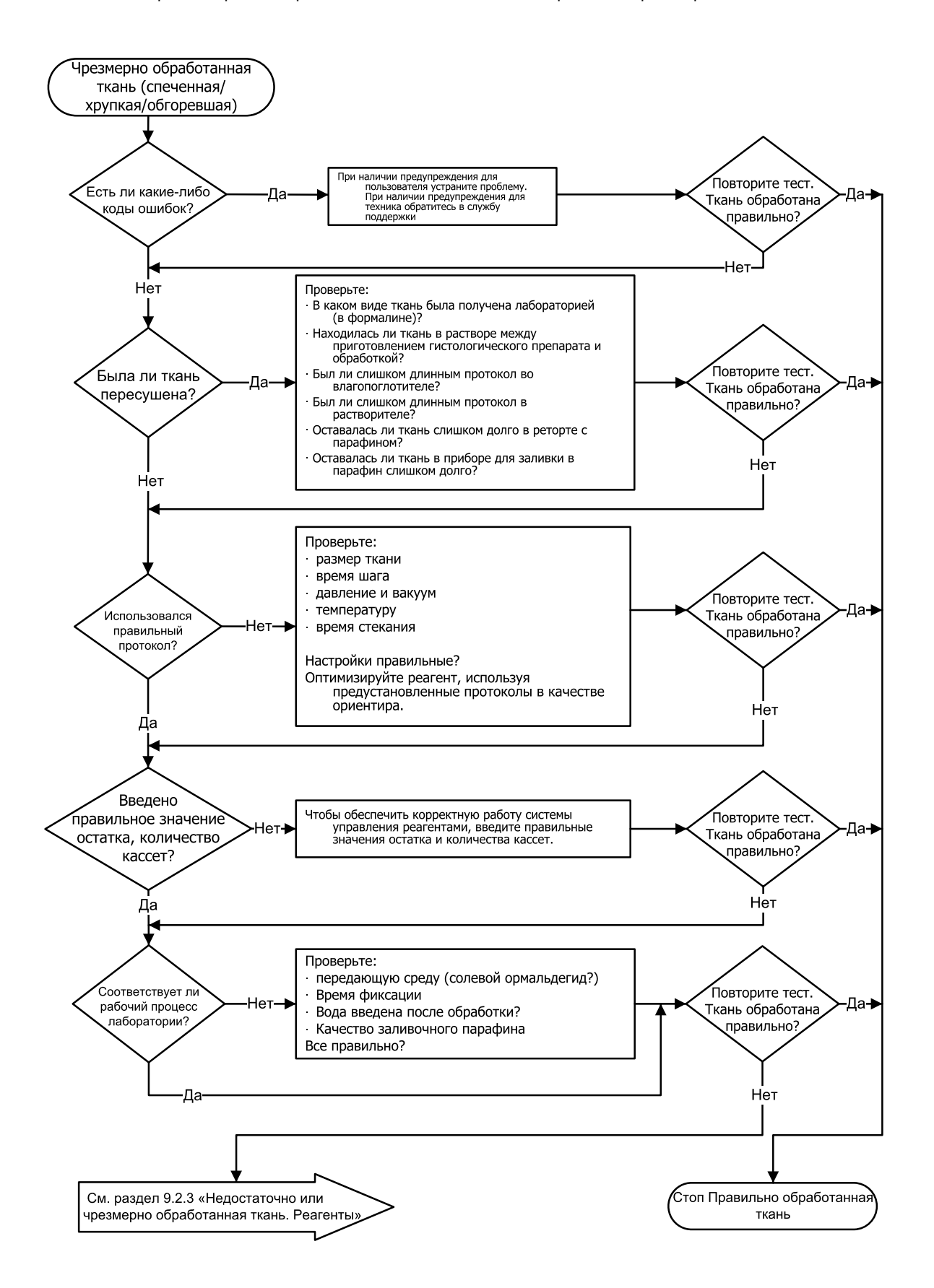

#### <span id="page-248-0"></span>9.2.3 Недостаточно или чрезмерно обработанная ткань. Реагенты

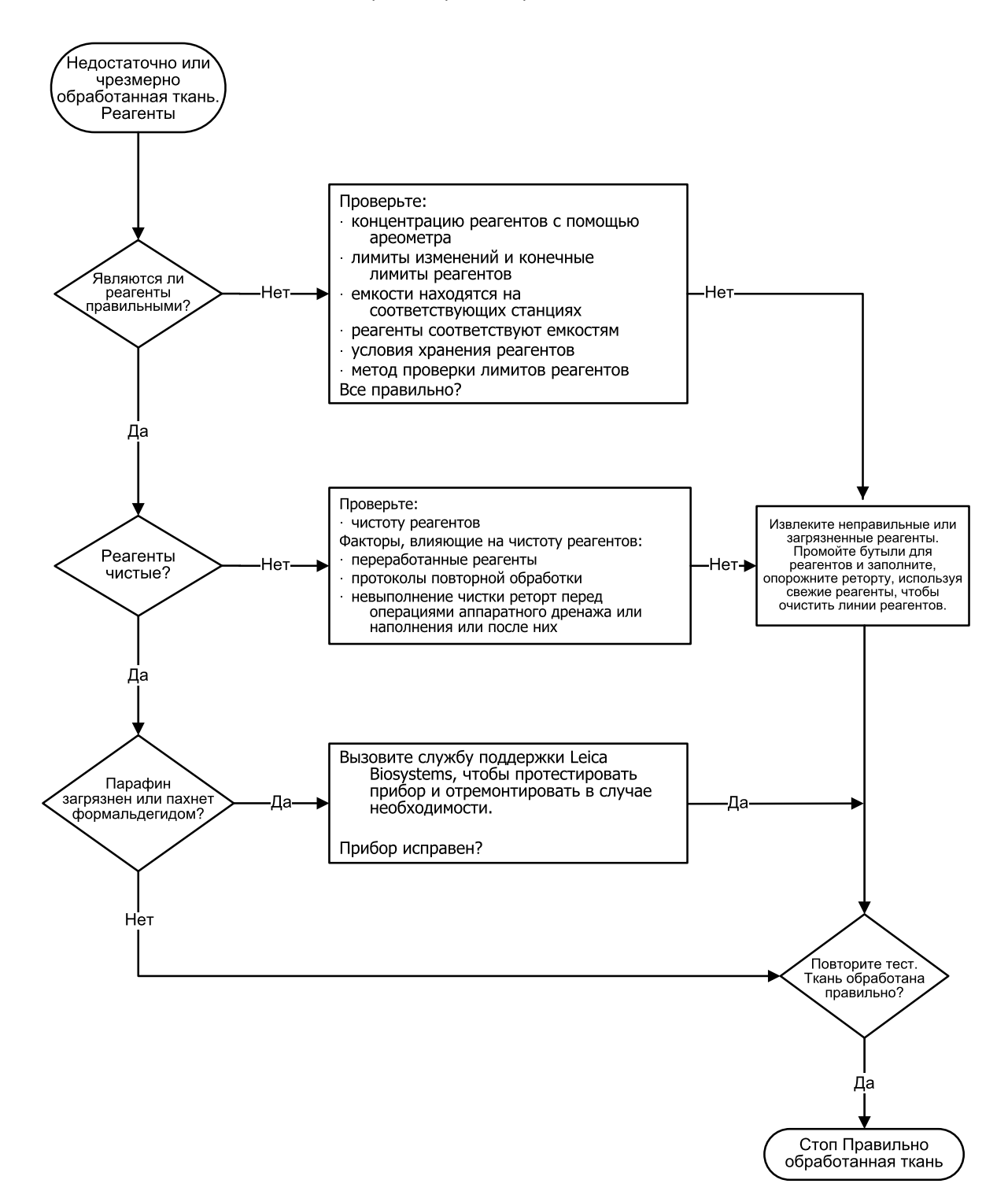

#### <span id="page-249-0"></span>9.2.4 Низкое качество обработки. Неправильный протокол

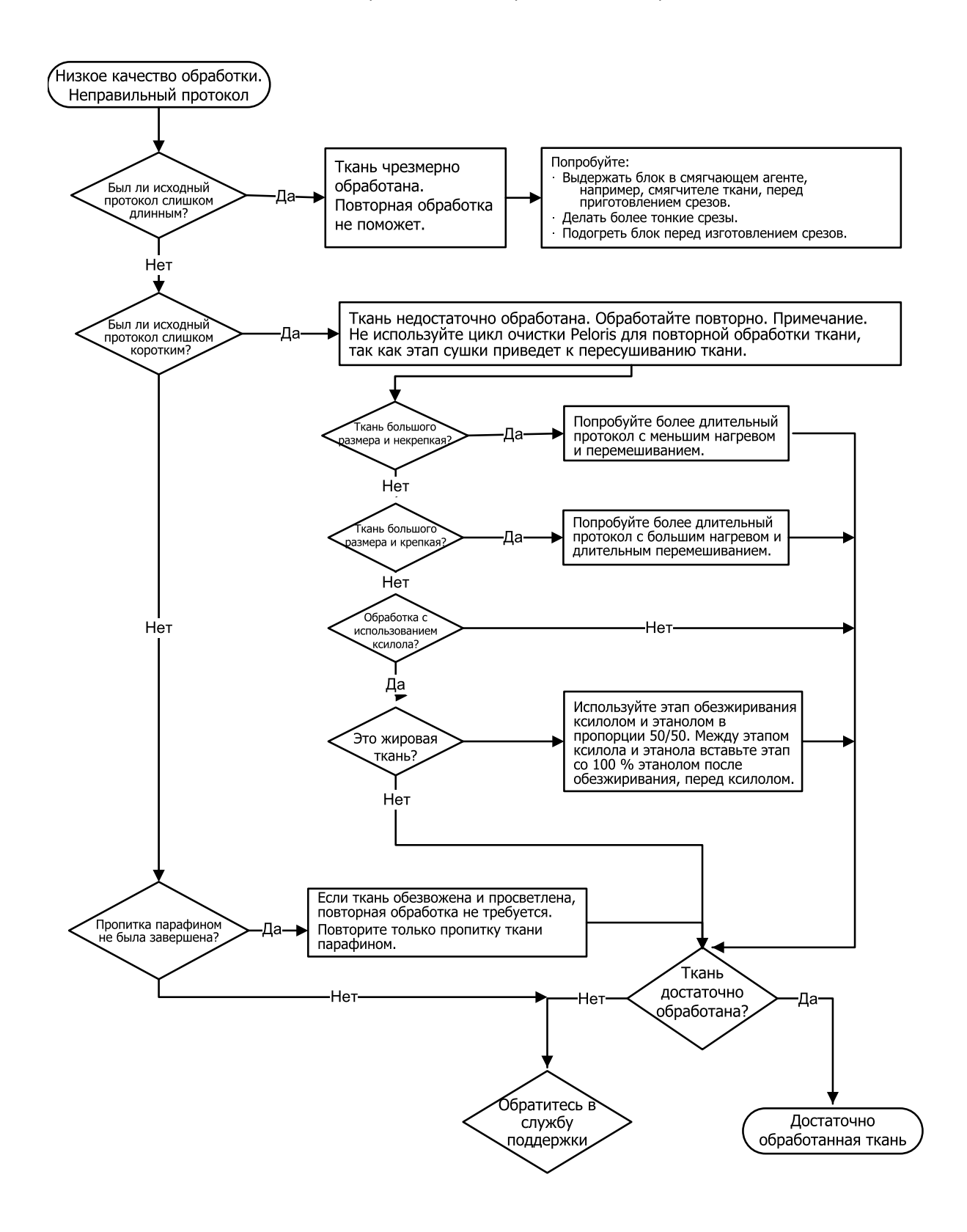

#### <span id="page-250-0"></span>9.2.5 Низкое качество обработки. Правильный протокол

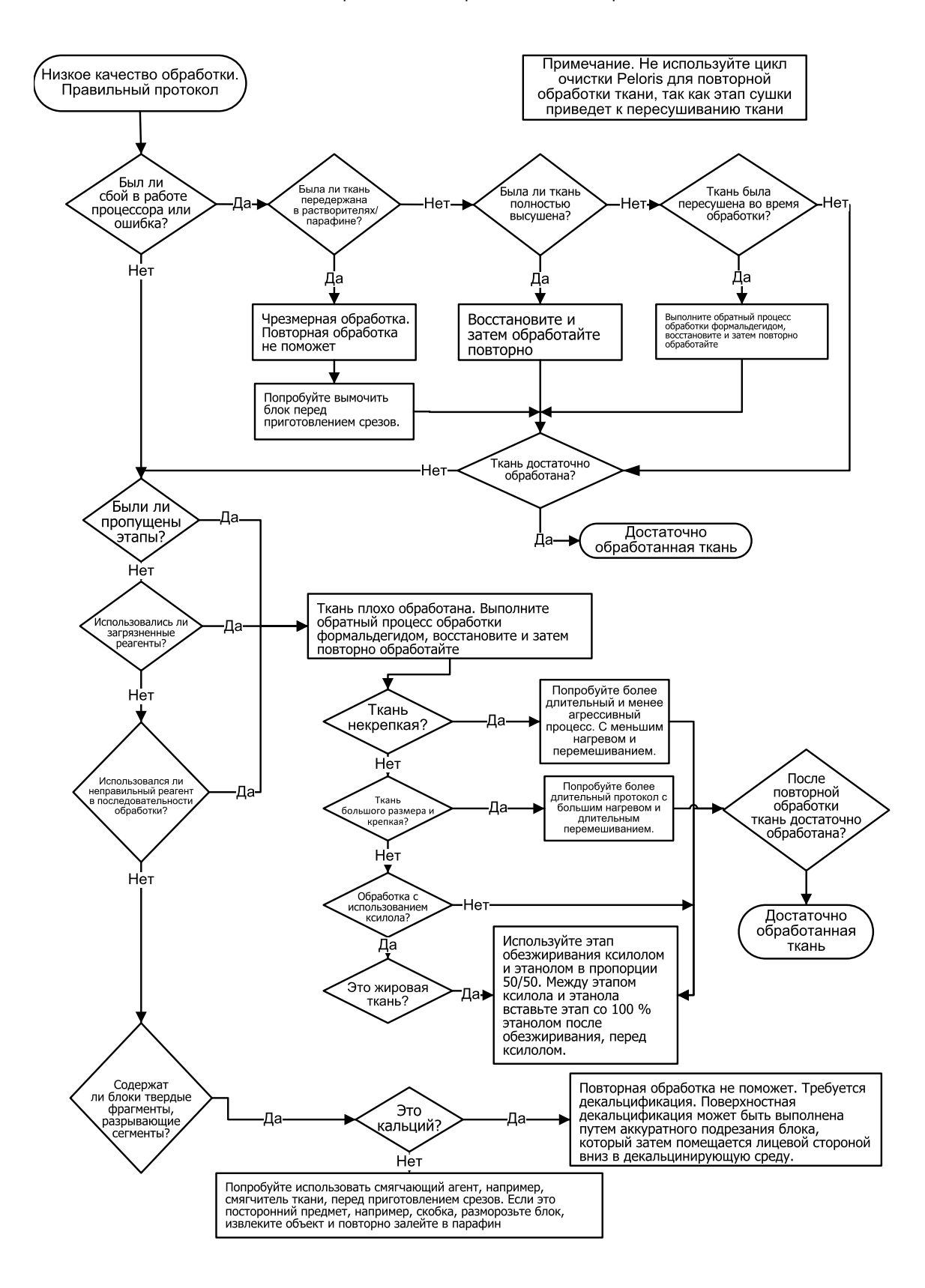

#### <span id="page-251-0"></span>9.2.6 Артефакт вырезки

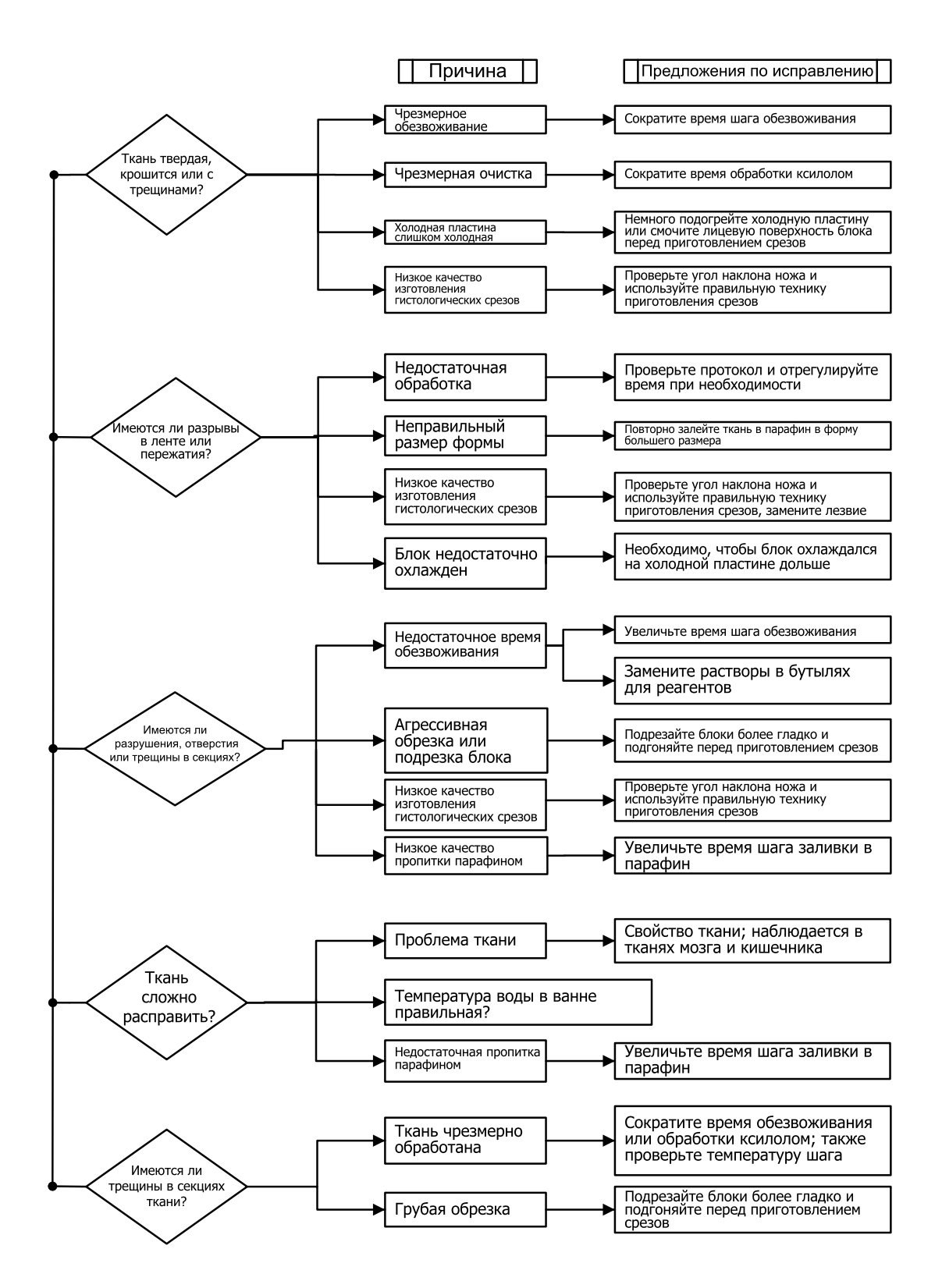
## 9.2.7 Артефакт окрашивания

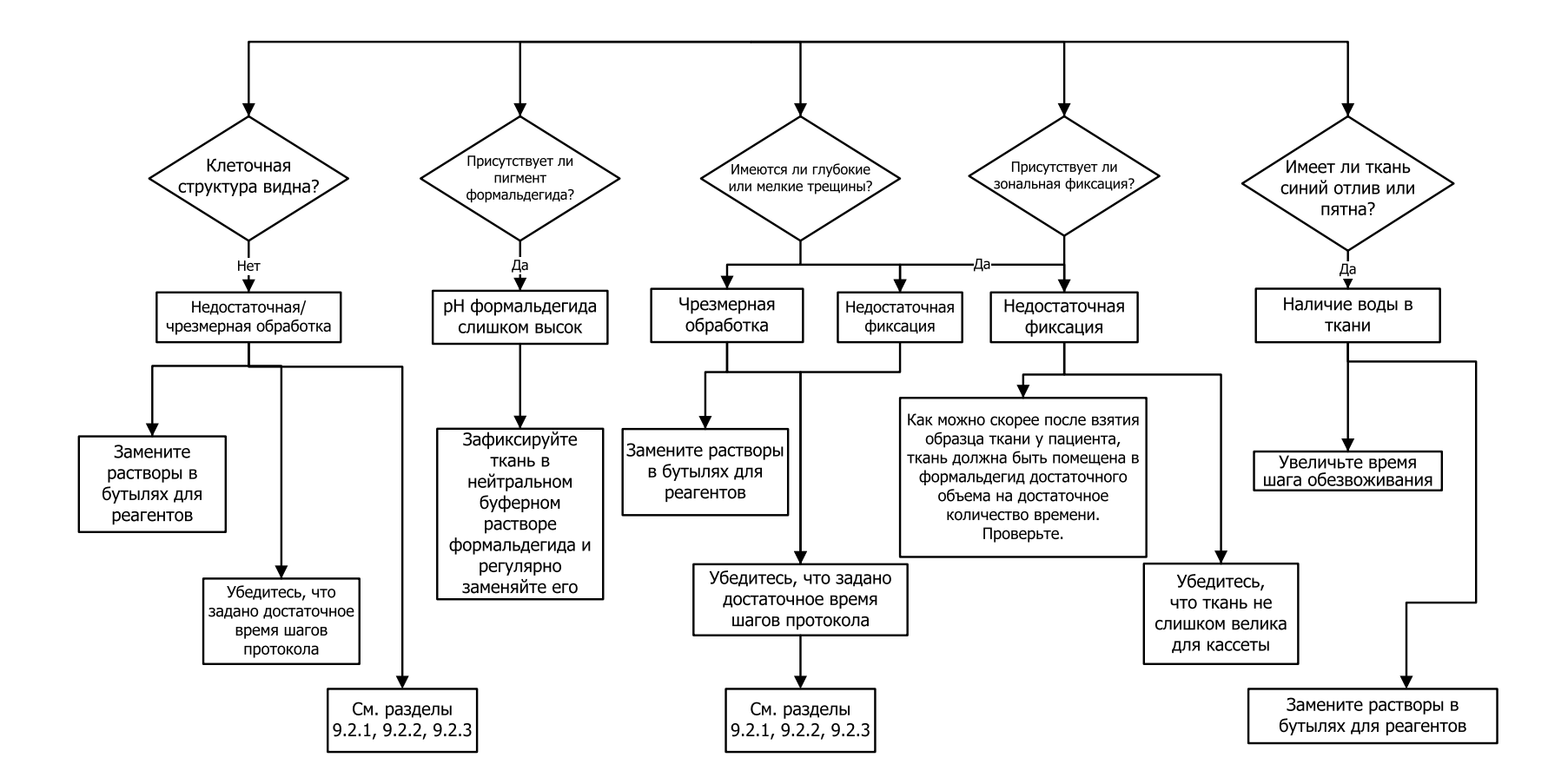

## 9.2.8 Артефакт блока

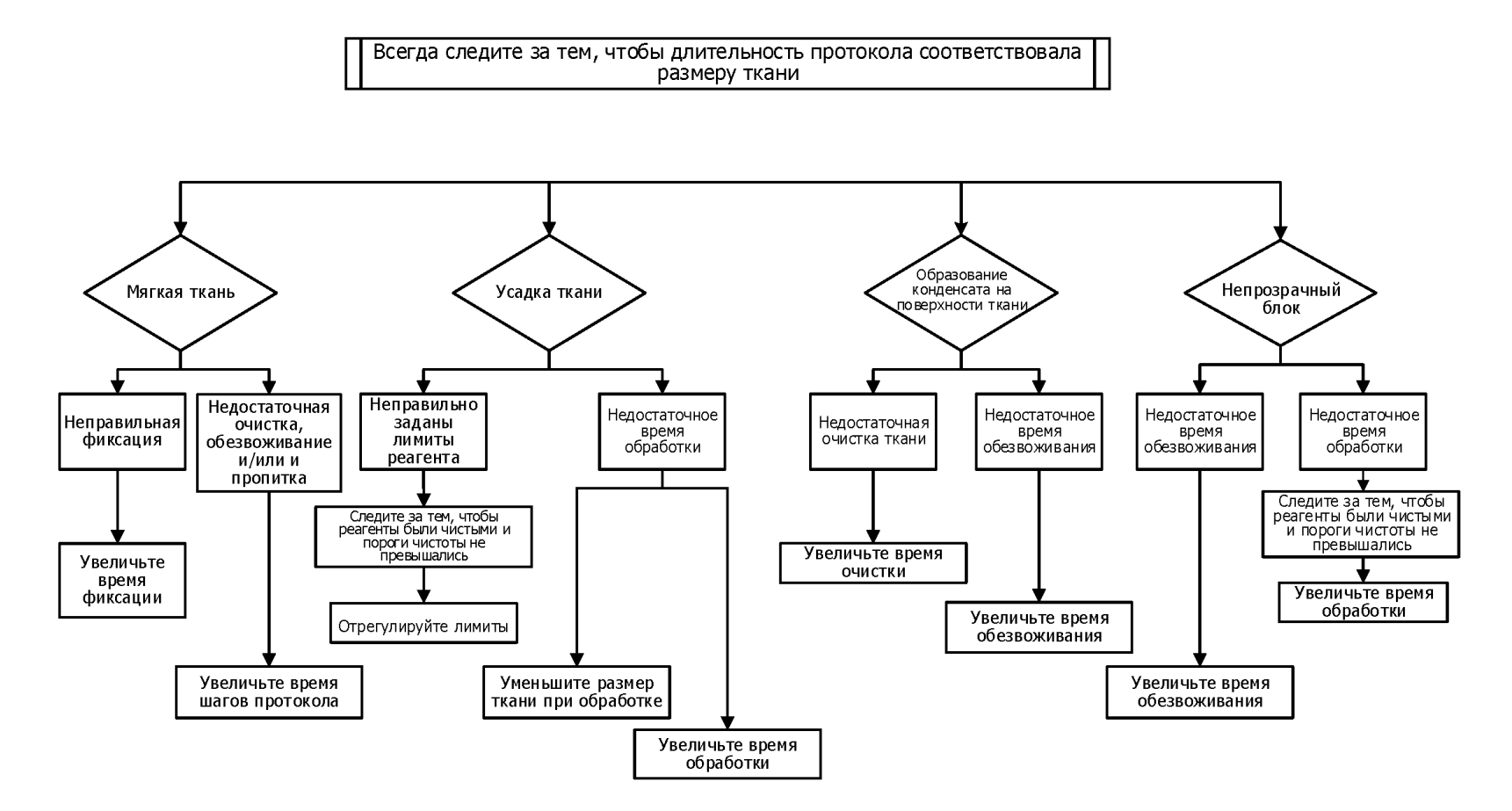

## 9.3 Рекомендации по повторной обработке

Не все дефекты ткани требуют повторной обработки. В данном разделе приводятся некоторые общие проблемы и возможные решения.

#### 1. Твердая, крошащаяся, чрезмерно обработанная ткань

Обработайте открытую поверхность ткани в блоке регидрирующим или смягчающим агентом, таким как:

- тающий лед;
- 0,2 % водный раствор Teepol™ или другой смачивающий реагент;
- 5 % раствор смягчителя ткани (например, Downy™);
- Mollifex<sup>™</sup>:
- 9 % раствор глицерина в 60 % этаноле.

Выдержите несколько минут, промойте, повторно заморозьте и обрежьте.

Повторная обработка в данном случае не подходит, так как ткань и так чрезмерно обработана.

#### <span id="page-254-0"></span>2. Зернистая ткань из-за кальциевых отложений

Обработайте открытую поверхность ткани в блоке декальцинирующим реагентом в течение 15–30 минут. (Количество времени зависит от используемого декальцификатора.) Промойте, чтобы удалить остатки кислоты, повторно заморозьте и обрежьте.

Повторная обработка ткани, которая содержит кальций или другие минеральные отложения, не улучшит характеристики среза. Избыток кальция должен быть удален.

#### 3. Сморщивание ткани — высушивание до пропитки парафином

Поместите в большое количество восстанавливающего раствора на 2–24 часа. (Количество времени зависит от размера и характера ткани, а также от степени высушивания.)

Восстанавливающие растворы включают:

- нейтральный буферный раствор формальдегида;
- изотонический раствор;
- раствор Sandison:
	- 50 мл 1 % водного раствора формальдегида;
	- <sup>l</sup> 30 мл 96 % этанола;
	- 20 мл 5 % карбоната натрия.
- этанол+глицерин:
	- <sup>l</sup> 90 мл 60 % этанола;
	- 10 мл глицерина.

Затем обработайте ткань обычным образом.

#### 4. Сморщивание ткани — высушивание, но пропитка парафином выполнена

Удалите парафин и регидратируйте, как указано в инструкциях к проблеме 6 ниже. Нанесите восстанавливающий раствор, как описано для проблемы 3.

#### 5. Ткань недостаточно пропитана парафином

Поместите кассеты обратно в парафиновую ванну с вакуумом, включенной мешалкой и при температуре 65 °C. Это может потребоваться, если ткань была преждевременно извлечена из парафина.

#### 6. Правильно зафиксированная, недостаточно обработанная ткань

Причиной этой проблемы может быть слишком короткий протокол, слишком большой размер образца или неисправность процессора. Эта проблема имеет четыре способа решения, но сначала необходимо определить ее причину и устранить ее. Протестируйте зафиксированный материал, обработав в процессоре контрольный образец ткани, прежде чем повторно обработать образец ткани пациента (или используйте другой процессор).

Примечание: Перед тем как применить следующие решения, разморозьте блоки, удалите излишек парафина, а затем поместите образцы в новые кассеты. Это минимизирует загрязнение рабочих реагентов парафином.

## <span id="page-255-0"></span>A. Метод Таггарта

Поместите кассеты в сосуде с изотоническим раствором (водяной раствор 0,9 % карбоната натрия) на 1 час в инкубатор при температуре 65 °C. Парафин поднимется к поверхности. Извлеките ткань и повторно обработайте, начиная с шага формальдегида, используя протокол, соответствующий размеру и характеру образца (см. [8.2.1 - Тип](#page-224-0) образца и [длительность](#page-224-0) протокола).

Соляной раствор бережно регидратирует ткань, которую затем можно обработать обычным образом. Соляной раствор — это нетоксичный реагент, который можно безопасно использовать в открытых лабораториях.

#### <span id="page-256-1"></span>B. Быстрый обратный процесс

Процесс с использованием измененного ускоренного протокола очистки (см. [Протокол](#page-257-0) быстрой [обратной](#page-257-0) очистки на странице 258). Не используйте протокол быстрой очистки или его производные протоколы, так как они заканчиваются этапом сушки, который повредит ткань. После выполнения протокола очистки повторно обработайте с шага формальдегида, используя схему, соответствующую размеру и характеру образца (см. [8.2.1 - Тип](#page-224-0) образца и [длительность](#page-224-0) протокола).

Очищающие реагенты процессора обеспечивают удобный автоматический способ удаления парафина и погружения ткани обратно в спирт. Однако этот метод потенциально более агрессивный, чем метод А или С.

### <span id="page-256-2"></span><span id="page-256-0"></span>C. Медленный обратный процесс

Выполните обработку с использованием измененного протокола очистки в течение времени, которое необходимо для прямого процесса обработки ткани (см. Протокол [медленной](#page-258-0) [обратной](#page-258-0) очистки на странице 259). Затем повторно обработайте с шага формальдегида, используя схему, соответствующую размеру и типу образца (см. [8.2.1 - Тип](#page-224-0) образца и [длительность](#page-224-0) протокола).

Медленный обратный процесс наименее агрессивен по отношению к ткани. Если время позволяет, этот вариант является предпочтительным.

#### D. Прямая повторная обработка

При этом методе парафин не удаляется перед повторной обработкой. Поместите кассеты обратно в формальдегид, а затем без какой-либо предварительной подготовки обработайте повторно, используя схему, соответствующую размеру и типу образца (см. [8.2.1 - Тип](#page-224-0) образца и [длительность](#page-224-0) протокола).

Этот метод самый быстрый. Однако в нем реагенты загрязняются воском. После прямой повторной обработки замените все реагенты (кроме парафина).

#### 7. На ткань попал формальдегид во время просветления или пропитки парафином

Эта проблема может возникнуть, если формальдегид попал в парафиновую ванну из-за протечки клапана. Если вы обнаружили эту проблему, обратитесь в службу поддержки для того, чтобы протестировать прибор.

Загрязнение формалином характеризуется наличием окраски ядра в синий цвет, нарушением структуры хроматина, сморщиванием ядра, различными эозинофильными артефактами, набуханием цитоплазмы и/или усадкой.

Сначала разморозьте блоки, удалите излишек парафина, а затем поместите образцы в новые кассеты. Это минимизирует загрязнение рабочих реагентов парафином. Затем обработайте блоки в обратном порядке любым из методов, указанных для проблемы 6. После этого погрузите ткань в раствор Tris-HCl для демаскировки с высокой pH (например, BOND Epitope Retrieval Solution 2) на 2–12часов при комнатной температуре.

Такая обработка улучшает характеристики окраски гематоксилином и эозином, характеристики среза ткани и когезивность среза. Идентификация ядерных и цитоплазматических структур и набухание цитоплазмы вряд ли улучшатся.

#### 8. Неправильно зафиксированная, недостаточно обработанная ткань

Возможным решением является медленный обратный процесс обработки ткани (см. [C.](#page-256-0) [Медленный](#page-256-0) обратный процесс на странице 257), примените дополнительную фиксацию формальдегидом, затем повторно обработайте, используя схему, соответствующую размеру и типу образца (см. 8.2.1 - Тип образца и [длительность](#page-224-0) протокола).

Незафиксированная или плохо зафиксированная ткань повреждается при обработке. Фиксирующее действие спирта и высоких температур отличается от действия формальдегида. В результате блоки становятся более подвержены затвердению и сморщиванию. В сочетании с недостаточной обработкой блоки могут стать непригодными для исследования.

#### <span id="page-257-0"></span>Протокол быстрой обратной очистки

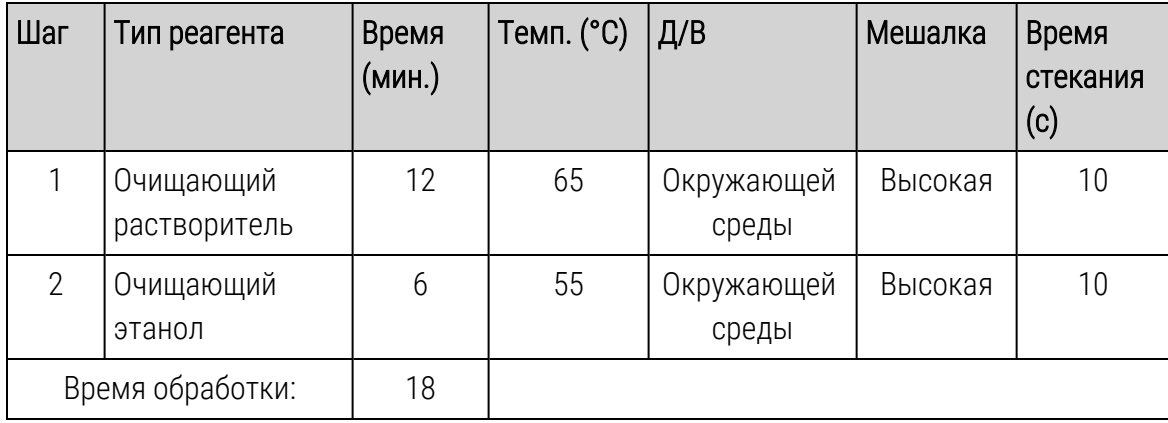

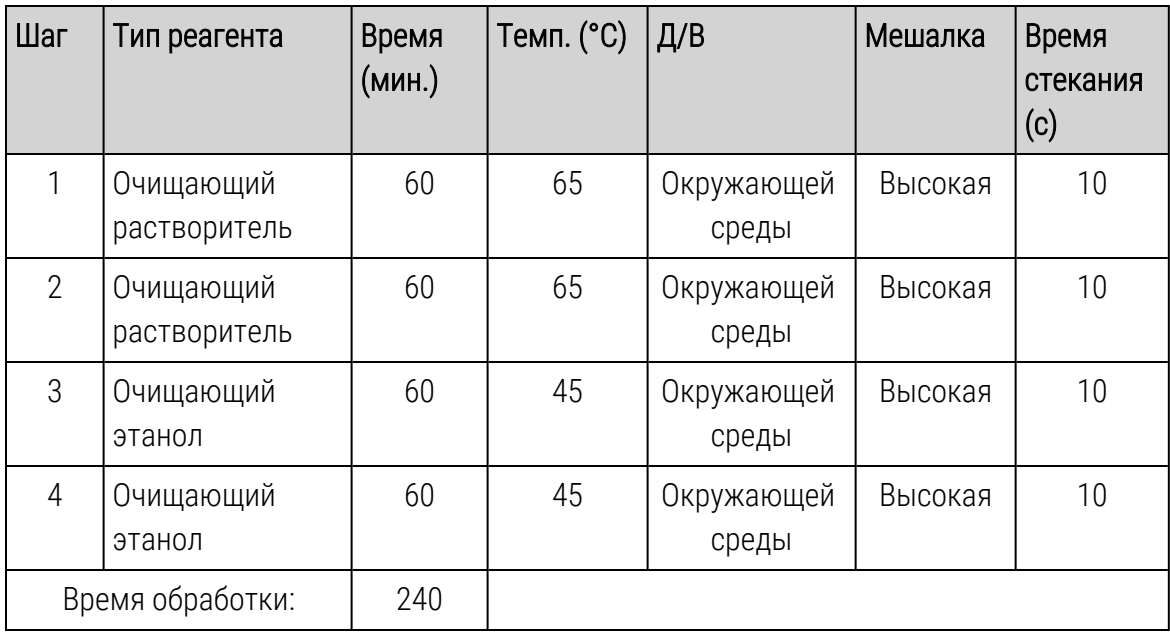

## <span id="page-258-0"></span>Протокол медленной обратной очистки

# 10. Безопасность и конфиденциальность данных

## <span id="page-259-1"></span>10.1 Обнаружение вредоносного ПО

Этот инструмент оснащен сканером вредоносного ПО, который выполняет сканирование любого USB-ключа. Операция экспорта или импорта в системе не будет выполнена, пока не завершится сканирование на предмет вредоносного ПО. Пока сканер выполняет поиск вредоносного ПО на подключенном USB-ключе, отображается следующее сообщение:

Выполняется сканирование USB-ключа (время сканирования зависит от содержимого USB-ключа)…

Если вредоносного ПО не будет обнаружено, операция экспорта или импорта будет выполнена в обычном режиме.

Если сканер обнаружит вредоносное ПО на подключенном USB-ключе, отобразится следующее сообщение, и операция экспорта или импорта не будет выполнена. Отсоедините USB-ключ и не пользуйтесь им.

На USB-ключе обнаружено вредоносное ПО. Отсоедините USB-ключ и обратитесь в местный отдел ИТ или к местному представителю службы технической поддержки.

Рекомендации:

- Используйте отдельный USB-ключ для передачи файлов.
- Контролируйте содержимое отдельного USB-ключа, удаляя с него ненужные файлы, чтобы сократить время сканирования.
- <span id="page-259-0"></span>• Если сканирование длится дольше, чем ожидалось, выньте USB-ключ (при этом сканирование и передача будут прерваны) и удалите ненужные файлы, а затем повторите операцию.

## 10.2 Заявление о безопасности и конфиденциальности данных пользователей

Компания Leica Biosystems уважает безопасность и конфиденциальность пользовательских данных и стремится защищать их. Наше Заявление о безопасности и конфиденциальности данных пользователей, приведенное ниже, проинформирует вас о наших политиках и процедурах, касающихся пользовательских данных, которые мы можем собирать, использовать, передавать и хранить.

#### Имена пользователей и полные имена

Сведения об учетной записи пользователя зашифрованы в файлах данных и сохраняются в приборе до удаления руководителем.

### Изображения корзин с кассетами

Изображения корзин собираются для отслеживания подробностей запуска кассеты на изображении. Они зашифрованы в файлах данных и хранятся в приборе в течение 60 дней. Изображения автоматически удаляются из прибора через 60 дней или после удаления из прибора отчетов с подробностями запуска.

# <span id="page-261-0"></span>11. Спецификации

## Эксплуатация

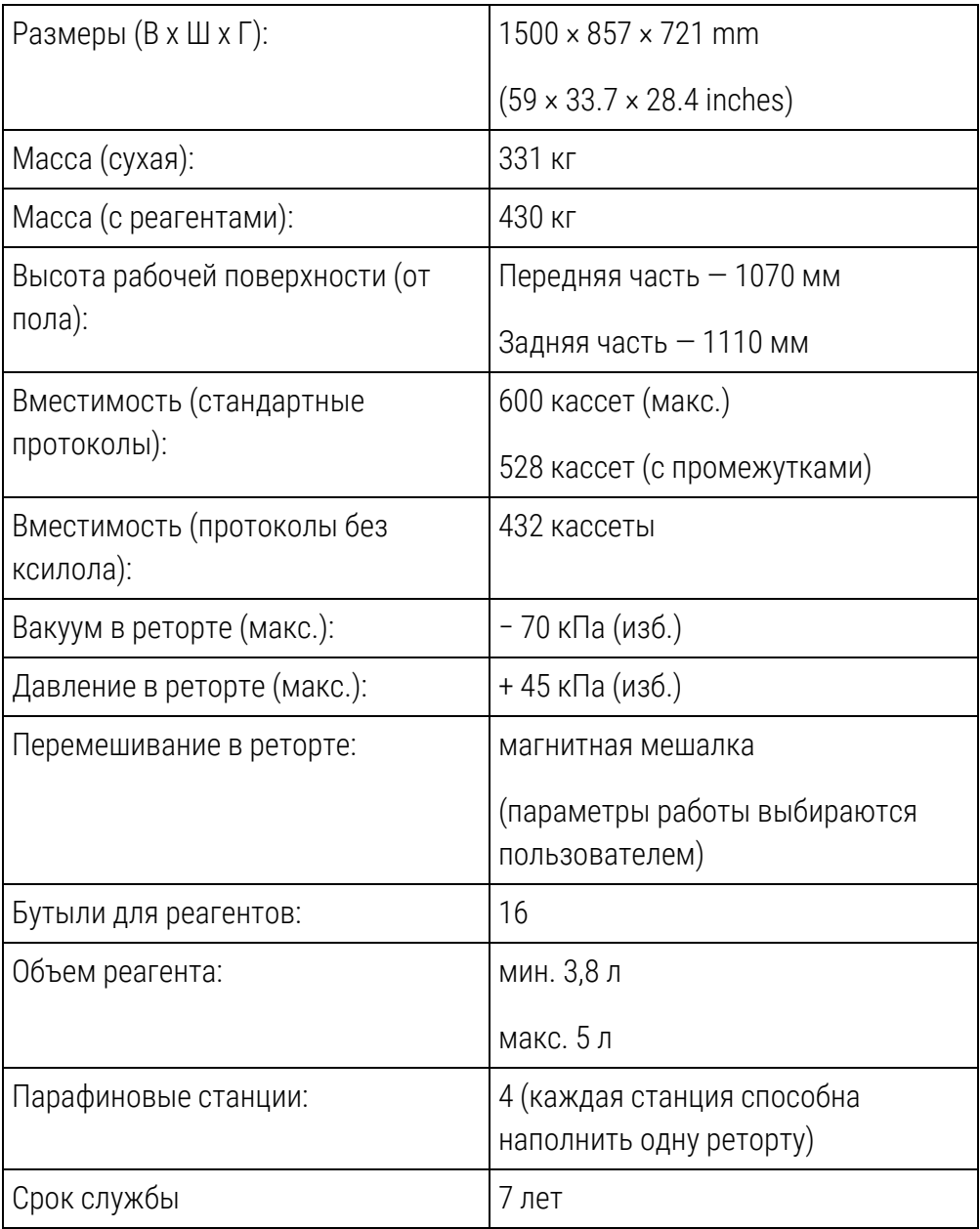

## Окружающая среда

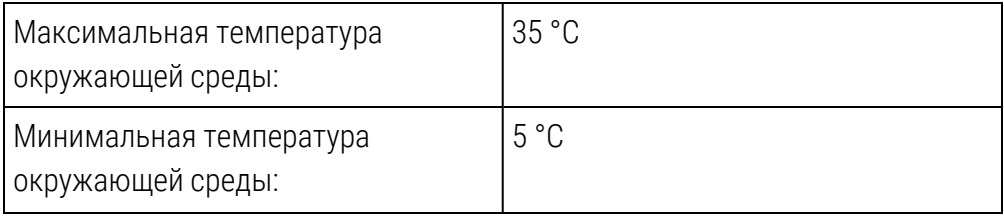

#### 11. Спецификации

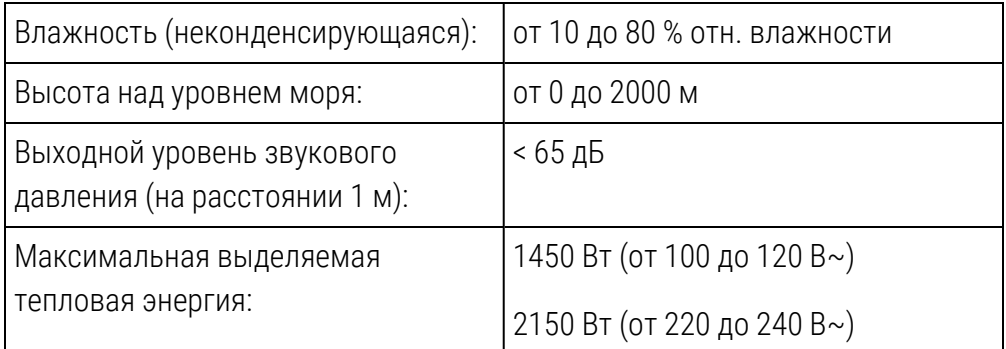

#### Электротехнические характеристики

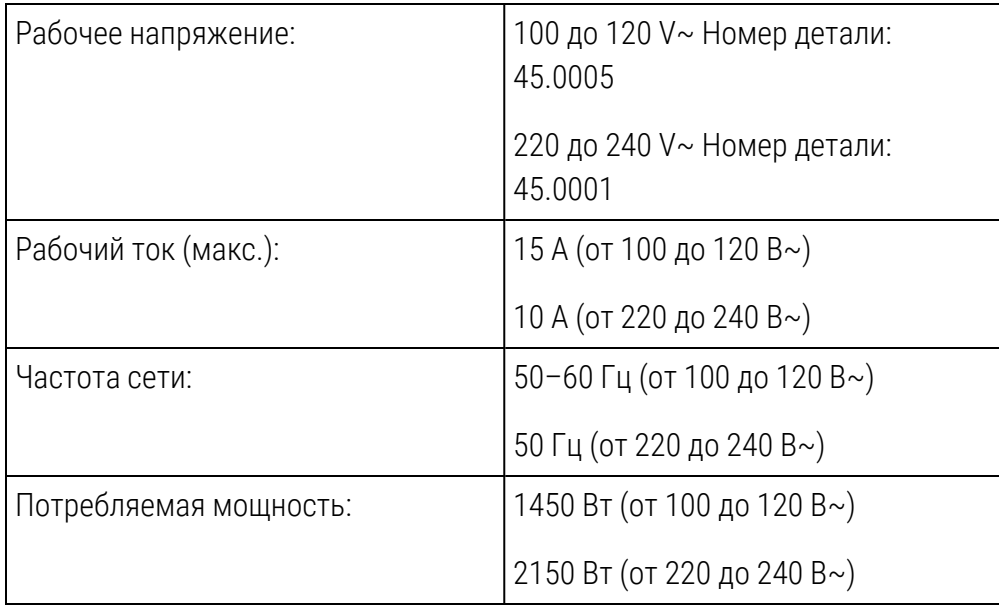

#### Транспортировка и хранение

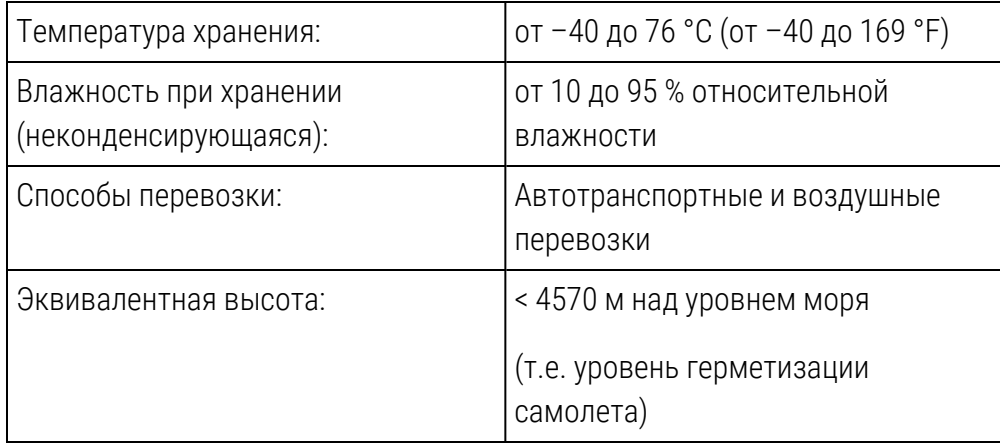

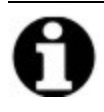

Примечание: Приведенная в данном разделе информация распространяется только на упакованные аппараты. Для неупакованных аппаратов см. вышеприведенный раздел Окружающая среда.

# Алфавитный указатель

#### $\overline{H}$

HistoCore I-Scan ............................. 64, 75, 189

## $\sf U$

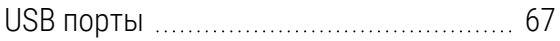

## $\pmb{\mathsf{A}}$

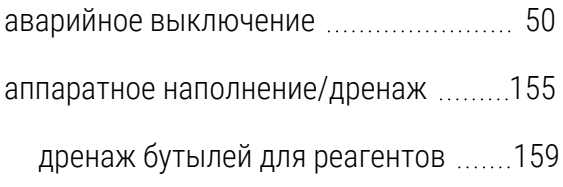

## $\overline{b}$

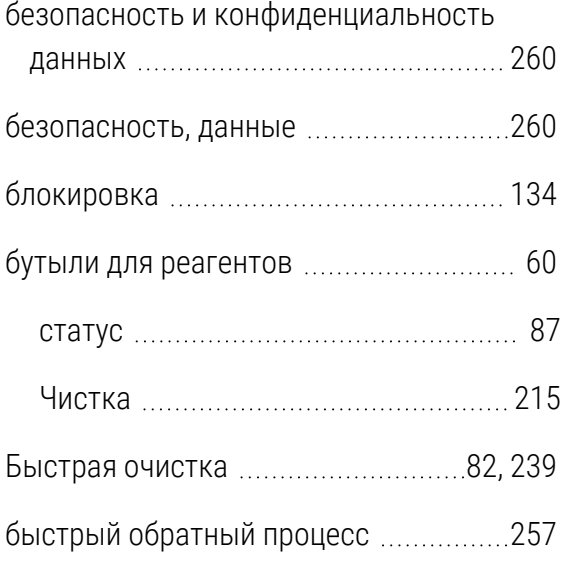

## $\sf B$

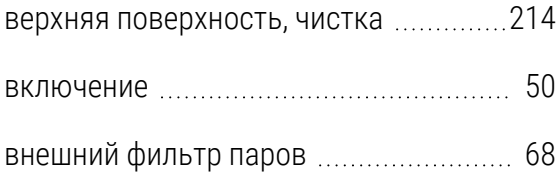

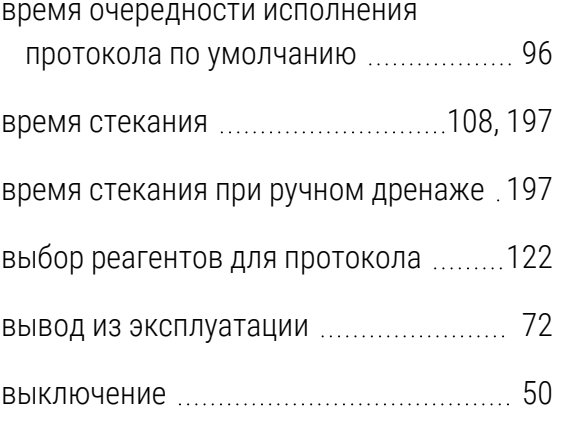

### $\overline{\Gamma}$

#### группа

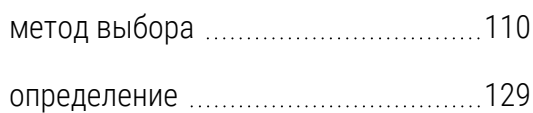

## Д

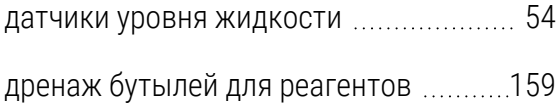

## $E$

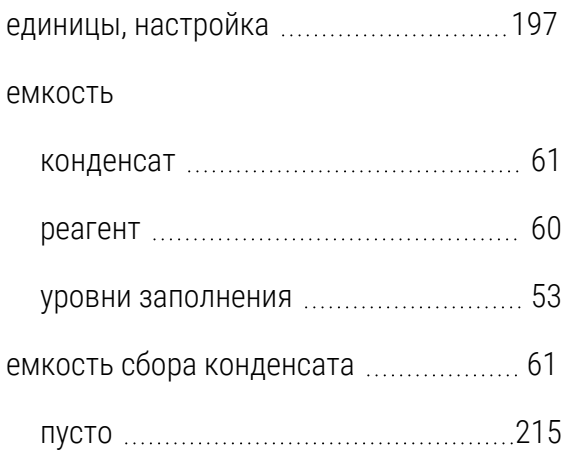

## З

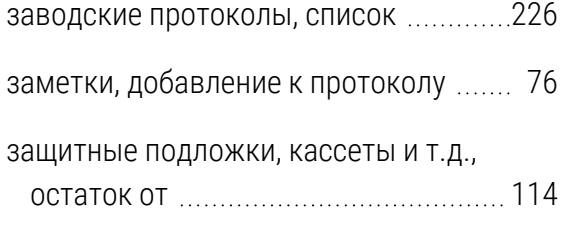

#### И

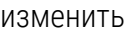

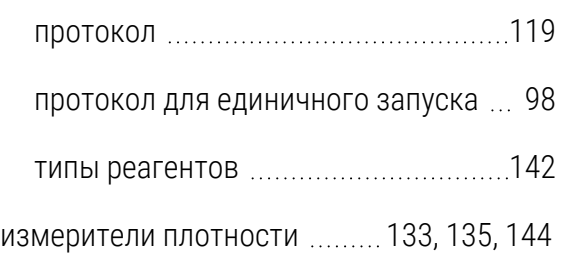

## К

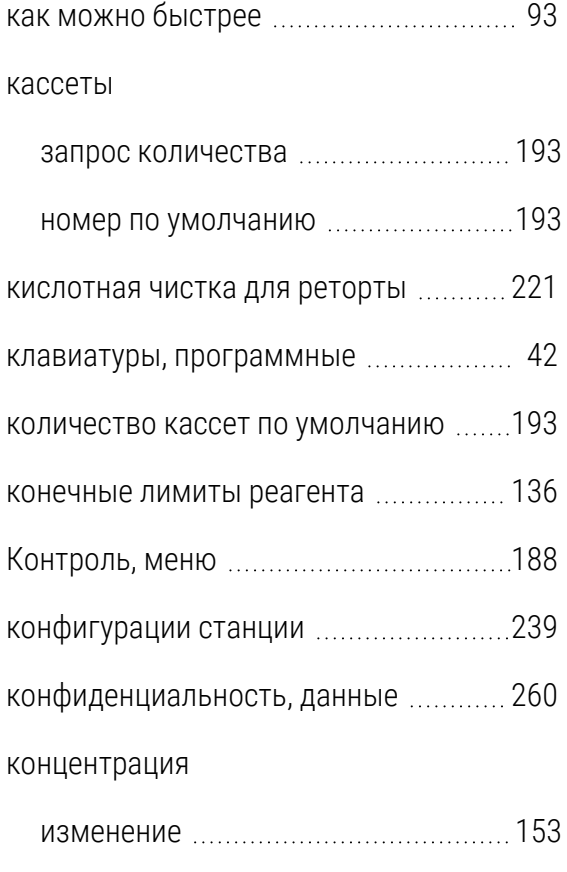

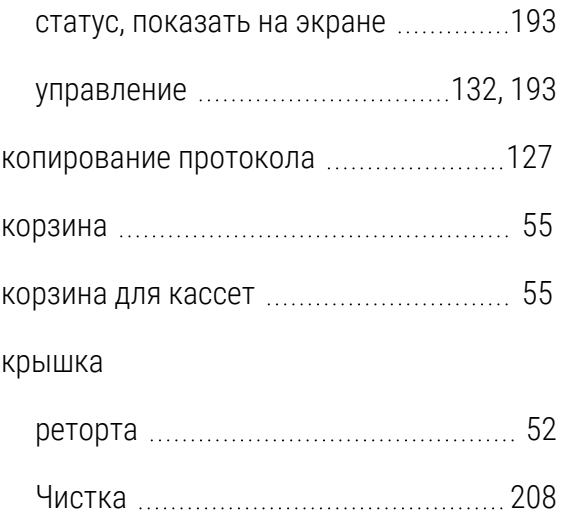

## Л

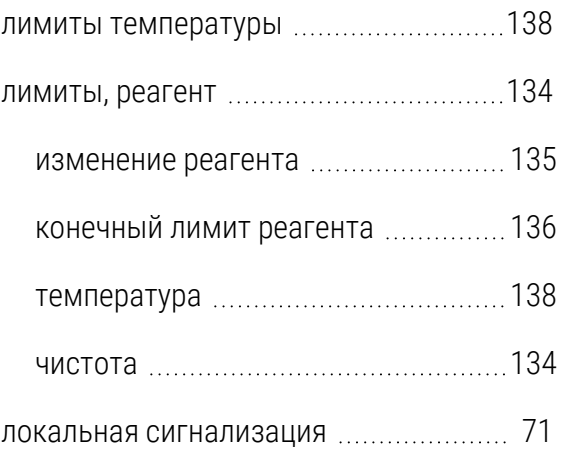

## М

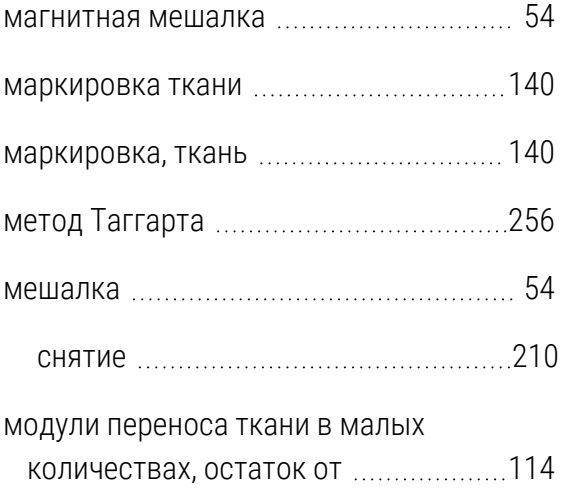

## $\overline{\mathsf{H}}$

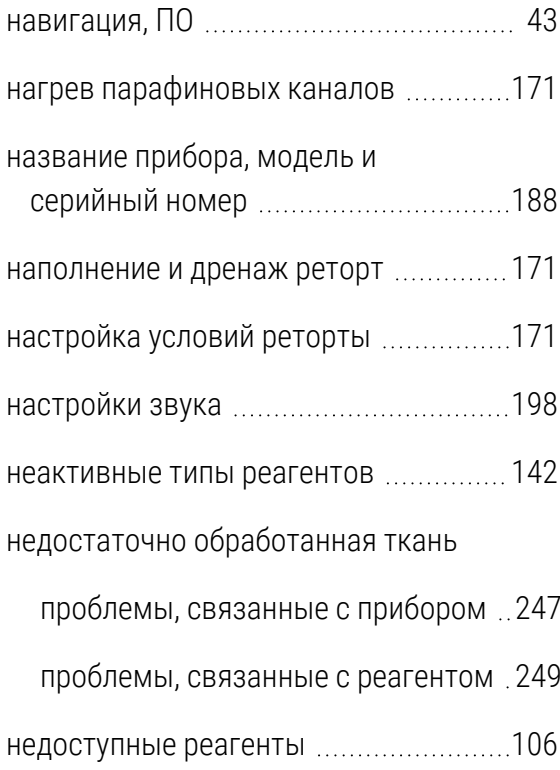

## $\overline{0}$

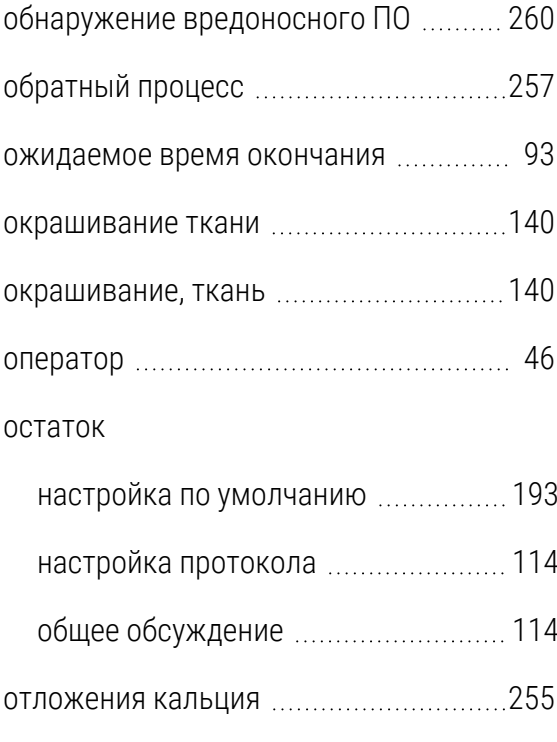

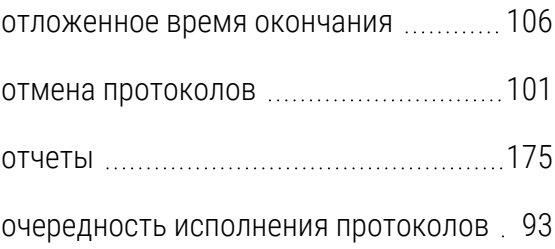

## $\overline{\Pi}$

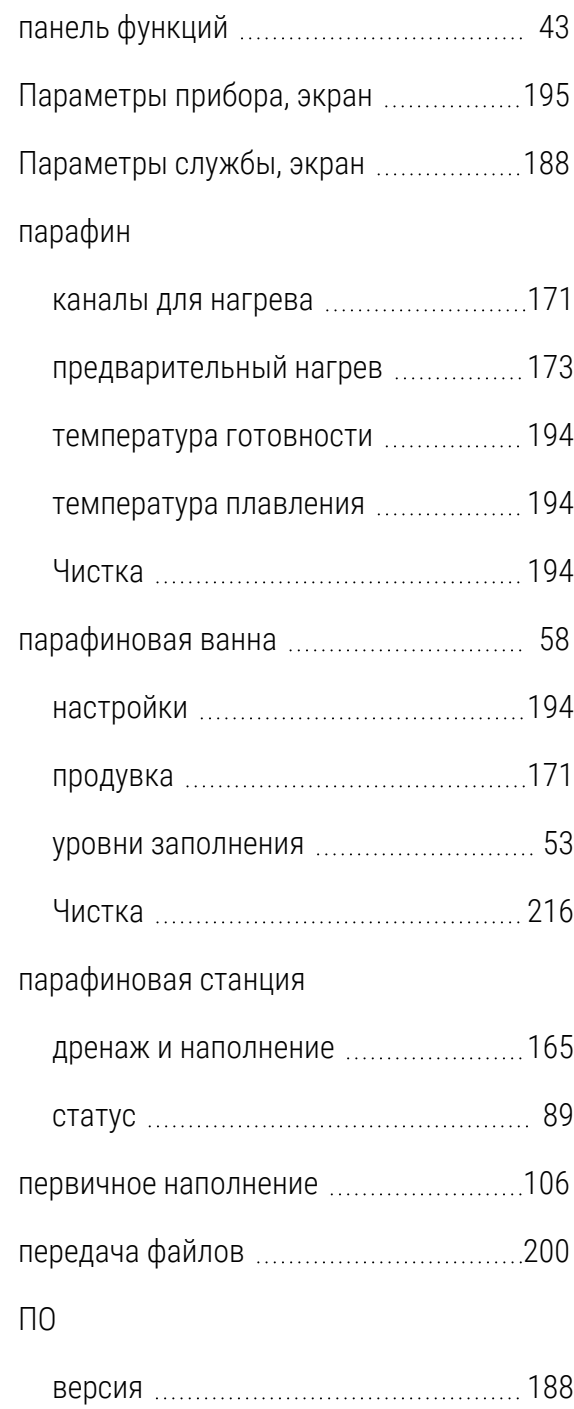

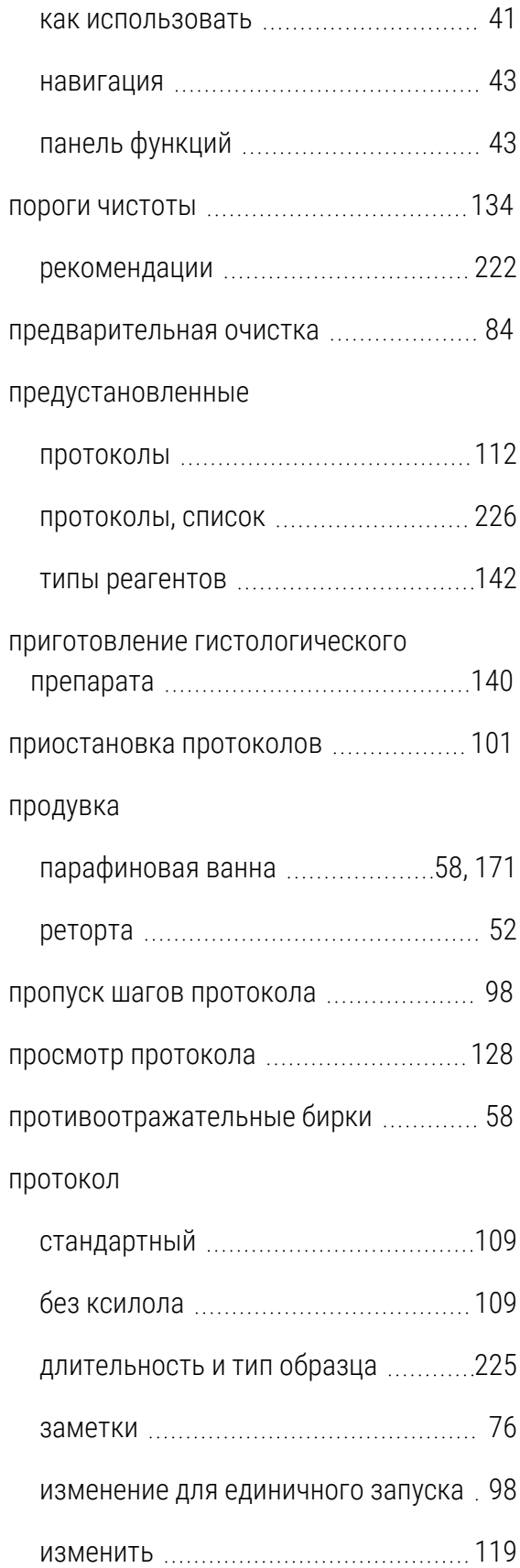

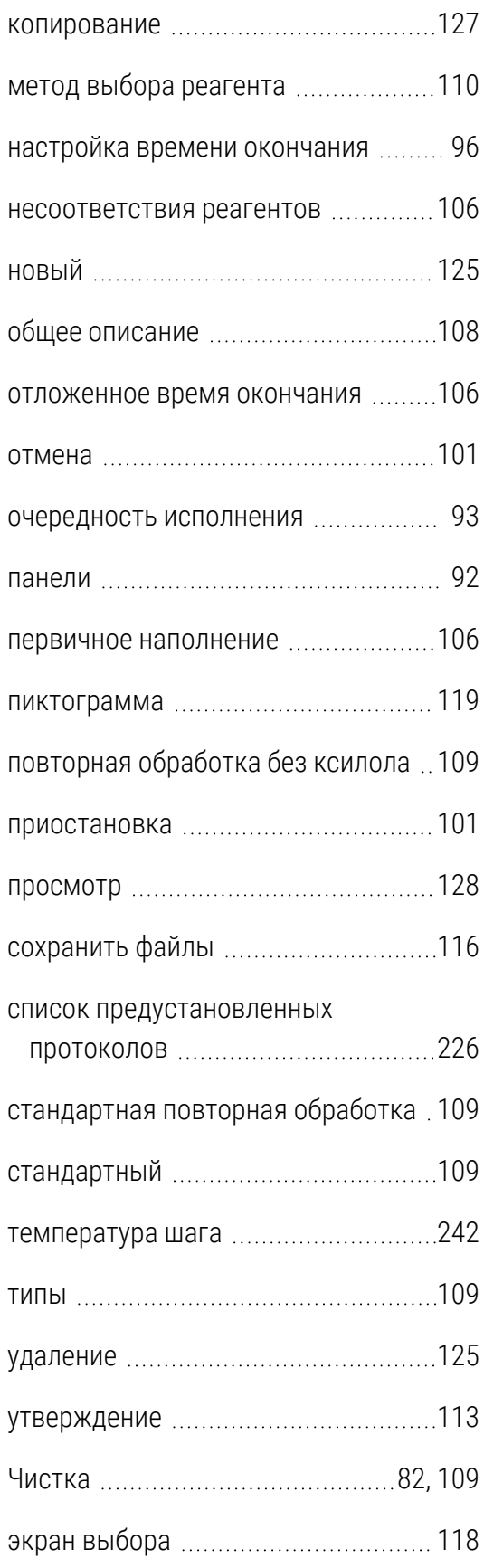

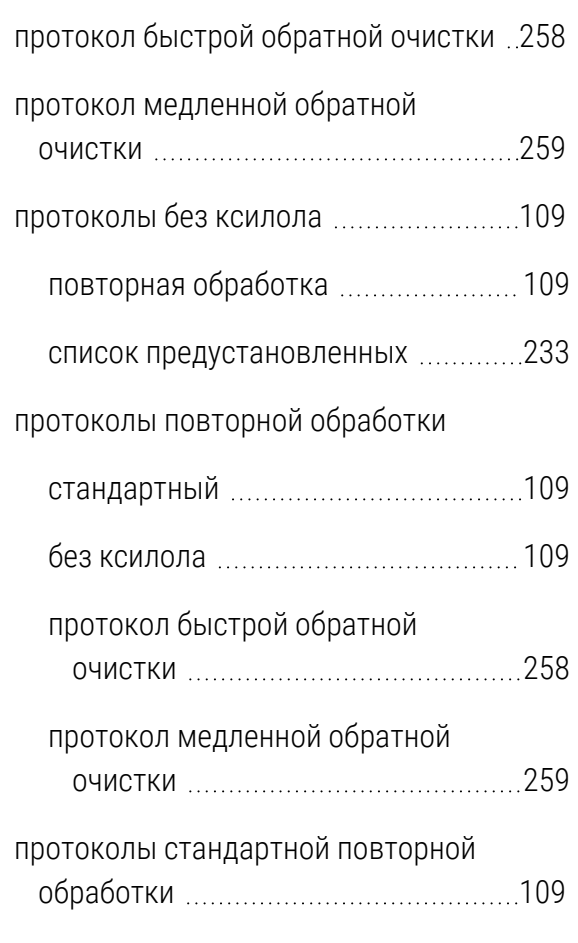

## $\mathsf{P}$

#### реагент

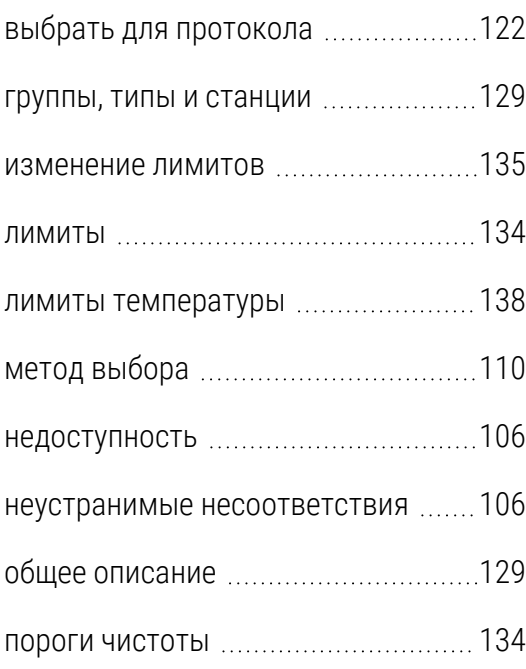

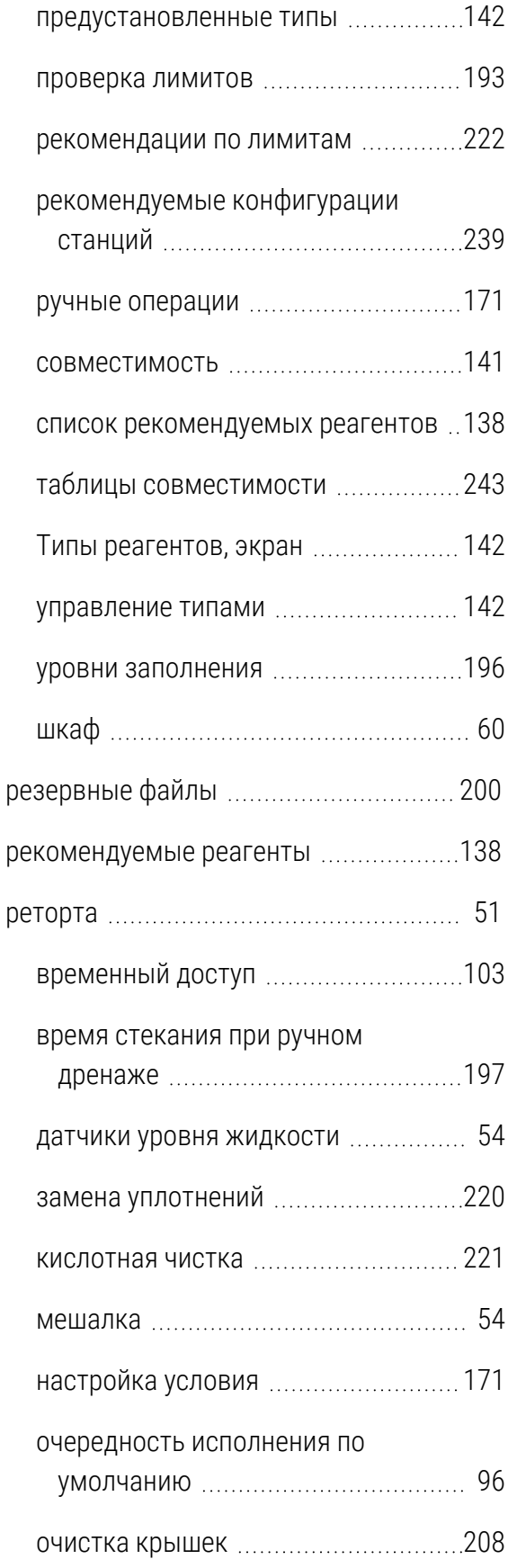

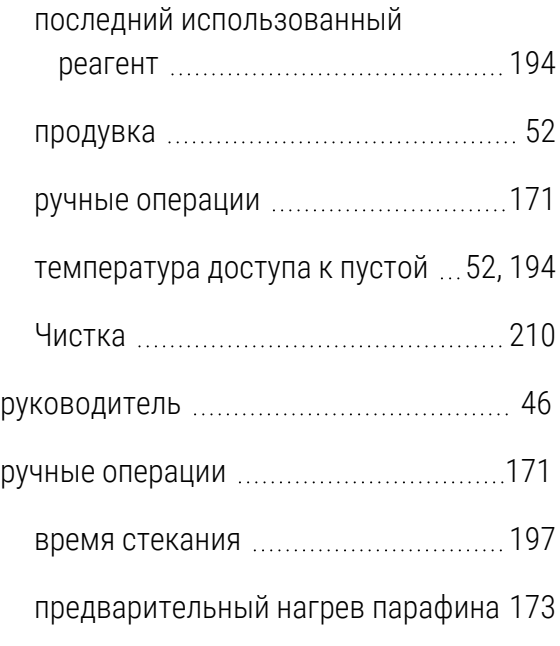

## $\mathbf C$

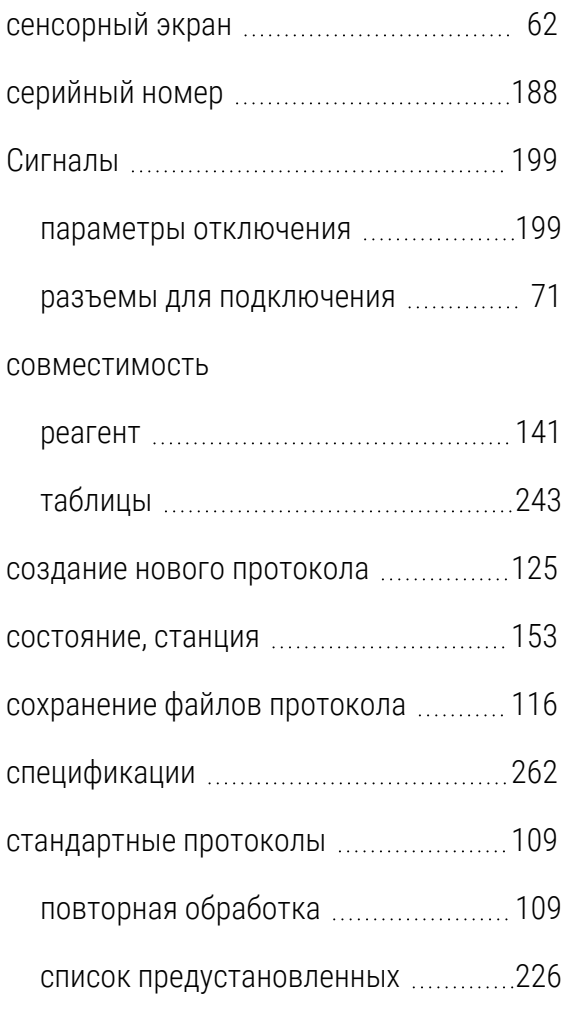

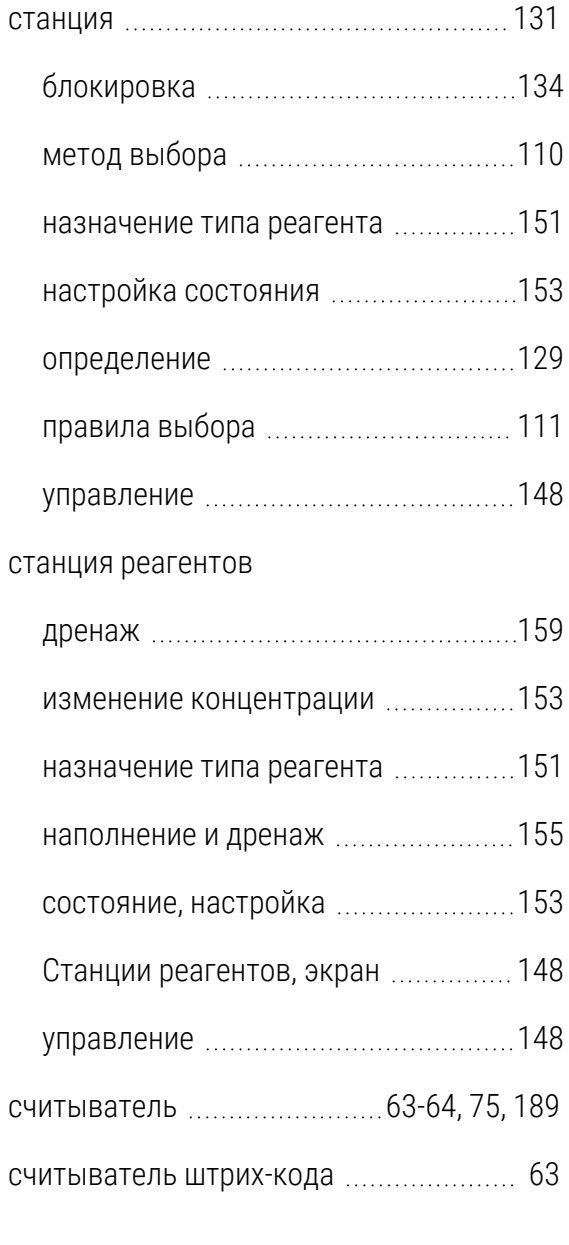

## $\mathsf{T}$

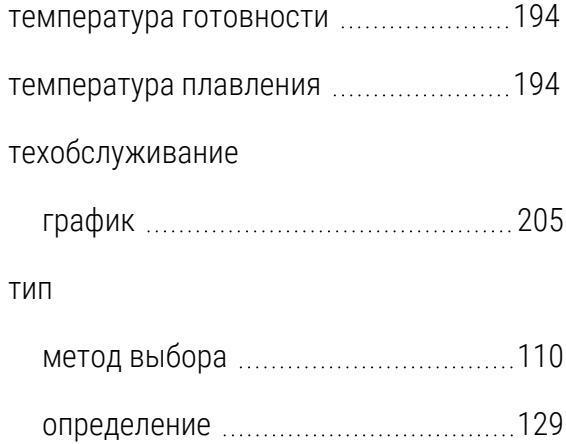

#### тип реагента

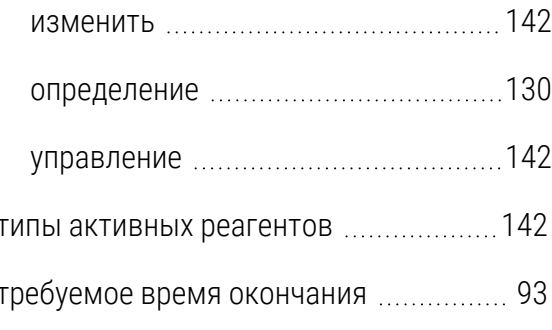

## $\overline{y}$

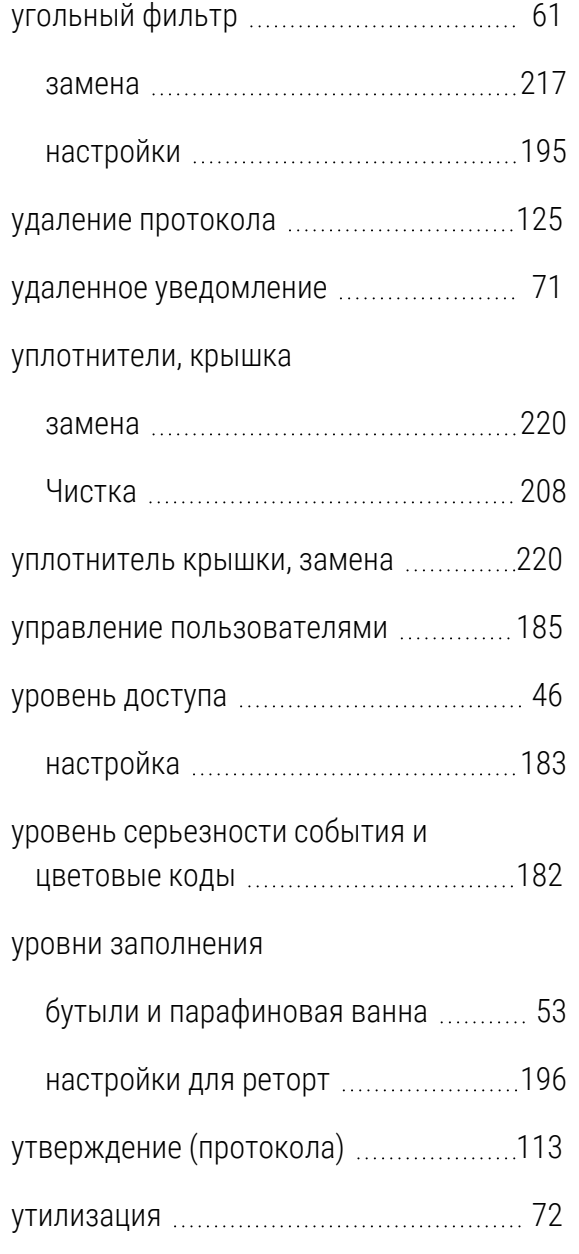

## $\Phi$

#### фильтр

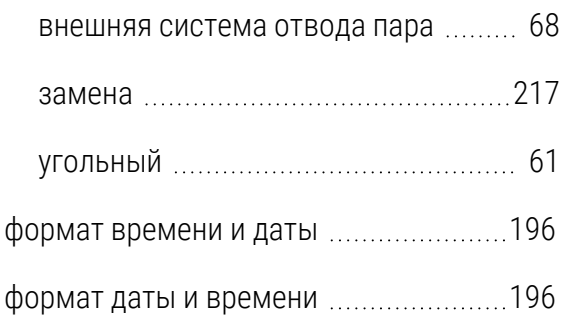

## $\mathsf{q}$

#### Чистка

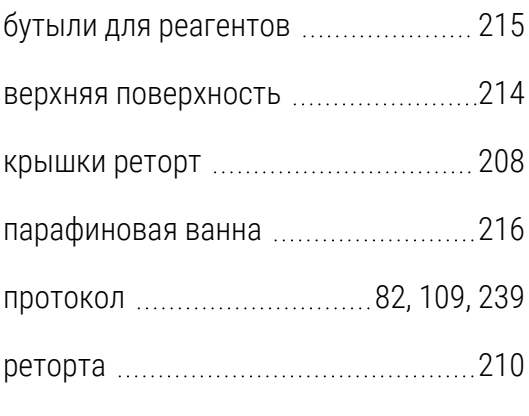

## чистка и техобслуживание

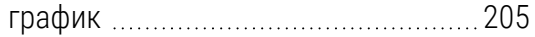

чрезмерно обработанная ткань

проблемы, связанные с прибором .. 248

проблемы, связанные с реагентом . 249

## $\Theta$

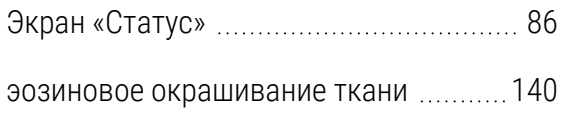

### $\mathsf{R}$